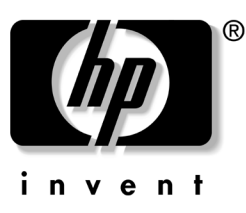

## **service reference guide**

hp workstation xw4000 hp workstation xw6000

Document Part Number: 304898-002

#### **October 2003**

This guide provides removal and replacement procedures for subassemblies and key components of the computers covered. This guide also covers basic operating system installation information.

© 2003 Hewlett-Packard Company

Microsoft, MS-DOS, Windows, and Windows NT are trademarks of Microsoft Corporation in the U.S. and other countries.

Intel, Pentium, Intel Inside, and Celeron are trademarks of Intel Corporation in the U.S. and other countries.

Adobe, Acrobat, and Acrobat Reader are trademarks or registered trademarks of Adobe Systems Incorporated.

All other product names mentioned herein may be trademarks of their respective companies.

Hewlett-Packard Company shall not be liable for technical or editorial errors or omissions contained herein or for incidental or consequential damages in connection with the furnishing, performance, or use of this material. The information in this document is provided "as is" without warranty of any kind, including, but not limited to, the implied warranties of merchantability and fitness for a particular purpose, and is subject to change without notice. The warranties for HP products are set forth in the express limited warranty statements accompanying such products. Nothing herein should be construed as constituting an additional warranty.

This document contains proprietary information that is protected by copyright. No part of this document may be photocopied, reproduced, or translated to another language without the prior written consent of Hewlett-Packard Company.

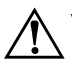

WARNING: Text set off in this manner indicates that failure to follow directions could result in bodily harm or loss of life.

Ä**CAUTION:** Text set off in this manner indicates that failure to follow directions could result in damage to equipment or loss of information.

service reference guide hp workstation xw4000 hp workstation xw6000 second edition (October 2003) Document Part Number: 304898-002

# **Contents**

## **[1](#page-8-0) [Installing or Restoring the Operating System](#page-8-1)**

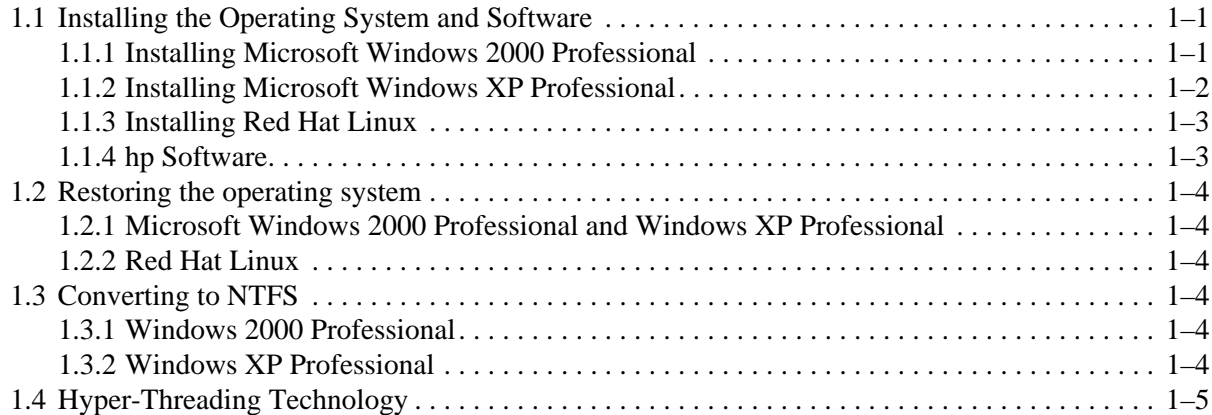

### **[2](#page-14-0) [Setup Utilities and Diagnostic Features](#page-14-1)**

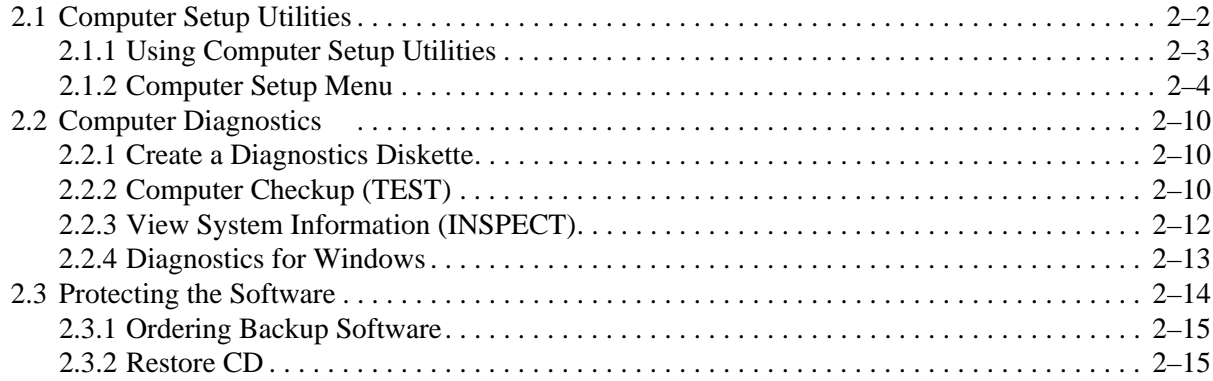

## **[3](#page-30-0) [Desktop Management](#page-30-1)**

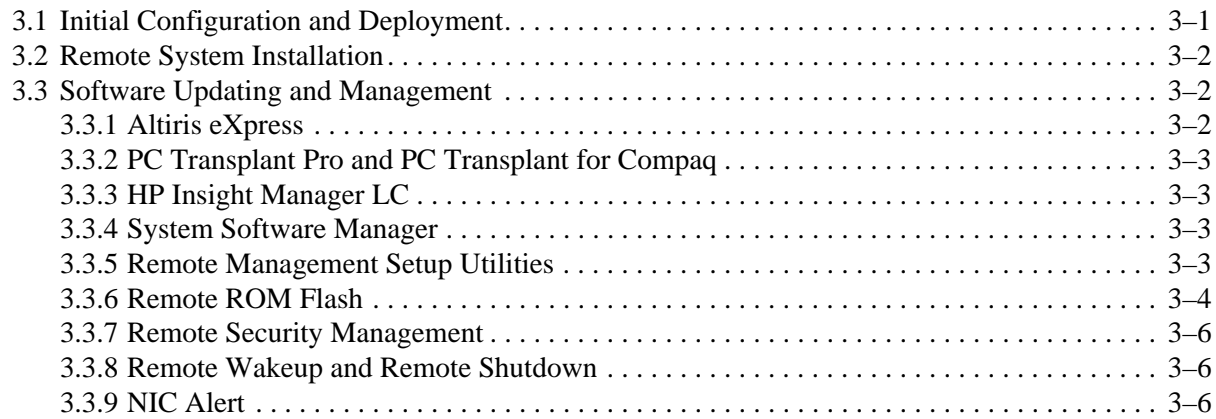

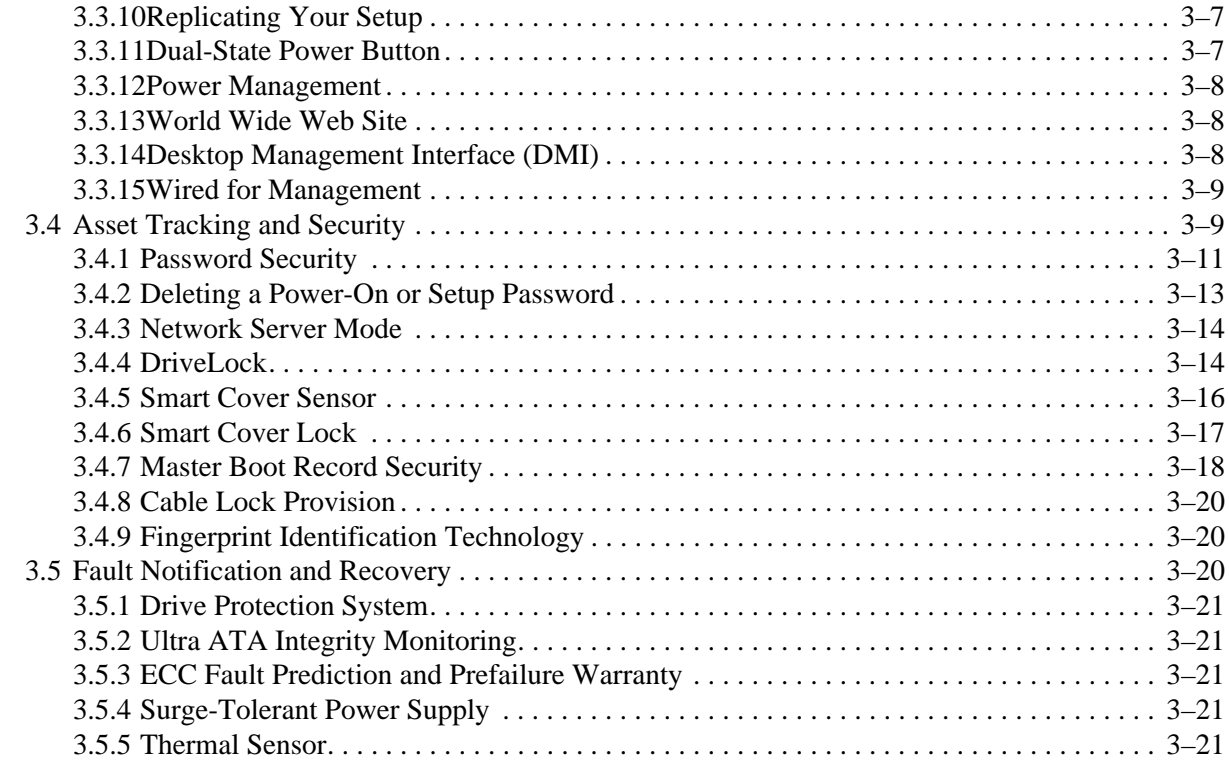

## **[4](#page-52-0) [Ultra ATA Drive Guidelines and Features](#page-52-1)**

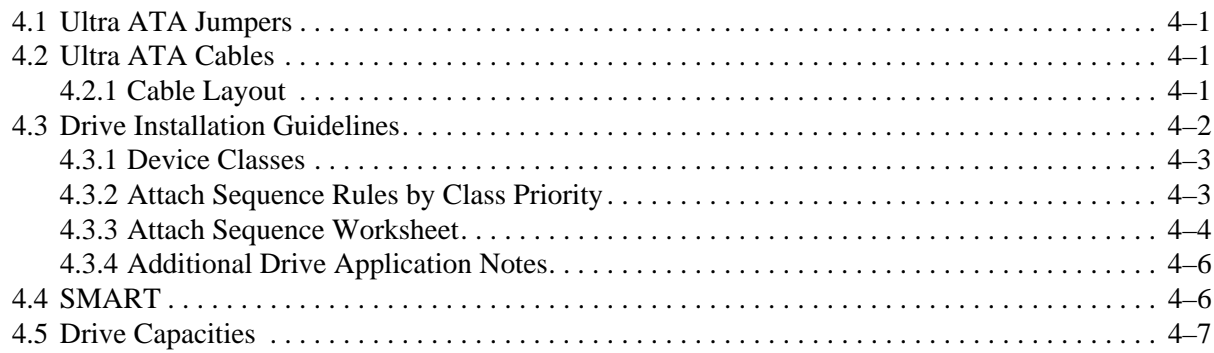

### **[5](#page-60-0) [SCSI Devices](#page-60-1)**

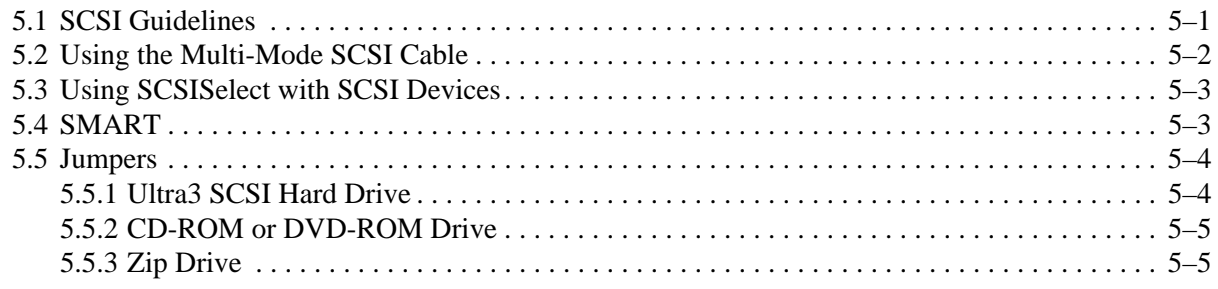

### **[6](#page-66-0) [SATA Devices](#page-66-1)**

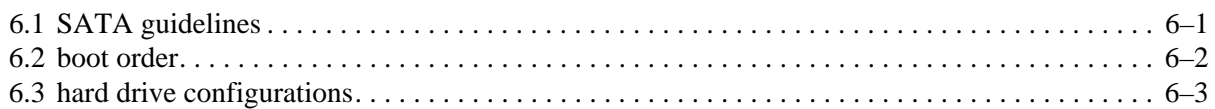

### **[7](#page-70-0) [Identifying the Chassis, Routine Care, and Disassembly Preparation](#page-70-1)**

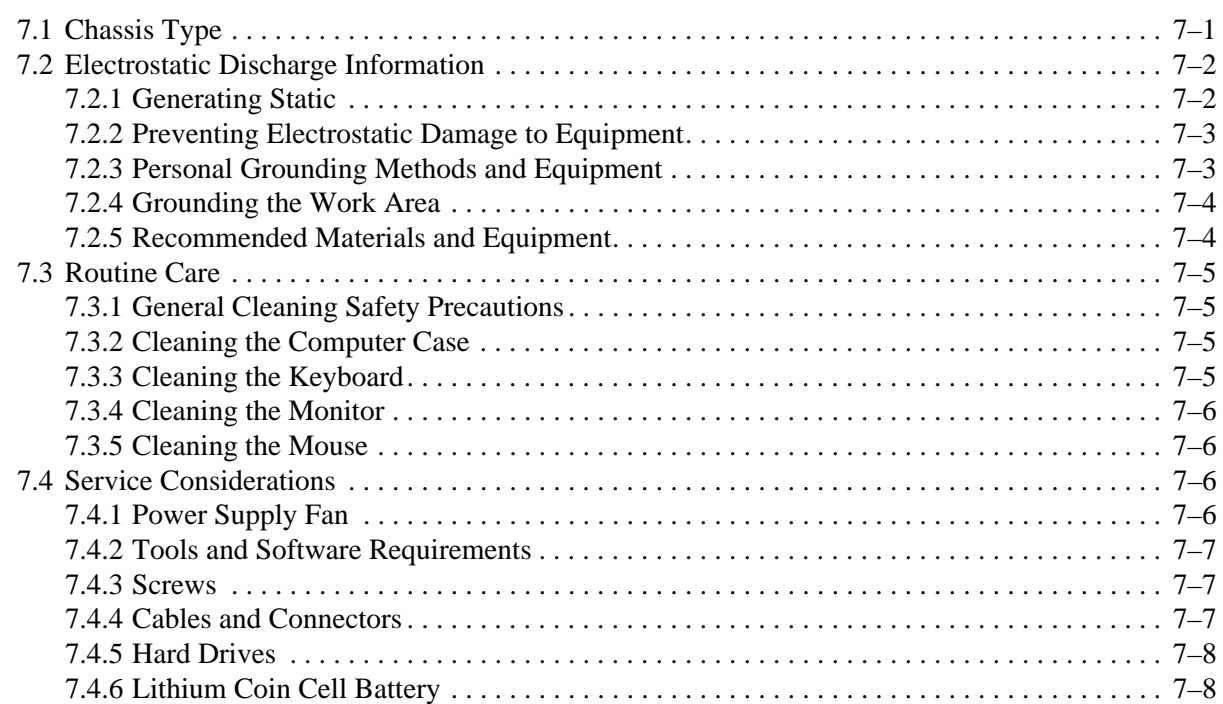

### **[8](#page-78-0) [Removal and Replacement Procedures Security Components](#page-78-1)**

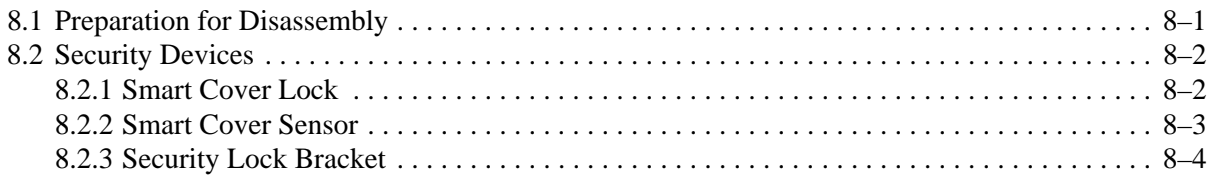

### **[9](#page-82-0) [Removal and Replacement Procedures Drives](#page-82-1)**

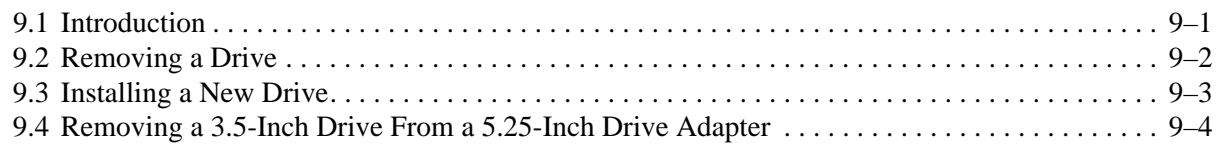

### **[10](#page-86-0)[Removal and Replacement Procedures Chassis](#page-86-1)**

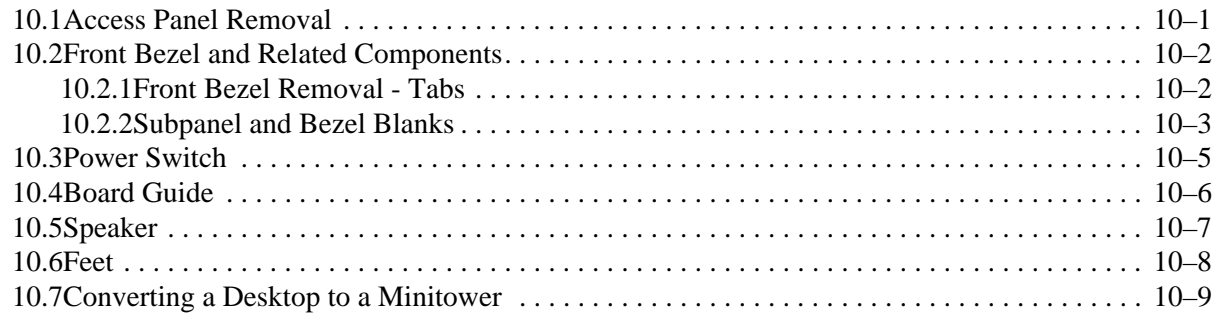

## **[11](#page-96-0)[Removal and Replacement Procedures Expansion Cards and Memory](#page-96-1)**

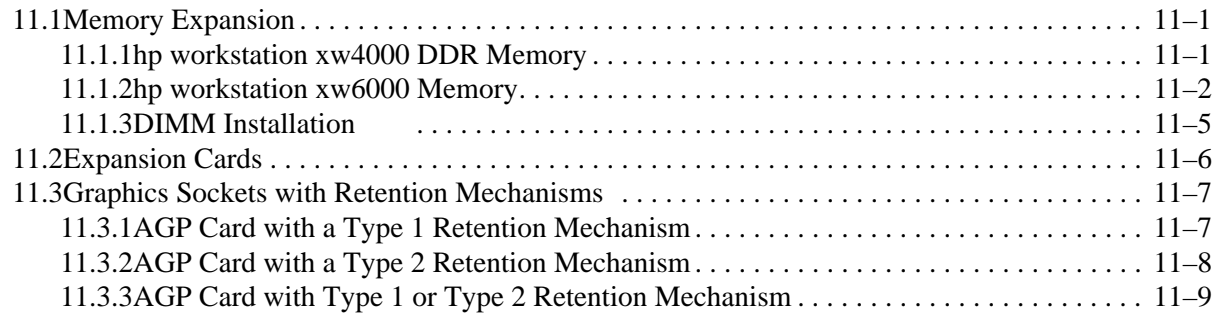

#### **[12](#page-106-0)[Removal and Replacement Procedures System Board with Major](#page-106-1)  [Components](#page-106-1)**

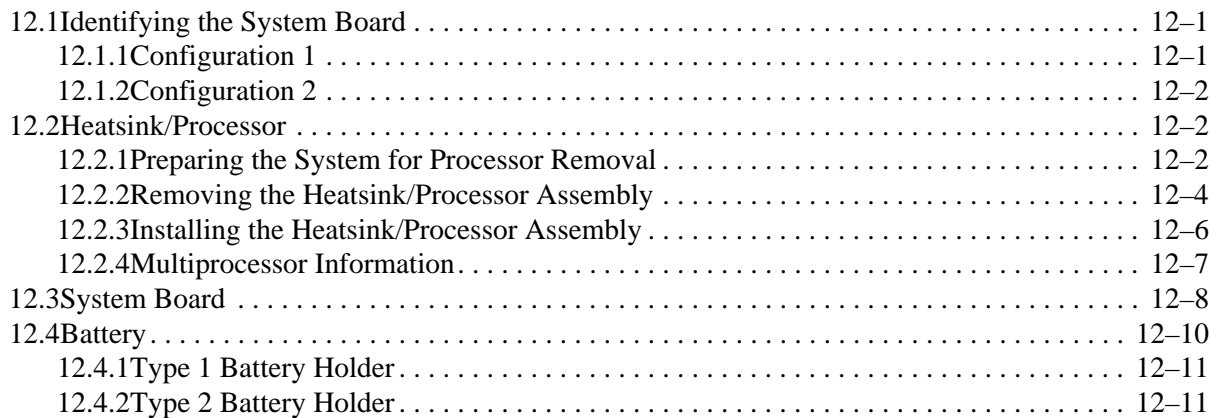

### **[13](#page-118-0)[Removal and Replacement Procedures Main Power and Cooling](#page-118-1)**

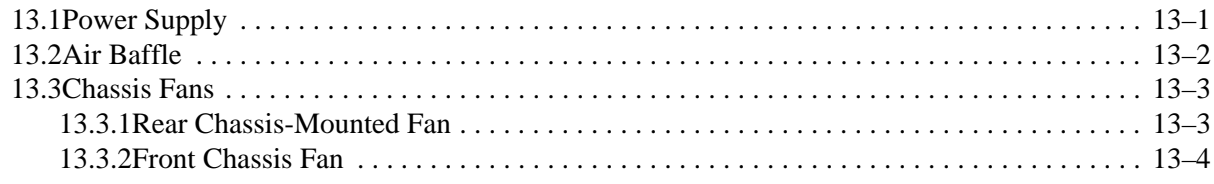

### **[A](#page-122-0) [Connector Pin Assignments](#page-122-1)**

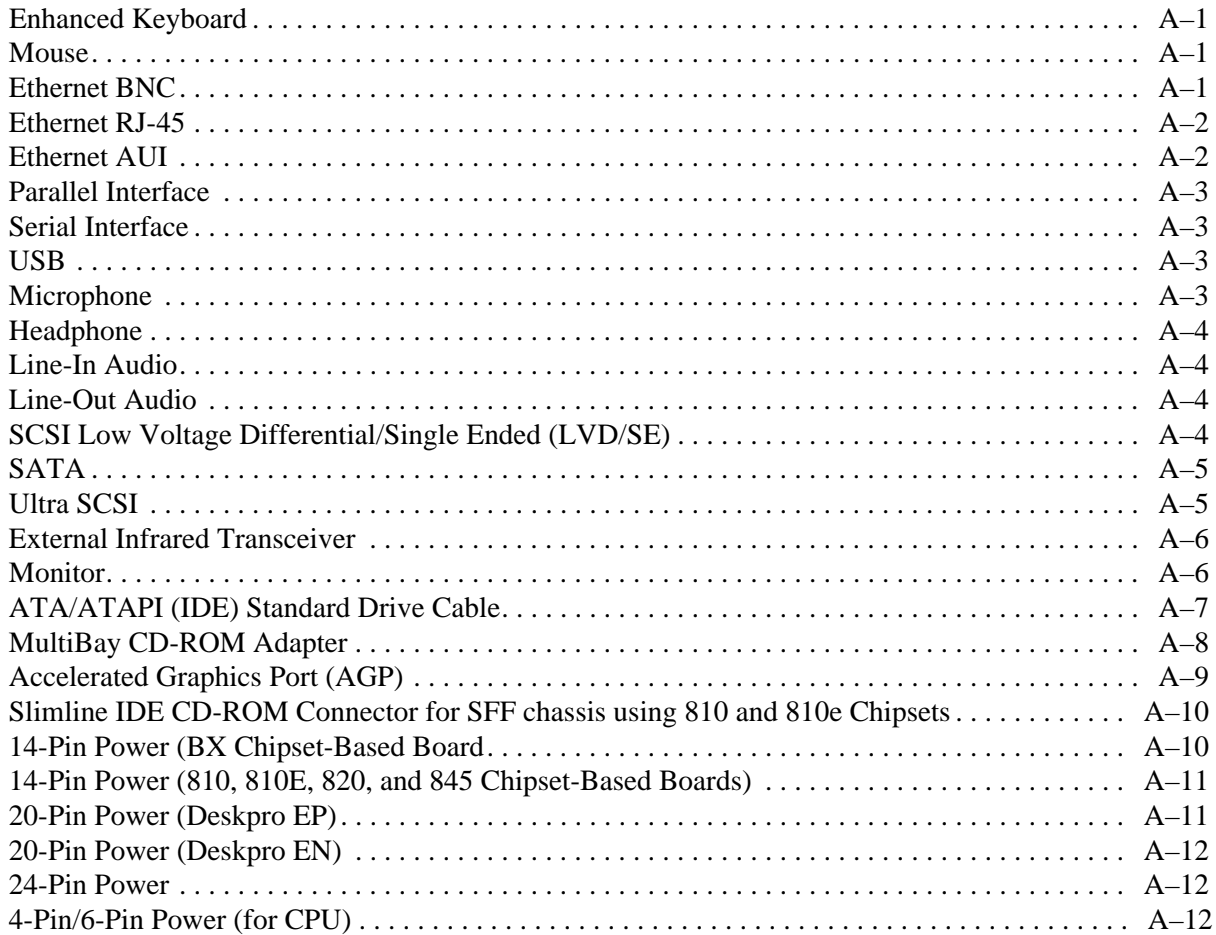

### **[B](#page-134-0) [Power Cord Set Requirements](#page-134-1)**

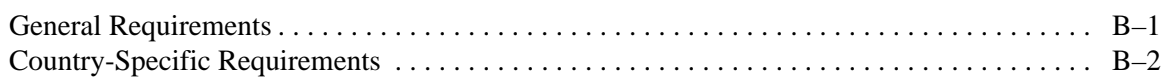

### **[C](#page-136-0) [POST Error Messages](#page-136-1)**

#### **[D](#page-148-0) [Diagnostic Indicator Lights](#page-148-1)**

#### **[E](#page-150-0) [Diagnostic Error Codes](#page-150-1)**

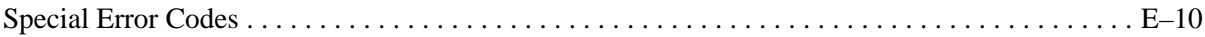

### **[F](#page-162-0) [Troubleshooting Without Diagnostics](#page-162-1)**

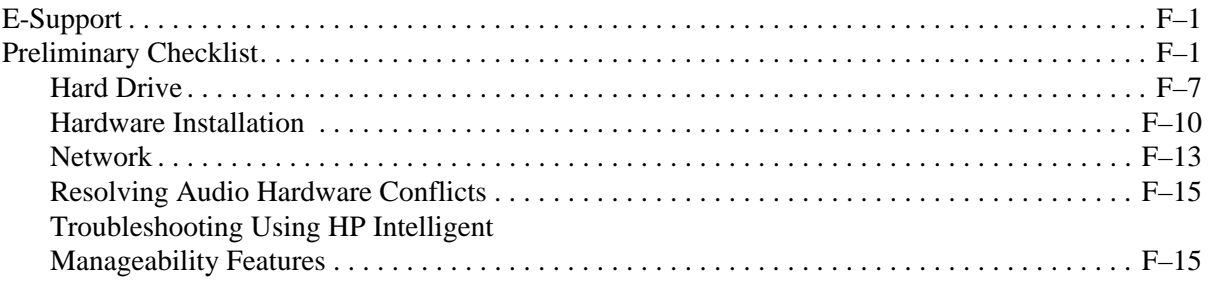

### **[G](#page-178-0) [System Board and Riser Board Reference Designators](#page-178-1)**

### **[H](#page-182-0) [Model Number Naming for hp Products](#page-182-1)**

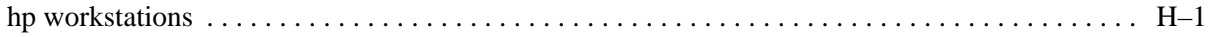

### **[Index](#page-184-0)**

# <span id="page-8-1"></span><span id="page-8-0"></span>**Installing or Restoring the Operating System**

Depending on the workstation model, Microsoft Windows 2000 Professional (with latest Service Pack), Microsoft XP Professional, or Red Hat® Linux® is preinstalled. The operating system is configured automatically the first time the computer is turned on.

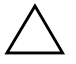

**CAUTION:** Do not add optional hardware devices to your computer until the operating system is successfully installed. Doing so may cause errors and may prevent the operating system from installing properly.

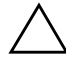

Ä **CAUTION:** Once the automatic installation has begun, DO NOT TURN OFF THE COMPUTER UNTIL THE PROCESS IS COMPLETE. Turning off the computer during the installation process might damage the software that runs the computer.

## <span id="page-8-2"></span>**1.1 Installing the Operating System and Software**

The following sections discuss the operating system and HP software installation procedures.

## <span id="page-8-3"></span>**1.1.1 Installing Microsoft Windows 2000 Professional**

The first time you turn on the computer, you will be prompted to select a language for the operating system. After selecting the language, read and follow the instructions on the screen to complete the installation of the operating system. This takes approximately 10 minutes, depending on the system hardware configuration. During this process, do not turn off your computer unless you are directed to do so.

### **Installing or Upgrading Device Drivers**

To install hardware devices such as a printer, a display adapter, or network adapter after the operating system installation is completed, the operating system needs access to the appropriate software drivers for the devices.

To locate the most current device drivers go to <www.hp.com>.

The I386 directory and its subdirectories provide the HP-specific integration of the operating system for the computer model and include device drivers supported by Windows 2000.

When prompted for the I386 directory on the operating system CD, replace the path specification with C:\I386 or use the browse button of the dialog box to browse the computer for the I386 folder.

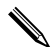

The service pack for Windows 2000 Professional has been integrated into the program.

#### **Creating an Emergency Repair Diskette - Windows 2000**

- 1. Click Start > Programs > Accessories > Backup.
- 2. Select the menu option Tools, then select Create an Emergency Disk.
- 3. Follow the instructions that appear on the screen.

### **Using the Emergency Repair Diskette - Windows 2000**

- 1. Insert the diskette into the diskette drive and restart the computer (you may boot the computer to the Windows 2000 CD on some computers).
- 2. Press Enter to start the repair process, then choose to repair the system.
- 3. Select the Emergency Repair Process.
- 4. Follow the instructions that appear on the screen.

## <span id="page-9-0"></span>**1.1.2 Installing Microsoft Windows XP Professional**

The first time you turn on the computer, you will be prompted to select a language for the operating system. After selecting the language, read and follow the instructions on the screen to complete the installation of the operating system. This takes approximately 10 minutes, depending on the system hardware configuration. During this process, do not turn off your computer unless you are directed to do so.

### **Installing or Upgrading Device Drivers**

To install hardware devices such as a printer, a display adapter, or network adapter after the operating system installation is completed, the operating system needs access to the appropriate software drivers for the devices. Device drivers are usually provided on a CD supplied with the peripheral device.

Some existing peripheral devices may not have been shipped with drivers developed for Windows XP. To locate the most current device drivers go to www.hp.com.

### **Creating a Restore Diskette**

To create a restore diskette for Windows XP, go to Start > Programs > Accessories > System Tools > System Restore, and follow the instructions on screen.

## <span id="page-10-0"></span>**1.1.3 Installing Red Hat Linux**

The first time the workstation is booted, the Linux Setup Tool utility displays. This program allows you to enter your password, network, graphics, time, and keyboard settings for your workstation.

**CAUTION:** Once the automatic installation has begun, DO NOT TURN OFF THE WORKSTATION UNTIL THE PROCESS IS COMPLETE. Turning off the workstation during the installation process may damage the software that runs the workstation or prevent its proper installation.

When you enable the YPBind feature in the Network tab of the Linux Setup Tool, you may get a blank screen for about 15-30 seconds after you have selected and saved all of your settings and have exited the utility. This is normal. The boot process continues its execution after the screen returns.

In the Time/Time Zone tab of the Linux Setup Tool utility, the Time Zone Region must be selected first and then the City, before clicking the Save/Exit button.

### **upgrading device drivers**

Should you ever have to upgrade a Linux device driver, visit the HP Web site at: [http://www.hp.com/go/workstationsupport.](http://www.hp.com/go/workstationsupport)

You can also visit Red Hat at <www.redhat.com> to check availability of additional device drivers.

## <span id="page-10-1"></span>**1.1.4 hp Software**

The Microsoft Windows 2000 Professional or Windows XP Professional operating system is preinstalled on the computer and will be configured automatically the first time the computer is turned on. The following HP software will also be installed at that time on selected models:

- Setup Utilities and diagnostic features
- Support Software including device drivers
- HP Configuration Record
- Online *Safety & Comfort Guide*
- HP Intelligent Manageability
- HP Insight Manager
- Diagnostics for Windows
- **DMI** Support
- Power Management with energy saver features
- Security Management tools
- Software Support Management tools

Certain drivers and utilities are available only in selected languages. You can obtain the latest version of these files, in English and selected other languages, in one of two ways:

- Support CD kit
- HP web site at www.hp.com

## <span id="page-11-0"></span>**1.2 Restoring the operating system**

The following sections discuss the procedures for restoring the operating system and applications software.

## <span id="page-11-1"></span>**1.2.1 Microsoft Windows 2000 Professional and Windows XP Professional**

Restore the original operating system and factory-installed software by using the *Restore Plus!* CD and the OS CD that came with the workstation. Carefully read and follow the instructions provided with the *Restore Plus!* CD.

## <span id="page-11-2"></span>**1.2.2 Red Hat Linux**

Should a recovery of the OS or software be required, insert the *hp workstations Red Hat Linux with hp additions* (Binary Disk 1/3) CD and follow the prompts on the screen to successfully complete the recovery process.

## <span id="page-11-3"></span>**1.3 Converting to NTFS**

Hard drives are formatted according to a file system format that sets a maximum partition size. With the increase in drive size and changes in operating systems the FAT32 file system format has become outdated. The NTFS file system format is preferred for the latest drive sizes and operating systems.

## <span id="page-11-4"></span>**1.3.1 Windows 2000 Professional**

The hard drive may be automatically converted to NTFS when Windows 2000 is configured. On some systems the following procedure may be required.

To convert an existing partition from a FAT 32 partition to an NTFS partition, double-click the NTFS Convert icon on the desktop. Carefully read and follow the directions that appear on the screen.

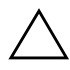

Ä **CAUTION:** Converting from a FAT32 partition to NTFS may result in loss of data. Back up all data files before changing the file system format.

## <span id="page-11-5"></span>**1.3.2 Windows XP Professional**

During the initial unbundling of the operating system, the system will start out with a FAT32 partition but will automatically convert to NTFS. The Windows XP operating system is not designed to run in a FAT32 partition on these systems.

## <span id="page-12-0"></span>**1.4 Hyper-Threading Technology**

Hyper-Threading Technology is a high performance technology, developed by Intel®, that allows a single processor to execute multiple threads of instructions simultaneously. Hyper-Threading Technology enables the processor to utilize its execution resources more efficiently, delivering performance increases and improving user productivity. Not all systems benefit from the Hyper-Threading Technology.

To see if Hyper-Threading Technology can benefit you, test your system by turning the feature on using the Computer Setup (F10) system utility. To do this, run F10 Setup during boot up and select Advanced > Device Options > Hyper-Threading, and enable the Hyper-Threading Technology.

Note the following:

- If your workstation does not support Hyper-Threading Technology, the Hyper-Threading menu item will not be available on the Computer Setup menu.
- The Hyper-Threading Technology is recommended for use with Microsoft<sup>®</sup> Windows<sup>®</sup> XP systems. This technology is detected by the system and is turned on in the operating system after it is enabled in the system BIOS.
- Hyper-Threading is not recommended for use with Windows 2000-based workstations.
- The Hyper-Threading Technology is compatible with Linux-based systems. An SMP kernel must be installed on your system before this technology can be enabled.
- For more information about the Hyper-Threading Technology, you can visit the Intel Web [site at www.intel.com.](www.intel.com)

# <span id="page-14-1"></span><span id="page-14-0"></span>**Setup Utilities and Diagnostic Features**

Setup Utilities (F10) and diagnostic features provide information needed about the computer system when contacting HP Customer Support. These tools can also be used to:

- Change factory default settings and to set or change the system configuration, which may be necessary when you add or remove hardware.
- Determine if all of the devices installed on the computer are recognized by the system and functioning properly.
- Determine information about the operating environment of the computer.
- Solve system configuration errors detected but not automatically fixed during the Power-On Self-Test (POST).
- Establish and manage passwords and other security features.
- Establish and manage energy-saving timeouts.

All features identified in this chapter may not be available on all HP products.

#### **Power-On Self-Test (POST)**

POST is a series of diagnostic tests that runs automatically when the system is turned on, POST checks the following items to ensure that the computer system is functioning properly:

- Keyboard
- Memory modules
- Diskette drives
- All IDE and SCSI mass storage devices
- Processors
- Controllers

If the Power-On Password is set, a key icon appears on the screen while POST is running. You will need to enter the password before continuing. Refer to Chapter 3 for information on setting, deleting, or bypassing the password.

If POST finds an error in the system, an audible and/or visual message occurs. Refer to Appendix C for POST error messages and their solutions.

## <span id="page-15-0"></span>**2.1 Computer Setup Utilities**

Use Computer Setup Utilities (F10) to:

- Modify or restore factory default settings.
- Set the system date and time.
- Set, view, change, or verify the system configuration including settings for processor, graphics, memory, audio, storage, communications, and input devices.
- Modify the boot order of bootable devices such as hard drives, diskette drives, CD-ROM drives, DVD-ROM drives, or PD-CD drives.
- Configure Quiet Drive options (for drives that support this feature).
- Enable Quick Boot which is faster than Full Boot but does not run all of the diagnostic tests run during a Full Boot. You can set your system to:
	- ❏ Always Quick Boot (default);
	- ❏ Periodically Full Boot (from every 1 to 30 days); or
	- ❏ Always Full Boot.
- Enable or disable Network Server Mode, which allows the computer to boot the operating system when the power-on password is enabled. The keyboard and mouse remain locked until the power-on password is entered.
- Select POST Messages Enabled or Disabled to change the display status of Power-On Self-Test (POST) messages. POST Messages Disabled suppresses most POST messages, such as memory count, product name, and other non-error text messages. If a POST error occurs, the error is displayed regardless of the mode selected. To manually switch to POST Messages Enabled during POST, press any key (except F10 or F12).
- Establish Ownership Tag, the text of which is displayed each time the system is turned on or restarted.
- Enter the Asset Tag or property identification number assigned to this computer.
- Enable power-on password prompting during system restarts (warm boots) as well as during power-on.
- Establish a setup password that controls access to Computer Setup and the settings described in this section.
- Secure the integrated I/O functionality, including the serial, USB, or parallel ports; audio; or embedded NIC, so that they cannot be used until they are unsecured.
- Enable or disable Master Boot Record (MBR) Security.
- Enable or disable removable media boot ability.
- Enable or disable removable media write ability.
- Solve system configuration errors detected but not automatically fixed during the Power-On Self-Test (POST).
- Replicate your system setup by saving system configuration information on diskette and restoring it on one or more computers.
- Execute self-tests on a specified IDE hard drive.
- Configure various energy-saving features including energy saver mode, system and hard drive timeouts, power button mode, and power LED behavior.

## <span id="page-16-0"></span>**2.1.1 Using Computer Setup Utilities**

To access the Computer Setup Utilities (F10) menu, complete the following steps:

- 1. Turn on or restart the computer. To restart the computer in Windows click Start > Shut Down > Restart the Computer.
- 2. When the F10 Setup message appears in the lower-right corner of the screen, press the **F10** key. Press Enter to bypass the title screen, if necessary (for English only).

✎ If you do not press the **F10** key while the message is displayed, you must turn the computer off, then on again, to access the utility.

Pressing the **F12** key initiates Network Service Boot for Remote System Installation.

A choice of five headings appears in the Computer Setup Utilities menu: File, Storage, Security, Power, and Advanced. Section 2.1.2 in this chapter provides more information about the features that are available.

- 3. Using the arrow keys or the Tab key, select the option you want and press Enter. To return to the Computer Setup Utilities menu, press Esc.
- 4. To apply and save changes, select File > Save Changes and Exit.
	- ❏ If you selected an option that automatically restarted the computer, changes were applied at that time.
	- ❏ If you have made changes that you do not want applied, select Ignore Changes and Exit.
	- ❏ If you have already applied changes you now want to eliminate, select Set Defaults and Exit. This option will restore the original system defaults.

Be sure to configure new options and drivers in the operating system after they have been configured by the Setup Utility.

## <span id="page-17-0"></span>**2.1.2 Computer Setup Menu**

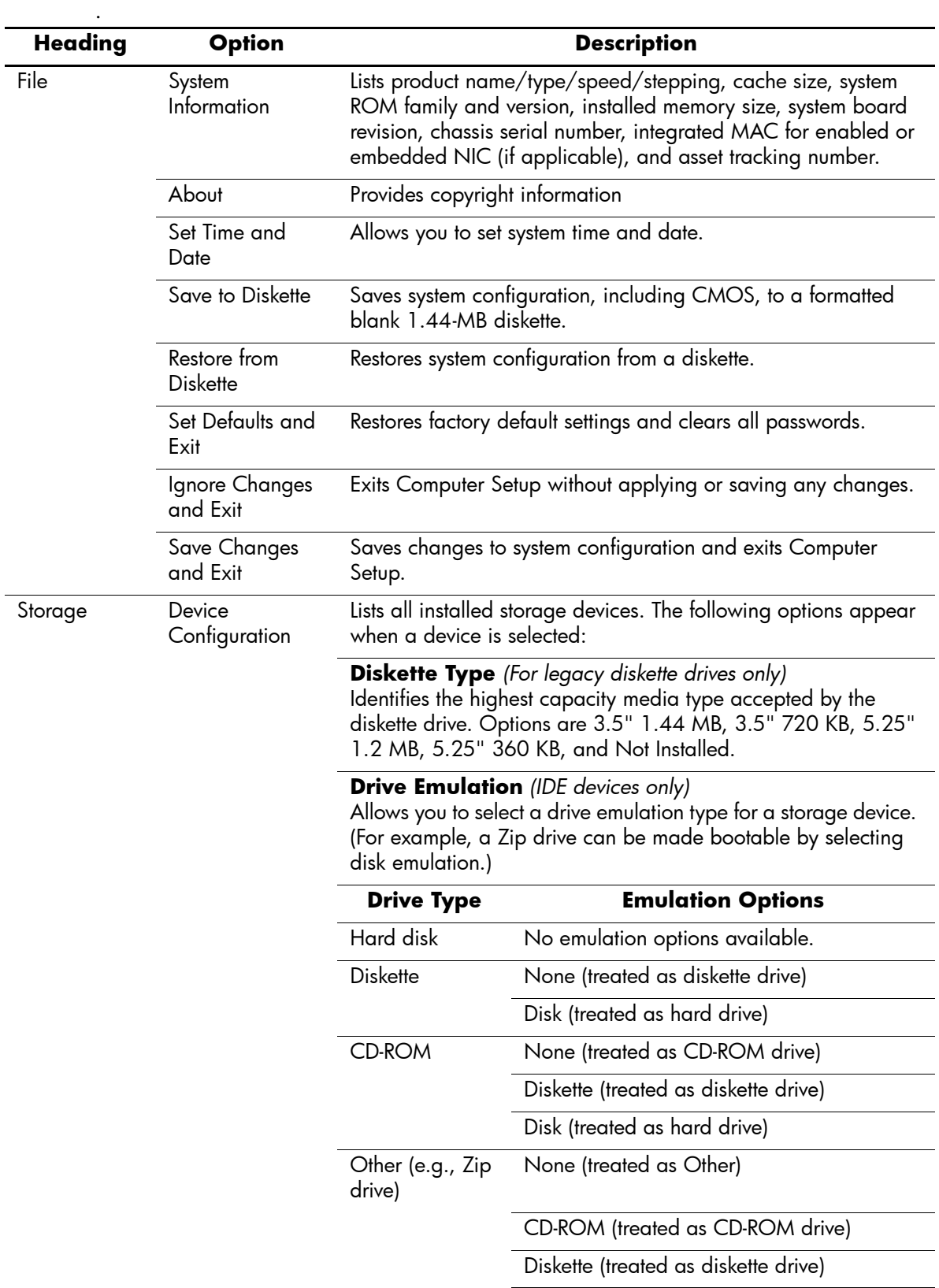

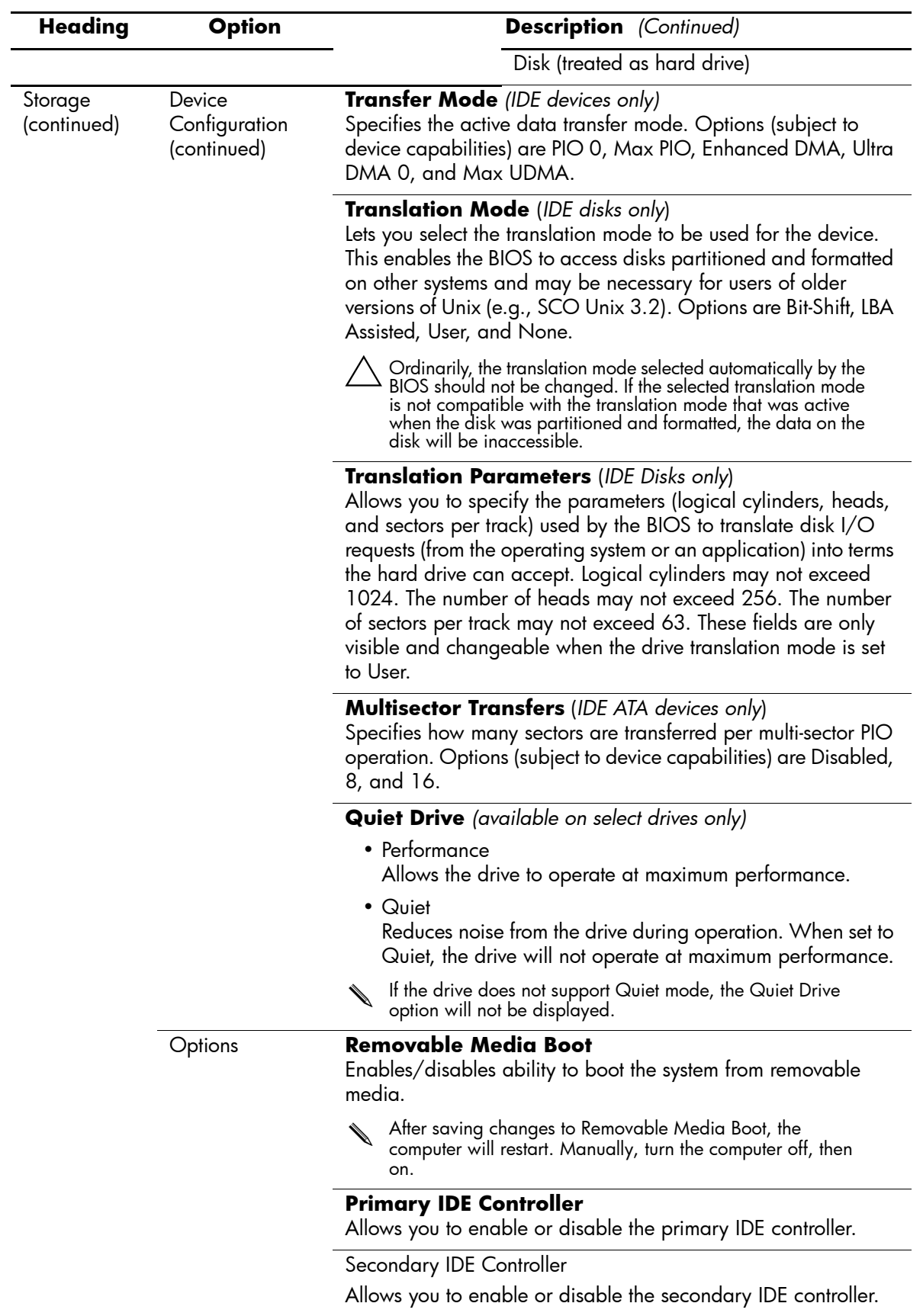

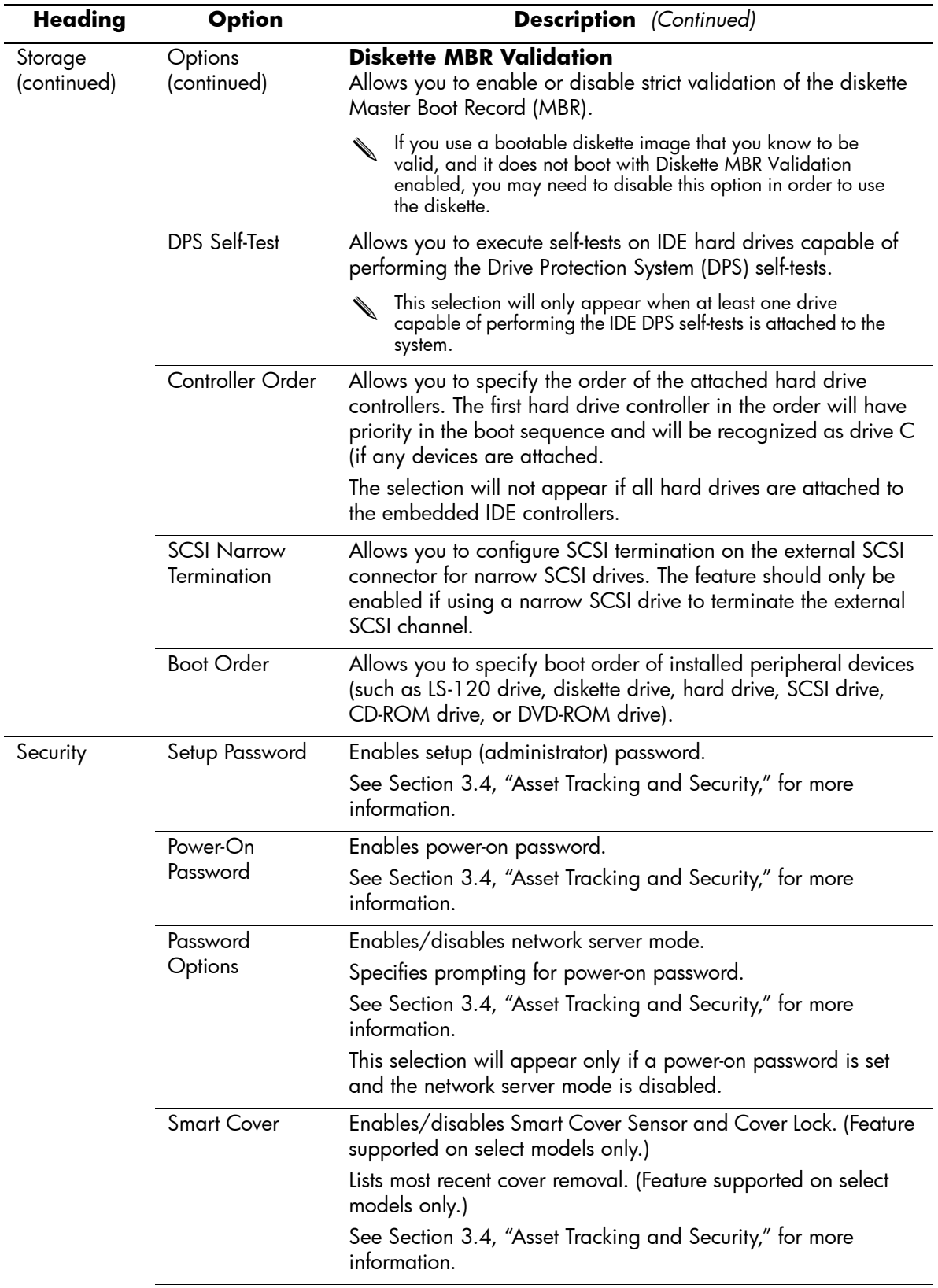

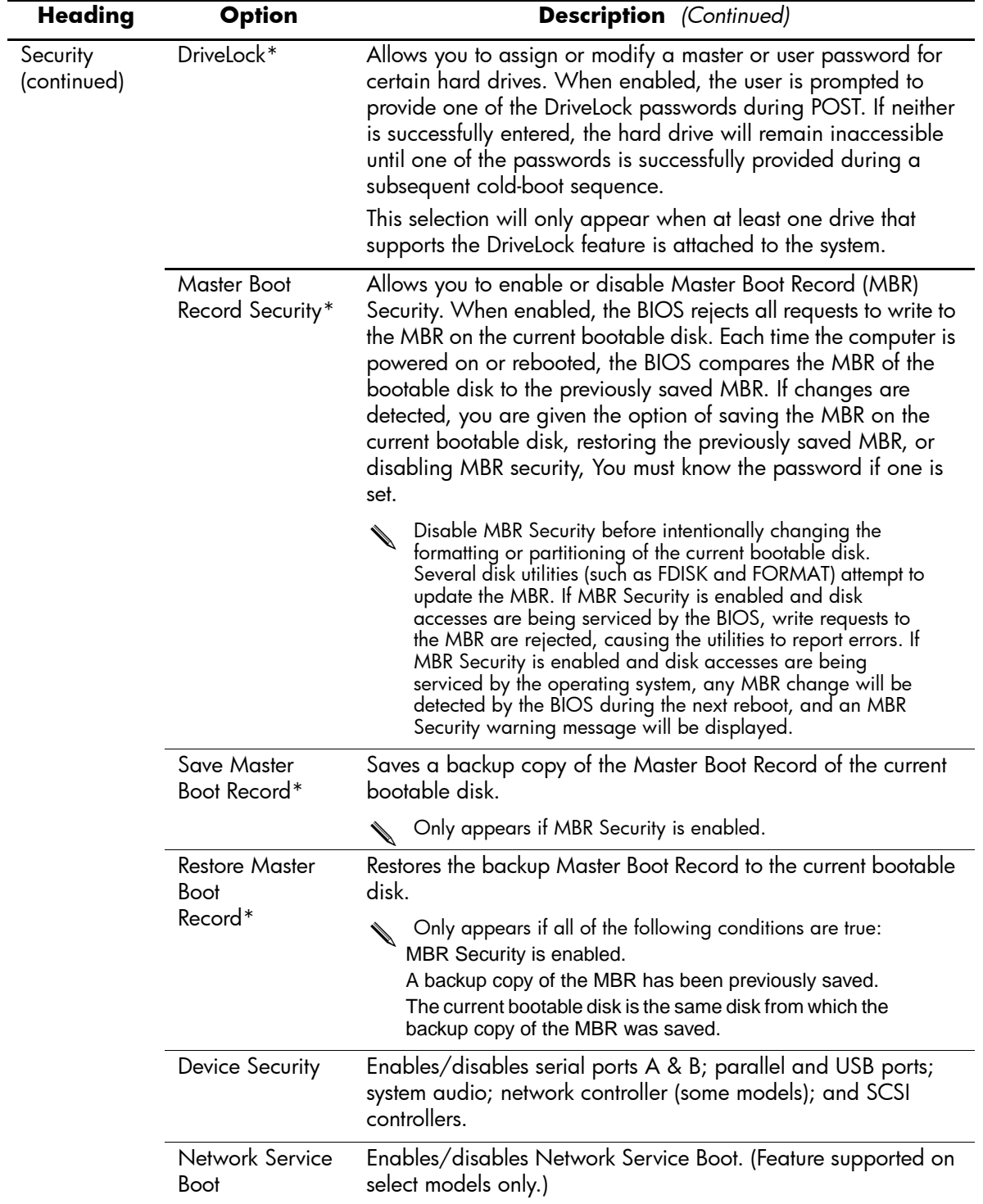

\*Option not supported on all products.

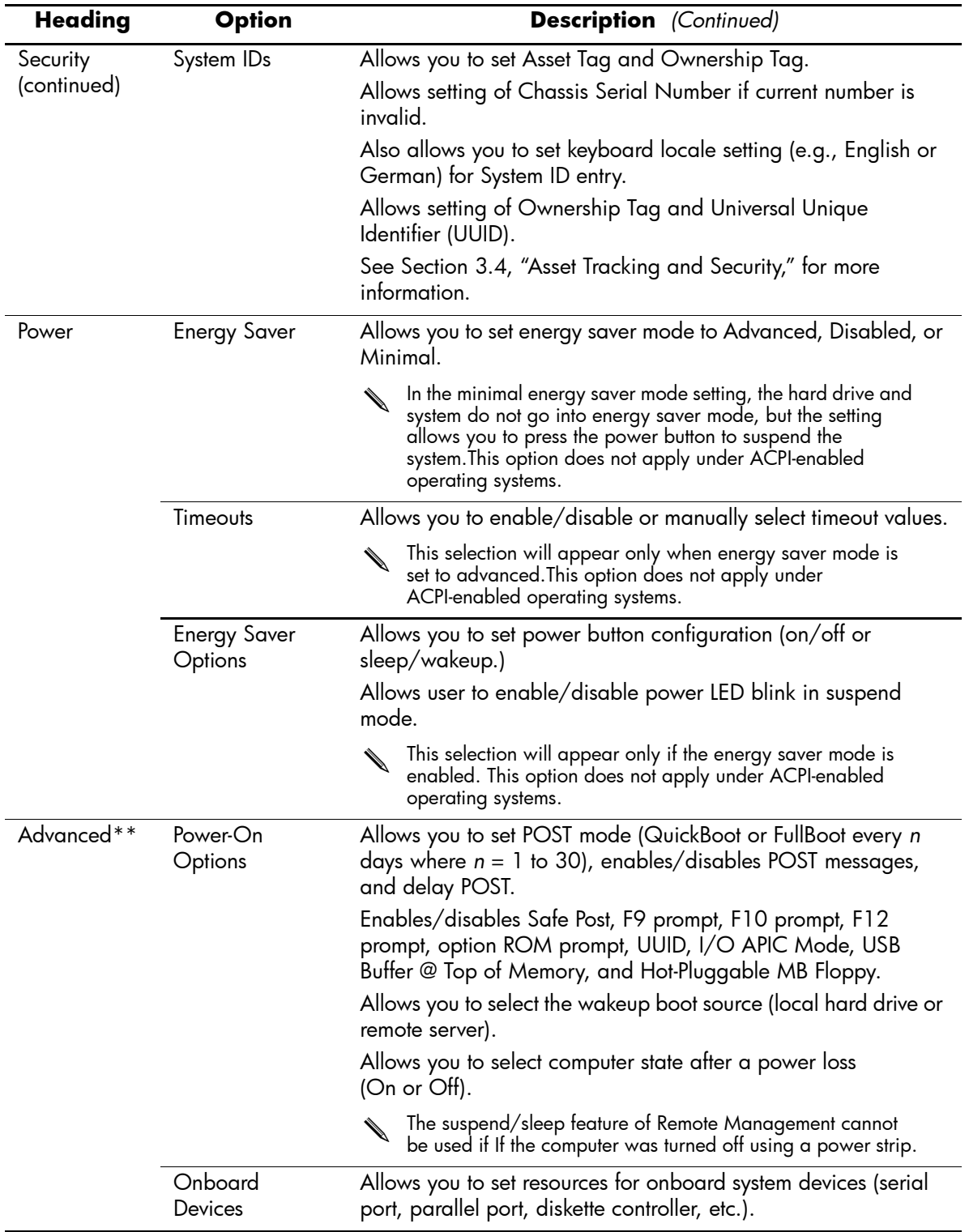

\*\*These options should be used by advanced users only.

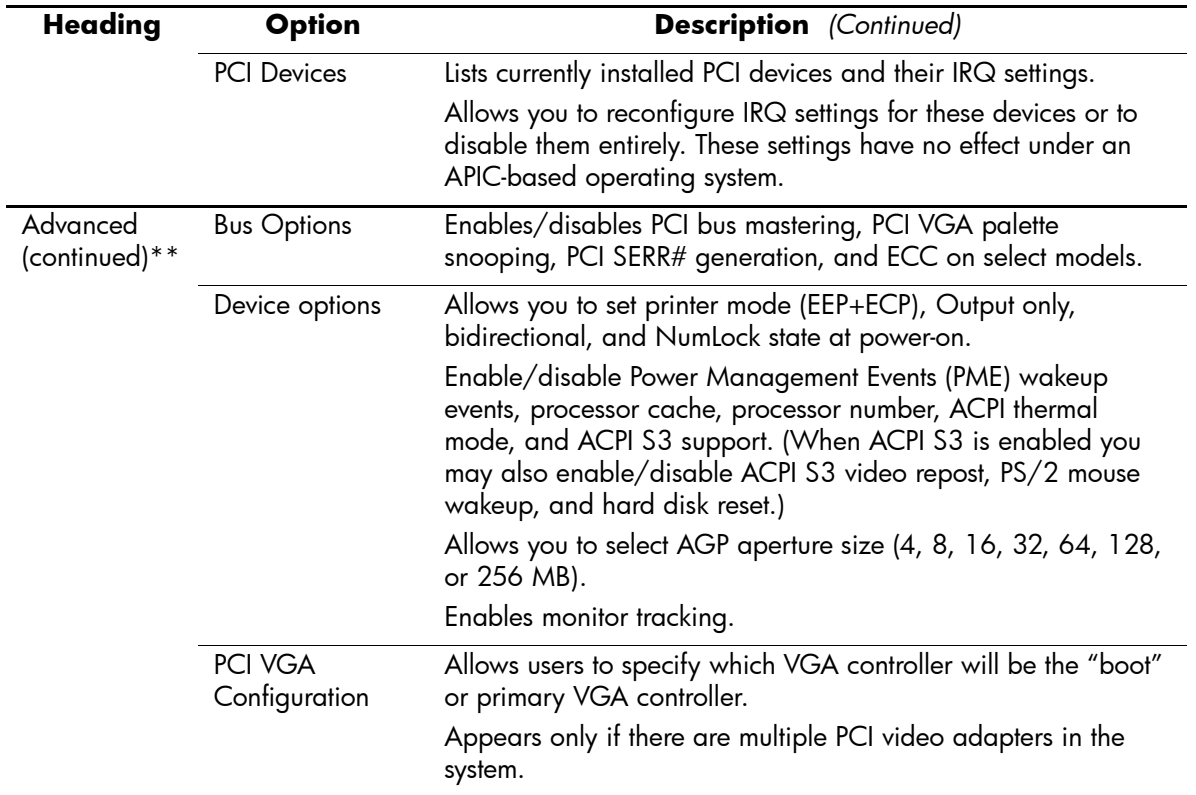

\*Option not supported on all products.

\*\*These options should be used by advanced users only.

## <span id="page-23-0"></span>**2.2 Computer Diagnostics**

The following section applies only to computers equipped with a diskette drive and running an OS that supports the production of a Diagnostics diskette.

HP strongly recommends that you create a diagnostics diskette as soon as you begin to use the computer. This is a bootable diskette that allows you to test and inspect the hardware outside of the operating system by running the Computer Checkup (TEST) or View System Information (INSPECT) diagnostic programs. The diskette will play an important role in the restoration process if you ever experience a major system failure.

Another diagnostic feature is Diagnostics for Windows, described in Section 2.2.4.

### <span id="page-23-1"></span>**2.2.1 Create a Diagnostics Diskette**

#### **DOS-Based**

To create a bootable, DOS-based Diagnostic Diskette (some models may require two 1.44-MB diskettes), run the SoftPaq executable file found in C:\DIAGDISK\ to extract the necessary files. Insert a blank 1.44MB formatted diskette into the diskette drive, then run C:\DIAGDISK\PDIAG\MAKEDISK.BAT

✎ To obtain the SoftPaq executable filename, run DIR C:\DIAGDISK\SP\*.EXE

#### **Windows-Based**

NOTE: Not all versions of Windows support this feature.

Using the Windows operating system:

Click Start > Compaq Information Center > Create Diagnostics Disk. Insert a diskette into the diskette drive and follow the instructions on the screen.

## <span id="page-23-2"></span>**2.2.2 Computer Checkup (TEST)**

Use Computer Checkup (TEST) in the following instances to:

■ Determine if all the devices installed on the computer are recognized by the system and functioning properly. Running TEST is optional but recommended after installing or connecting a new device.

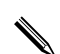

Third-party devices not supported by HP may not be detected.

- Save, print, or display the information generated by TEST. You should run TEST and have the printed report available before placing a call to the Compaq Customer Support Center.
- Reproduce the same environment on another computer for testing.

Before you run TEST, you must create a diagnostics diskette. See Section 2.2.1, "Create a Diagnostics Diskette," for instructions.

#### **Running TEST**

- 1. Turn off the computer.
- 2. Disconnect all peripheral devices other than the keyboard and monitor. Do not disconnect the printer if you want to test it or use it to log error messages.
- 3. Install loop-back and terminating plugs to test external ports if desired.
- 4. Cold boot the computer from the diagnostics diskette you have created. Press Enter to bypass the title screen, if necessary.
- 5. Select Computer Checkup (TEST).
- 6. Select the option to view the device list. A list of installed hardware devices appears.
- 7. Verify that TEST correctly detected the devices installed. This utility will detect all devices manufactured or supported by HP; devices from other manufacturers may not be detected.
	- ❏ If the list is correct, select OK and go to step 8.
	- ❏ If the list is incorrect, be sure that any new devices are installed properly.
- 8. Select one of the following from the test option menu:
	- ❏ Quick Check Diagnostics—This option runs a quick, general test on each device with a minimal number of prompts. If errors occur, they are displayed when the testing is complete. This option will only test the first 16 MB of memory.
	- ❏ Automatic Diagnostics—This option runs unattended, maximum testing of each device with minimal prompts. You can choose how many times to run the tests, to stop on errors, or to print or file a log of errors.
	- ❏ Prompted Diagnostics—This option allows maximum control over the device testing process. You can choose attended or unattended testing, decide to stop on errors, or choose to print or file a log of errors.

If attended testing is selected, the test itself may result in data loss.

Follow the instructions on the screen as the diagnostic tests are run on the devices. When the testing is complete, the TEST option menu is displayed again.

9. To exit TEST, press the Esc key to reach the Exit option. Then press Enter.

Refer to Appendix E for a listing of the Diagnostic Error Codes.

### <span id="page-25-0"></span>**2.2.3 View System Information (INSPECT)**

Use View System Information (INSPECT) to:

- View information about the system once it has been configured.
- Save, print, or display the information generated by INSPECT. You should run INSPECT and have the printed report available before placing a call to the HP Customer Support Center.
- Assist your HP/Compaq authorized dealer, reseller, or service provider in analyzing the system by allowing the service provider to reproduce the same environment on another computer for testing.

The information provided by INSPECT includes:

- Contents of the operating system startup files
- Current memory configuration
- ROM versions
- Type of processor and co-processor
- Diskette, CD-ROM, DVD-ROM, tape, or hard drives installed
- Active printer and communications interfaces
- Modem type installed
- Graphics settings
- Windows WIN.INI file details

Categories or items of information displayed by INSPECT are similar to but may vary slightly from those available in Diagnostics for Windows.

Before you run INSPECT, you must create a diagnostics diskette. See Section 2.2.1, "Create a Diagnostics Diskette," for instructions.

#### **Running INSPECT**

- 1. Cold boot the computer from the diagnostics diskette you have created. Press Enter to bypass the title screen, if necessary.
- 2. Select View System Information (INSPECT).
- 3. Select one of the available options using the Esc key:
	- ❏ Print the INSPECT status.
	- ❏ Save the INSPECT status to a file.
	- ❏ Add comments to a parameter status.
	- ❏ Exit the utility.
- 4. To exit INSPECT, press the Esc key to reach the Exit option. Then press Enter.

### <span id="page-26-0"></span>**2.2.4 Diagnostics for Windows**

Diagnostics for Windows is a component of Intelligent Manageability that allows you to view:

- System overview
- AssetControl information
- Input devices
- Communications ports
- Storage devices
- Graphics information
- Memory configuration
- Security management settings
- System health
- Operating system
- Windows version

Depending on the version, Diagnostics for Windows may include diagnostic tests to determine if all the devices installed on the computer are recognized by the system and are functioning properly.

### **Using Diagnostics for Windows**

- 1. Select the Diagnostics for Windows icon, located in the Control Panel.
- 2. The screen displays an overview of the computer hardware and software.
- 3. For specific hardware and software information, select a category from the Categories menu or from the toolbar.

As you move your cursor over the toolbar icons, the corresponding category names appear near the cursor.

4. To display more detailed information in a selected category, click More in the Information Level box.

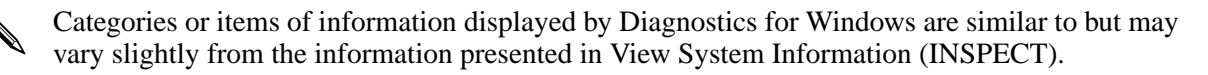

5. Review and print this information.

✎ To print the information, click File, then select Print. Select one of the following options: Detailed Report (All Categories), Summary Report (All Categories), or Current Category. Click OK to print the report you selected.

6. To exit Diagnostics for Windows, click File, then click Exit.

### **Running Diagnostic Tests**

If your version of Diagnostics for Windows includes diagnostic testing utilities, four tabs will appear next to Overview: Test, Status, Log, and Error.

- 1. Select the Test tab.
- 2. Select one of the following options:
	- ❏ Quick Test—Runs a quick, general test on each device with a minimal number of prompts.
	- ❏ Complete Test—Runs maximum testing of each device with minimal prompts.
	- ❏ Custom Test—Runs only the tests you select. To select specific devices or tests, find the device in the list, then click the box beside each test to select or deselect it. When selected, a red check mark appears in the box.
- 3. Select Interactive Mode or Unattended Mode.
- 4. In Interactive Mode, the diagnostic software will prompt you for input during tests that require it. Some tests require interaction and will display errors or halt testing if selected in conjunction with Unattended Mode.
- 5. Click the Begin Testing button.
- 6. Test Status is displayed, showing the progress and result of each test.
- 7. If errors are found, click the Error tab to display more detailed information and recommended actions. By following the recommended actions, you may be able to solve some problems yourself.
- 8. Click Print or Save the error information in case you need to contact your HP authorized dealer, reseller, or service provider for assistance.
- 9. To exit Diagnostics for Windows, click File, then click Exit.

## <span id="page-27-0"></span>**2.3 Protecting the Software**

To protect software from loss or damage, you should keep a backup copy of all system software, applications, and related files stored on the hard drive. The *Restore* CD or the *Restore Plus!* CD that accompanies many desktop and workstation models enables the user to selectively restore the original system software. You can order a replacement copy of the *Restore* CD from HP at nominal cost for all of the software preinstalled on the computer. Refer to the operating system or backup utility documentation for instructions on making backup copies of data files.

## <span id="page-28-0"></span>**2.3.1 Ordering Backup Software**

You can order all software that shipped with the product from HP as a single set, or you can order the various software packages separately.

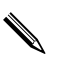

Before calling HP to place your order, be sure to have the serial number of the computer available. This number is necessary for all diskette purchases.

## <span id="page-28-1"></span>**2.3.2 Restore CD**

The Windows-based systems ship with either the *Restore* CD or the *Restore Plus!* CD that offer easy deployment and recovery of system software. Along with the Microsoft operating system CD, the *Restore* and *Restore Plus!* CDs enable the user to selectively restore the original system software. This can be extremely helpful in the event of hard drive failure or corruption. Required drivers that are not included on the *Restore* CD or the *Restore Plus!* CD may be downloaded from the HP web site at www.hp.com.

# **Desktop Management**

<span id="page-30-1"></span><span id="page-30-0"></span>HP Intelligent Manageability provides standards-based solutions for managing and controlling workstations in a networked environment. This guide summarizes the capabilities and features of the four key components of desktop management:

- Initial configuration and deployment
- Software updating and management
- Asset tracking and security
- Fault notification and recovery

✎ Support for specific features described in this guide may vary by model or software version.

## <span id="page-30-2"></span>**3.1 Initial Configuration and Deployment**

HP workstations come with a preinstalled system software image. After a very brief software "unbundling" process, the computer is ready to be used.

You may prefer to replace the preinstalled software image with a customized set of system and application software. There are several methods for deploying a customized software image. They include:

- Installing additional software applications after unbundling the preinstalled software image.
- Using software deployment tools, such as Microsoft MS Batch or NT Distribution Share (NTDS), or Altiris eXpress to replace the preinstalled software with a customized software image.
- Using a disk cloning process to copy the contents from one hard drive to another.

The best deployment method depends on your information technology environment and processes. The PC Deployment section of the Solutions and Services Web site (www.compaq.com/solutions/pcsolutions) provides information to help you select the best deployment method. You'll also find guides and utilities to integrate Microsoft or PXE-based deployment tools.

The *Restore* or the *Restore Plus!* CD, ROM-based setup, and ACPI-ready hardware provide further assistance with recovery of system software, configuration management and troubleshooting, and power management.

## <span id="page-31-0"></span>**3.2 Remote System Installation**

Remote System Installation lets you start and set up your system using the software and configuration information located on a network server. This feature is usually used as a system setup and configuration tool, and can be used for the following tasks:

- Deploying a software image on one or more new PCs.
- Formatting a hard drive.
- Installing application software or drivers.
- Updating the operating system, application software, or drivers.

To initiate Remote System Installation, press F12 when the F12=Network Service Boot message appears in the lower-right corner of the HP/Compaq logo screen. Follow the instructions on the screen to continue the process.

## <span id="page-31-1"></span>**3.3 Software Updating and Management**

HP provides several tools for managing and updating software on desktops and workstations—Altiris eXpress, Altiris PC Transplant Pro, PC Transplant for Compaq, Insight Manager™ LC, System Software Manager, and Remote Management Setup Utilities. Using Insight Manager LC, you can also monitor a workgroup of PCs from a central console and remotely update the system software, security settings, flash ROM, or hardware device drivers, for each of the managed PCs individually.

## <span id="page-31-2"></span>**3.3.1 Altiris eXpress**

Altiris eXpress allows the system administrator to create and quickly deploy a customized, corporate-standard software image across one or more networked client PCs with an interface as simple to use as Windows Explorer. Altiris eXpress supports Intel's Wired for Management and Preboot Execution Environment (PXE). Using Altiris eXpress and the Remote System Installation features of the computer, there is no need for the system administrator to visit each new PC individually to deploy the software image.

Altiris eXpress is able to install a disk image containing the operating system, application software, and the Altiris eXpress client, without requiring the use of a separate boot diskette. With Altiris eXpress, the network administrator can:

- Create a new image or edit an existing image, or clone a PC on the network which may have the ideal image.
- Create any number of customized disk images for a variety of workgroups.
- Edit image files, modifying them without having to start from scratch. This is possible because Altiris eXpress stores files in its native format: NTFS, FAT16, or FAT32.
- Establish a "New PC Event," a script that will run automatically when a new PC is added to the network. The script can, for instance, format the PC hard drive, flash the ROM BIOS, and install a full, standard software image.
- Schedule an event to run on a group of computers.

Altiris eXpress also includes easy-to-use software distribution capabilities. You can use Altiris eXpress to update operating systems and application software from a central console. When used in conjunction with System Software Manager, Altiris eXpress can also update ROM BIOS and device driver software.

For more information, refer to the HP web site at www.hp.com.

## <span id="page-32-0"></span>**3.3.2 PC Transplant Pro and PC Transplant for Compaq**

PC Transplant is designed to assist you in personalizing your new HP workstation. It can be downloaded free from the HP web site. It lets you preserve the "personality" or the customized settings, such as Start menu entries, drive and printer mappings, software application options, and so on of an existing PC. It will then transfer those unique settings to a computer.

For more information, refer to the hp web site at www.hp.com.

### <span id="page-32-1"></span>**3.3.3 HP Insight Manager LC**

HP Insight Manager LC is a web-based tool for managing workgroups of PCs. It provides a unified "browser-based roaming console," not only for HP/Compaq clients but any standard DMI 2.0–based PC on the network. It can automatically discover, view system information, and receive alerts from any DMI 2.0 PC on a specified domain or workgroup.

For more information, refer to the HP web site at www.hp.com

## <span id="page-32-2"></span>**3.3.4 System Software Manager**

System Software Manager (SSM) is a utility that lets you update system-level software on multiple systems simultaneously. When executed on a PC client system, SSM detects both hardware and software versions, then updates the appropriate software from a central repository, also known as a file store. Support software that works with SSM is flagged with the PC Lifecycle Management icon on the HP web site. To download the utility or to obtain more information on SSM, visit the HP web site at www.hp.com.

### <span id="page-32-3"></span>**3.3.5 Remote Management Setup Utilities**

The Remote Management Setup Utilities, when integrated with Management Solutions Partners products supplement the capabilities of Solutions Partners products for distributing new applications, device drivers, and other system software. The HP web site includes updated ROM images and device drivers which can be distributed to client PCs using these software tools.

For more information, refer to the online *Remote Management Administrators Guide.* The *Remote Management Administrators Guide* is included with the Remote Management Setup Utilities, which are available on the HP web site at www.hp.com. The following sections provide information on using these utilities to accomplish various remote management functions including ROM flash, changing security settings, and wakeup/shutdown.

## <span id="page-33-0"></span>**3.3.6 Remote ROM Flash**

Your computer comes with a reprogrammable flash ROM (read only memory). By establishing a setup password in Computer Setup, you can protect the ROM from being unintentionally updated or overwritten. This is important to ensure the operating integrity of the computer. Should you need or want to upgrade your ROM, you may:

- Order an upgraded ROMPaq diskette from HP.
- Download the latest ROMPaq images from the HP web site (www.hp.com).

**CAUTION:** For maximum ROM protection, be sure to establish a setup password. The setup password prevents unauthorized ROM upgrades. HP Insight Manager LC allows the system administrator to set the setup password on one or more PCs simultaneously. For more information, visit the HP web site at www.hp.com.

#### **Using Remote ROM Flash**

Remote ROM Flash allows the system administrator to safely upgrade the ROM on remote HP computers directly from the centralized network management console. Enabling the system administrator to perform this task remotely on multiple computers results in a consistent deployment of and greater control over ROM images over the network.

All ROMPaq ROM images from HP are digitally signed to ensure authenticity and minimize potential corruption. Your system ROM may include a Boot Block that is protected during the flash process and allows the computer to be restarted, in the unlikely event of an unsuccessful ROM flash.

Your computer must be powered on, or turned on through Remote Wakeup, to take advantage of Remote ROM Flash. Use of Remote ROM Flash also requires an established setup password.

For more information on enabling Remote ROM Flash, refer to the online *Remote Management Administrators Guide.* The *Remote Management Administrators Guide* is included with the Remote Management Setup Utilities, and is available on the HP web site at www.hp.com.

#### **FailSafe Boot Block ROM**

The FailSafe Boot Block ROM allows for system recovery in the unlikely event of a ROM flash failure, for example, if a power failure were to occur during a ROM upgrade. The Boot Block is a flash-protected section of the ROM that checks for a valid system ROM flash when power to the system is turned on.

- If the system ROM is valid, the system starts normally.
- If the system ROM fails the validation check, the FailSafe Boot Block ROM provides enough support to start the system from a ROMPaq diskette, which will program the system ROM with a valid image.

When the Boot Block detects an invalid system ROM, the system sounds a series of beeps (one long and three short) and flashes the three keyboard lights (on and off two times). A Boot Block recovery mode message is displayed on the screen.

To recover the system after it enters Boot Block recovery mode, complete the following steps:

- 1. Remove any diskettes from the diskette drive and turn off the power.
- 2. Insert a ROMPaq diskette into the diskette drive.
- 3. Turn on power to the system.
- 4. If no ROMPaq diskette is found, you will be prompted to insert one and restart the computer.
- 5. If a setup password has been established, the Caps Lock light will turn on and you will be prompted to enter the password.
- 6. Enter the setup password.
- 7. If the system successfully starts from the diskette and successfully reprograms the ROM, then the three keyboard lights will turn on. A "rising tone" series of beeps also signals successful completion.

The following table lists the various keyboard light combinations used by the Boot Block ROM, as well as the meaning and action associated with each combination.

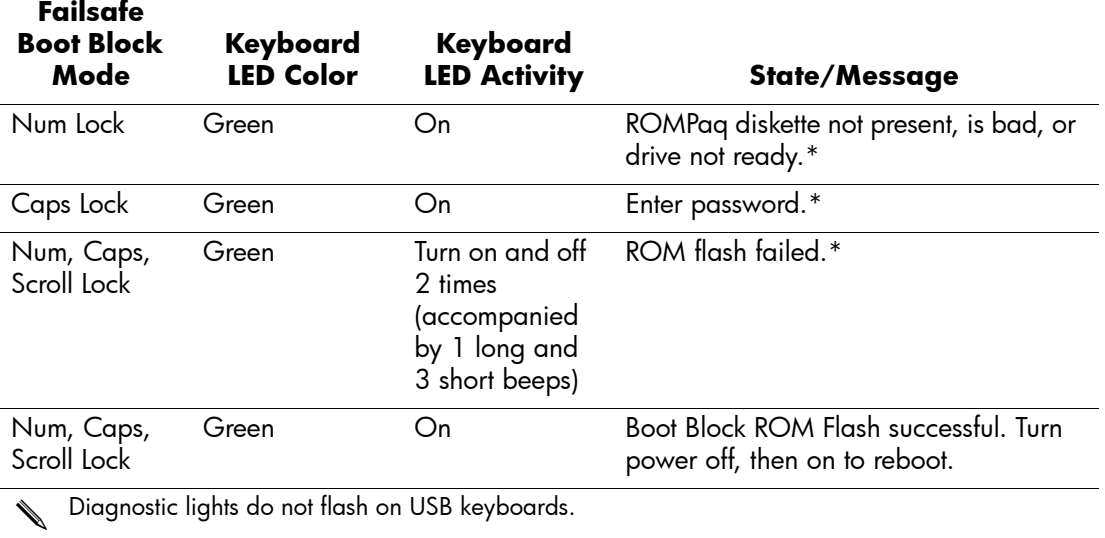

### **Keyboard Light Combinations Used by Boot Block ROM**

\*Insert valid ROMPaq diskette in drive A. Turn power switch off, then on to reflash ROM. If ROM flash is successful, all three keyboard LEDs will light up, and you will hear a rising tone series of beeps. Remove diskette and turn power off, then on to restart the computer.

### <span id="page-35-0"></span>**3.3.7 Remote Security Management**

Remote Security Management allows the system administrator to safely set or modify security features on remote workstations directly from the centralized network management console. Enabling the system administrator to perform these tasks remotely, on multiple computers, results in consistent deployment of and greater control over client computer security parameters over the network.

Your computer must be powered on, or turned on through Remote Wakeup, to take advantage of Remote Security Management. Use of Remote Security Management also requires an established setup password.

For more information about the Remote Management Setup software and enabling Remote Security Management, refer to the online *Remote Management Administrators Guide.* The *Remote Management Administrators Guide* is included with the Remote Management Setup Utilities, and is available on the HP web site at www.hp.com.

### <span id="page-35-1"></span>**3.3.8 Remote Wakeup and Remote Shutdown**

If your computer has an optional network card installed, it may support the Remote Wakeup and Remote Shutdown functions. These functions allow a system administrator to power on and power off a client computer from a remote location supported by PC LAN management tools.

✎ Third-party software tools are required to remotely distribute software.

Remote Wakeup allows the network interface controller to continue functioning when power to the computer has been turned off, but the power cord is still connected to an electrical outlet.

The computer continues to consume a small amount of electricity even after you turn it off. Only when you disconnect the power cord from the electrical outlet does the computer stop consuming electricity.

To enable Remote Wakeup and Remote Shutdown, complete the following steps:

- 1. Double-click the *Network Icon*, located in the Control Panel.
- 2. Double-click the appropriate network controller.
- 3. Click the Advanced Properties tab.
- 4. Select Remote Wakeup.
- 5. Change the value to ON.
- 6. Click OK to save and apply changes, then click OK to exit the Network dialog.

For more information on using Remote Wakeup and Remote Shutdown, refer to the online *Remote Management Administrators Guide.* The *Remote Management Administrators Guide* is included with the Remote Management Setup Utilities, and is available on the HP web site at www.hp.com.

### <span id="page-35-2"></span>**3.3.9 NIC Alert**

The NIC Alert function enables desktop PCs to send an immediate alert to the network administrator when there is a hardware or operating system failure, or evidence of tampering. An alert will be sent even if the system is powered off or the operating system has not yet started.
### **3.3.10 Replicating Your Setup**

This procedure gives an administrator the ability to easily copy one setup configuration to other computers of the same model. This allows for faster, more consistent configuration of multiple computers. To replicate your setup:

- 1. Access the Computer Setup Utilities menu.
- 2. Click File > Save to Diskette. Follow the instructions on the screen.

✎ This requires an internal diskette drive, a MultiBay LS-120 drive, or a portable, external diskette drive.

3. To replicate the configuration, click File > Restore from Diskette, and follow the instructions on the screen.

Altiris eXpress and PC Transplant make it easy to replicate the configuration and custom settings of one PC and copy it to one or more PCs. For more information, visit the hp Web site at www.hp.com.

### **3.3.11 Dual-State Power Button**

With Advanced Configuration and Power Interface (ACPI) enabled for Windows, the power button can function either as an on/off switch or as a suspend button. The suspend feature does not completely turn off power, but instead causes the computer to enter a low-power standby. This allows you to quickly power down without closing applications and to quickly return to the same operational state without any data loss.

To change the power button's configuration, complete the following steps:

- 1. Access the Computer Setup menu.
- 2. Select Power > Energy Saver. Select Minimal or Advanced to turn on the Energy Saver Options menu.
- 3. Select Power > Energy Saver Options. Set the power button configuration to either On/Off or Suspend/Wakeup, as desired.
- 4. Refer to the *Computer Setup (F10) Utility Guide* for more detailed information about the features of Computer Setup.
- 5. Select File > Save Changes and Exit.

After configuring the power button to function as a suspend button, press the power button to put the system in a very low power state (suspend). Press the button again to quickly bring the system out of suspend to full power status. To completely turn off all power to the system, press and hold the power button for four seconds.

✎ If you have selected the "Blink LED during Energy Save" option in Computer Setup, the power-on light will blink green once every two seconds while the computer is in suspend. Refer to the *Computer Setup (F10) Utility Guide* for more information on using Computer Setup.

### **3.3.12 Power Management**

Power Management is a feature that saves energy by shutting down certain components of the computer when they are not in use, saving energy without having to shut down the computer. Timeouts (the period of inactivity allowed before shutting down these components) can be enabled, customized, or disabled using Computer Setup.

- 1. Access the Computer Setup menu.
- 2. Select Power > Energy Saver. Select Advanced to turn on the Timeouts menu.
- 3. Select Power > Timeouts. Enable, customize, or disable timeouts.
- 4. Refer to the *Computer Setup (F10) Utility Guide* for more detailed information about the features of Computer Setup.
- 5. Select File > Save Changes and Exit.

✎ To avoid conflicts, never enable monitor timeouts in Windows 98 while system timeouts are enabled in Computer Setup.

Use Display Properties to establish, modify, or disable Power Management settings for the monitor. To access Display Properties, right-click on the Windows Desktop, then choose Properties.

### **3.3.13 World Wide Web Site**

When making the transition to new or revised operating systems, it is important to implement the support software designed for that operating system. If you plan to run a version of Microsoft Windows or Microsoft Windows NT Workstation that is different from the version included with your computer, you must install corresponding device drivers and utilities to ensure that all features are supported and functioning properly.

HP has made the task of locating, accessing, evaluating, and installing the latest support software easier. You can download the software from the HP web site at www.hp.com.

The Web site contains the latest device drivers, utilities, and flashable ROM images needed to run the latest Microsoft Windows operating system on your HP workstation.

### **3.3.14 Desktop Management Interface (DMI)**

The Desktop Management Task Force (DMTF) is an industry body with the goal of standardizing systems manageability. DMTF established the Desktop Management Interface (DMI) framework to standardize access to PC configuration data. HP delivers hardware and software instrumentation that supports the DMI standard.

For more information on configuring the DMI software, refer to the online *Intelligent Manageability Guide.*

### **3.3.15 Wired for Management**

Intel's Wired for Management initiative is focused on reducing the support and administration cost of Intel architecture–based systems without compromising flexibility and performance. The Wired for Management guidelines provide a baseline set of building blocks that are utilized in Intelligent Manageability to provide standardized management of desktop inventories, remote system configuration, off-hours maintenance, and next generation power management. Additional capabilities have been incorporated into Intelligent Manageability to provide an extensive solution for managing networked computing environments.

Wired for Management technologies include:

- Desktop Management Interface (DMI) 2.0
- Remote System Installation
- Remote Wakeup and Remote Shutdown
- ACPI-Ready Hardware
- SMBIOS
- Pre-boot Execution (PXE) support
- Boot Integrity Services (BIS)

# **3.4 Asset Tracking and Security**

The asset control features incorporated into the computer provide key asset tracking data that can be managed using HP Insight Manager products and Management Solutions Partners products. Seamless, automatic integration between AssetControl features and these products enables you to choose the management tool that is best suited to your environment and to leverage your investment in existing tools.

HP workstations are manufactured with the hardware and firmware required to fully support the DMI 2.0 standard.

HP also offers several solutions for controlling access to valuable components and information. Security features such as the Smart Cover Sensor and the Smart Cover Lock, available on select models, help to prevent unauthorized access to the internal components of the personal computer. By disabling parallel, serial, or USB ports, or by disabling removable media boot capability, you can protect valuable data assets. Memory Change and Smart Cover Sensor alerts can be automatically forwarded to HP Insight Manager products to deliver proactive notification of tampering with a computer's internal components.

There are three ways to manage security settings on your HP computers:

- Locally, using the Setup Utilities. See the *Computer Setup (F10) Utility Guide* included with the computer for additional information and instructions on using the Computer Setup Utilities.
- Remotely, using the Remote Security Management software. This software enables the secure, consistent deployment and control of security settings from a central point on the network using a third-party PC LAN management application such as Microsoft SMS.
- Remotely, using HP Insight Manager LC, a tool for managing PC workgroups.

The following table and sections refer to managing security features of your computer locally through the Setup Utilities. Refer to the Remote Management Setup Utilities for more information on using the Remote Security Management software. These utilities are available on the HP web site at www.hp.com.

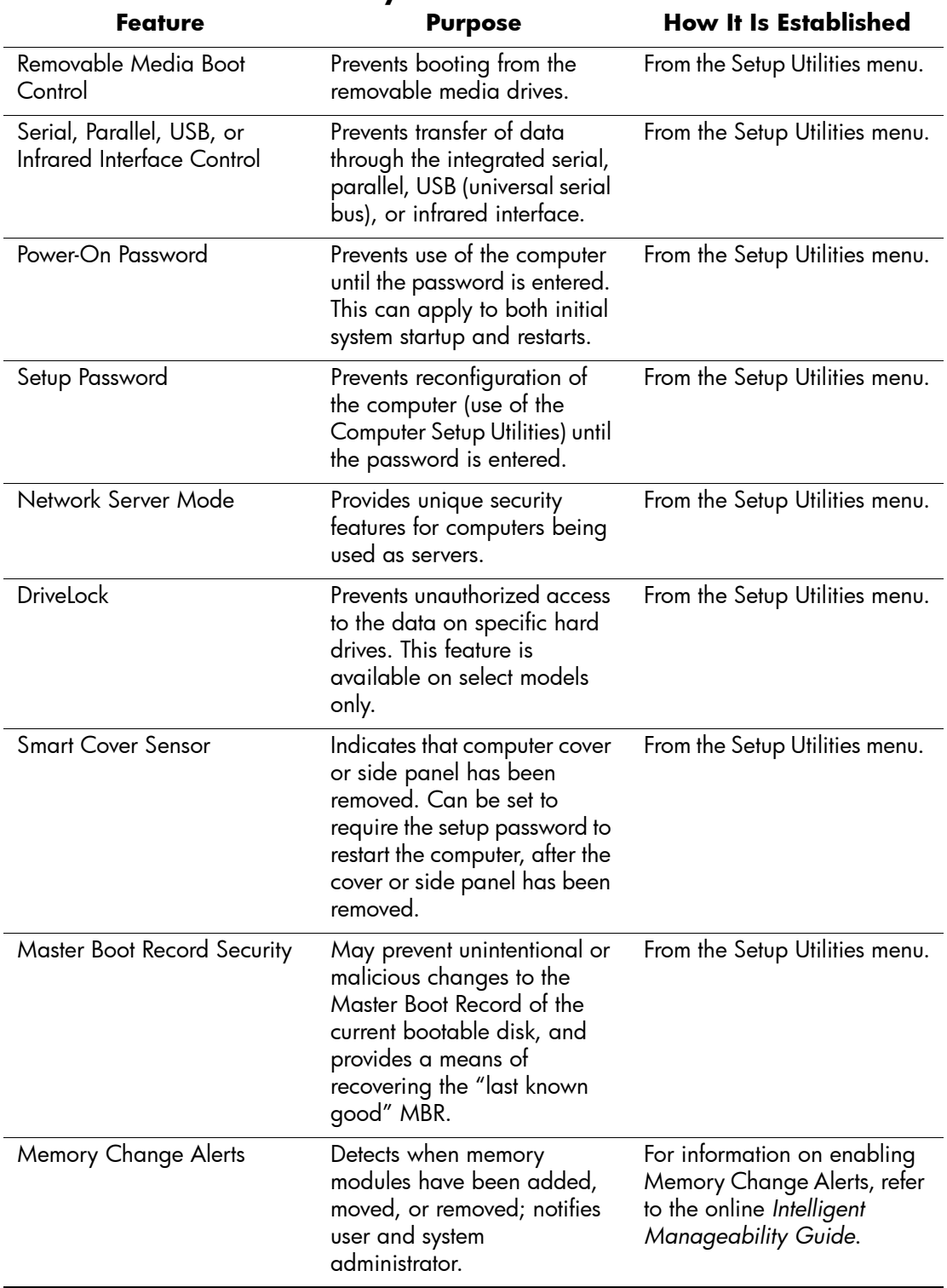

#### **Security Features Overview**

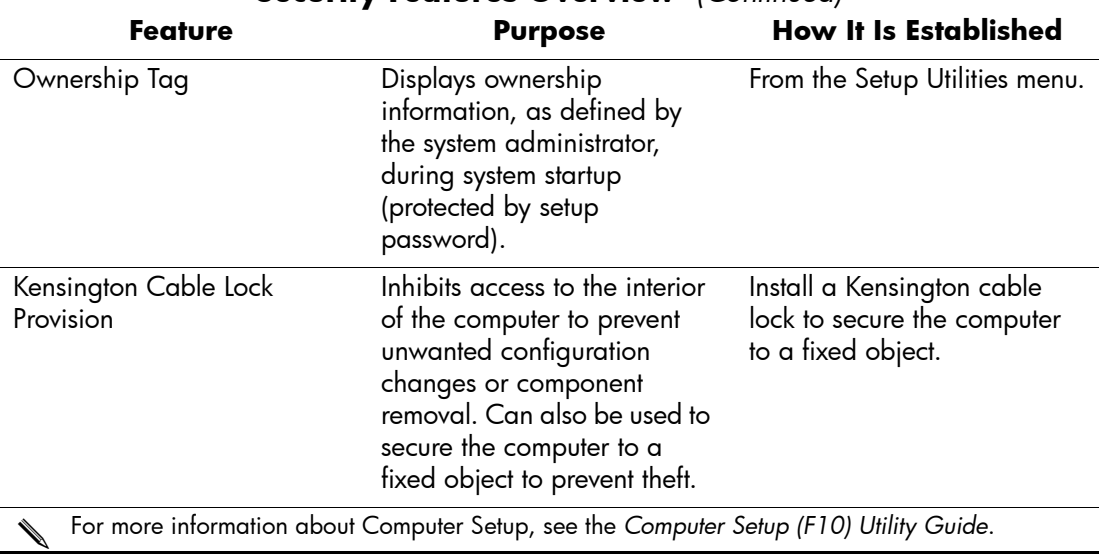

**Security Features Overview** *(Continued)*

### **3.4.1 Password Security**

The power-on password prevents unauthorized use of the computer by requiring entry of a password to access applications or data each time the computer is turned on or restarted. The setup password specifically prevents unauthorized access to Computer Setup, and can also be used as an override to the power-on password. That is, when prompted for the power-on password, entering the setup password instead will allow access to the computer.

A network-wide setup password can be established to enable the system administrator to log in to all network systems to perform maintenance without having to know the power-on password, even if one has been established.

### **Establishing a Setup Password Using Computer Setup**

Establishing a setup password through Computer Setup prevents reconfiguration of the computer (use of the Computer Setup utility) until the password is entered.

- 1. Turn on or restart the computer. If you are in Windows, click Start > Shut Down > Restart the computer.
- 2. When the F10 Setup message appears in the lower-right corner of the screen, press the F10 key. Press Enter to bypass the title screen, if necessary.

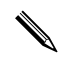

If you do not press the F10 key while the message is displayed, you must restart the computer to access the utility.

3. Select Security, then select Setup Password and follow the instructions on the screen.

4. Before exiting, click File > Save Changes and Exit.

#### **Establishing a Power-On Password Using Computer Setup**

Establishing a power-on password through Computer Setup prevents access to the computer when power is turned on, unless the password is entered. When a power-on password is set, Computer Setup presents Password Options under the Security menu. The password options include Network Server Mode and Password Prompt on Warm Boot.

When Network Server Mode is disabled, the password must be entered each time the computer is turned on when the key icon appears on the monitor. When Password Prompt on Warm Boot is enabled, the password must also be entered each time the computer is rebooted. When Network Server Mode is enabled, the password prompt is not presented during POST, but any attached PS/2 keyboard will remain locked until the user enters the power-on password.

- 1. Turn on or restart the computer. If you are in Windows, click Start > Shut Down > Restart the Computer.
- 2. When the F10 Setup message appears in the lower-right corner of the screen, press the F10 key. Press Enter to bypass the title screen, if necessary.

If you do not press the F10 key while the message is displayed, you must restart the computer to access the utility.

- 3. Select Security, then Power-On Password and follow the instructions on the screen.
- 4. Before exiting, click File > Save Changes and Exit.

#### **Entering a Power-On Password**

To enter a power-on password, complete the following steps:

- 1. Turn on or restart the computer. If you are in Windows, click Start > Shut Down > Restart the Computer.
- 2. When the key icon appears on the monitor, type your current password, then press Enter.

Type carefully; for security reasons, the characters you type do not appear on the screen.

If you enter the password incorrectly, a broken key icon appears. Try again. After three unsuccessful tries, you must turn off the computer, then turn it on again before you can continue.

#### **Entering a Setup Password**

If a setup password has been established on the computer, you will be prompted to enter it each time you run Computer Setup.

- 1. Turn on or restart the computer. If you are in Windows, click Start > Shut Down > Restart the computer.
- 2. When the F10=Setup message appears in the lower-right corner of the screen, press the F10 key.

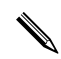

If you do not press the F10 key while the message is displayed, you must restart the computer to access the utility.

3. When the key icon appears on the monitor, type the setup password, then press the Enter key.

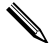

Type carefully; for security reasons, the characters you type do not appear on the screen.

If you enter the password incorrectly, a broken key icon appears. Try again. After three unsuccessful tries, you must turn off the computer, then turn it on again before you can continue.

#### **Changing a Power-On or Setup Password**

- 1. Turn on or restart the computer. If you are in Windows, click Start > Shut Down > Restart the Computer. To change the setup password, run Computer Setup.
- 2. When the key icon appears, type your current password, a slash (/) or alternate delimiter character, your new password, another slash (/) or alternate delimiter character, and your new password again as shown: current password/new password/new password

Type carefully; for security reasons, the characters you type do not appear on the screen.

3. Press the Enter key.

The new password takes effect the next time you turn on the computer.

Refer to the "National Keyboard Delimiter Characters" section in this chapter for information about the alternate delimiter characters.

The power-on password and setup password may also be changed using the Security options in Computer Setup.

### **3.4.2 Deleting a Power-On or Setup Password**

- 1. Turn on or restart the computer. If you are in Windows, click Start > Shut Down > Restart the Computer. To delete the setup password, run Computer Setup.
- 2. When the key icon appears, type your current password followed by a slash (/) or alternate delimiter character as shown:

current password/

3. Press the Enter key.

Refer to "National Keyboard Delimiter Characters" table for information about the alternate delimiter characters. The power-on password and setup password may also be changed using the Security options in Computer Setup.

#### **National Keyboard Delimiter Characters**

Each keyboard is designed to meet country-specific requirements. The syntax and keys that you use for changing or deleting your password depend on the keyboard that came with your computer.

#### **National Keyboard Delimiter Characters**

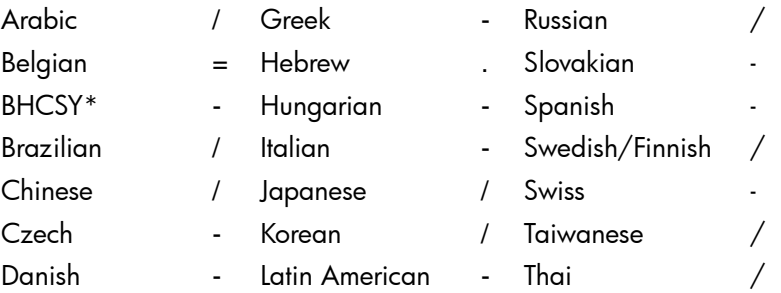

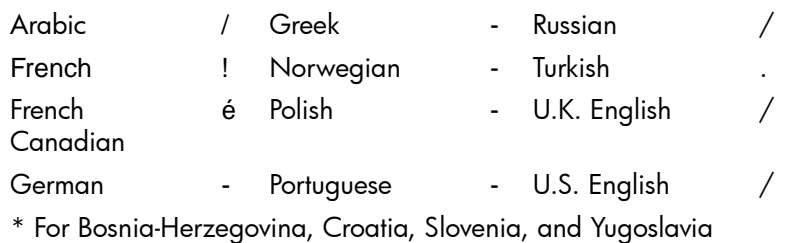

#### **National Keyboard Delimiter Characters**

#### **Clearing Passwords**

If you forget your password, you cannot access the computer. Refer to the *Troubleshooting Guide* for instructions on clearing passwords.

### **3.4.3 Network Server Mode**

Network Server Mode provides unique security features for computers being used as servers. It is only available when a power-on password has been set in Computer Setup. When the Network Server Mode is enabled, the power-on password is not required to boot the hard drive, and a keyboard is not required to be attached to the system. If a PS/2 keyboard is present, it will be locked until the user enters the power-on password. If a USB keyboard is present, it will remain usable by default. To prevent USB keyboard access after the operating system has loaded, a user must hide the USB Port under the Device Security option of Computer Setup's Security menu. When used in conjunction with the Computer Setup After Power Loss power-on option, Network Server Mode permits the "server" to automatically reboot after a power interruption without user intervention. While Network Server Mode is enabled, the power-on password must be entered to boot the removable media (e.g. diskettes) or removable devices (e.g. USB flash devices).

### **3.4.4 DriveLock**

DriveLock is a security feature that prevents unauthorized access to the data on specific hard drives. DriveLock has been implemented as an extension to Computer Setup. It is only available on certain systems and only when DriveLock-capable hard drives are detected.

DriveLock employs a two-password security scheme. One password is intended to be set and used by a system administrator while the other is typically set and used by the end-user. There is no "back-door" that can be used to unlock the drive if both passwords are forgotten. Therefore, DriveLock is most safely used when the data contained on the hard drive is replicated on a corporate information system or is regularly backed-up.

In the event that both DriveLock passwords are lost, the hard drive is rendered unusable.

#### **Using DriveLock**

The DriveLock option appears under the Security menu in Computer Setup. The user is presented with options to set the master password or to enable DriveLock. A user password must be provided in order to enable DriveLock. Since the initial configuration of DriveLock is typically performed by a system administrator, a master password should be set first. HP encourages system administrators to set a master password whether they plan to enable DriveLock or keep it disabled. This will give the administrator the ability to modify DriveLock settings if the drive is locked in the future. Once the master password is set, the system administrator may enable DriveLock or choose to keep it disabled.

If a locked hard drive is present, POST will require a password to unlock the device. If a power-on password is set and it matches the device's user password, POST will not prompt the user to re-enter the password. Otherwise, the user will be prompted to enter a DriveLock password. Either the master or the user password may be used. Users will have two attempts to enter a correct password. If neither attempt succeeds, POST will continue but the data on the drive will remain inaccessible.

#### **DriveLock Applications**

The most practical use of the DriveLock security feature is in a corporate environment where a system administrator provides users with multibay hard drives for use in some desktop computers. The system administrator would be responsible for configuring the multibay hard drive which would involve, among other things, setting the DriveLock master password. In the event that the user forgets the user password or the equipment is passed on to another employee, the master password can always be used to reset the user password and regain access to the hard drive.

HP recommends that corporate system administrators who choose to enable DriveLock also establish a corporate policy for setting and maintaining master passwords. This should be done to prevent a situation where an employee intentionally or unintentionally sets both DriveLock passwords before leaving the company. In such a scenario, the hard drive would be rendered unusable and require replacement. Likewise, by not setting a master password, system administrators may find themselves locked out of a hard drive and unable to perform routine checks for unauthorized software, other asset control functions and support.

For users with less stringent security requirements, HP does not recommend enabling DriveLock. Users in this category include personal users or users who do not maintain sensitive data on their hard drives as a common practice. For these users, the potential loss of a hard drive resulting from forgetting both passwords is much greater than the value of the data DriveLock has been designed to protect. Access to Computer Setup and DriveLock can be restricted through the Setup password. By specifying a Setup password and not giving it to end users, system administrators are able to restrict users from enabling DriveLock.

### **3.4.5 Smart Cover Sensor**

Smart Cover Sensor is a combination of hardware and software technology that can alert you when the computer cover or side panel has been removed. There are three levels of protection, as described in the following table.

| Level              | <b>Setting</b>                                                 | <b>Description</b>                                                                                                    |
|--------------------|----------------------------------------------------------------|----------------------------------------------------------------------------------------------------|
| Level 0            | Smart Cover = Disabled                                         | Smart Cover Sensor is<br>disabled (default).                                                                                                    |
| Level 1            | Smart Cover = Notify User                                      | When the computer is<br>restarted, the screen displays<br>a message indicating that the<br>computer cover or side panel<br>has been removed.                                                      |
| Level <sub>2</sub> | Setup Password = enabled<br>and<br>Smart Cover $=$ notify user | When the computer is<br>restarted, the screen displays<br>a message indicating that the<br>computer cover or side panel<br>has been removed. You must<br>enter the setup password to<br>continue. |

**Smart Cover Sensor Protection Levels**

#### **Setting the Smart Cover Sensor Protection Level**

To set the Smart Cover Sensor protection level, complete the following steps:

- 1. Turn on or restart the computer. If you are in Windows, click Start > Shut Down > Restart the Computer.
- 2. When the F10 Setup message appears in the lower-right corner of the screen, press the F10 key. Press Enter to bypass the title screen, if necessary.

If you do not press the F10 key while the message is displayed, you must restart the computer to access the utility.

- 3. Select Security, then Smart Cover, and follow the instructions on the screen.
- 4. Before exiting, click File > Save Changes and Exit.

### **3.4.6 Smart Cover Lock**

The Smart Cover Lock is available as an option on hp workstation xw4000 models. When installed, the Smart Cover Lock can prevent unauthorized access to the internal components.

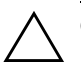

**CAUTION:** For maximum cover lock security, be sure to establish a setup password. The setup password prevents unauthorized access to the Setup utility.

### **Locking the Smart Cover Lock**

To activate and lock the Smart Cover Lock, complete the following steps:

- 1. Turn on or restart the computer. If you are in Windows, click Start > Shut Down > Restart the Computer.
- 2. When the F10 Setup message appears in the lower-right corner of the screen, press the F10 key. Press Enter to bypass the title screen, if necessary.

✎ If you do not press the F10 key while the message is displayed, you must restart the computer to access the utility.

- 3. Select Security, then select Smart Cover and the Locked option.
- 4. Before exiting, click File > Save Changes and Exit.

#### **Unlocking the Smart Cover Lock**

- 1. Turn on or restart the computer. If you are in Windows, click Start > Shut Down > Restart the Computer.
- 2. When the F10 Setup message appears in the lower-right corner of the screen, press the F10 key. Press Enter to bypass the title screen, if necessary.

If you do not press the F10 key while the message is displayed, you must restart the computer to access the utility.

3. Select Security > Smart Cover > Unlocked.

4. Before exiting, click File > Save Changes and Exit.

### **Using the Smart Cover FailSafe Key**

If you enable the Smart Cover Lock and cannot enter your password to disable the lock, you will need a Smart Cover FailSafe Key to open the computer cover. You will need the key in any of the following circumstances:

- Power outage
- Startup failure
- PC component failure (such as processor or power supply)
- Forgotten password

**CAUTION:** The Smart Cover FailSafe Key is a specialized tool available from HP. Be prepared; order this key before you need one.

To obtain the FailSafe Key, do any one of the following:

- Contact your authorized HP reseller or service provider.
- Refer to the HP web site (www.hp.com) for ordering information.
- Call the appropriate number listed in the warranty.

For more information about using the Smart Cover FailSafe Key, consult the *Hardware Reference Guide.*

### **3.4.7 Master Boot Record Security**

The Master Boot Record (MBR) contains information needed to successfully boot from a disk and to access the data stored on the disk. Master Boot Record Security may prevent unintentional or malicious changes to the MBR, such as those caused by some computer viruses or by the incorrect use of certain disk utilities. It also allows you to recover the "last known good" MBR, should changes to the MBR be detected when the system is restarted.

To enable MBR Security, complete the following steps:

- 1. Turn on or restart the computer. If you are in Windows, click Start > Shut Down > Restart the Computer.
- 2. When the F10 Setup message appears in the lower-right corner of the screen, press the F10 key. Press Enter to bypass the title screen, if necessary.

If you do not press the F10 key while the message is displayed, you must restart the computer to access the utility.

- 3. Select Security > Master Boot Record Security > Enabled.
- 4. Select Security > Save Master Boot Record.
- 5. Before exiting, click File > Save Changes and Exit.

When MBR Security is enabled, the BIOS prevents any changes being made to the MBR of the current bootable disk while in MS-DOS or Windows Safe Mode.

✎ Most operating systems control access to the MBR of the current bootable disk; the BIOS cannot prevent changes that may occur while the operating system is running.

Each time the computer is turned on or restarted, the BIOS compares the MBR of the current bootable disk to the previously saved MBR. If changes are detected and if the current bootable disk is the same disk from which the MBR was previously saved, the following message is displayed:

#### 1999 - Master Boot Record has changed.

Press any key to enter Setup to configure MBR Security.

Upon entering Computer Setup, you must

- Save the MBR of the current bootable disk;
- Restore the previously saved MBR; or
- Disable the MBR Security feature.

You must know the setup password, if one exists. If changes are detected and if the current bootable disk is **not** the same disk from which the MBR was previously saved, the following message is displayed:

2000 - Master Boot Record Hard Drive has changed.

Press any key to enter Setup to configure MBR Security.

Upon entering Computer Setup, you must

- Save the MBR of the current bootable disk; or
- Disable the MBR Security feature.

You must know the setup password, if one exists.

In the unlikely event that the previously saved MBR has been corrupted, the following message is displayed:

1998 - Master Boot Record has been lost.

Press any key to enter Setup to configure MBR Security.

Upon entering Computer Setup, you must

- Save the MBR of the current bootable disk; or
- Disable the MBR Security feature.

You must know the setup password, if one exists.

### **Before You Partition or Format the Current Bootable Disk**

Ensure that MBR Security is disabled before you change partitioning or formatting of the current bootable disk. Some disk utilities, such as FDISK and FORMAT, attempt to update the MBR. If MBR Security is enabled when you change partitioning or formatting of the disk, you may receive error messages from the disk utility or a warning from MBR Security the next time the computer is turned on or restarted. To disable MBR Security, complete the following steps:

- 1. Turn on or restart the computer. If you are in Windows, click Start > Shut Down > Restart the Computer.
- 2. When the F10 Setup message appears in the lower-right corner of the screen, press the F10 key. Press Enter to bypass the title screen, if necessary.

If you do not press the F10 key while the message is displayed, you must restart the computer to access the utility.

- 3. Select Security > Master Boot Record Security > Disabled.
- 4. Before exiting, click File > Save Changes and Exit.

### **3.4.8 Cable Lock Provision**

The rear panel of the chassis can accommodate a cable lock accessory that allows the computer to be physically secured to a work area.

For illustrated instructions, please see the *Hardware Reference Guide* on the *Documentation Library CD*.

### **3.4.9 Fingerprint Identification Technology**

Eliminating the need to enter user passwords, Compaq Fingerprint Identification Technology tightens network security, simplifies the login process, and reduces the costs associated with managing corporate networks.

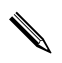

✎ Support for Fingerprint Identification Technology varies by model.

See www.compaq.com/products/options/fit/index.html for more information.

# **3.5 Fault Notification and Recovery**

Fault Notification and Recovery features combine innovative hardware and software technology to prevent the loss of critical data and minimize unplanned downtime.

When a fault occurs, the computer displays a Local Alert message containing a description of the fault and any recommended actions. You can then view current system health by using the Management Agent. If the computer is connected to a network managed by a HP Insight Manager product or other management products from HP Management Solutions Partners, the computer also sends a fault notice to the network management application.

# **3.5.1 Drive Protection System**

The Drive Protection System (DPS) is a diagnostic tool built into the hard drives installed in select HP workstations. DPS is designed to help diagnose problems that might result in unwarranted hard drive replacement.

Each installed hard drive is tested using DPS, and a permanent record of key information is written onto the drive. Each time DPS is run, test results are written to the hard drive. Your service provider can use this information to help diagnose conditions that caused you to run the DPS software. Refer to the *Troubleshooting Guide* for instructions on using DPS.

# **3.5.2 Ultra ATA Integrity Monitoring**

Ultra ATA Integrity Monitoring monitors the integrity of data as it is transferred between an Ultra ATA hard drive and the system's core logic. If the computer detects an abnormal number of transmission errors, the computer displays a Local Alert message with recommended actions.

# **3.5.3 ECC Fault Prediction and Prefailure Warranty**

When the computer encounters an excessive number of error checking and correcting (ECC) memory errors, the computer displays a Local Alert message. This message contains detailed information about the errant memory module, allowing you to take action before you experience non-correctable memory errors. The Prefailure Warranty for ECC memory modules allows you to replace these modules, free of charge, before the modules actually fail. ECC memory modules are optional on selected HP systems.

✎ To use this feature, you must replace the standard DIMMs or RIMMs with ECC DIMMs or ECC RIMMs.

# **3.5.4 Surge-Tolerant Power Supply**

An integrated surge-tolerant power supply provides greater reliability when the computer is hit with an unpredictable power surge. This power supply is rated to withstand a power surge of up to 2000 volts without incurring any system downtime or data loss.

# **3.5.5 Thermal Sensor**

The thermal sensor is a hardware and software feature that tracks the internal temperature of the computer. This feature displays a warning message when the normal range is exceeded, which gives you time to take action before internal components are damaged or data is lost.

# **Ultra ATA Drive Guidelines and Features**

# **4.1 Ultra ATA Jumpers**

Ultra ATA drives are configured by means of jumper settings. These systems use drives ship with the jumpers preset to the cable-select mode; therefore, no jumper setting changes are required on factory preinstalled, replacement, or option drives. With cable-select, the drive is configured as either Master (Drive/Device 0) or Slave (Drive/Device 1) by its physical attachment to the cable.

If you purchase a third-party hard drive, refer to the documentation included with the drive kit to ensure proper cable installation and configuration.

✎ All drives on a controller channel need to have their jumpers either in the cable-select mode or have the individual drive jumper installed on the appropriate Master (Drive/Device 0) or Slave (Drive/Device 1) position.

# **4.2 Ultra ATA Cables**

When installing a second device on either the primary or secondary controller, you must use an industry standard 80-conductor Ultra ATA cable for optimal performance. These cables have a maximum length of 18 inches and a maximum distance of 6 inches between the two devices for a two-drive cable.

Drives operating at speeds faster than those of the Ultra ATA-33 devices require industry-standard 40-pin, 80-conductor cables to maintain the higher data transfer rates possible with the improved technology.

When using Ultra ATA-100, -66, and slower -33 drives in the same system, each drive will operate at its appropriate data transfer rate.

### **4.2.1 Cable Layout**

The faces of industry-standard cable connectors are color coded for easy recognition:

- $\blacksquare$  System board connector = blue face
- $\blacksquare$  Device 0 connector = black face
- Device 1 connector = gray face

The color code of an industry-standard cable is valid only if the drive's jumper is in the cable-select position.

### **Single-Drive Cable**

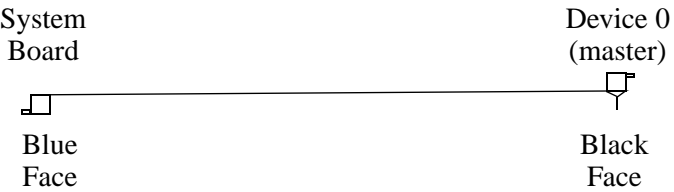

### **Two-Drive Cable**

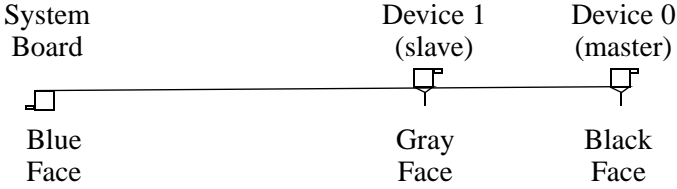

On a two-drive cable, the Drive/Device 0 connector is always the farthest one from the system board connector and the Drive/Device 1 connector is always the closest to the system board connector.

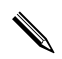

✎ Some cables may be labeled "Drive 0" instead of "Device 0" and "Drive 1" instead of "Device 1".

# **4.3 Drive Installation Guidelines**

Most computer system boards have two ATA (IDE) controller channels with a dedicated connector for each controller. One controller is designated as the primary and the other as the secondary controller.

Each of the two controllers can have up to two devices attached to it. Each computer system may therefore have a maximum of four ATA/ATAPI drives. All drives are connected to these controllers using an industry-standard 80-conductor cable.

The industry standard 1.44 MB diskette drive has its own separate channel and is not included as a part of the maximum four drives.

Any drive attached to a controller must have a drive designation. If only a single drive is connected to a controller and its jumper is in the cable-select position, it is designated as the Master Drive (Drive/Device 0) by its attachment to the Drive/Device 0 cable position. If two cable-selected drives are connected to a single controller, one will be designated by its attachment to the cable as the Master (Drive/Device 0) and the other as Slave (Drive/Device 1).

For optimal performance of a computer system, all drives need to be attached to the ATA controllers in a specified sequence. This sequence is determined by the device class of the drives and by specific attach sequence rules.

### **4.3.1 Device Classes**

In order to determine the best drive attach sequence, ATA/ATAPI drives are segregated into four different classes based upon the bandwidth demands they place on an ATA controller. The most demanding devices are in Class 1 and the least demanding are in Class 4.

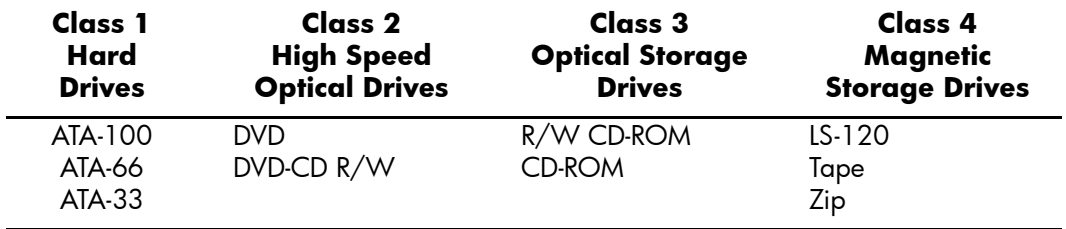

### **General Attach Guidelines**

- The lower the device class number, the faster the device and the more bandwidth required.
- Drives installed in the Device 0 positions on both the primary and secondary controllers receive the greatest possible bandwidth.
- The bootable ATA hard drive should always be installed on the primary controller in the Device 0 position.

# **4.3.2 Attach Sequence Rules by Class Priority**

Drives should be attached in the sequence shown for optimum performance starting at position  $\mathbf 0$ 

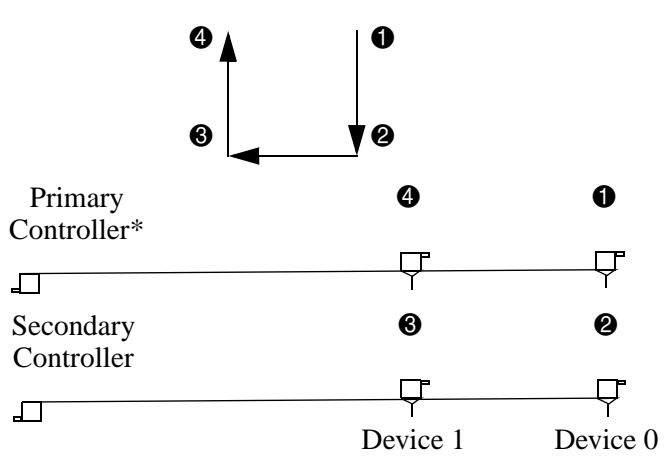

\*If there are three or more devices, two or more of which are hard drives, two hard drives should be attached to the primary controller first before following the General Attach Sequence Rule.

The attach sequence rule may also be stated in table format:

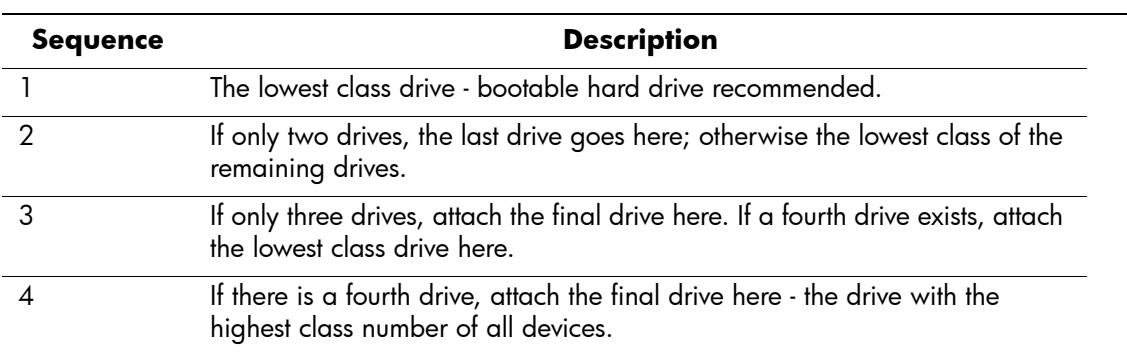

#### **General Attach Sequence Rule\***

\*If there are three or more devices, two or more of which are hard drives, two hard drives should be attached to the primary controller first before following the General Attach Sequence Rule.

The rules allow for:

- Keeping the hard drive on a separate controller channel maximizes drive performance until a fourth device is added.
- Keeping the hard drives and removable media drives on separate controller channels maximizes compatibility.
- Keeping the hard drive and the writable optical drive on separate controller channels maximizes optical drive reliability.

### **4.3.3 Attach Sequence Worksheet**

Use the worksheet below for obtaining optimum system performance when setting up a computer with multiple drives. Use the General Attach Sequence Rule to determine the best drive installation sequence.

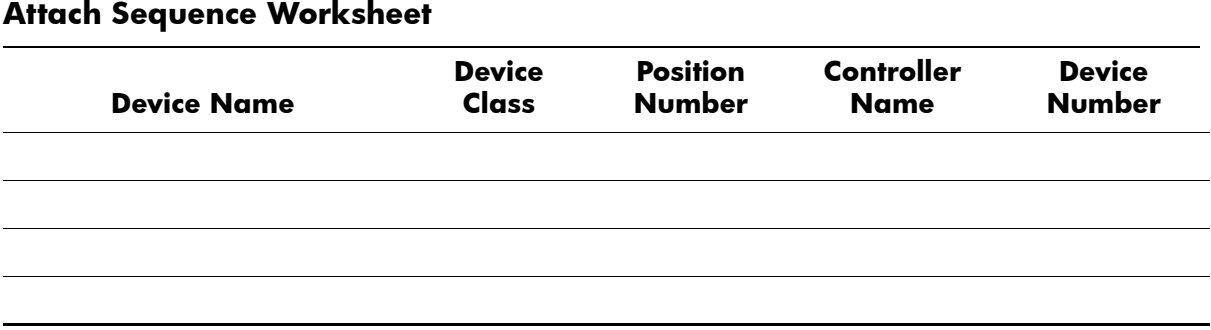

Two examples of how to use the worksheet are:

- Three device installation
- Four device installation

#### **Example 1: Three Device Installation Sample**

A system has three devices: Ultra ATA-100 hard drive, CD-ROM drive, and a DVD drive. Using the Device Class Table in Section 4.3.1, the devices may be identified as:

- **Ultra ATA-100 hard drive = Class 1**
- $\blacksquare$  DVD drive = Class 2
- $CD$ -ROM drive = Class 3

#### **Attach Sequence Worksheet - Three Device Installation (Sample)**

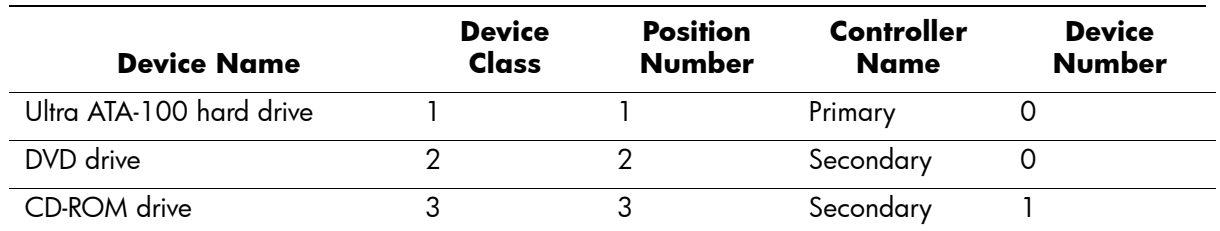

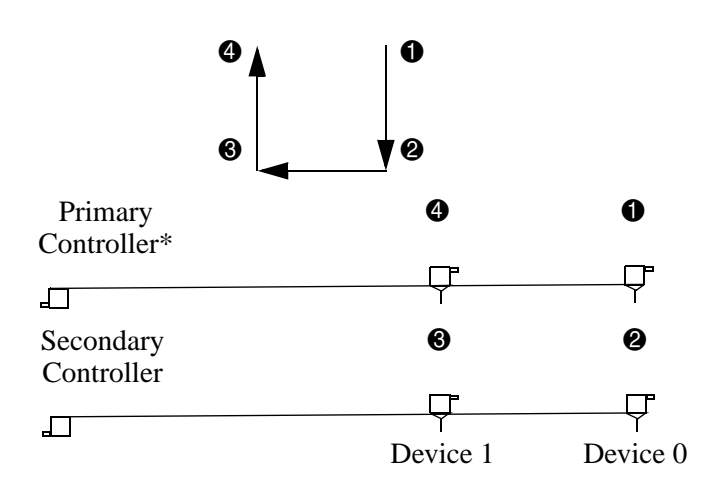

#### **Example 2: Four Device Installation Sample**

A system has four devices: Ultra ATA-100 hard drive, Ultra ATA-100 hard drive, DVD-CDR/W drive, and a ZIP-250 drive. Using the Device Class Table in Section 4.3.1, the devices may be reidentified as:

- **Ultra ATA-100 hard drive = Class 1**
- **Ultra ATA-100 hard drive = Class 1**
- $\blacksquare$  DVD-CDR/W drive = Class 2
- $\blacksquare$  ZIP-250 drive = Class 4

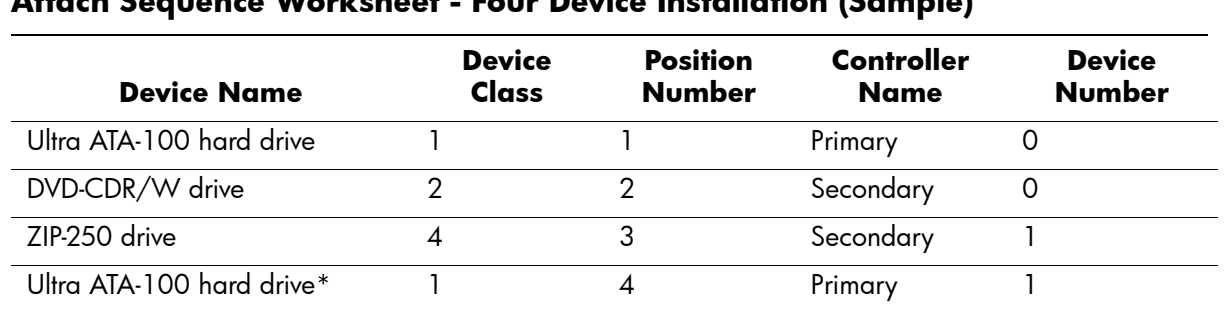

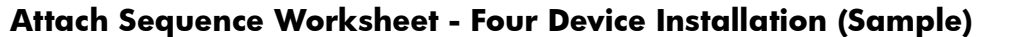

\*If there are three or more devices, two or more of which are hard drives, two hard drives should be attached to the primary controller first before following the General Attach Sequence Rule.

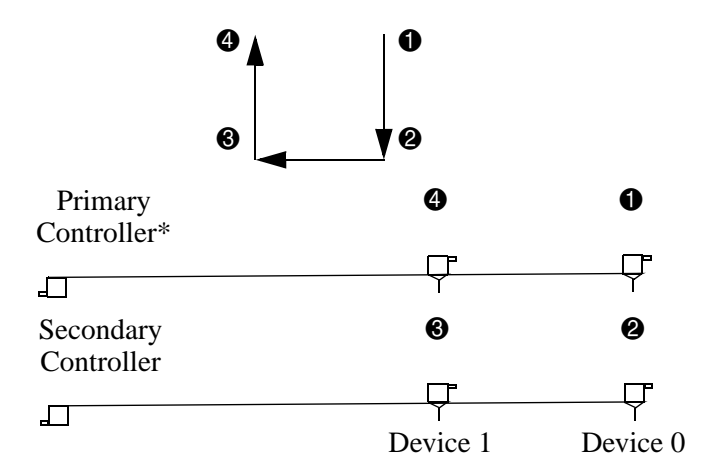

# **4.3.4 Additional Drive Application Notes**

- When replacing a hard drive, the replacement should be of the same type (Ultra ATA -33, -66, or -100) as that being removed to retain the same level of performance.
- When Ultra ATA and SCSI hard drives are mixed in the same system, the Ultra ATA drive will become the boot drive unless the boot order is changed in Computer Setup (F10 Setup).

# **4.4 SMART**

The Self Monitoring Analysis and Recording Technology (SMART) ATA drives for the HP workstations have built-in drive failure prediction that warns the user or the network administrator of an impending failure or crash of the hard drive. The SMART drives track fault prediction and failure indication parameters such as reallocated sector count, spin retry count, and calibration retry count. If the drive determines that a failure is imminent, it generates a fault alert.

# **4.5 Drive Capacities**

The combination of the file system and the operating system used in the computer determines the maximum usable size of a drive partition. A drive partition is the largest segment of a drive that may be properly accessed by the operating system. A single hard drive may therefore be subdivided into a number of unique drive partitions in order to make use of all of its space. The table that follows identifies the capabilities and restrictions imposed on the computer by the combinations of file and operating systems.

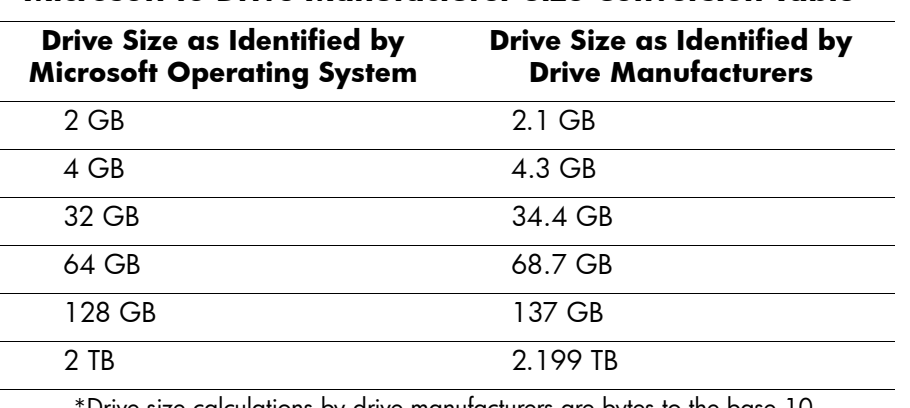

#### **Microsoft to Drive Manufacturer Size Conversion Table\***

 $\,$  Drive size calculations by drive manutacturers are bytes to the base  $10$ while calculations by Microsoft are bytes to the base 2.

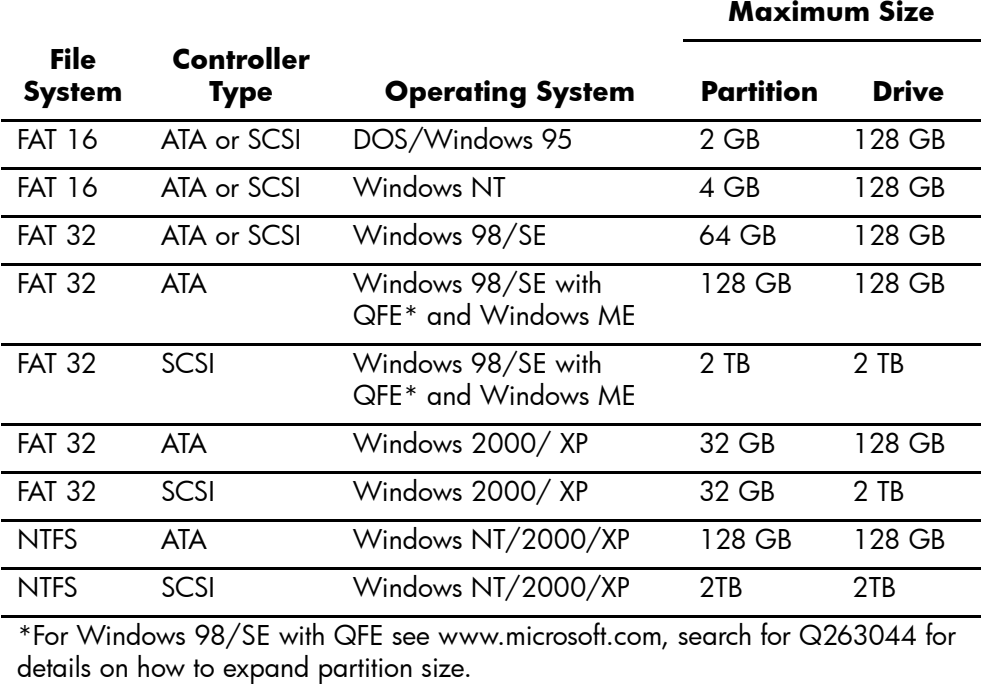

#### **Drive/Partition Capacity Limits**

# **SCSI Devices**

# **5.1 SCSI Guidelines**

✎ These systems support a mixed configuration of UATA/IDE and SCSI hard drives. In a mixed configuration the UATA/IDE drive must be specified as the boot drive.

When installing and operating SCSI devices, you must follow these guidelines:

- A narrow (50-pin) SCSI controller allows you to daisy-chain up to 7 additional SCSI devices. Counting the controller, that amounts to 8 total SCSI devices.
- A wide (68-pin) SCSI controller allows you to daisy-chain up to 15 additional SCSI devices. Counting the controller, that amounts to 16 total SCSI devices.
- If two narrow (50-pin) SCSI controllers are each connected to separate system board SCSI connectors, each controller may have seven SCSI devices attached. Counting the controller, this gives a total of 16 SCSI devices on the system.
- HP does not recommend mixing different width SCSI devices on the same SCSI chain or on the same SCSI channel. Mixing devices of different widths on the same chain or channel will always result in a data transfer rate of the slowest machine in that chain. The only exception to this is that Ultra Wide SCSI devices will cause a speed degradation when mixed with other 68-pin devices.
- If multiple SCSI devices are used, split the devices between Channels A and B for optimum performance. Cable length for the second channel should not be longer than 18 inches.
- If two controllers are used, each may use SCSI devices having widths and speeds different from the other. If a 68-pin data cable is used on a controller having 50-pin SCSI devices, use an internal cable adapter (Compaq number 199618-001) or an external cable adapter (Compaq number 270187-B21).

**CAUTION:** Do not route data cables near the air intake to the power supply. Cables routed in this manner may block the airflow and cause the computer to overheat.

- All SCSI controllers require a unique SCSI ID (0-7 or 8-15) for each SCSI device installed. The controller identifies a SCSI device by its SCSI ID number rather than its location. Moving a SCSI device from one position to another on the SCSI chain does not affect communication between the controller and the device. The reserved and available SCSI ID numbers for SCSI devices are:
	- ❏ 0 is reserved for the primary hard drive.
	- ❏ 7 is reserved for the SCSI controller.
	- ❏ 1 through 6 and 8 through 15 are available for all other SCSI devices.
- 68-pin SCSI controllers require a 53 inch maximum length-twisted pair, LVD cable with built-in terminator, maximum of 5 drives with a minimum driving spacing of 5.25 inches.
- Every SCSI chain or circuit must be terminated (closed) at both ends. Some system boards have both ends of the SCSI cable connected to, and terminated by, the system board. Termination can be accomplished in one of several ways:
	- ❏ Use a cable with a built-in terminator.
	- ❏ Use a cable with a terminating resistor plug in the last connector.
	- ❏ Connect a SCSI device with its termination enabled into the last connector.
	- ❏ Connect an external SCSI device with its termination enabled to the external SCSI connector on the rear panel of the computer.
- Turn on all external SCSI devices before turning on the power to the computer. This enables the SCSI controller to recognize the external devices.

## **5.2 Using the Multi-Mode SCSI Cable**

Some products ship standard with a multi-mode SCSI cable having a terminator  $\bullet$  on one end. This cable supports both low voltage differential (LVD) and single ended (SE) devices. One end of the cable connects to the internal LVD/SE connector on the system board, with the remaining connectors used on the hard drives.

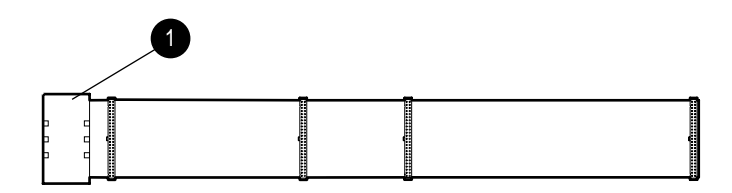

The multi-mode cable included with the computer may differ from the one pictured.

For additional information about installing optional SCSI devices, refer to the documentation included with the device option kit.

# **5.3 Using SCSISelect with SCSI Devices**

The Ultra160 and faster SCSI host adapters include the SCSI*Select* utility to configure the host adapter and to run the SCSI disk utilities. To run the SCSI*Select* utility:

- In POST Messages Enabled mode: Press Ctrl+A when the Press<Ctrl><A> for SCSISelect Utility message appears during POST.
- In POST Messages Disabled mode: When the HP/Compaq logo screen appears, press any key to exit the logo screen. Immediately after exiting the logo screen, press Ctrl+A to access the SCSI*Select* utility

A menu appears with the following options:

- Configure/View Host Adapter Settings
	- ❏ SCSI Bus Interface Definitions
		- ◆ Host Adapter SCSI ID
		- ◆ SCSI Parity Checking
		- ◆ Host Adapter SCSI Termination
	- ❏ Additional Options
		- ◆ Boot Device Options
		- ◆ SCSI Device Configuration
		- ◆ Advanced Configuration Options
- SCSI Disk Utilities
	- ❏ Lists all SCSI devices and SCSI ID numbers

For additional information about configuring POST message display status, refer to the *Computer Setup (F10) Utility Guide*.

# **5.4 SMART**

The Self Monitoring Analysis and Reporting Technology (SMART) IDE and SCSI hard drives for HP workstations have built-in drive failure prediction that warns the user or the network administrator of an impending failure or crash of the hard drive. SMART drives track fault prediction and failure indication parameters such as re-allocated sector count, spin retry count, and calibration retry count. If the drive determines that a failure is imminent, it generates a fault alert.

# **5.5 Jumpers**

The specifications included below are the standard drive configurations.

### **5.5.1 Ultra3 SCSI Hard Drive**

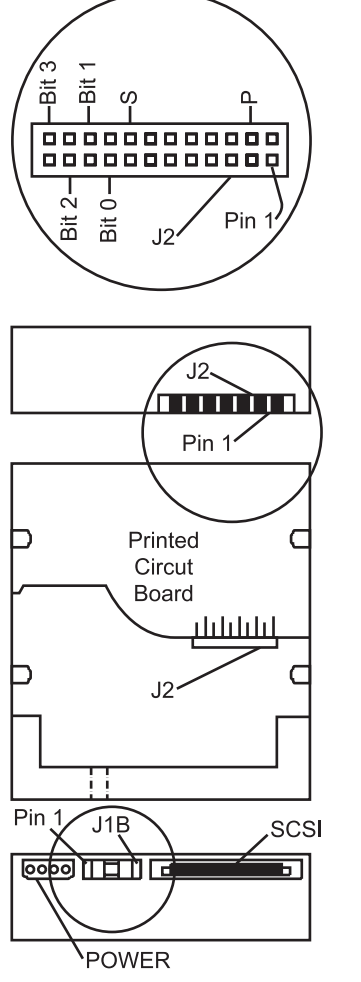

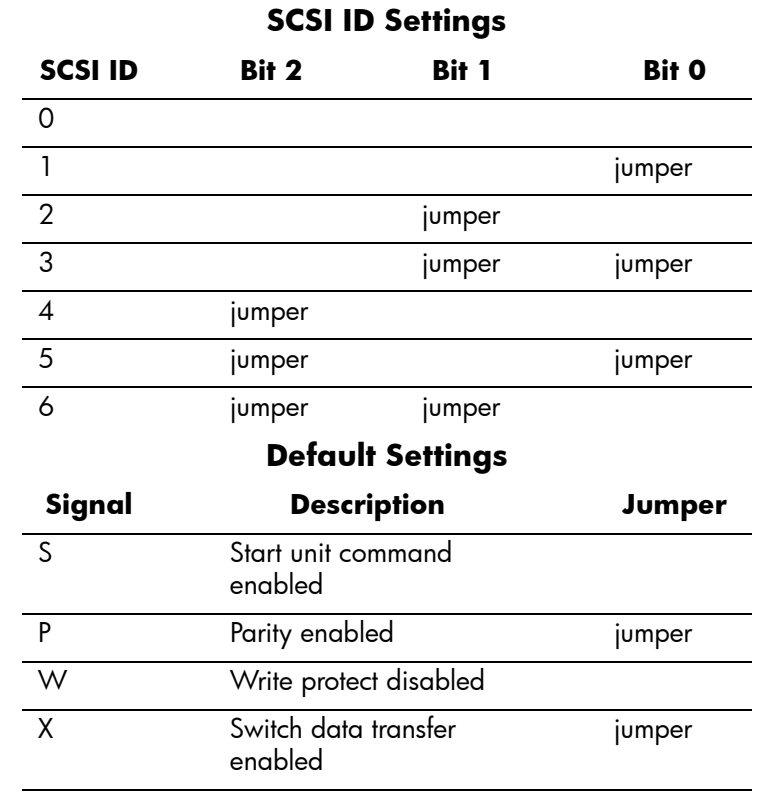

- 1. Drive intended only for non-pluggable applications. Migration to a hot-pluggable drive tray is not supported.
	- 2. All jumper and switch settings shown in the factory default setting, including those not labeled.
	- 3. Termination is disabled/removed.

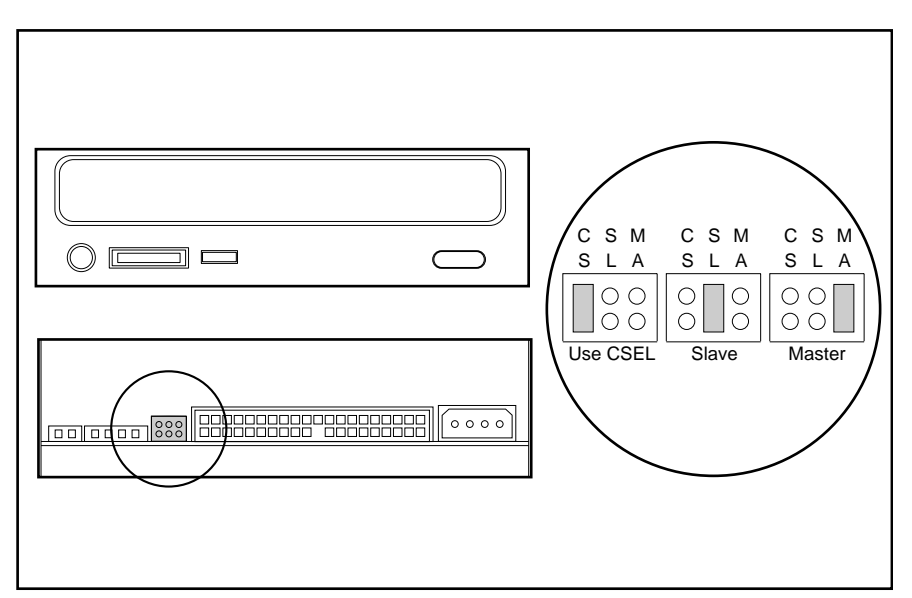

### **5.5.2 CD-ROM or DVD-ROM Drive**

## **5.5.3 Zip Drive**

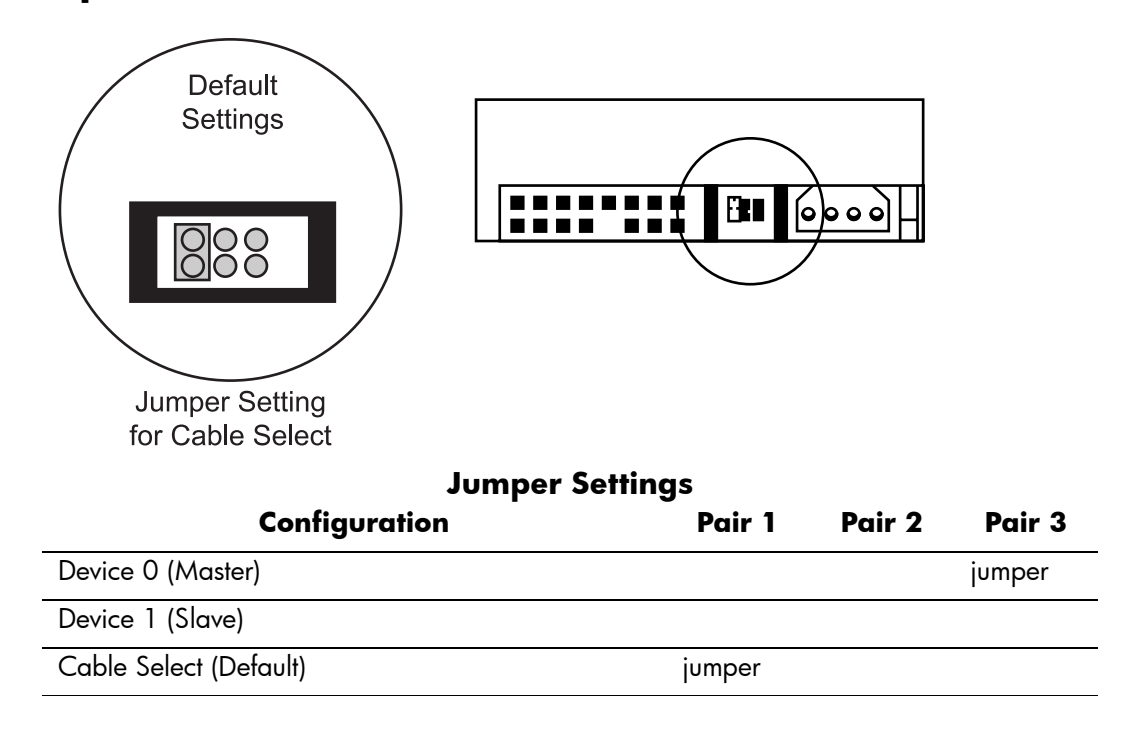

After changing the jumper settings, reboot the computer to recognize the new address.

# **SATA Devices**

# **6.1 SATA guidelines**

The xw6000 system supports a mixed configuration of UATA/IDE, SCSI, and SATA hard drives. Review the following diagram and table to determine the correct drive configuration for your system.

When installing and operating SATA devices, you must follow these guidelines:

- Connect the 4-2 pin LED cable (225537-001, included with SATA RAID controller kit) from the RAID card header "JP1" (4 pin header) to the system board header labeled "SCSI LED" (2 pin header).
- Use the 14 inch SATA data cable with a straight connectors (326965-004) for the hard drive bays.
- Use the longest data cable with the straight connectors (326965-002) if installing a hard drive in an optical bay (with adaptor).

To maintain Class B standards for radiated emissions, SATA cables on HP workstation xw6000 systems must be routed so they do not contact the access panel. Loosely tie-wrap the SATA cables to the audio cable as shown in the following illustrations.

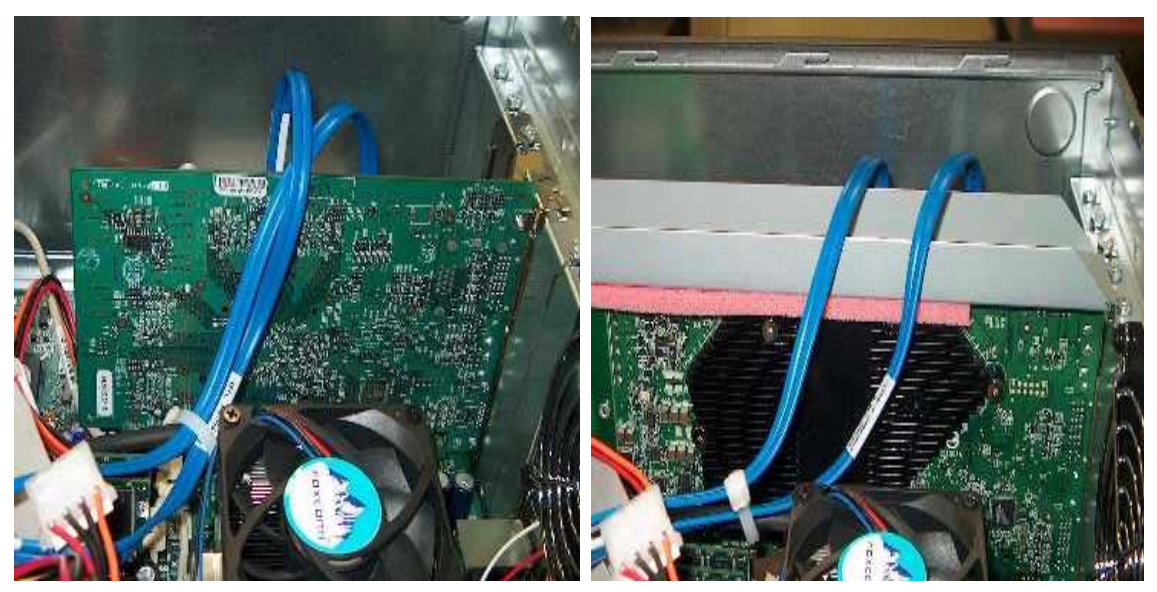

*cable routing shown with a standard graphics card (left photo) and with an AGP support bracket (right photo)* 

# **6.2 boot order**

The following flow diagram shows the boot order of hard drives (C:) connected to the different controllers in the workstation system.

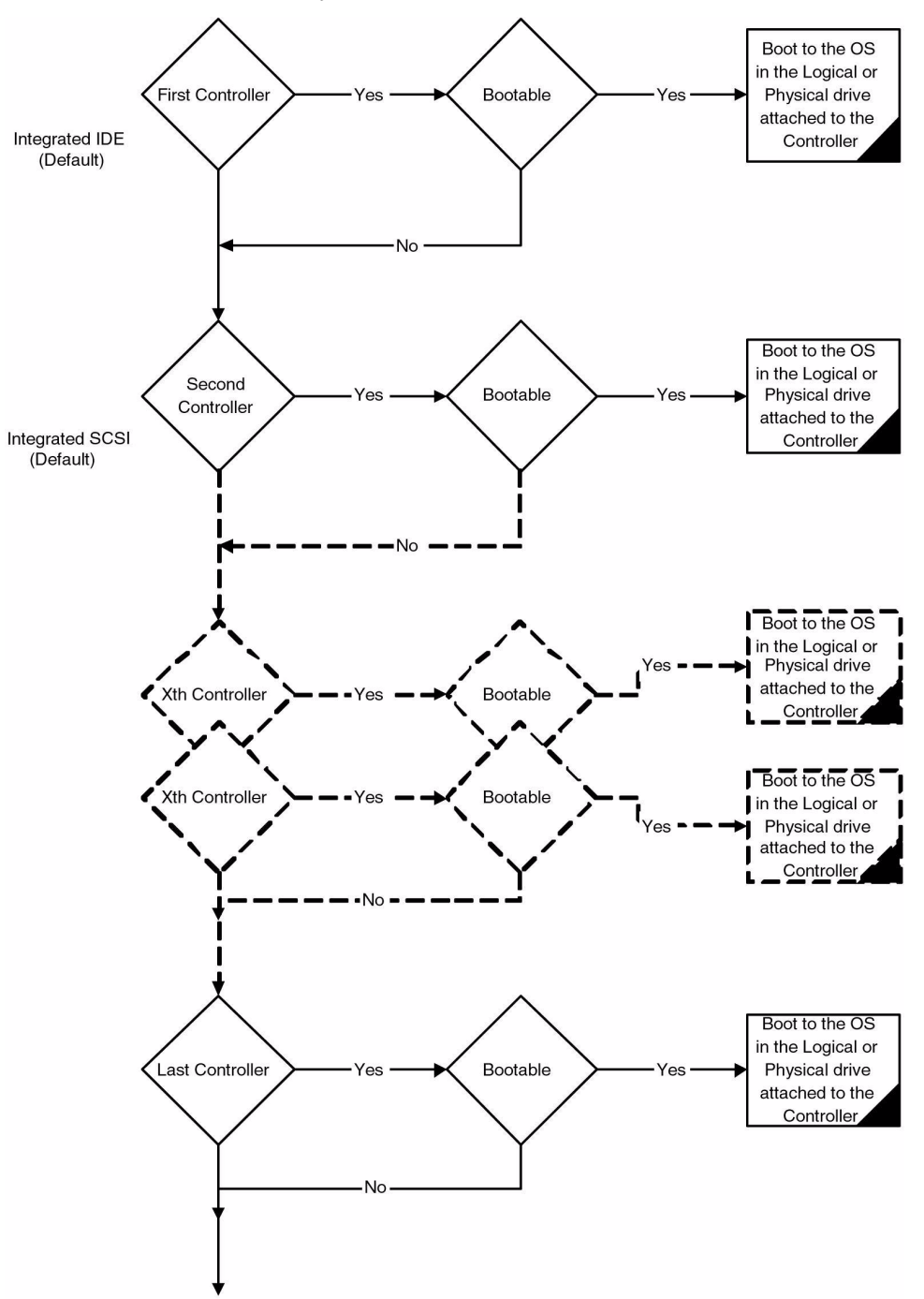

Using the F10 Computer Setup Utility, you can modify the boot order by arranging the Controller Order on the Storage tab. Although not shown, other bootable device options such as a diskette, CD-ROM, USB, network, and so on can be set up from the Storage tab as well.

The F10 Computer Setup Utility can be accessed by pressing F10 during boot.

# **6.3 hard drive configurations**

The following table presents common physical hard drive configurations for the HP workstation xw6000.

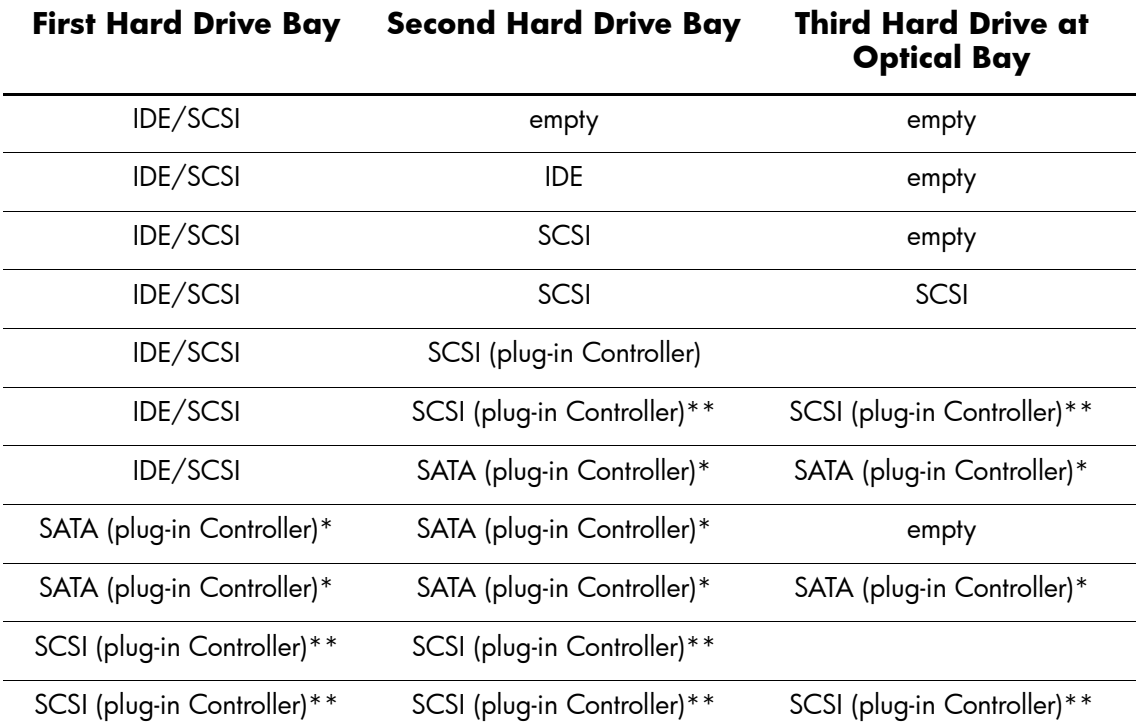

\*Part of logical hard drive in a RAID array.

\*\* This could be part of logical hard drives in a RAID array or stand alone physical drive.

The first hard drive bay is the recommended position for the drive containing the bootable OS.

For systems with bootable RAID array, the bootable logical drive can exist on multiple physical hard drives. SATA plug-in Controller are only recommended for RAID purposes.

# **Identifying the Chassis, Routine Care, and Disassembly Preparation**

This chapter provides general service information for the computer. Adherence to the procedures and precautions described in this chapter is essential for proper service.

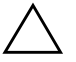

**CAUTION:** When the computer is plugged into an AC power source voltage is always applied to the system board. You must disconnect the power cord from the power source before opening the computer to prevent system board or component damage.

# **7.1 Chassis Type**

The hp workstation xw4000 and hp workstation xw6000 series use a Convertible Minitower chassis. The Convertible Minitower chassis features a hard drive bay cluster that may be rotated, allowing the chassis to be configured either as a minitower (vertical) or a desktop (horizontal).

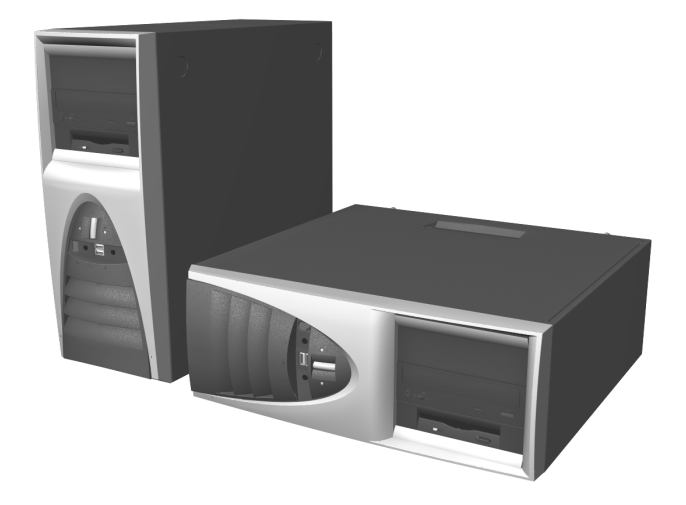

The chassis of the hp workstation xw4000 and the hp workstation xw6000 are very similar when viewed from the front. When viewed from the rear the systems are distinguished by the number of fans (two on the xw4000, three on the xw6000) and minor differences in I/O layout.

# **7.2 Electrostatic Discharge Information**

A sudden discharge of static electricity from your finger or other conductor can destroy static-sensitive devices or microcircuitry. Often the spark is neither felt nor heard, but damage occurs. An electronic device exposed to electrostatic discharge (ESD) may not appear to be affected at all and can work perfectly throughout a normal cycle. The device may function normally for a while, but it has been degraded in the internal layers, reducing its life expectancy.

Networks built into many integrated circuits provide some protection, but in many cases, the discharge contains enough power to alter device parameters or melt silicon junctions.

# **7.2.1 Generating Static**

The following table shows that:

- Different activities generate different amounts of static electricity.
- Static electricity increases as humidity decreases.

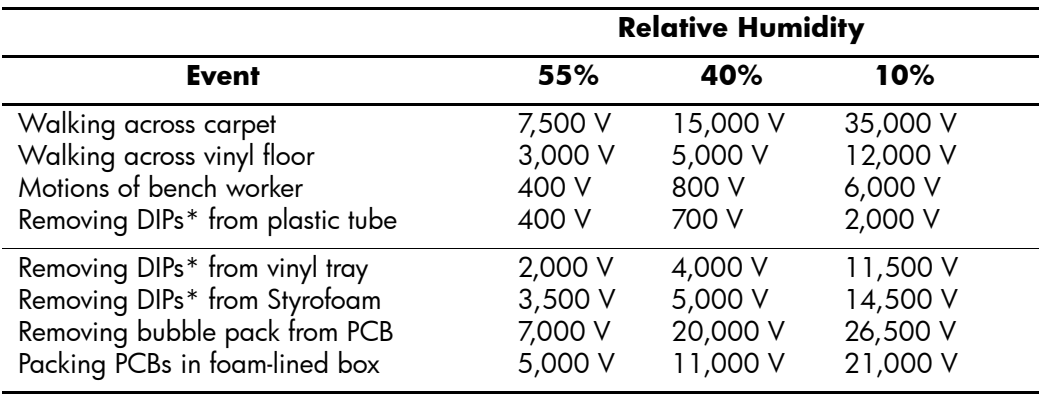

\*These are then multi-packaged inside plastic tubes, trays, or Styrofoam.

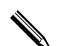

✎ 700 volts can degrade a product.
## **7.2.2 Preventing Electrostatic Damage to Equipment**

Many electronic components are sensitive to ESD. Circuitry design and structure determine the degree of sensitivity. The following packaging and grounding precautions are necessary to prevent damage to electric components and accessories.

- To avoid hand contact, transport products in static-safe containers such as tubes, bags, or boxes.
- Protect all electrostatic parts and assemblies with conductive or approved containers or packaging.
- Keep electrostatic sensitive parts in their containers until they arrive at static-free stations.
- Place items on a grounded surface before removing them from their container.
- Always be properly grounded when touching a sensitive component or assembly.
- Avoid contact with pins, leads, or circuitry.
- Place reusable electrostatic-sensitive parts from assemblies in protective packaging or conductive foam.

## **7.2.3 Personal Grounding Methods and Equipment**

Use the following equipment to prevent static electricity damage to equipment:

- $\blacksquare$  Wrist straps are flexible straps with a maximum of one-megohm  $\pm 10\%$  resistance in the ground cords. To provide proper ground, a strap must be worn snug against bare skin. The ground cord must be connected and fit snugly into the banana plug connector on the grounding mat or workstation.
- **Heel straps/Toe straps/Boot straps** can be used at standing workstations and are compatible with most types of shoes or boots. On conductive floors or dissipative floor mats, use them on both feet with a maximum of one-megohm  $\pm$  10% resistance between the operator and ground.

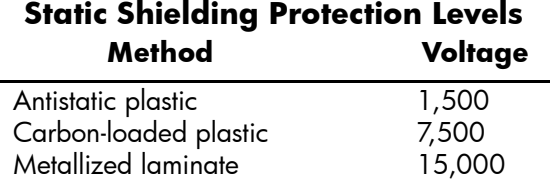

#### **7.2.4 Grounding the Work Area**

To prevent static damage at the work area, use the following precautions:

- Cover the work surface with approved static-dissipative material. Provide a wrist strap connected to the work surface and properly grounded tools and equipment.
- Use static-dissipative mats, foot straps, or air ionizers to give added protection.
- Handle electrostatic sensitive components, parts, and assemblies by the case or PCB laminate. Handle them only at static-free work areas.
- Turn off power and input signals before inserting and removing connectors or test equipment.
- Use fixtures made of static-safe materials when fixtures must directly contact dissipative surfaces.
- Keep work area free of nonconductive materials such as ordinary plastic assembly aids and Styrofoam.
- Use field service tools, such as cutters, screwdrivers, and vacuums, that are conductive.

#### **7.2.5 Recommended Materials and Equipment**

Materials and equipment that are recommended for use in preventing static electricity include:

- Antistatic tape
- Antistatic smocks, aprons, or sleeve protectors
- Conductive bins and other assembly or soldering aids
- Conductive foam
- Conductive tabletop workstations with ground cord of one-megohm  $+/$  10% resistance
- Static-dissipative table or floor mats with hard tie to ground
- Field service kits
- Static awareness labels
- $\blacksquare$  Wrist straps and footwear straps providing one-megohm  $+/-10\%$  resistance
- Material handling packages
- Conductive plastic bags
- Conductive plastic tubes
- Conductive tote boxes
- Opaque shielding bags
- Transparent metallized shielding bags
- Transparent shielding tubes

# **7.3 Routine Care**

## **7.3.1 General Cleaning Safety Precautions**

- 1. Never use solvents or flammable solutions to clean the computer.
- 2. Never immerse any parts in water or cleaning solutions; apply any liquids to a clean cloth and then use the cloth on the component.
- 3. Always unplug the computer when cleaning with liquids or damp cloths.
- 4. Always unplug the computer before cleaning the keyboard, mouse, or air vents.
- 5. Disconnect the keyboard before cleaning it.
- 6. Wear safety glasses equipped with side shields when cleaning the keyboard.

## **7.3.2 Cleaning the Computer Case**

Follow all safety precautions in Section 6.2.1 before cleaning the computer.

To clean the computer case, follow the procedures described below:

- To remove light stains or dirt, use plain water with a clean, lint-free cloth or swab.
- For stronger stains, use a mild dishwashing liquid diluted with water. Rinse well by wiping it with a cloth or swab dampened with clear water.
- For stubborn stains, use isopropyl (rubbing) alcohol. No rinsing is needed as the alcohol will evaporate quickly and not leave a residue.
- After cleaning, always wipe the unit with a clean, lint-free cloth.
- Occasionally clean the air vents on the computer. Lint and other foreign matter can block the vents and limit the airflow.

## **7.3.3 Cleaning the Keyboard**

Follow all safety precautions in Section 6.2.1 before cleaning the keyboard.

To clean the tops of the keys or the keyboard body, follow the procedures described in Section 6.2.2.

When cleaning debris from under the keys, review all rules in Section 6.2.1 before following these procedures:

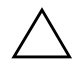

**CAUTION:** Use safety glasses equipped with side shields before attempting to clean debris from under the keys.

- Visible debris underneath or between the keys may be removed by vacuuming or shaking.
- Canned, pressurized air may be used to clean debris from under the keys. Caution should be used as too much air pressure can dislodge lubricants applied under the wide keys.

■ If you remove a key, use a specially designed key puller to prevent damage to the keys. This tool is available through many electronic supply outlets.

**CAUTION:** Never remove a wide leveled key (like the space bar) from the keyboard. If these keys are improperly removed or installed, the keyboard may not function properly.

■ Cleaning under a key may be done with a swab moistened with isopropyl alcohol and squeezed out. Be careful not to wipe away lubricants necessary for proper key functions. Use tweezers to remove any fibers or dirt in confined areas. Allow the parts to air dry before reassembly.

#### **7.3.4 Cleaning the Monitor**

- Wipe the monitor screen with a clean cloth moistened with water or with a towelette designed for cleaning monitors. Do not use sprays or aerosols directly on the screen; the liquid may seep into the housing and damage a component. Never use solvents or flammable liquids on the monitor.
- To clean the monitor body follow the procedures in Section 6.2.2.

#### **7.3.5 Cleaning the Mouse**

Before cleaning the mouse, ensure that the power to the computer is turned off.

- Clean the mouse ball by first removing the retaining plate and the ball from the housing. Pull out any debris from the ball socket and wipe the ball with a clean, dry cloth before reassembly.
- To clean the mouse body, follow the procedures in 6.2.2.

# **7.4 Service Considerations**

Listed below are some of the considerations that you should keep in mind during the disassembly and assembly of the computer.

#### **7.4.1 Power Supply Fan**

The power supply fan is a variable-speed fan based on the temperature in the power supply.

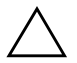

**CAUTION:** The cooling fan is off **only** when the computer is turned off or the power cable has been disconnected.

The cooling fan is always on when the computer is either in the "On," "Standby," or "Suspend" modes.

You must disconnect the power cord from the power source before opening the computer to prevent system board or component damage.

#### **7.4.2 Tools and Software Requirements**

To service the computer, you need the following:

- Torx T-15 screwdriver (Compaq screwdriver with bits, PN 161946-001)
- Torx T-15 screwdriver with small diameter shank (for certain front bezel removal)
- Flat-bladed screwdriver (may sometimes be used in place of the Torx screwdriver)
- Diagnostics software
- Compaq tamper-resistant T-15 wrench (Smart Cover FailSafe Key, PN 166527-001) or Compaq tamper-resistant bits (Smart Cover FailSafe Key, PN 166527-002)

#### **7.4.3 Screws**

The screws used in the computer are not interchangeable. They may have standard or metric threads and may be of different lengths. If an incorrect screw is used during the reassembly process, it can damage the unit. HP strongly recommends that all screws removed during disassembly be kept with the part that was removed, then returned to their proper locations.

✎ Metric screws have a black finish. U.S. screws have a silver finish.

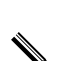

✎ As each subassembly is removed from the computer, it should be placed away from the work area to prevent damage.

# **7.4.4 Cables and Connectors**

Most cables used throughout the unit are flat, flexible cables. These cables must be handled with care to avoid damage. Apply only the tension required to seat or unseat the cables during insertion or removal from the connector. Handle cables by the connector whenever possible. In all cases, avoid bending or twisting the cables, and ensure that the cables are routed in such a way that they cannot be caught or snagged by parts being removed or replaced.

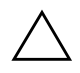

**CAUTION:** When servicing this computer, ensure that cables are placed in their proper location during the reassembly process. Improper cable placement can damage the computer.

## **7.4.5 Hard Drives**

Handle hard drives as delicate, precision components, avoiding all physical shock and vibration. This applies to failed drives as well as replacement spares.

- If a drive must be mailed, place the drive in a bubble-pack mailer or other suitable protective packaging and label the package "Fragile: Handle With Care."
- Do not remove hard drives from the shipping package for storage. Keep hard drives in their protective packaging until they are actually mounted in the CPU.
- Avoid dropping drives from any height onto any surface.
- If you are inserting or removing a hard drive, turn off the computer. Do not remove a hard drive while the computer is on or in standby mode.
- Before handling a drive, ensure that you are discharged of static electricity. While handling a drive, avoid touching the connector. For more information about preventing electrostatic damage, refer to Section 6.1, "Electrostatic Discharge Information."
- Do not use excessive force when inserting a drive.
- Avoid exposing a hard drive to liquids, temperature extremes, or products that have magnetic fields such as monitors or speakers.

## **7.4.6 Lithium Coin Cell Battery**

The battery that comes with the computer provides power to the real-time clock and has a minimum lifetime of about three years.

See Chapter 9, "Removal and Replacement Procedures–Small Components," for instructions on the replacement procedures.

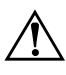

Å **WARNING:** This computer contains a lithium battery. There is a risk of fire and chemical burn if the battery is handled improperly. Do not disassemble, crush, puncture, short external contacts, dispose in water or fire, or expose it to temperatures higher than 140ºF (60ºC).

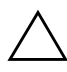

**CAUTION:** Batteries, battery packs, and accumulators should not be disposed of together with the general household waste.

# **Removal and Replacement Procedures Security Components**

This chapter describes the security components for the Convertible Minitower chassis. For an overview of the chassis refer to Chapter 6 "Identifying the Chassis, Routine Care, and Disassembly Preparation."

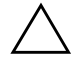

**CAUTION:** When the computer is plugged into an AC power source voltage is always applied to the system board. You must disconnect the power cord from the power source before opening the computer to prevent system board or component damage.

This chapter provides general service information for the computer. Adherence to the procedures and precautions described in this chapter is essential for proper service.

After completing all necessary removal and replacement procedures, run the Diagnostics utility to verify that all components operate properly.

✎ Not all features listed in this guide are available on all computers.

# **8.1 Preparation for Disassembly**

See Chapter 6, "Identifying the Chassis, Routine Care, and Disassembly Preparation," for initial procedures.

- 1. Remove/disengage any security devices that prohibit opening the computer.
- 2. Close any open software applications.
- 3. Exit the operating system.
- 4. Remove any diskette, compact disc, or MultiBay device from the computer.
- 5. Turn off the computer and any peripheral devices that are connected to it.

**CAUTION:** Turn off the computer before disconnecting any cables.

**CAUTION:** The cooling fan is off only when the computer is turned off or the power cable has been disconnected. The cooling fan is always on when the computer is in the "On," "Standby," or "Suspend" modes. You must disconnect the power cord from the power source before opening the computer to prevent system board or component damage.

- 6. Disconnect the power cord from the electrical outlet and then from the computer.
- 7. Disconnect all peripheral device cables from the computer.

# **8.2 Security Devices**

#### **8.2.1 Smart Cover Lock**

The hp workstation xw4000 supports an optional Smart Cover Lock. This software-controllable lock prevents unauthorized access to the internal components when the Smart Cover Lock and setup password are enabled.

If you enabled the Smart Cover Lock, use Computer Setup to unlock it. If you cannot enter your password to disable the lock, you will need a Smart Cover FailSafe Key (Compaq spare PN 166527-001 or 166527-002) to open the computer cover. You will also need the key in any of the following circumstances:

- Power outage
- Startup failure
- PC component (e.g., processor or power supply) failure
- Lost password

**CAUTION:** The cooling fan is off **only** when the computer is turned off or the power cable has been disconnected. The cooling fan is always on when the computer is in the "On," "Standby," or "Suspend" modes. You must disconnect the power cord from the power source before opening the computer to prevent system board or component damage.

- 1. Prepare the computer for disassembly.
- 2. Using the Smart Cover FailSafe Key, remove the two tamper-proof screws that secure the Smart Cover Lock to the chassis. Use the special Compaq tamper-resistant T-15 wrench (PN 166527-001) or screwdriver bit (PN 166527-002) for this operation.

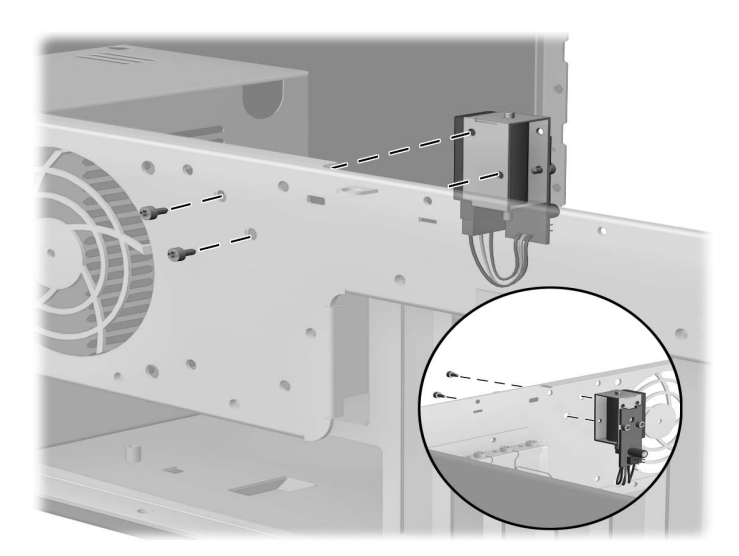

*smart cover lock mounting (hp workstation xw4000 shown)*

3. Remove the Smart Cover Lock.

To reattach the Smart Cover Lock, secure the lock in place with the tamper-proof screws.

#### **8.2.2 Smart Cover Sensor**

The Smart Cover Sensor is a software-controllable feature standard on hp workstation xw4000 and hp workstation xw6000 systems. This sensor can be activated with the Setup utility to detect access panel removal and can be used as a security or maintenance aid. The sensor switch is located on a mounting bracket toward the front of the chassis next to the drive bay area.

To remove the sensor switch use the following procedure:

- 1. Prepare the computer for disassembly.
- 2. Remove the access panel.
- 3. Disconnect the sensor switch cable  $\bullet$  from the system board.
- 4. Push the sensor switch toward the front of the chassis  $\bullet$  and then remove it downward from the mounting bracket  $\Theta$ .

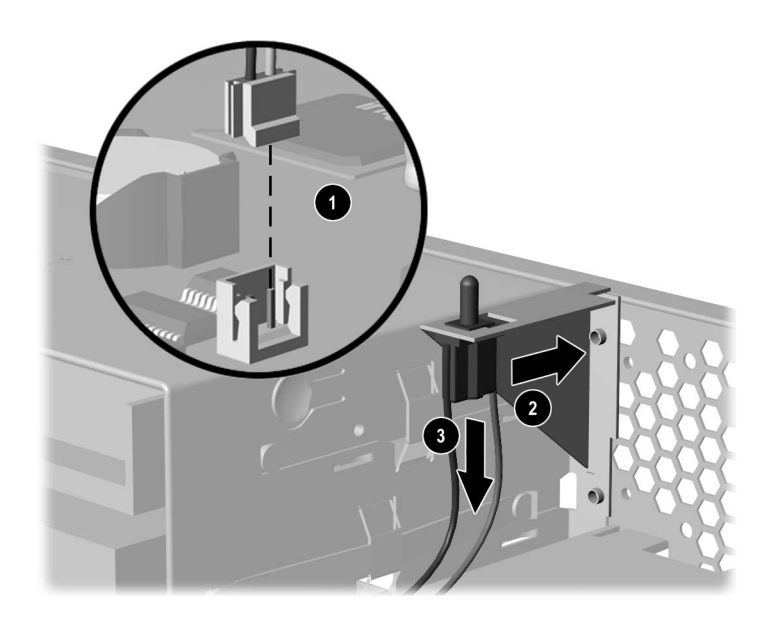

Installation is the reverse of removal.

# **8.2.3 Security Lock Bracket**

The computer includes a provision for securing the access panel and/or computer with an optional lock. With the access panel in place a padlock may be hooked through a holed flange (as shown in the figure below) to deter unauthorized access to the inside of the computer.

A cable lock may be attached (using the same method as with a padlock) to secure the unit to a desk and/or other equipment.

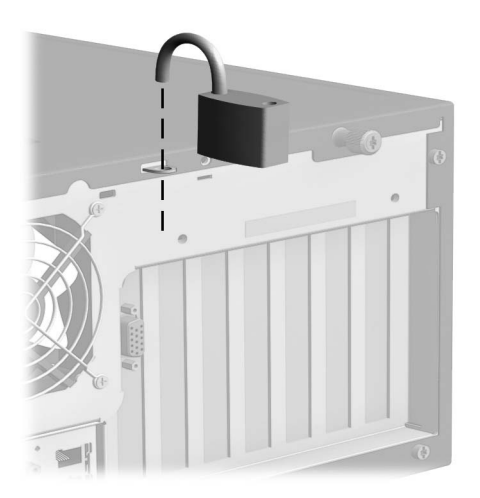

# **Removal and Replacement Procedures Drives**

This chapter describes the procedures for removal and replacement of hard drives. For an overview of the Convertible Minitower chassis, refer to Chapter 6 "Identifying the Chassis, Routine Care, and Disassembly Preparation."

**WARNING:** Power is applied to the system board and power supply even when the power switch is turned off. To prevent damage to the unit, disconnect the power cord from the power source or the unit before beginning disassembly procedures.

# **9.1 Introduction**

When installing additional drives, follow these guidelines:

For optimal performance, connect hard drives to the primary controller. Connect expansion devices, such as CD-ROM, IDE tape, and diskette drives to the secondary controller.

Refer to Chapter 4 for more detailed information on Ultra ATA drives and to Chapter 5 for SCSI drives.

- You must install guide screws to ensure that the drive lines up correctly in the drive cage. Extra guide screws are provided that are installed in the front of the computer chassis behind the front bezel. Some options require metric hardware. Factory-supplied metric screws are black.
- Drive installation requires no jumper setting changes on the existing or optional drives. All factory-installed drives have the jumpers preset for cable-select installation.
- The system automatically recognizes hard drives any Plug and Play hard drive and will automatically reconfigure the computer. If you installed a hard drive that is not a Plug and Play device, you must run Computer Setup to reconfigure the computer.

If installing a second device on the primary controller, you must use an 80-conductor Ultra ATA cable for optimal performance. This cable is available as an HP option.

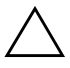

**CAUTION:** When servicing the computer, ensure that cables are placed in their proper locations during the reassembly process. Improper cable placement can damage the computer.

# **9.2 Removing a Drive**

Use the following procedure for removing a hard drive:

1. Prepare the computer for disassembly.

The computer should be placed in the horizontal (desktop) position for best stability.

- 2. Remove the access panel.
- 3. Remove the front bezel.
- 4. Disconnect the power, data, and audio (if applicable) cables from the back of the drive.
- 5. Press the drivelock mechanism to unlock the drives. Drivelock  $\bullet$  (yellow) secures the external drives in the desktop configuration; drivelock  $\bullet$  (green) secures all drives in the minitower configuration and the internal drives in the desktop configuration.

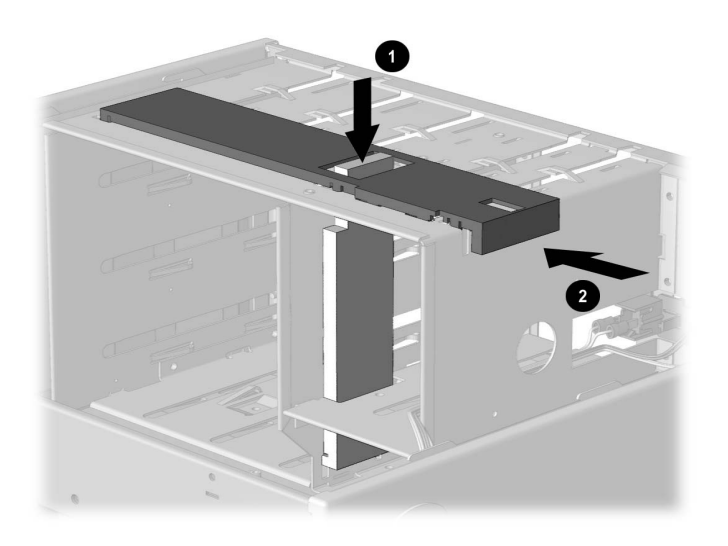

6. While holding the drivelock in the unlocked position, remove the drive from the drive bay.

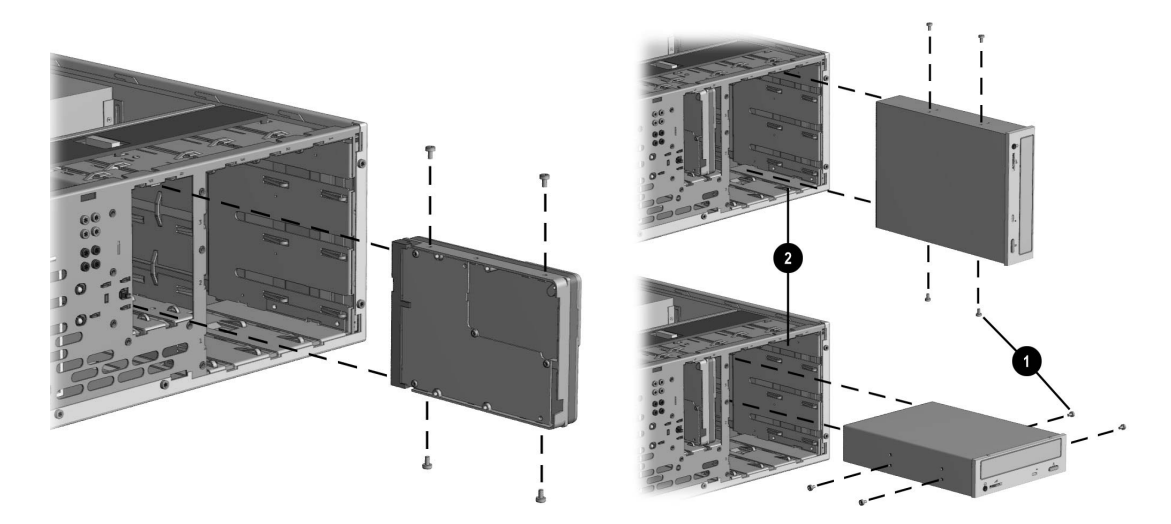

7. Remove the four guide screws from the drive.

8. Install two guide screws on each side of the replacement drive.

Metric screws (M3) have a black finish; U.S. screws have a silver finish.

Replace the drive by reversing the above procedure.

**CAUTION:** Use only 3/16-inch or 5-mm long screws as guide screws. Longer screws can damage the internal components of the drive.

## **9.3 Installing a New Drive**

Use the following procedure for installing a hard drive:

- 1. Install two guide screws on each side of the replacement drive  $\bullet$ .
- 2. Ensure that the guide screws line up with the guide slots  $\Theta$ , then slide the drive into the drive bay until it snaps into place.
- 3. Connect the power and signal cables to the back of the drive.
- 4. Remove the bezel blank from the subpanel, if necessary.
- 5. Reinstall the subpanel and the front bezel.

Refer to the previous drawing for these steps.

# **9.4 Removing a 3.5-Inch Drive From a 5.25-Inch Drive Adapter**

A 3.5-inch drive must be installed into a 5.25-inch drive adapter in order to install the smaller drive into a standard 5.25-inch drive bay.

- 1. Remove the bracket brace  $\bullet$  from the top of the drive adapter by squeezing inward on both sides, then rotating the brace up and out.
- 2. Remove the drive bezel  $\bullet$ .

✎ Buttonless drives use a different front bezel but the removal procedure is the same.

- 3. Remove the three screws  $\bullet$  that secure the drive to the left and right sides of the drive adapter.
- 4. Slide the drive  $\bullet$  to the rear of the drive adapter until the diskette drive eject button is free of the button protector, then lift the drive out of the drive adapter.
- 5. Remove the guide screws from the drive  $\Theta$ .

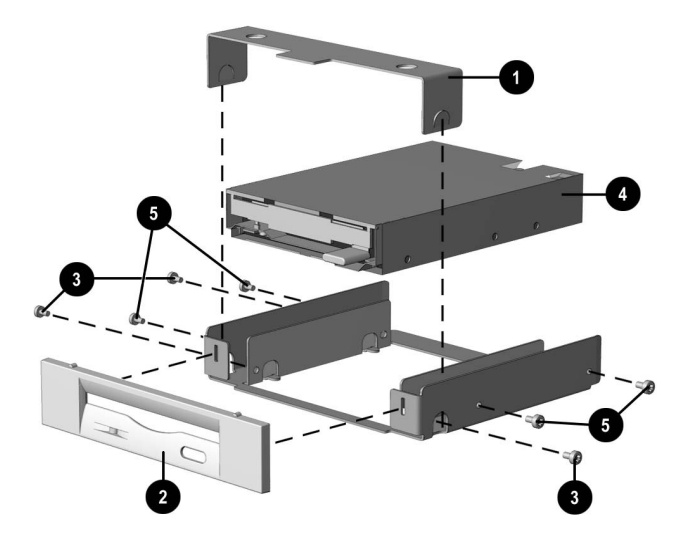

To replace the drive, reverse the previous procedures.

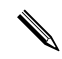

The primary 3.5-inch diskette drive should only be installed into bay 3 (the bottom bay in the minitower).

When replacing the drive, use the existing screws. Metric screws (M3) have a black finish while U.S. screws (#6) have a silver finish.

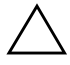

**CAUTION:** Use only 3/16-inch or 5-mm long screws as guide screws. Longer screws can damage the internal components of the drive.

# **10**

# **Removal and Replacement Procedures Chassis**

This chapter describes the procedures for removal and replacement of chassis subassemblies. For an overview of the chassis refer to Chapter 6 "Identifying the Chassis, Routine Care, and Disassembly Preparation."

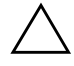

**CAUTION:** When the computer is plugged into an AC power source, voltage is always applied to the system board. You must disconnect the power cord from the power source before opening the computer to prevent system board or component damage.

# **10.1 Access Panel Removal**

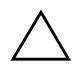

**CAUTION:** The cooling fan is off **only** when the computer is turned off or the power cable has been disconnected. The cooling fan is always on when the computer is in the "On," "Standby," or "Suspend" modes.Access Panel Models with Thumbscrews

1. Prepare the computer for disassembly.

2. Loosen the thumbscrews that secure the access panel to the back of the computer chassis.

✎ Not all thumbscrews used are captive. Thumbscrew design may vary by model.

3. Slide the access panel backward approximately 1-inch (2.5-cm); then lift it up and off the unit.

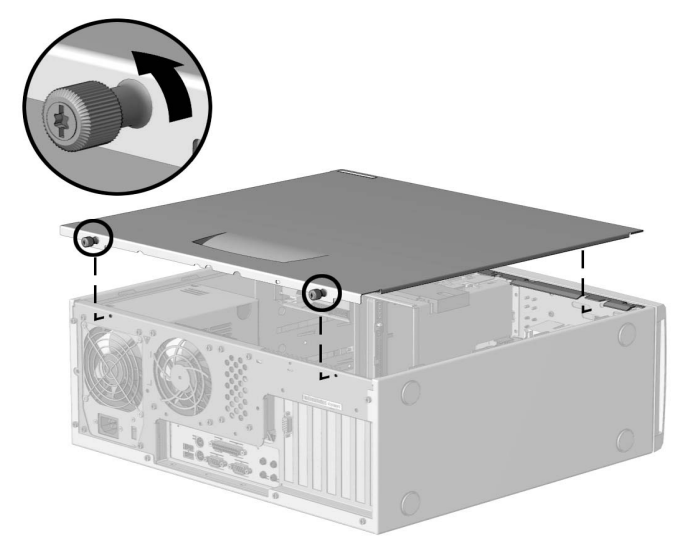

*removing CMT access panel*

# **10.2 Front Bezel and Related Components**

#### **10.2.1 Front Bezel Removal - Tabs**

The front bezel assembly consists of a bezel base and a bezel front and is removed as a single assembly. The front bezel assembly is connected to the chassis using tabs.

- 1. Prepare the computer for disassembly.
- 2. Remove the computer cover.
- 3. Press the two release tabs  $\bullet$  to disconnect the bezel from the left side of the chassis...
- 4. Swing the front bezel towards the right of the chassis and unhook it from the unit.

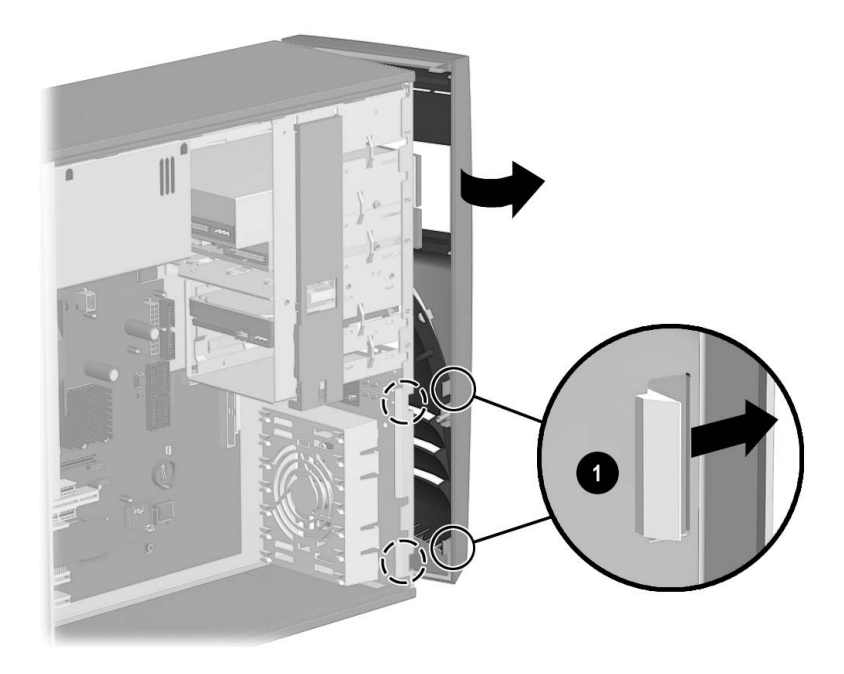

When replacing the front bezel, ensure that the bottom hinge points are properly placed in the chassis before rotating the front bezel back into its original position.

To replace the front bezel, reverse the removal procedure.

## **10.2.2 Subpanel and Bezel Blanks**

The subpanel and bezel blanks must be removed from the front bezel if you are installing a mass storage device for the first time, or if you are converting the unit from a desktop to a minitower configuration or from a minitower to a desktop. See Section 9.7 in this book for more information on changing unit configuration.

- 1. Prepare the computer for disassembly.
- 2. Lay the computer down on its large base for greater stability.
- 3. Remove the access panel.
- 4. Remove the front bezel.
- 5. Pull on the subpanel to remove it from the inside of the front bezel.

**CAUTION:** Hold the subpanel straight when you pull it away from the front bezel. Pulling at an angle could damage the pins that align the subpanel within the front bezel.

6. Gently push on the bezel blanks to remove them from the subpanel.

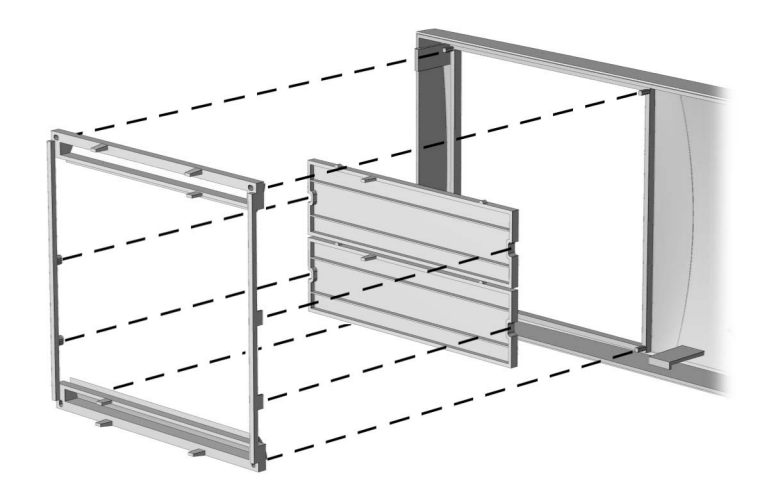

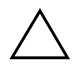

**CAUTION:** When replacing the subpanel, ensure that the aligning pins and any remaining bezel blanks are in the proper orientation to prevent damage to the alignment pins.

The subpanel has markings on it to facilitate installation.

To reassemble the front bezel assembly, reverse the disassembly procedure.

#### **Front Bezel USB/Audio/1394 Card**

- 1. Prepare the computer for disassembly.
- 2. Lay the computer down on its large base for greater stability.
- 3. Remove the access panel.
- 4. Remove the front bezel assembly.
- 5. Disconnect the audio and USB cables (that are attached to the USB/Audio/1394 card) from the system board.
- 6. Disconnect the 1394 cable from the 1394 card (if present).
- 7. Remove the two screws that secure the card to the chassis  $\bullet$ .
- 8. Remove the card from the chassis by first sliding it away from the chassis panel until the audio jacks are clear from the chassis cutouts and then lifting the card out.

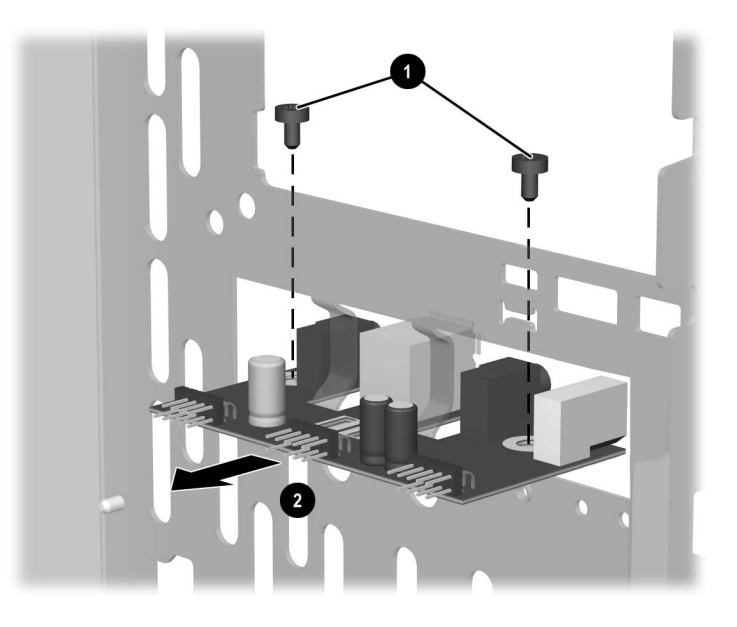

To replace the card, reverse the removal procedures. If necessary, replace the front bezel insert with the appropriate insert to allow access to the new ports.

# **10.3 Power Switch**

To remove the power switch use the following procedure:

- 1. Prepare the computer for disassembly.
- 2. Remove the access panel.
- 3. Remove the front bezel.
- 4. Move/remove any components necessary to gain access to the power switch.
- 5. Disconnect the Power/LED cable from the system board  $\bullet$ .
- 6. Push the release tab  $\Theta$  toward the drive bays, then remove the power switch assembly from the chassis.

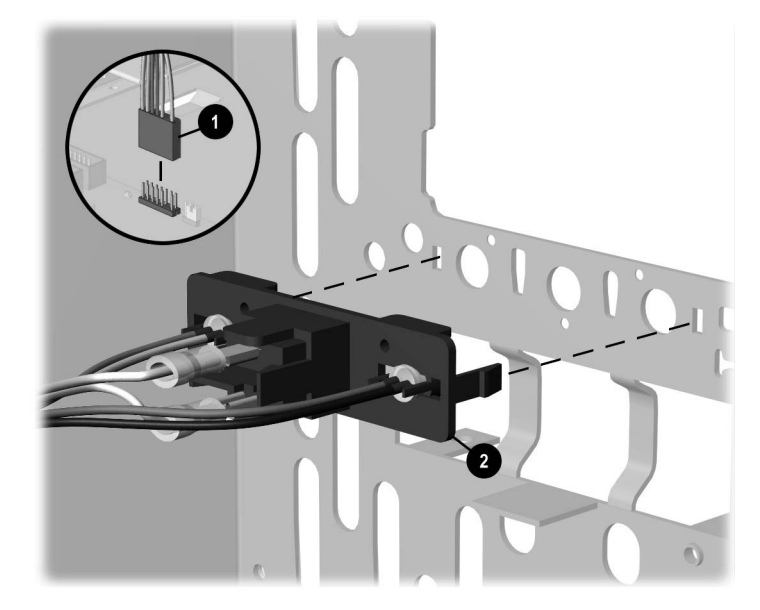

#### *Power switch removal*

To install the new power switch, reverse the above procedure. Ensure that the orienting pins are properly aligned with the locating holes before seating the switch assembly. The switch is fully seated when it snaps into place.

To install a Power/LED cable, reverse the above procedure. The Power/LED connector is keyed to ensure proper installation.

When replacing the power switch, make sure that the power switch LED cable assembly is routed under the hard drive.

# **10.4 Board Guide**

On the hp workstation xw4000, it is necessary to remove the board guide before removing the speaker. On the hp workstation xw6000, it is necessary to remove the board guide in order to install or replace the chassis fan. To remove the board guide use the following procedure:

- 1. Prepare the computer for disassembly.
- 2. Remove the access panel.
- 3. Move/remove any components necessary to gain access to the board guide.
- 4. Remove any full-length expansion boards.
- 5. On the hp workstation xw6000, disconnect the front chassis fan cable from the system board.
- 6. Push down on the two tabs on the side of the board guide.
- 7. While holding the tabs down, remove the guide from the chassis.

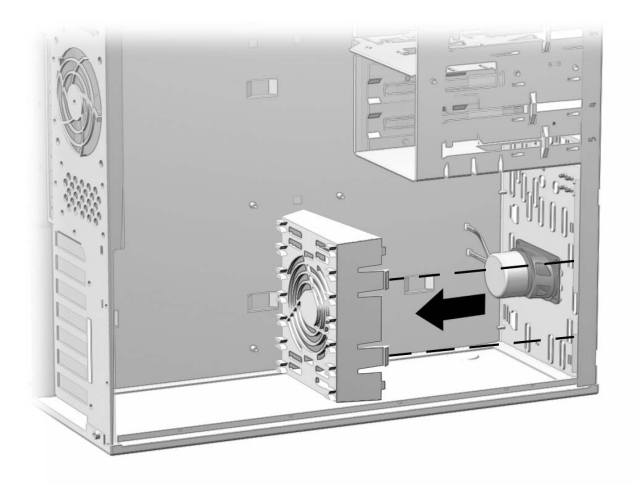

*hp workstation xw4000 CMT shown*

To install the board guide, reverse the removal procedure.

# **10.5 Speaker**

In hp workstation xw4000 models the speaker is mounted on the front of the chassis behind the board guide. In hp workstation xw6000 models the speaker is mounted on the drive bay next to the board guide. The speaker is held in place by screws that are removed from the inside of the chassis. To remove the speaker use the following procedure:

- 1. Prepare the computer for disassembly.
- 2. Remove the access panel.
- 3. On hp workstation xw4000 models remove the board guide as described in section 9.4.
- 4. Disconnect the speaker wire  $\bullet$  from the system board.
- 5. Remove the screws that secure the speaker to the chassis.
- 6. Remove the speaker.

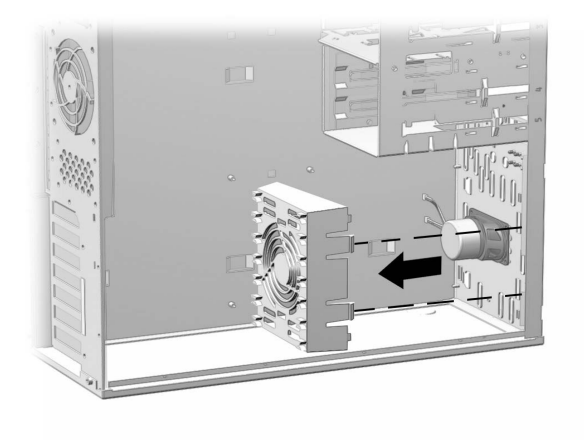

*hp workstation xw4000 speaker mounting*

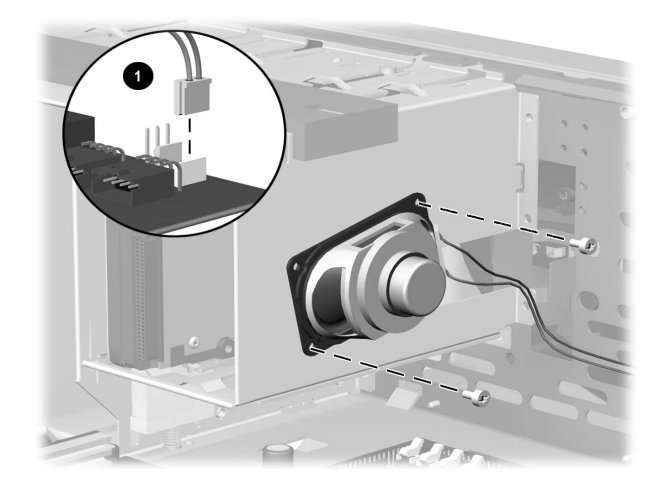

*hp workstation xw6000 speaker mounting* To install the speaker, reverse the removal procedure.

# **10.6 Feet**

Four (4) rubber feet are mounted to the chassis, as shown below. No parts have to be removed to access the feet. The replacement feet have an adhesive surface and are shipped with a protective backing in place. Remove the backing from the feet before installation.

If necessary, remove the old feet and remove any adhesive residue from the chassis before attaching the replacements.

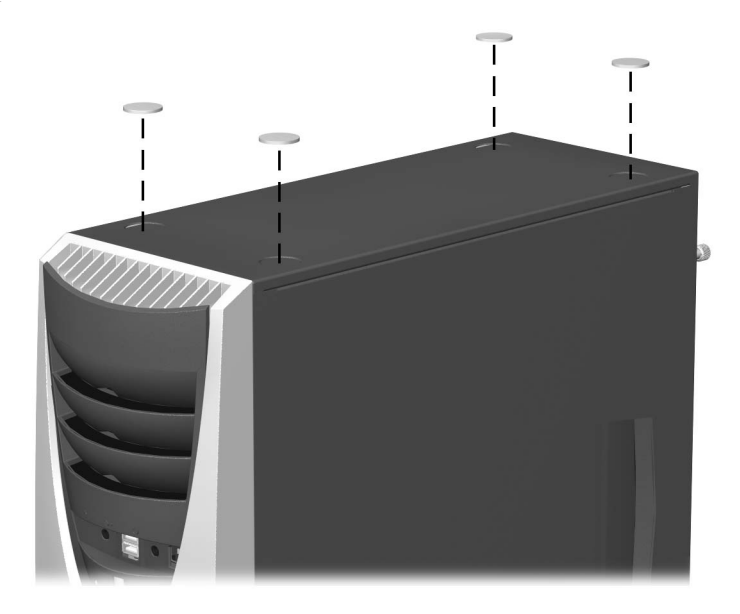

# **10.7 Converting a Desktop to a Minitower**

- 1. Prepare the computer for disassembly.
- 2. Lay the computer down on its large base for greater stability.
- 3. Remove the access panel.
- 4. Remove the front bezel.
- 5. Remove the drives from the 5.25-inch drive bays by pressing drivelock  $\bullet$  for desktop configuration, drivelock  $\bullet$  for minitower configuration.

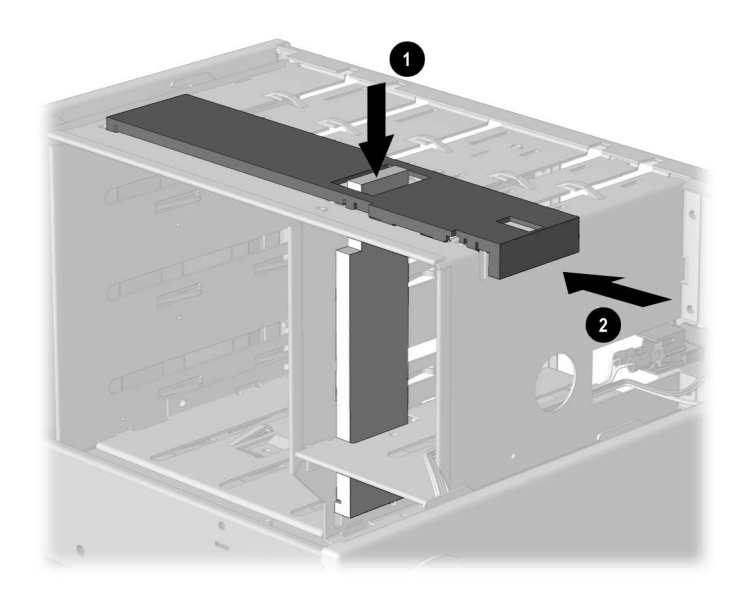

6. Rotate the drives 90 degrees, then reinstall them into the drive bays.

The diskette drive should always be placed in bay number 3, the bay nearest the internal 3.5-inch drives, for proper placement within the chassis.

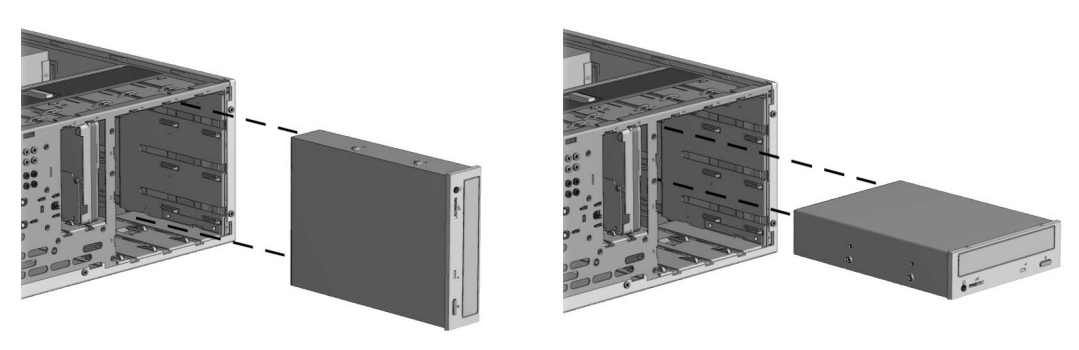

**Minitower configuration**<br>**Desktop configuration** 

**CAUTION:** The use of unnecessary force may result in damage to the drives.

7. Reconnect the power, signal, and audio cables to the drives.

8. Remove the subpanel and rotate it 90 degrees in a clockwise direction.

**CAUTION:** Hold the subpanel straight when you pull it away from the front bezel. Pulling the subpanel away at an angle could damage the pins that align it within the front bezel.

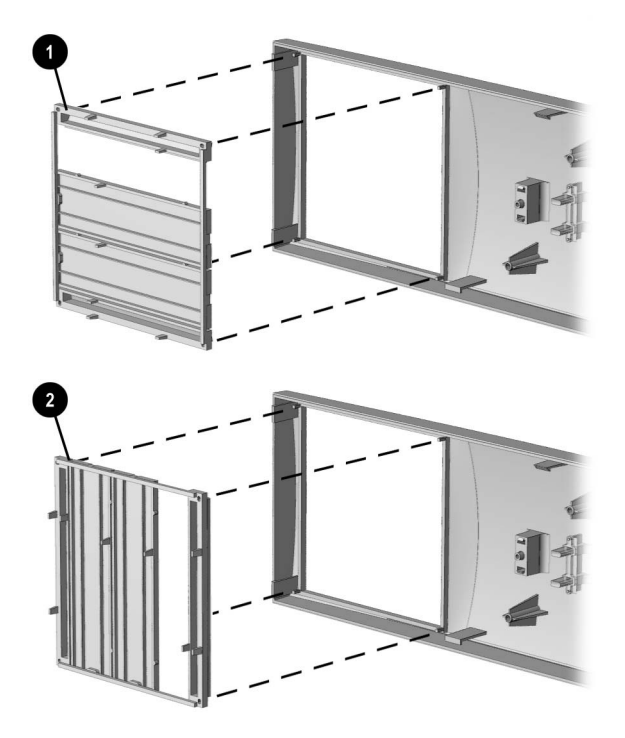

- 1 *= Desktop configuration;* 2 *= Minitower configuration* 
	- 9. Replace the subpanel, front bezel, and the computer access panel.
- 10. Rotate the nameplate 180 degrees so that it can be easily read when looking at it from the front of the computer.
- 11. Reassemble the computer.

**11**

# **Removal and Replacement Procedures Expansion Cards and Memory**

For an overview of the different chassis discussed in this chapter, refer to Chapter 6 "Identifying the Chassis, Routine Care, and Disassembly Preparation."

**CAUTION:** . Voltage is always applied to the system board when the system is plugged into an AC power source. You must disconnect the power cord from the power source before opening the computer to prevent system board or component damage.

# **11.1 Memory Expansion**

#### **11.1.1 hp workstation xw4000 DDR Memory**

The hp workstation xw4000 DDR system features an Intel 845E-based system board that includes two memory sockets that accept industry-standard double-data rate (DDR) SDRAM DIMMs. The two memory module slots are populated with at least one preinstalled memory module. To achieve the maximum memory support, you may be required to replace the preinstalled DIMM with a higher capacity DIMM.

For proper system operation, the DIMMs must be industry-standard 184-pin, unbuffered PC2100- compliant DDR DIMMs. The DIMMs must support CAS Latency 2 or 2.5 (CL = 2 or  $CL = 2.5$ ). They must also contain the mandatory Joint Electronic Device Engineering Council (JEDEC) Serial Presence Detect (SPD) information. DIMMs constructed with x4 SDRAM (16 ICs per side) are not supported; the system will not start using unsupported DIMMs.

The Intel 845E chipset supports both PC1600 and PC2100 DDR DIMMs. These systems are shipped with PC2100 DDR DIMMs, which provide optimal (266-MHz) performance. If both PC1600 and PC2100 DDR DIMMs are installed in a computer, the system memory will run at the lower (200-MHz) speed.

✎ The Intel 845E chipset-based systems ship with non-ECC memory, but will support ECC memory. To utilize ECC functionality **all** installed DIMMs must be ECC types. Mixing ECC and non-ECC DIMMs is **not** supported.

**CAUTION:** Memory module sockets have gold metal contacts. When upgrading the memory, it is important to use memory modules with gold metal contacts to prevent corrosion and/or oxidation resulting from having incompatible metals in contact with each other.

#### **11.1.2 hp workstation xw6000 Memory**

The hp workstation xw6000 system features an Intel E7505 chipset-based system board that provides dual-channel DDR SDRAM memory support. The four memory module slots accept industry-standard 184-pin DDR SDRAM DIMMs and are configured with at least two preinstalled DDR DIMMs (one per channel). To achieve the maximum memory support, you may be required to replace the preinstalled DDR DIMMs with higher-capacity DDR DIMMs. The DDR DIMMs must support CAS Latency 2 or  $2.5$  (CL = 2 or CL = 2.5) and must also contain the mandatory Joint Electronic Device Engineering Council (JEDEC) Serial Presence Detect (SPD) information. DIMMs constructed with x4 SDRAM are not supported; the system will not start using unsupported DIMMs.

The Intel E7505 chipset supports both PC1600 and PC2100 DDR DIMMs. These systems are shipped with PC2100 DDR DIMMs, which provide optimal (266-MHz) performance. If a mix of PC1600 and PC2100 DDR DIMMs are installed in the computer, the system memory will run at the lower (200-MHz) speed.

When adding, upgrading, or replacing PC2100 DDR SDRAM memory modules in the hp workstation xw6000, care must be taken to avoid incorrect pairing of modules in the same channel. This system does not support mixed DIMM pairing on the same channel.

**WARNING:** To reduce the risk of personal injury from hot surfaces, allow the internal system components to cool before touching.

Å**WARNING:** To reduce the risk of personal injury when replacing or removing DIMMs, allow the module being removed from the DIMM socket sufficient time to cool. DIMM temperatures can reach  $212^{\circ}$  F (100 $^{\circ}$  C).

Ä**CAUTION:** When handling a memory module, do not touch any of the contacts. Doing so may damage the module.

**CAUTION:** Static electricity can damage the electronic components of the workstation or option boards. Before beginning these procedures, ensure that you are discharged of static electricity by briefly touching a grounded metal object.

**CAUTION:** Memory module sockets have gold metal contacts. When upgrading the memory, it is important to use memory modules with gold metal contacts to prevent corrosion and/or oxidation resulting from having incompatible metals in contact with each other.

✎The Intel E7505 chipset-based systems support ECC memory. To utilize ECC functionality **all** installed DIMMs must be ECC types. Mixing ECC and non-ECC DIMMs is **not** supported.

The xw6000 only suports registered (buffered) DDR DIMMs.

✎The hp workstation xw6000 can be configured with up to eight gigabytes of memory using 2-GB DIMMs (when available). Windows XP Server, Windows XP Advanced Server, and Red Hat Linux operating systems support eight gigabytes of memory. The Windows XP Professional and Windows 2000 operating systems support up to four gigabytes of memory.

- DIMMs should be installed in pairs.
- Do not mix DIMMs of different memory speeds. Performance will reflect the speed of the slowest DIMM.
- Each DIMM within a pair should be identical in size. For example, a 256MB DIMM must be paired with a similar 256MB DIMM.
- Each DIMM within a pair should be identical in technology. For example, you cannot mix a 256 MB 9-device DIMM with a 128MB 18-device DIMM on the same channel.

✎To identify which DIMM technology you are using, compare the memory size and number of DRAM components on the module. A 128 MB DIMM has 18 DRAM components that fully populate both sides of the module. A 256MB DIMM has 9 DRAM components; four on one side, five on the other.

- The first pair of DIMMS should be installed in slots 1 and 2. The DIMM slots are numbered sequentially. Slot 1 is closest to the CPUs.
- The second pair of DIMMS, if any, should be installed in slots 3 and 4.
- DIMMs must be installed correctly. Be sure to match the keyed slot on the DIMM with the tab on the DIMM socket.
- For optimal system performance, DIMMs should be installed in identical pairs in the following three configurations: slot 1 and 2, slot 3 and 4, or all DIMM slots populated in paired format.
- If you are using a single DIMM configuration, the DIMM should be installed in slot 1 or slot 3.

✎Although a single-DIMM configuration is possible, it does not provide the optimal system performance that a dual-DIMM (dual-channel) of matching sizes, configuration provides.

■ If you are installing two DIMMs of different sizes, they can only be installed in slot 1 and slot 3 with each DIMM occupying either slot.

✎Although a mixed size dual-DIMM configuration is possible, it does not provide the optimal system performance that a dual-DIMM (dual-channel) of matching sizes, configuration provides.

■ No other memory configurations are supported. Attempts to install memory in other configurations will result in unpredictable system performance.

✎The following table provides acceptable pairing configurations but do not cover all module capacities. However, the same pairing configuration applies regardless of the module type and capacity.

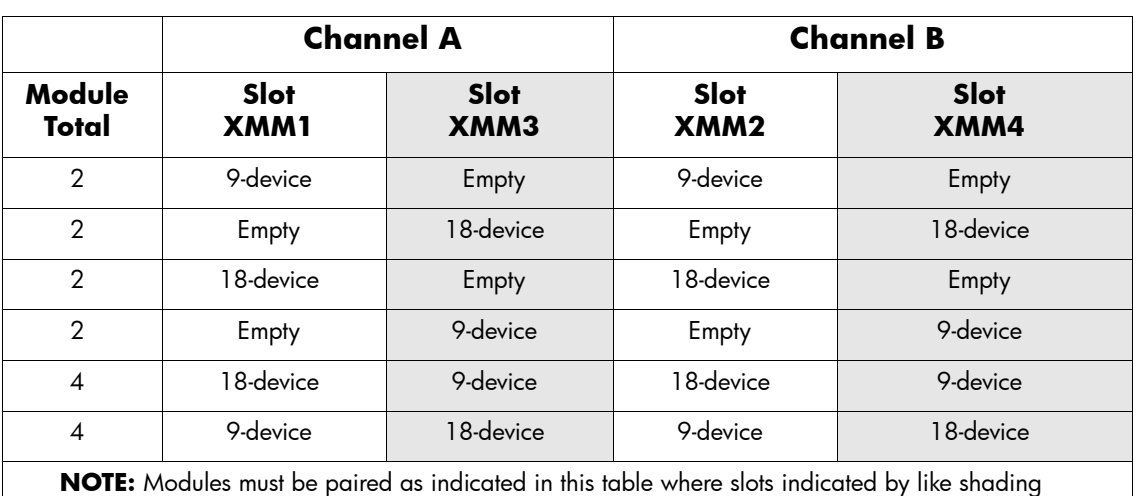

#### **Available Memory Configurations for the xw6000**

must contain like modules.

#### **11.1.3 DIMM Installation**

- 1. If the computer has a locked Smart Cover Lock, use Computer Setup to unlock the lock and disable the Smart Cover Sensor.
- 2. Shut down the operating system properly and turn off the computer and any external devices; then, disconnect the power cord from the power outlet.
- 3. Remove the access panel and locate the memory module sockets.

Å **WARNING:** To reduce risk of personal injury from hot surfaces, allow the internal system components to cool before touching.

4. Open both latches of the memory module socket  $\bullet$ , and insert the memory module into the socket  $\bullet$ .

Begin by installing a module into the socket nearest the preinstalled module, and install the modules following the numerical order of the sockets.

A memory module can be installed only one way. Match the notch on the module with the tab on the memory socket. Push the module down into the socket, ensuring that the module is fully inserted and properly seated  $\bullet$ .

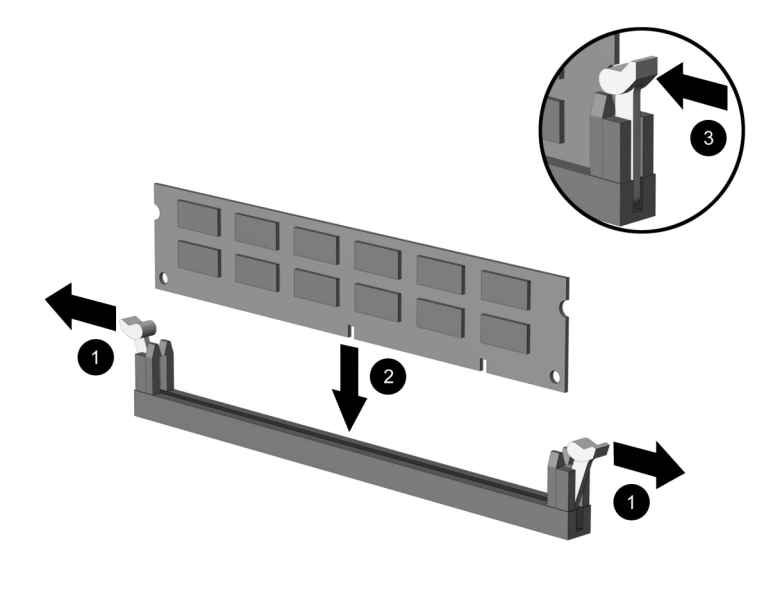

When the computer starts up, it will recognize the system memory upgrades and automatically reconfigure the computer.

Do not exceed 1 GB of memory on a system. Exceeding that limit will cause the system to halt.

# **11.2 Expansion Cards**

Expansion cards in these systems are installed in slots on the system board and secured to the chassis with a single screw. For removing or installing an expansion card, use the following procedure:

- 1. Prepare the computer for disassembly.
- 2. Remove the access panel. If installing an expansion card, skip to step 8.
- 3. To remove an expansion card, disconnect any cables attached to the expansion card.
- 4. Remove the screw at the top of the expansion slot.
- 5. Hold the card at each end and carefully rock it back and forth until the connectors pull free from the socket. Be sure not to scrape the card against other components.
- 6. Store the card in anti-static packaging.
- 7. Install an expansion slot cover or new expansion card to close the open slot.

If installing an expansion card, skip to step 9. If not installing a new expansion card, skip to step 10.

- 8. Remove the expansion slot cover.
- 9. Slide the expansion card into the expansion socket and press it firmly into place.

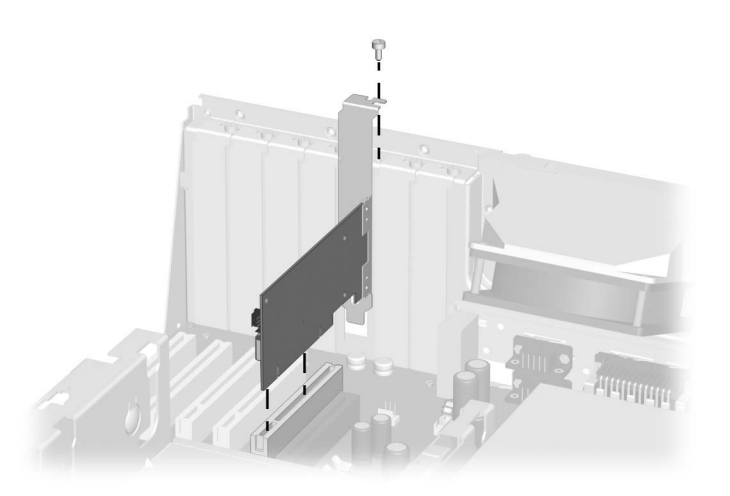

When installing an expansion card, make sure you press firmly on the card so that the entire connector seats properly in the expansion card socket.

- 10. Replace the screw at the top of the expansion slot.
- 11. Replace the access panel.
- 12. Connect external cables to the installed card, if needed.
- 13. Reconfigure the computer, if necessary.

# **11.3 Graphics Sockets with Retention Mechanisms**

The AGP expansion socket may come with a retention mechanism installed around it to hold the graphics cards securely in place. There are two different types of retention mechanisms that may be installed around the AGP expansion socket.

# **11.3.1 AGP Card with a Type 1 Retention Mechanism**

The AGP type 1 retention method is not used on hp workstation xw6000 systems.

To remove an AGP card use the following procedure.

- 1. Prepare the computer for disassembly.
- 2. Remove the access panel.
- 3. Remove the screw at the top of the expansion slot.
- 4. Pull the arm on the right side of the retention mechanism.
- 5. Pull the card straight up to remove it from the expansion socket.

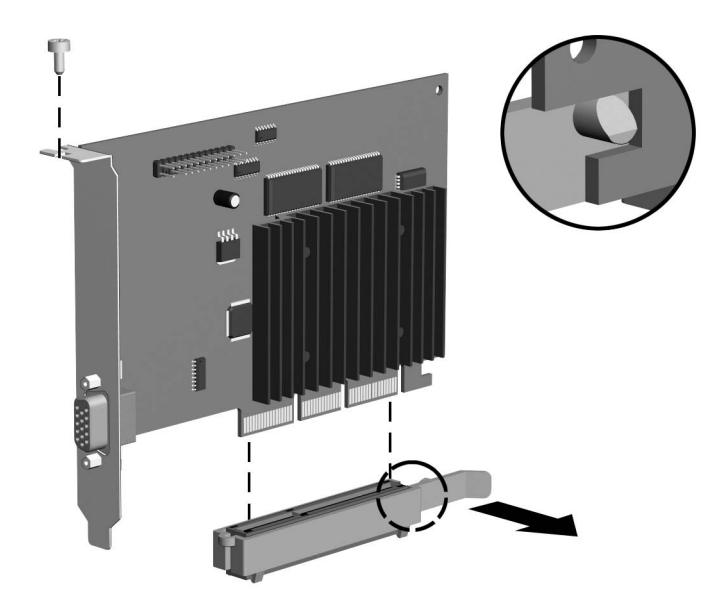

To install the graphics card, reverse the above procedures.

✎ Some models may not require a retaining screw.

# **11.3.2 AGP Card with a Type 2 Retention Mechanism**

To remove an remove an AGP card use the following procedure.

- 1. Prepare the computer for disassembly.
- 2. Remove the access panel.
- 3. Remove the screw at the top of the expansion slot.
- 4. Pull the arm on the right side of the retention mechanism.
- 5. Pull the card straight up to remove it from the expansion socket.

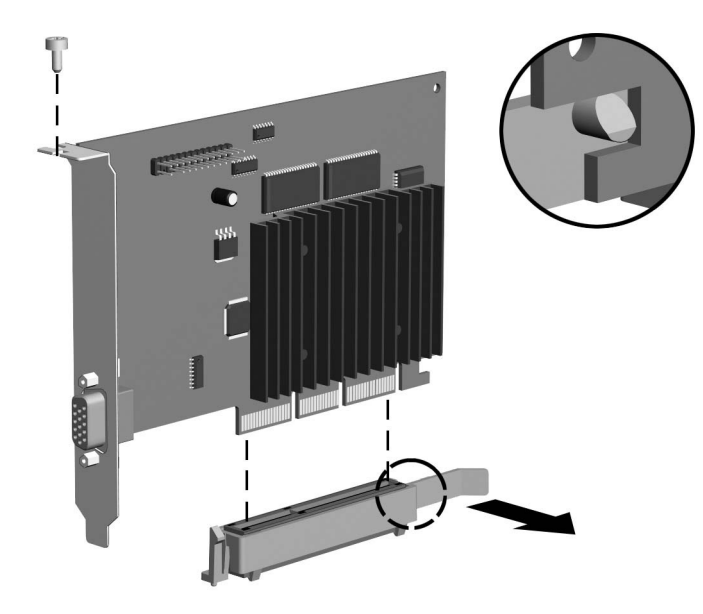

To install the graphics card, reverse the above procedures.

Some models may not require a retaining screw.

# **11.3.3 AGP Card with Type 1 or Type 2 Retention Mechanism**

To remove an AGP card using these types of mechansims use the following procedure.

- 1. Prepare the computer for disassembly.
- 2. Remove the access panel.
- 3. Remove the screw at the top of the expansion slot.
- 4. Remove the AGP graphics card as you would any PCI expansion card.

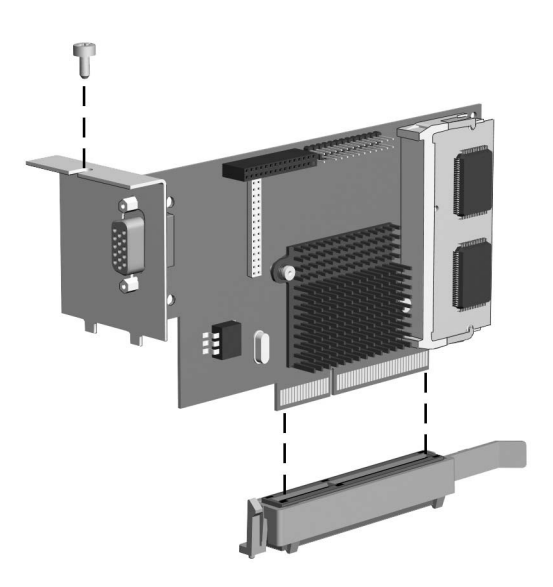

To install the graphics card, reverse the above procedures.

Some models may not require a retaining screw.

# **Removal and Replacement Procedures System Board with Major Components**

For an overview of the chassis discussed in this chapter, refer to Chapter 6 "Identifying the Chassis, Routine Care, and Disassembly Preparation."

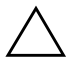

**CAUTION:** When the computer is plugged into an AC power source, voltage is always applied to the system board. You must disconnect the power cord from the power source before opening the computer to prevent system board or component damage.

# **12.1 Identifying the System Board**

The xw6000 workstation contains one of two types of system boards and processor heatsinks (fansinks). Use this section to identify which type you have.

## **12.1.1 Configuration 1**

This board is identified by the presence of a cooling tower over the primary processor and a secondary VRM socket. The system board part number is 263661-xxx.

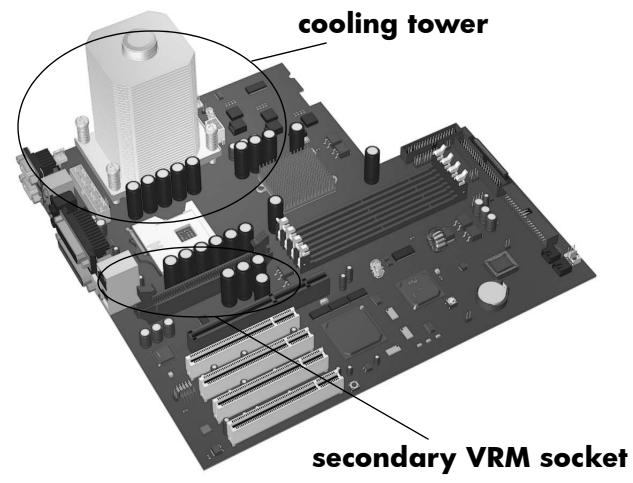

## **12.1.2 Configuration 2**

This board is identified by the presence of a fansink over the primary processor. The system board part number is 339100-xxx.

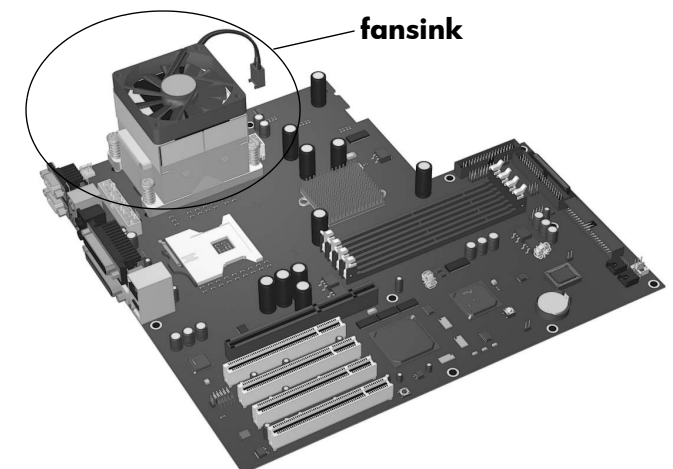

# **12.2 Heatsink/Processor**

The processor(s) in these systems may be upgraded by replacing it with a faster component. The hp workstation xw6000 systems may also be upgraded by adding a second processor to the system board.

## **12.2.1 Preparing the System for Processor Removal**

Removal of a processor requires first separating the heatsink from the processor, which are bonded together with a compound. To break the compound bond between the heatsink and the processor the heatsink processor assembly must be cooled or heated to the optimum temperature as described in the following subsections:

- **Heatsink Cool-Down Time**
- Heatsink Warm-up Time

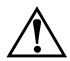

WARNING: To reduce the risk of personal injury from hot surfaces, allow the internal system components to cool before touching them.

**CAUTION:** Installing the processor incorrectly may cause damage to the processor and/or system board. Processor removal and replacement should be performed by qualified personnel. Read all instructions carefully before beginning the procedure.

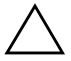

**CAUTION:** Electrostatic discharge (ESD) can damage electronic components. Before beginning these procedures discharge your body by touching a ground metal object. Use of a grounding strap is recommended when handling system boards and/or electronic components. Review static discharge information and procedures in chapter 6.
#### **Heatsink Cool-Down Time**

The heat generated from the processor core transfers to the heatsink, making the assembly too hot to handle. After transitioning from a power-on state to a power-off state (assuming the system has been on for a while), the heatsink takes about 13 minutes to cool sufficiently so that it can be handled comfortably while the bonding compound is still pliable enough to break.

#### **Heatsink Warm-Up Time**

A shut-down (cold) system requires minimal warm-up time to bring the heatsink-processor assembly to the temperature necessary to make the bonding compound pliable enough to safely break.

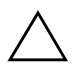

**CAUTION:** Lifting the heatsink straight up while it is cold can result in pulling the processor out of the processor socket, resulting in possible damage to the processor and/or socket. If no socket damage has occurred, remember to open the socket by raising the retention lever before installing the new processor.

To warm up the heatsink/processor assembly:

1. Turn on the workstation and allow the operating system to boot and the "desktop" to appear.

✎ The system requires approximately four to eight minutes of running time for the primary heatsink/processor assembly to reach the temperature required for loosening the bond between the heatsink and processor. A secondary heatsink/processor assembly (if present) requires about 12 minutes of running time to reach the necessary temperature for separation.

2. Shut down the operating system normally, allowing the software to turn off the system hardware. If necessary, turn off the system manually.

#### **12.2.2 Removing the Heatsink/Processor Assembly**

Once the system has been prepared (section 11.1.1) for processor removal, the heatsink may be separated from the processor using the following procedure:

- 1. Prepare the computer for disassembly.
- 2. Remove the access panel, and, if necessary, rotate the computer to ensure that the system board is parallel to the work table (desktop position).
- 3. On hp workstation xw4000 systems use the following procedure (for hp workstation xw6000 systems go to step 4):
	- a. Disconnect the heatsink fan power cable  $\bullet$  from the system board connector (see the figure below).
	- b. Ensure that the heatsink is warm to the touch. Release the two clips  $\bullet$  retaining the heatsink/fan assembly to the processor socket and twist the heatsink/fan assembly off the processor.

**CAUTION:** Always twist when trying to remove a heatsink. If the bond between the heatsink and the processor does not break with moderate twisting pressure then repeat the warm-up procedure described previously. Never pull the heatsink straight out or damage may occur to the processor, socket, or both.

- c. Raise the processor locking lever  $\bullet$  up to the upright position.
- d. Remove the processor by grasping it by the edges and pulling it straight up and out of the socket.

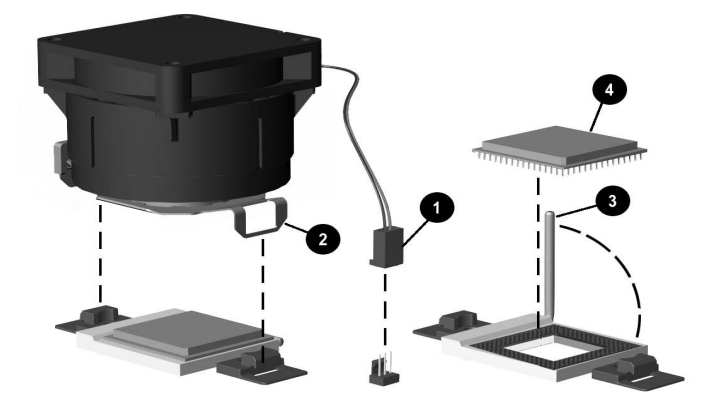

*hp workstation xw4000 heatsink and processor components*

- 4. On hp workstation xw6000 systems use the following procedure:
	- a. Remove the air baffle by lifting it straight up and out.

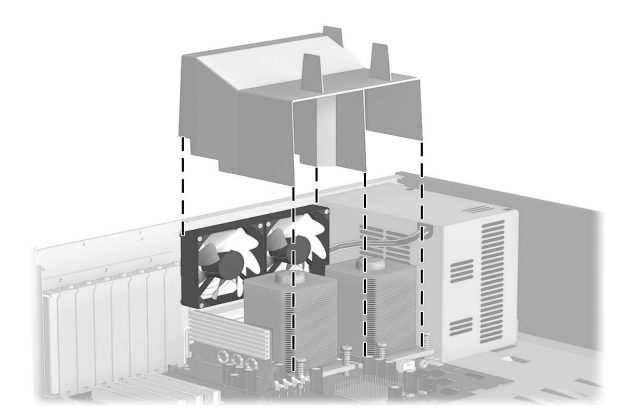

*hp workstation xw6000 (Configuration 1) air baffle removal*

The xw6000 Configuration 2 does not have an air baffle to remove.

- b. On the Configuration 2 system, disconnect the fansink from the system board.
- c. Loosen the four captive screws  $\bullet$  securing the heatsink to the chassis.
- d. Remove the heatsink  $\bullet$  by first twisting then lifting it off the processor.

**CAUTION:** The captive screws allow minimal but adequate lateral movement of the heatsink. If the bond between the heatsink and the processor does not break with moderate twisting pressure then repeat the warm-up procedure described previously. Never pull the heatsink straight out or damage may occur to the processor, socket, or both.

- e. Raise the handle  $\bullet$  on the ZIF socket about 135 $^{\circ}$ .
- f. Remove the processor by grasping it by the edges and pulling it straight up and out of the socket.

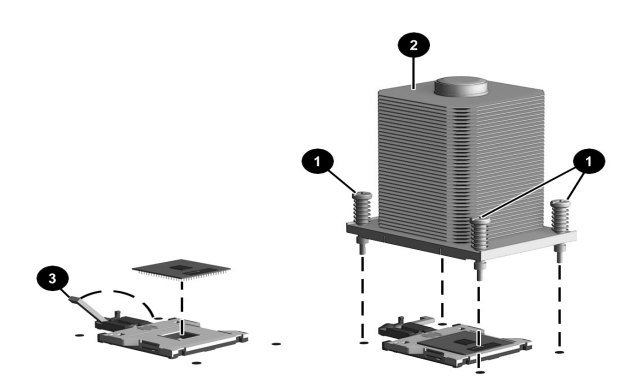

*hp workstation xw6000 (Configuration 1) heatsink and processor components* To install a heatsink and processor refer to section 11.1.3.

#### **12.2.3 Installing the Heatsink/Processor Assembly**

- 1. Raise the socket locking lever into the vertical (fully open) position.
- 2. Place the processor into the processor socket.
- 3. While holding the processor in place with a finger, lower the locking lever into the down (horizontal) position. Install the processor and latch it securely in the socket. Ensure that the processor is flush to the top of the socket (fully seated). See section 11.1.2 in this chapter.

**CAUTION:** Multiprocessor-capable systems require that the primary processor socket be occupied in order for the system to operate. The primary processor should be installed before installing a secondary processor.

4. On hp workstation xw6000, Configuration 1 systems, a secondary VRM must be installed before installing the secondary processor. See the following illustration.

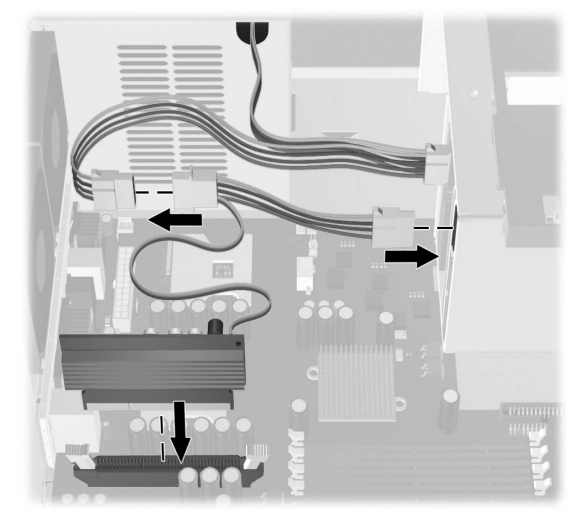

5. Use an alcohol pad or a clean dry wipe to clean the top of the replacement processor. If reusing the heatsink, clean any residue from the bottom of the heatsink. Allow the alcohol to dry before continuing.

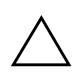

**CAUTION:** The processor should be installed on the system board prior to cleaning to prevent damaging its pins.

6. Apply the thermal grease evenly onto the top of the processor or remove the thermal grease protective liner from the bottom of the heatsink.

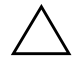

**CAUTION:** Not using thermal interface material could result in the system overheating and could cause a computer failure.

- 7. Install the heatsink, ensuring that it is properly seated before securing it in place with the clips or screws.
- 8. On hp workstation xw4000 and xw6000 (Configuration 2) systems connect the heatsink fan cable to the system board. On hp workstation xw6000 (Configuration 1) systems, install the air baffle.
- 9. Replace the access panel.
- 10. Connect the power cord and power up the computer.

#### **12.2.4 Multiprocessor Information**

The hp workstation xw6000 systems have multiprocessor capability. When installing a second processor, remember that the secondary processor must be the same speed, cache size, and type as the primary processor.

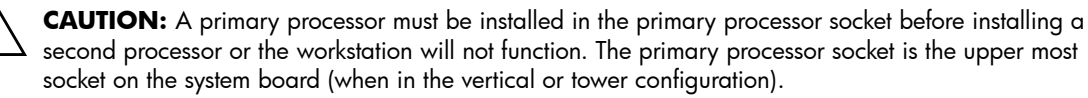

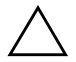

**CAUTION:** The Voltage Regulator Module (VRM) circuitry for the primary processor is integrated onto the hp workstation xw6000 system board. When installing a secondary processor a VRM board (HP-approved) must also be installed. Using a VRM board that is incompatible with the primary VRM board may severely or permanently damage the system board.

Units that ship with only one processor will have two screws installed in two of the four heatsink mounting holes of the secondary processor. These screws must be removed before installing the secondary processor and heatsink.

#### **Hardware Abstraction Layer**

To update Windows NT 4.0 or Windows 2000 to recognize a second processor using the Hardware Abstraction Layer (HAL), complete the following steps:

- 1. Start Windows.
- 2. Insert the upgrade diskette. Then select Start > Run.
- 3. Type

A:\setup.exe

and select OK.

4. Select Uniprocessor HAL and Kernel.

- 5. Select Upgrade and insert the media used to upgrade the operating system to a new Service Pack if requested; then click Retry.
- 6. If prompted, insert the operating system CD and click OK.
- 7. After the installation is complete, close the setup program and restart the computer.

✎ A manual upgrade is necessary when installing a second processor after the system has gone through the software bundling process. If a second processor is installed prior to unbundling, a manual upgrade is not necessary.

### **12.3 System Board**

- 1. Prepare the computer for disassembly.
- 2. Remove the access panel.
- 3. On the hp workstation xw6000 system, remove the air baffle and processor heatsink) as described in section 11.1.2

The processor does not need to be removed in order to remove the system board. However, if the processor is to be removed from the system board refer to Section 11.1.1 in this chapter for complete instructions.

- 4. Remove all expansion boards.
- 5. Remove all graphics cards.
- 6. Disconnect all cables connected to the system board, noting their location for reinstallation.
- 7. Remove the screws connecting the system board to the chassis (see figures on next page for screw positions).

On hp workstation xw6000 units, the processor heatsink(s) must be removed prior to removing the system board. Refer to Section 11.1.2 in this chapter for heatsink removal.

8. After checking the position of all cables and wires, carefully lift the system board straight up and out of the computer.

**CAUTION:** The hp workstation xw4000 system board actually consists of two boards: the main system board and a PCI slot expansion board. These boards are removed as one assembly. Insure that the all mounting screws for both boards are removed before removing the assembly or damage may result.

Install the system board using the reverse of the removal procedure.

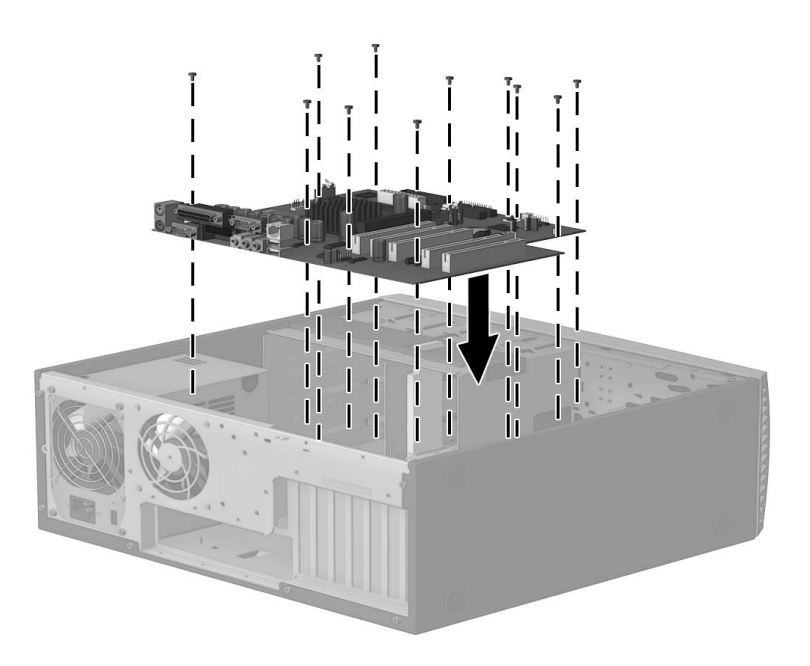

*hp workstation xw4000 system board mounting screw locations*

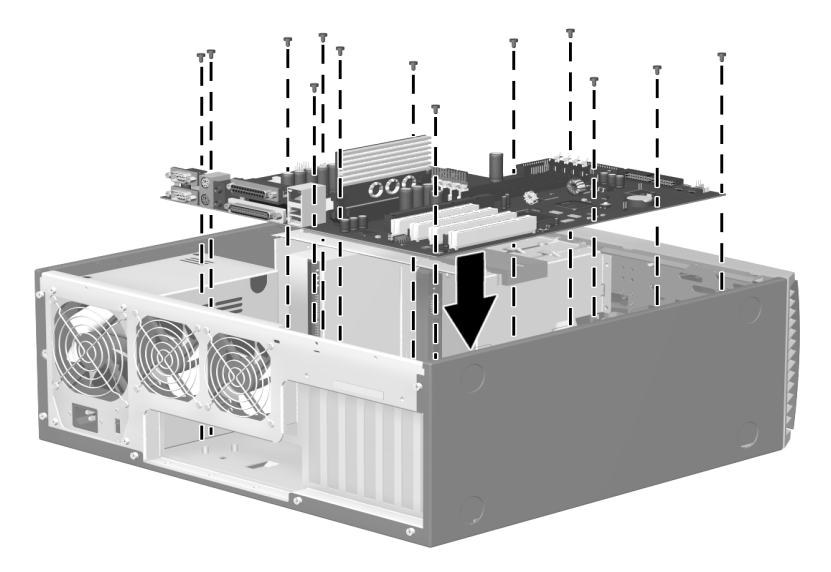

*hp workstation xw6000 system board mounting screw locations*

### **12.4 Battery**

The battery that comes with your computer provides power to the real-time clock and has a minimum lifetime of about three years. When replacing the battery, use a battery equivalent to the battery originally installed on the computer. The computer comes with a 3-volt lithium coin cell battery.

The lifetime of the lithium battery can be extended by plugging the computer into a live AC wall socket. The lithium battery is only used when the computer is NOT connected to AC power.

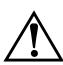

Å **WARNING:** This computer contains an internal lithium manganese dioxide battery. There is a risk of fire and  $\Delta$  burns if the battery is not handled properly. To reduce the risk of personal injury:

- Do not attempt to recharge the battery.
- Do not expose to temperatures higher than 140°F (60°C)
- Do not disassemble, crush, puncture, short external contacts, or dispose of in fire or water.
- Replace the battery only with the HP spare designated for this product.

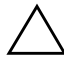

**CAUTION:** Before replacing the battery, it is important to back up the computer CMOS settings. When the battery is removed or replaced, the CMOS settings will be cleared. Refer to the *Troubleshooting Guide* for information on backing up the CMOS settings.

Batteries, battery packs, and accumulators should not be disposed of together with the general household waste. In order to forward them to recycling or proper disposal, please use the public collection system or return them to HP, their authorized partners, or their agents.

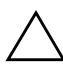

**CAUTION:** Static electricity can damage the electronic components of the computer or optional equipment. Before beginning these procedures, ensure that you are discharged of static electricity by briefly touching a grounded metal object.

1. Prepare the computer for disassembly.

It may be necessary to remove an expansion card to gain access to the battery.

- 2. Locate the battery and battery holder on the system board.
- 3. Depending on the type of battery holder on your system board, complete the following instructions to replace the battery.

### **12.4.1 Type 1 Battery Holder**

1. Lift the battery out of its holder.

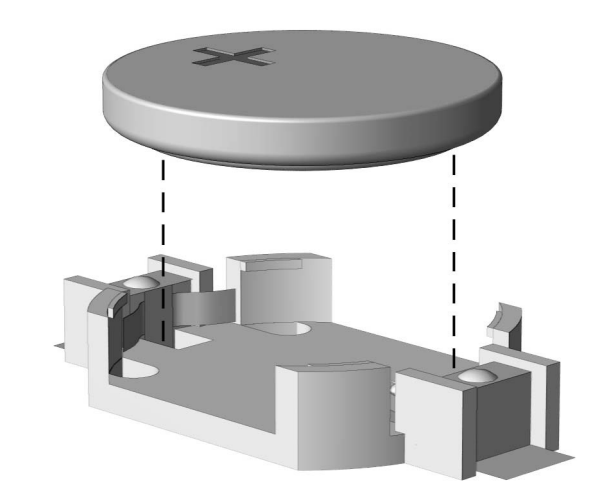

- 2. Slide the replacement battery into position, positive side up.
- 3. The battery holder automatically secures the battery in the proper position.
- 4. Replace the computer cover or access panel.
- 5. Plug in the computer and turn on power to the computer.
- 6. Reset the date and time, your passwords, and any special system setups, using the Setup utility. Refer to the *Computer Setup (F10) Utility Guide.*

### **12.4.2 Type 2 Battery Holder**

- 1. To release the battery from its holder, squeeze the metal clamp that extends above one edge of the battery.
- 2. When the battery pops up, lift it out.

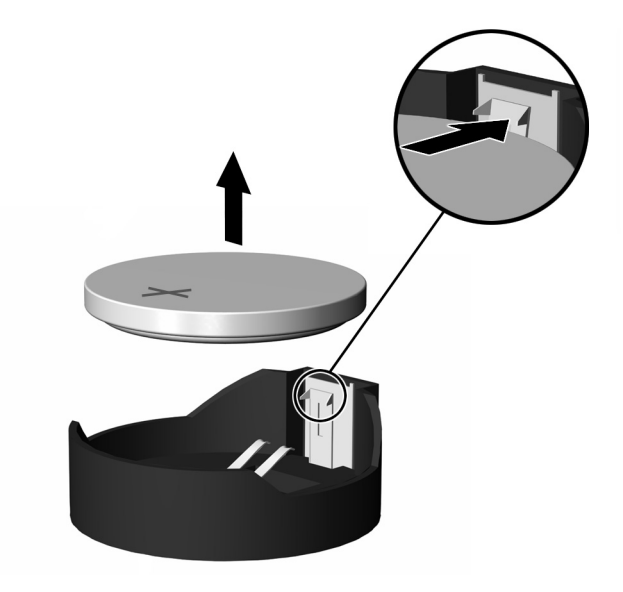

3. To insert the new battery, slide one edge of the replacement battery under the holder's lip with the positive side up. Push the other edge down until the clamp snaps over the other edge of the battery.

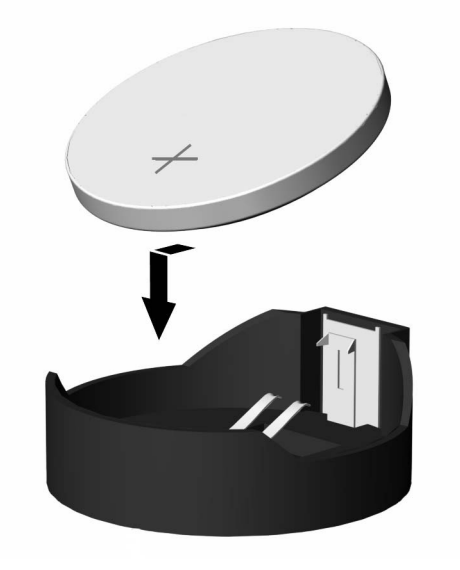

✎ After the battery has been replaced, use the following steps to complete this procedure.

- 4. Replace the computer cover or access panel.
- 5. Plug in the computer and turn on power to the computer.
- 6. Reset the date and time, your passwords, and any special system setups, using the Setup utility. Refer to the *Computer Setup (F10) Utility Guide.*

# **Removal and Replacement Procedures Main Power and Cooling**

For an overview of the chassis refer to Chapter 6 "Identifying the Chassis, Routine Care, and Disassembly Preparation."

Ä**CAUTION:** When the computer is plugged into an AC power source, voltage is always applied to the system board. You must disconnect the power cord from the power source before opening the computer to prevent system board or component damage.

### **13.1 Power Supply**

The power supply is accessed from the rear of the chassis using the following procedure:

- 1. Power down the computer.
- 2. Disconnect the power cord from the AC outlet and from the system unit.

The rest of this procedure is more easily performed with the system unit in the desktop (horizontal) position.

- 3. Remove the access panel.
- 4. Disconnect all power cables from the mass storage devices and from the system board.
- 5. Remove the screws that connect the bracket to the chassis  $\bullet$ .
- 6. Remove the screws that connect the power supply to the chassis  $\bullet$ .
- 7. Slide the power supply toward the front of the computer until it clears the notches in the base pan, then lift it out of the computer.

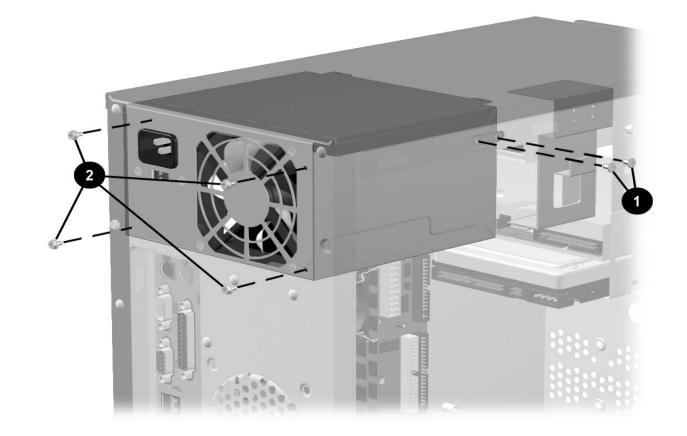

### **13.2 Air Baffle**

The hp workstation xw6000 (Configuration 1) uses a single air baffle that controls airflow for the two chassis-mounted CPU fans. The hp workstation xw6000 (configuration 2) and xw4000 do not use an air baffle. To remove the air baffle on the hp workstation xw6000 (Configuration 1):

- 1. Prepare the computer for disassembly.
- 2. Remove the access panel.

✎ Although it is not required, the rest of this procedure is more easily performed with the system unit in the desktop (horizontal) position.

3. The air baffle is removed by lifting it straight up from the fans and processor heat sinks.

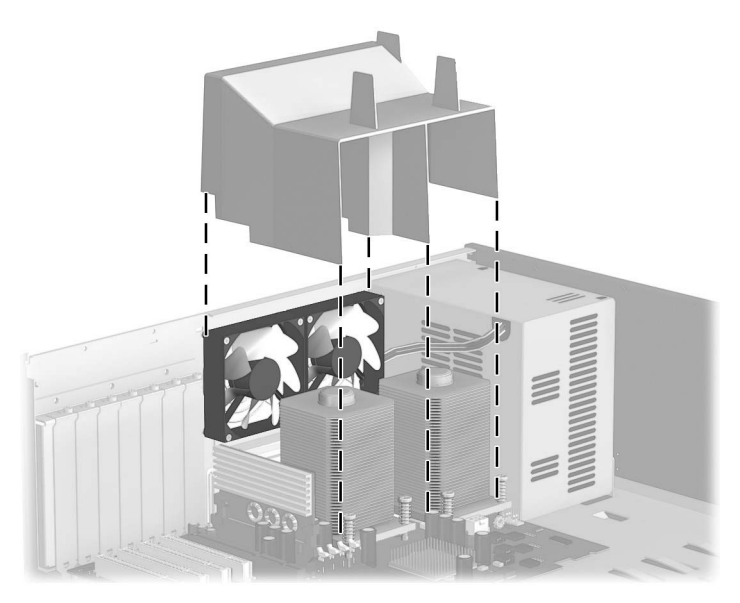

*hp workstation xw6000 (Configuration 1 only) air baffle removal*

To install the air baffle reverse the removal procedure.

**CAUTION:** Always ensure that the air baffle is correctly installed before operating the computer. Failure to do so may cause the computer to overheat and could result in loss of data or damage to the computer.

### **13.3 Chassis Fans**

In addition to the power supply fan, the hp workstation xw4000 series uses a single rear chassis-mounted fan while the hp workstation xw6000 series uses one front chassis fan and two rear chassis-mounted CPU fans. The locations of fan power cable connectors differ between the xw4000 and the xw6000 systems.

### **13.3.1 Rear Chassis-Mounted Fan**

To remove a rear chassis-mounted fan use the following procedure:

- 1. Power down the computer and disconnect the power cord from the AC outlet.
- 2. Remove the access panel.

The rest of this procedure is more easily performed with the system unit in the desktop (horizontal) position.

- 3. On hp workstation xw6000 systems remove the air baffle as described in section 12.2.
- 4. Disconnect the fan power cable(s) from the system board  $\bullet$ .
- 5. Remove the screws that secure the fan to the chassis  $\bullet$ .
- 6. Lift the fan out of the chassis  $\bullet$ .

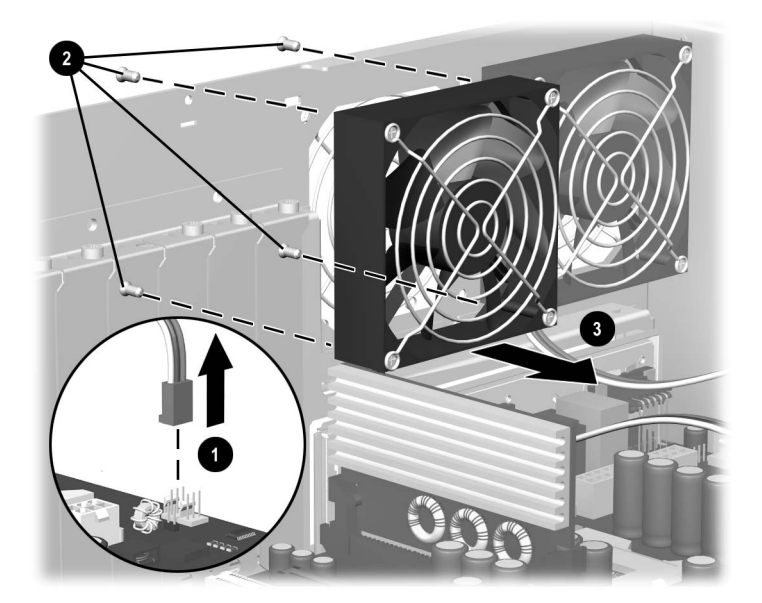

*hp workstation xw6000 system shown*

To replace the fan(s), reverse the above procedure.

Ä **CAUTION:** The correct air flow of the computer is front to back. Ensure that the rear fans blow air out or proper cooling will not occur, resulting in overheating and possible data loss and/or damage.

#### **13.3.2 Front Chassis Fan**

To remove the front chassis fan of the hp workstation xw6000 system use the following procedure:

- 1. Prepare the computer for disassembly.
- 2. Remove the access panel.
- 3. Remove expansion boards if necessary.
- 4. Disconnect the fan power cable from the system board.
- 5. Remove the board guide  $\bullet$  by pressing two tabs to release the guide from the chassis.
- 6. The fan  $\bullet$  is removed from the board guide by prying the holding tabs back slightly and pulling the fan away from the board guide.

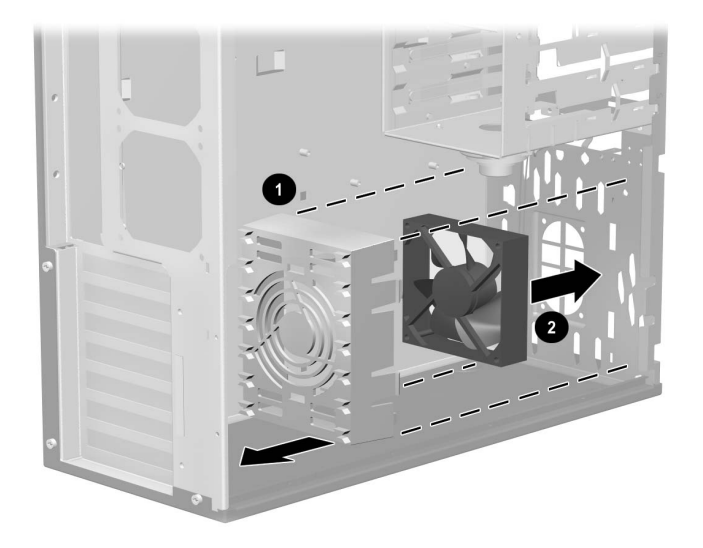

To install the fan proceed as follows:

- 1. Place the fan in position with the fan power cable next to the inside wall of the board guide and snap into place.
- 2. Install the board guide as described in Chapter 9, section 9.4.
- 3. Connect the fan power cable to the system board.
- 4. Replace expansion boards if necessary.
- 5. Replace access panel.
- 6. Connect and power up the computer.
- 7. Check for proper air flow. If air flow is not correct, fan will need to be repositioned.

Ä **CAUTION:** The correct air flow of the computer is front to back. Ensure that the front fan pulls air in or proper cooling will not occur, resulting in overheating and possible data loss and/or damage.

# **Connector Pin Assignments**

This appendix contains the pin assignments for many computer and workstation connectors. Some of these connectors may not be used on the product being serviced.

# **Enhanced Keyboard**

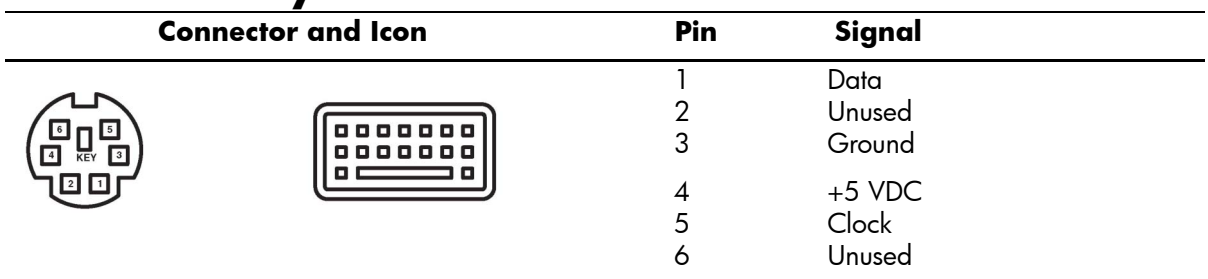

#### **Mouse**

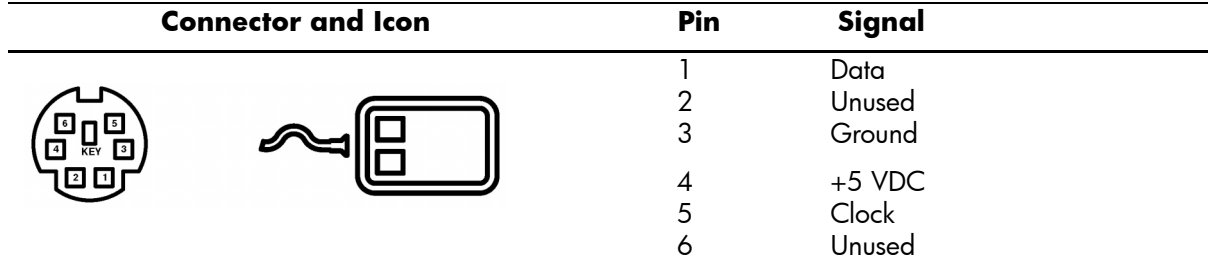

### **Ethernet BNC**

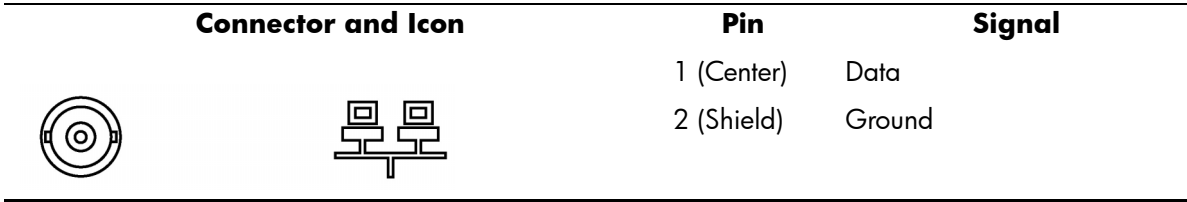

# **Ethernet RJ-45**

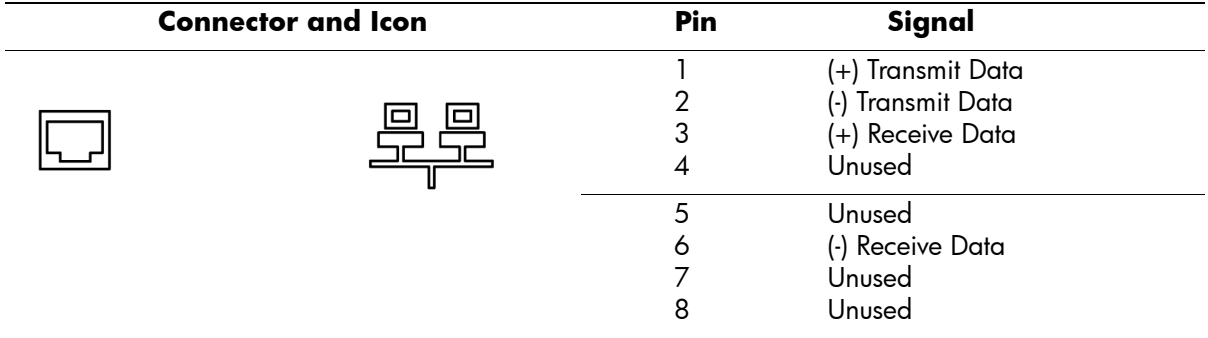

# **Ethernet AUI**

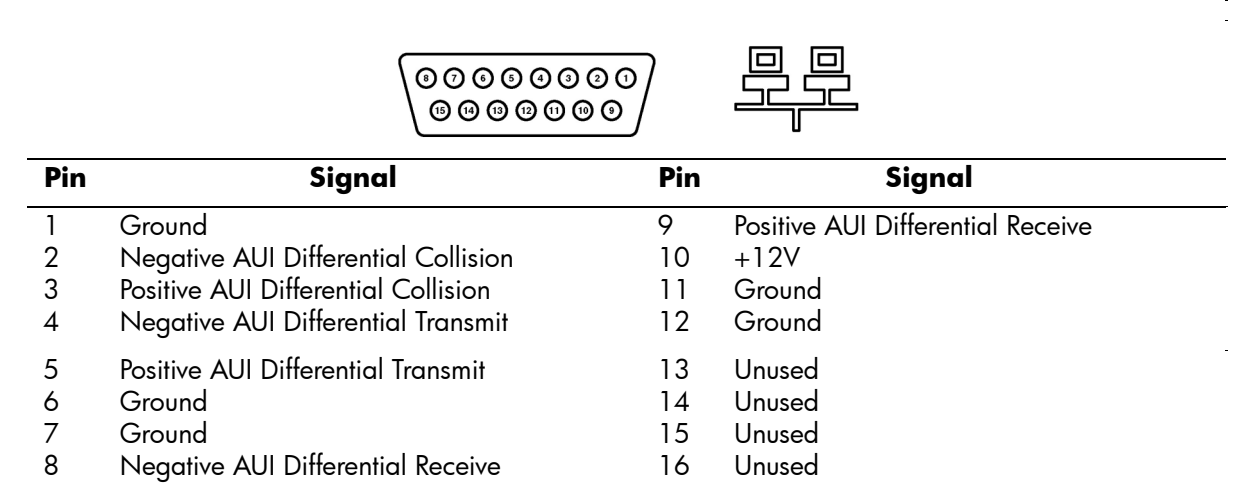

**Connector and Icon**

# **Parallel Interface**

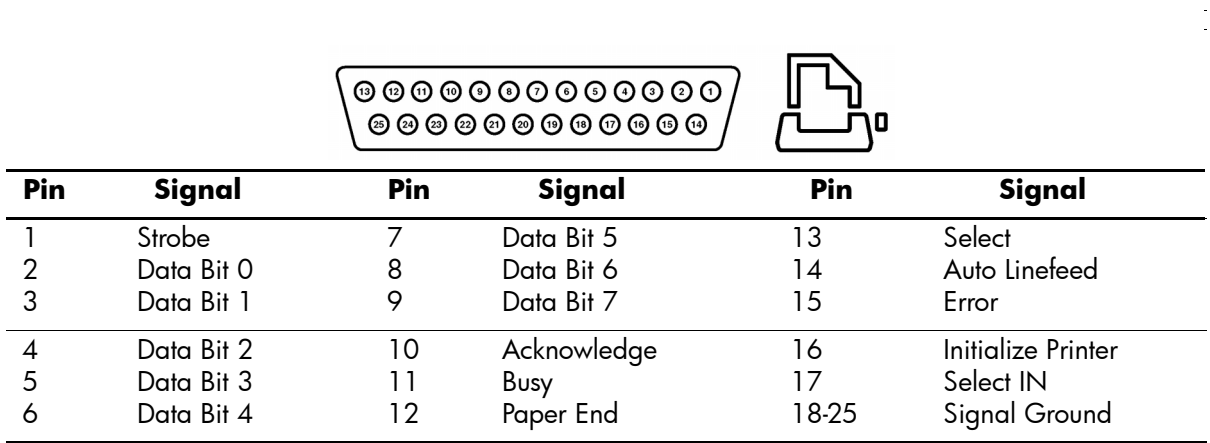

**Connector and Icon**

# **Serial Interface**

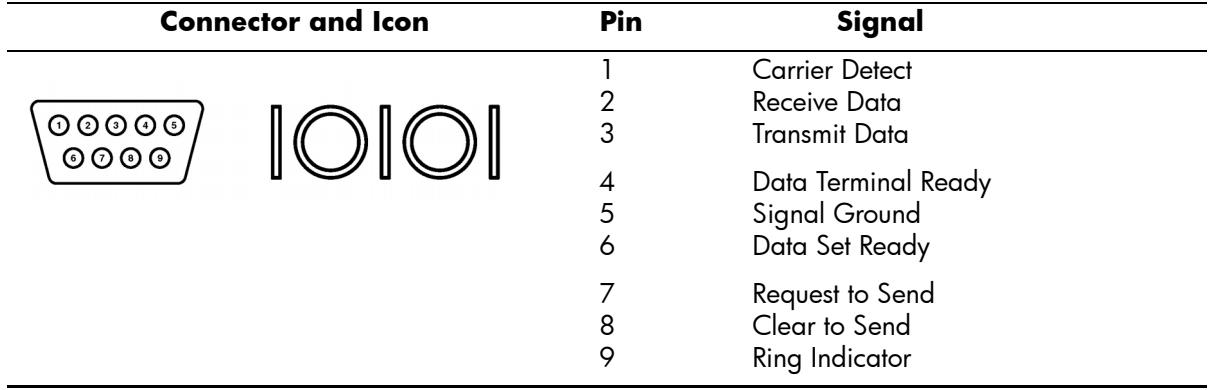

### **USB**

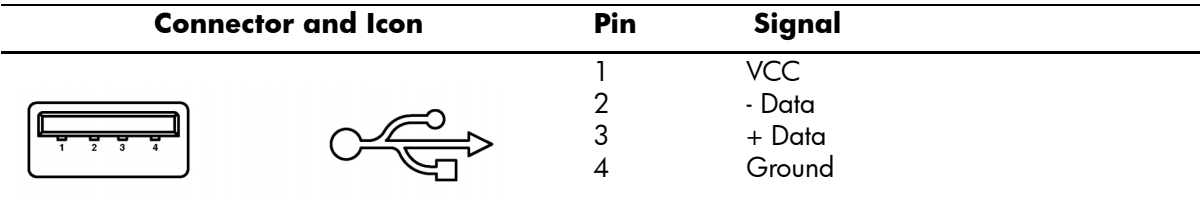

# **Microphone**

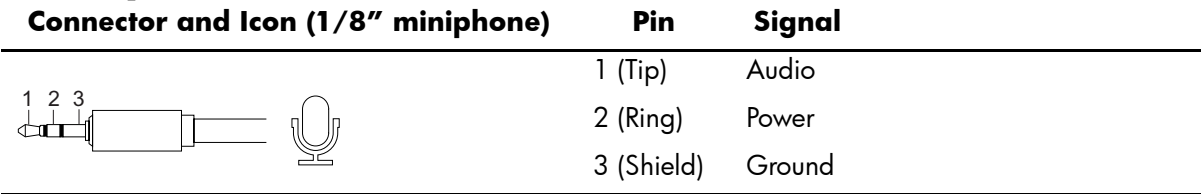

### **Headphone**

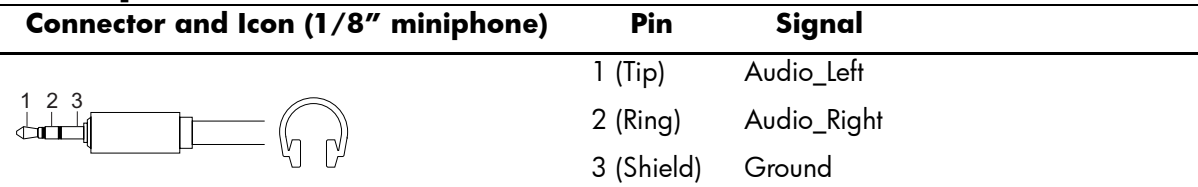

### **Line-In Audio**

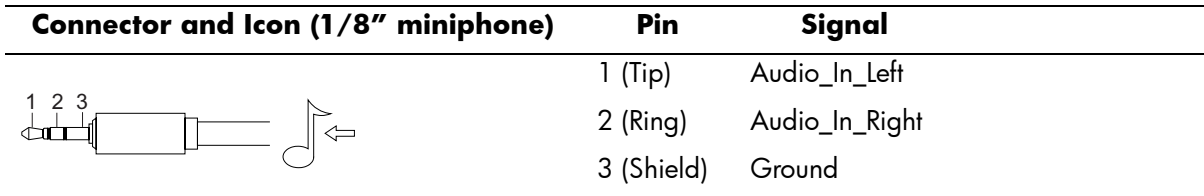

### **Line-Out Audio**

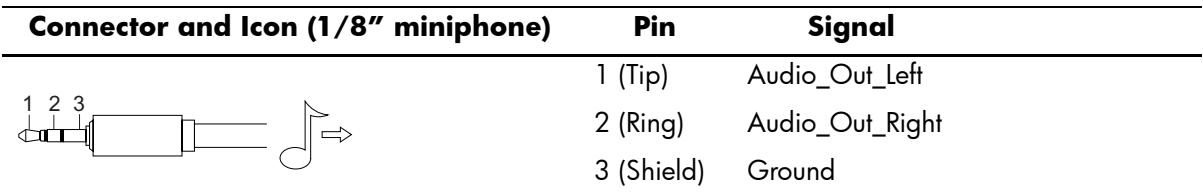

# **SCSI Low Voltage Differential/Single Ended (LVD/SE)**

**Connector and Icon**

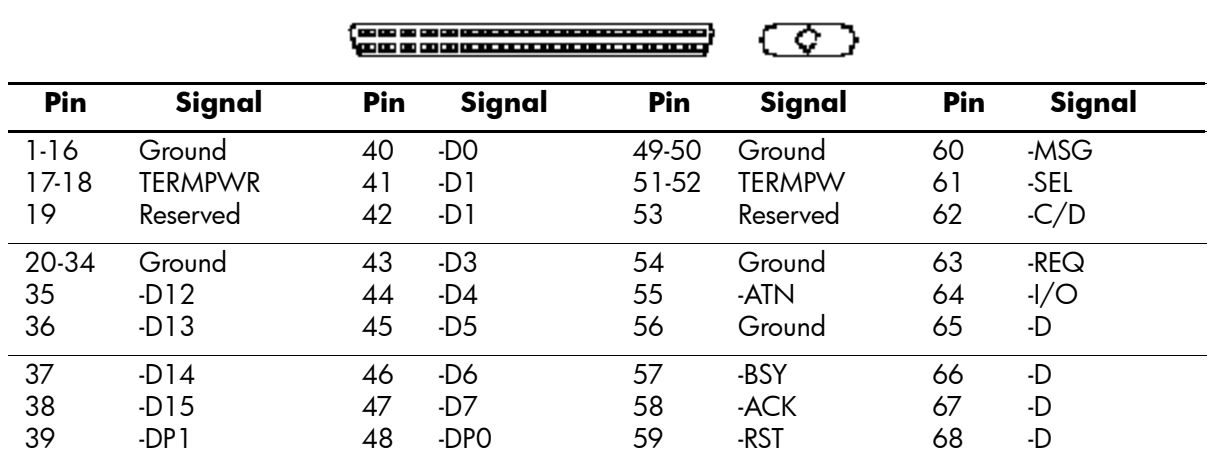

# **SATA**

**Connector**

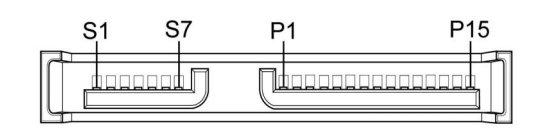

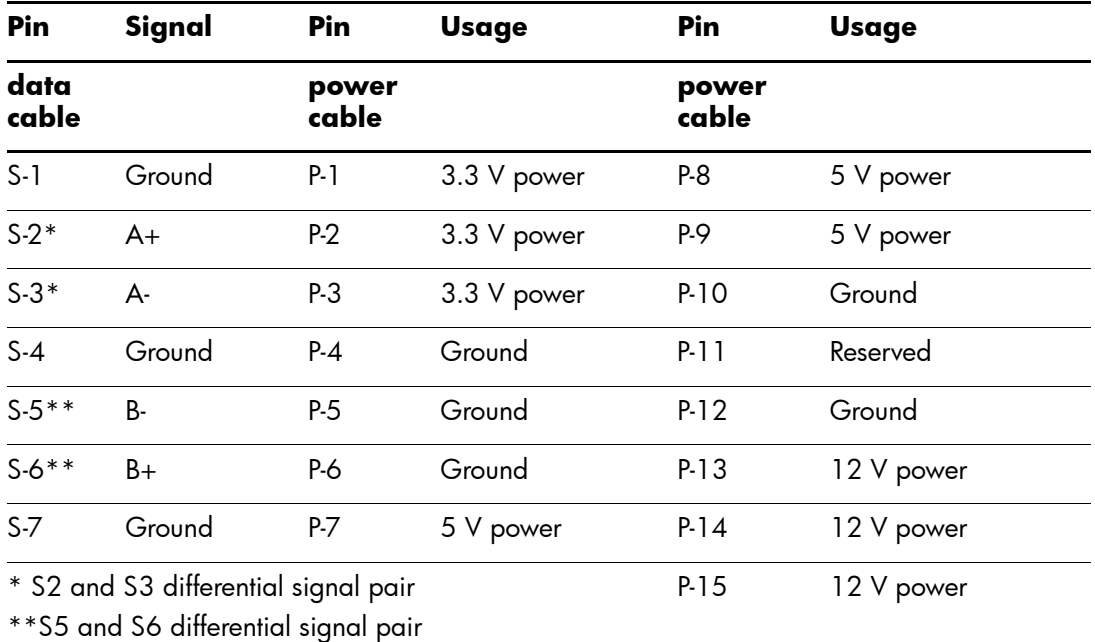

# **Ultra SCSI**

#### **Connector and Icon**

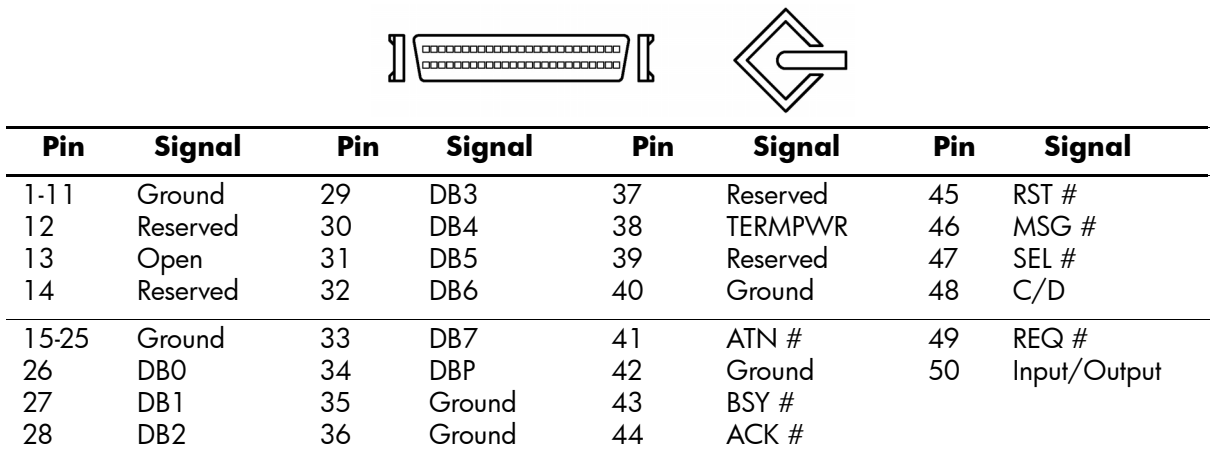

# **External Infrared Transceiver**

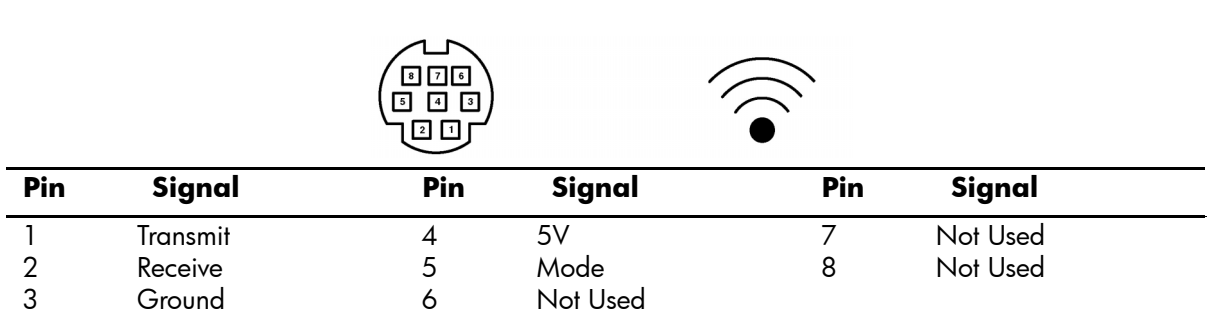

**Connector and Icon**

## **Monitor**

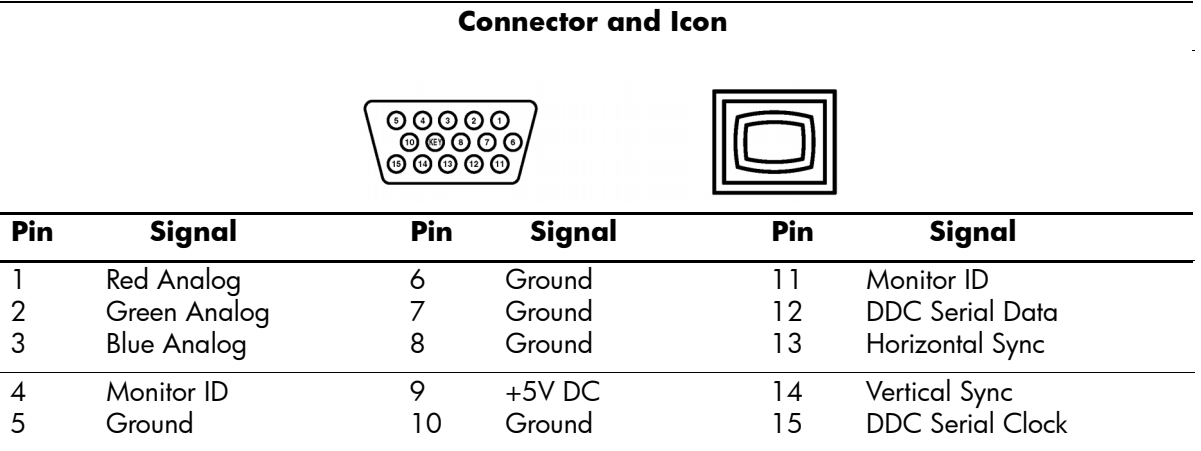

# **ATA/ATAPI (IDE) Standard Drive Cable**

#### **Connector**

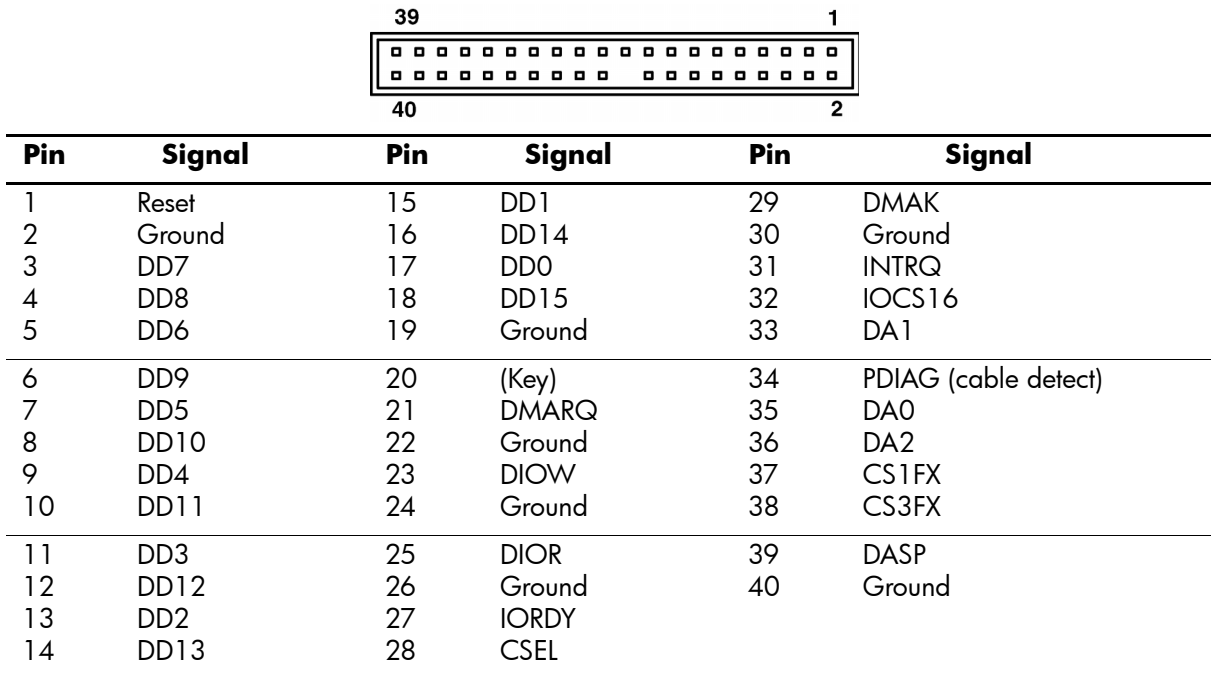

# **MultiBay CD-ROM Adapter**

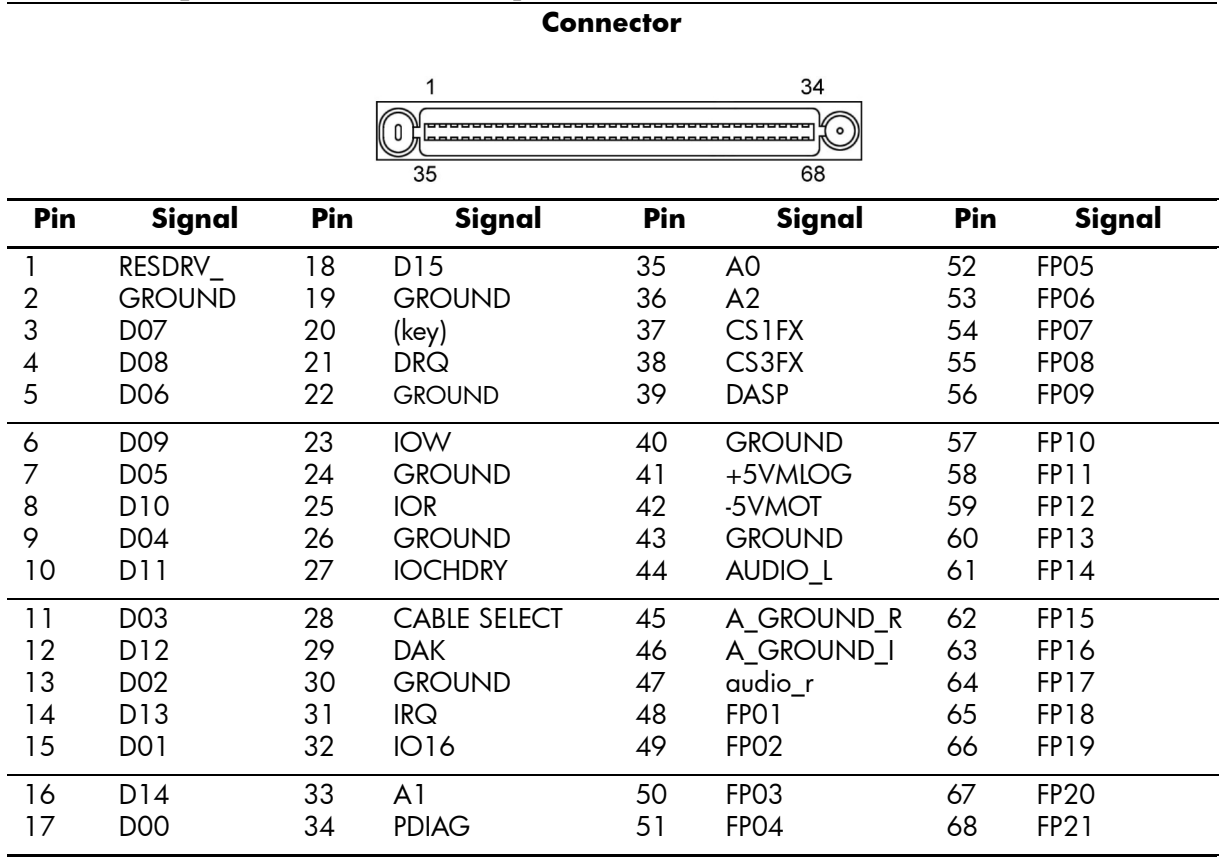

# **Accelerated Graphics Port (AGP)**

**Connector**

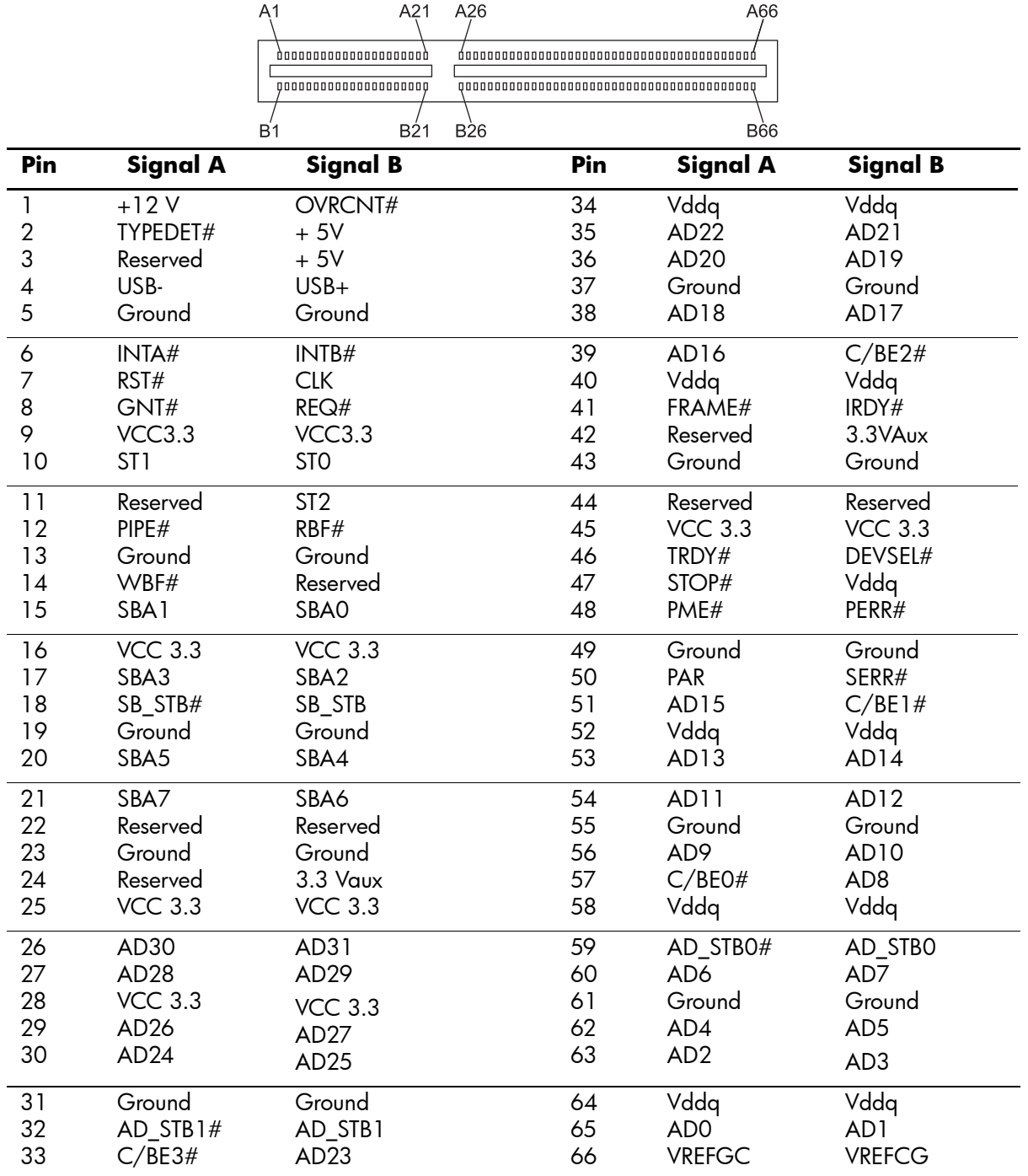

### **Slimline IDE CD-ROM Connector for SFF chassis using 810 and 810e Chipsets**

**Connector**

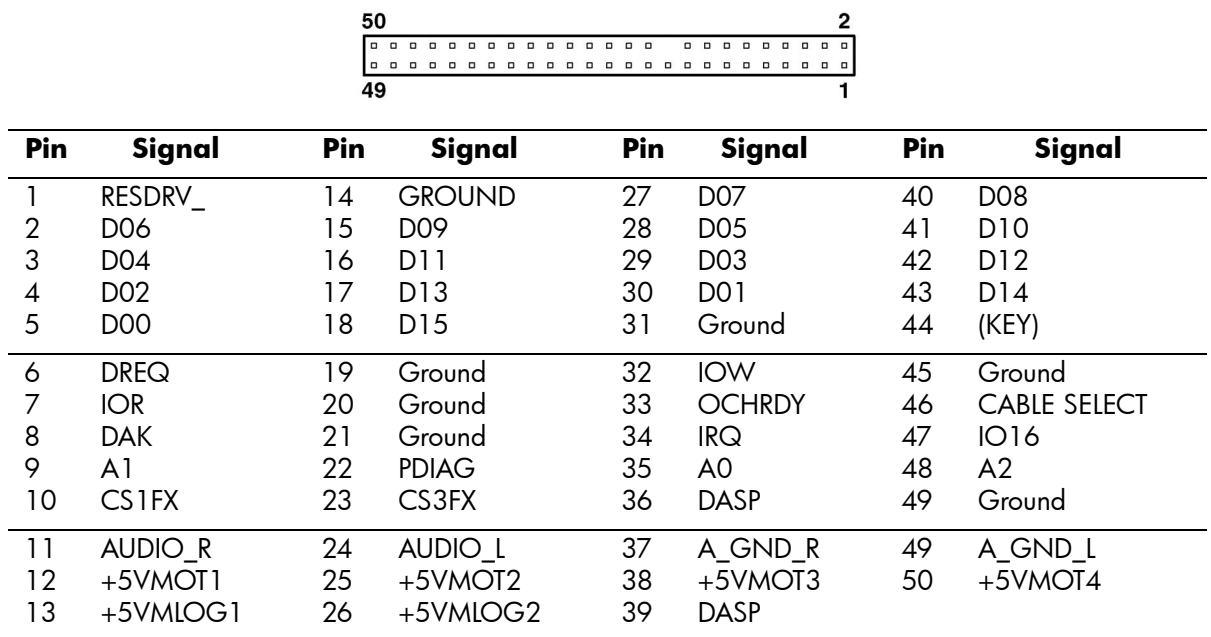

### **14-Pin Power (BX Chipset-Based Board**

**Connector**

1 13

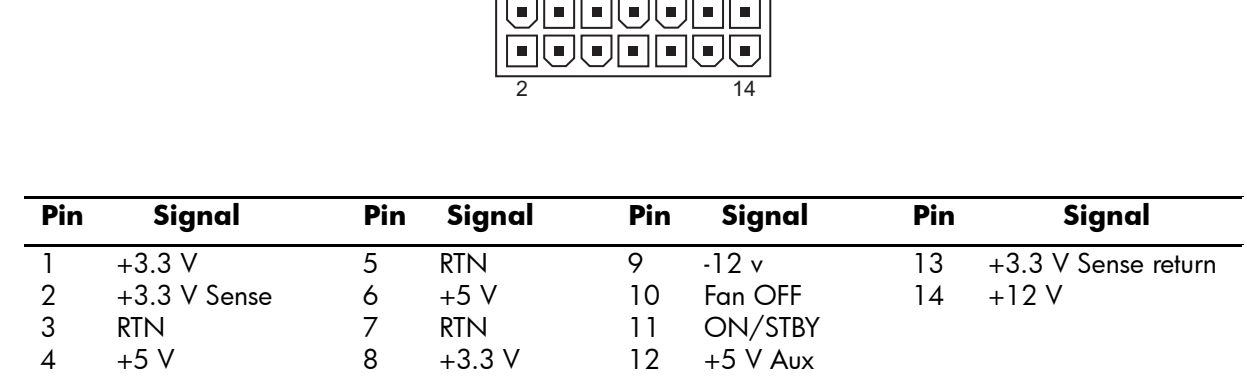

### **14-Pin Power (810, 810E, 820, and 845 Chipset-Based Boards)**

#### **Connector**

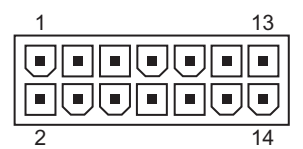

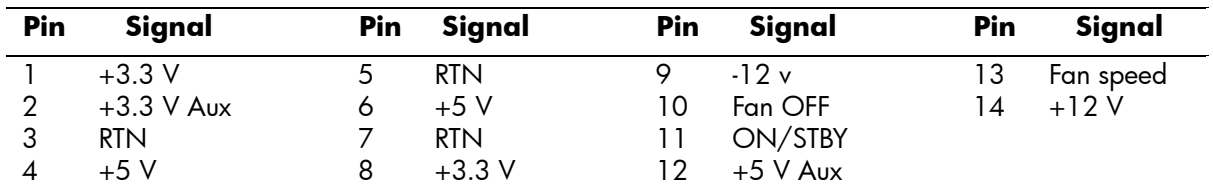

### **20-Pin Power (Deskpro EP)**

#### **Connector**

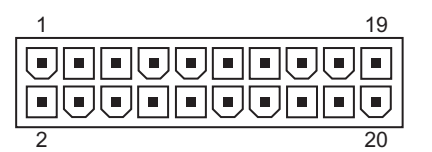

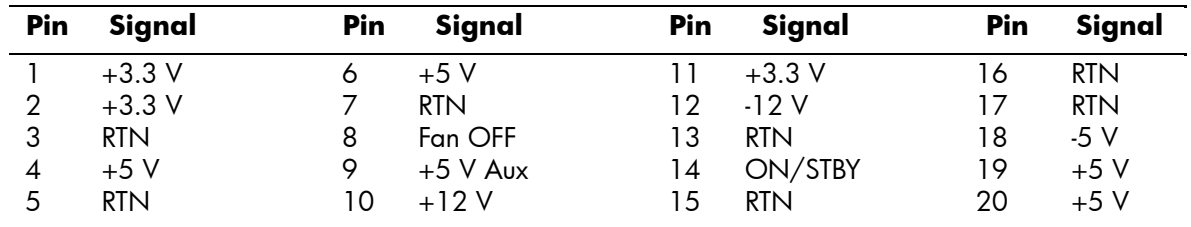

## **20-Pin Power (Deskpro EN)**

#### **Connector**

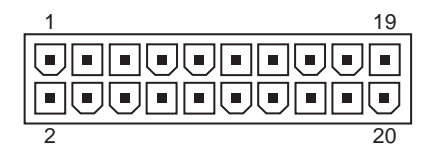

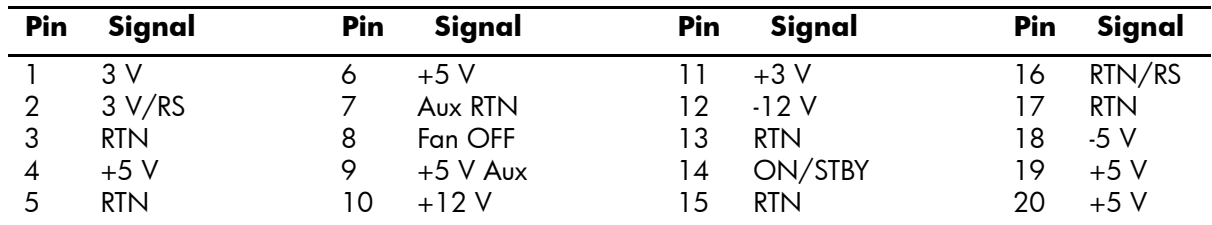

### **24-Pin Power**

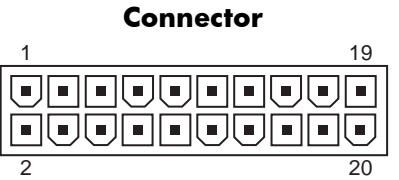

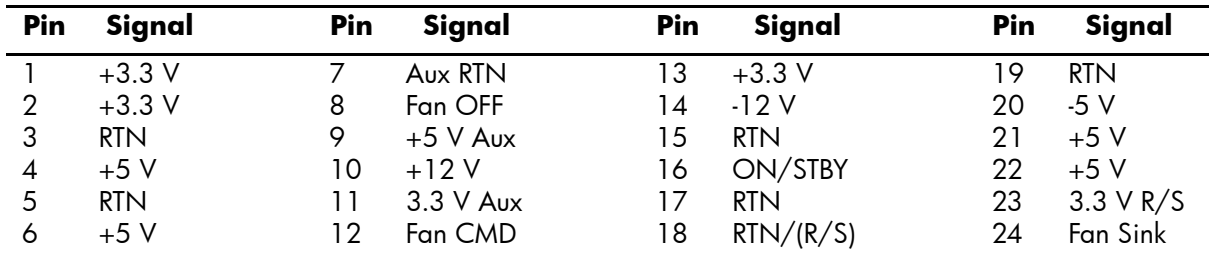

## **4-Pin Power (for CPU)**

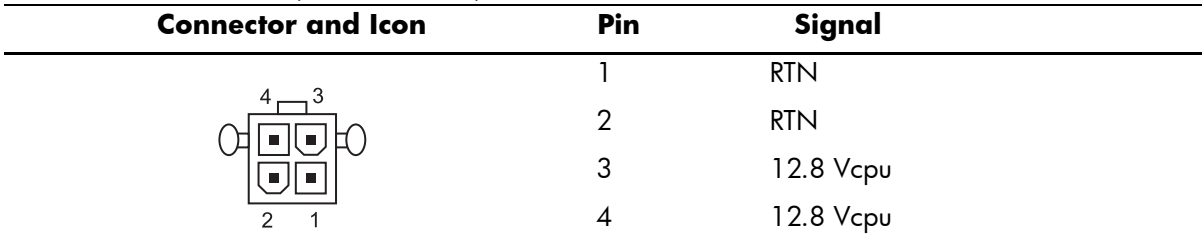

# **6-Pin Power (for CPU)**

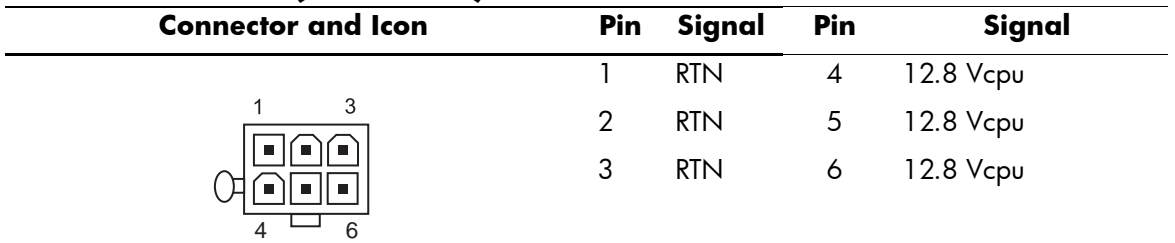

# **Power Cord Set Requirements**

The voltage select switch feature on the computer permits it to operate from any line voltage between 100-120 or 220-240 volts AC.

The power cord set received with the computer meets the requirements for use in the country where you purchased the equipment.

Power cord sets for use in other countries must meet the requirements of the country where you use the computer. For more information on power cord set requirements, contact your authorized HP dealer, reseller, or service provider.

#### **General Requirements**

The requirements listed below are applicable to all countries:

- 1. The length of the power cord set must be at least 6.00 feet (1.8 m) and a maximum of 9.75 feet (3.0 m).
- 2. All power cord sets must be approved by an acceptable accredited agency responsible for evaluation in the country where the power cord set will be used.
- 3. The power cord set must have a minimum current capacity of 10A and a nominal voltage rating of 125 or 250 volts AC, as required by each country's power system.
- 4. The appliance coupler must meet the mechanical configuration of an EN 60 320/IEC 320 Standard Sheet C13 connector, for mating with appliance inlet on the Switch Box.

#### **Country-Specific Requirements**

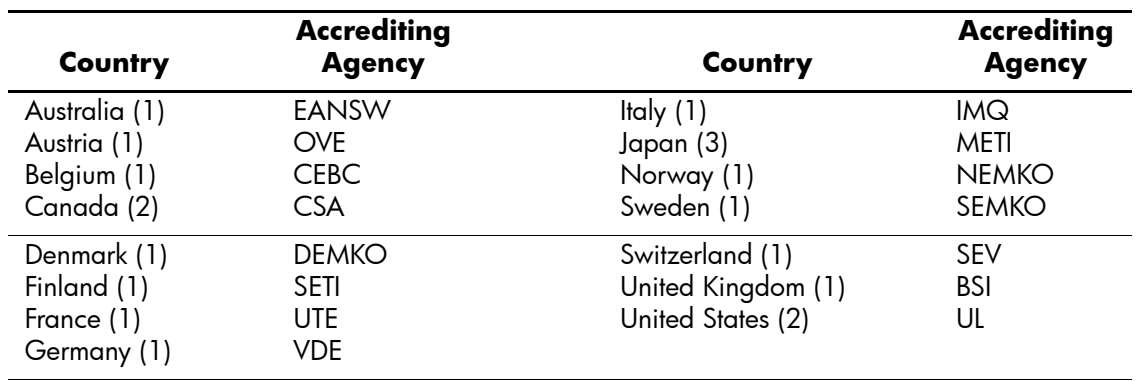

Additional requirements specific to a country are shown in parentheses and explained below.

1. The flexible cord must be <HAR> Type HO5VV-F, 3-conductor, 1.0 mm2 conductor size. Power cord set fittings (appliance coupler and wall plug) must bear the certification mark of the agency responsible for evaluation in the country where it will be used.

2. The flexible cord must be Type SJT or equivalent, No. 18 AWG, 3-conductor. The wall plug must be a two-pole grounding type with a NEMA 5-15P (15A, 125V) or NEMA 6-15P (15A 250V) configuration.

3. Appliance coupler, flexible cord, and wall plug must bear a "T" mark and registration number in accordance with the Japanese Dentori Law. Flexible cord must be Type VCT or VCTF, 3-conductor, 1.0 mm $^{\circ}$  conductor size. Wall plug must be a two-pole grounding type with a Japanese Industrial Standard C8303 (7A, 125V) configuration.

An error message results if the Power-On Self-Test (POST) encounters a problem. This test runs when the system is turned on, checking assemblies within the computer and reporting any errors found.

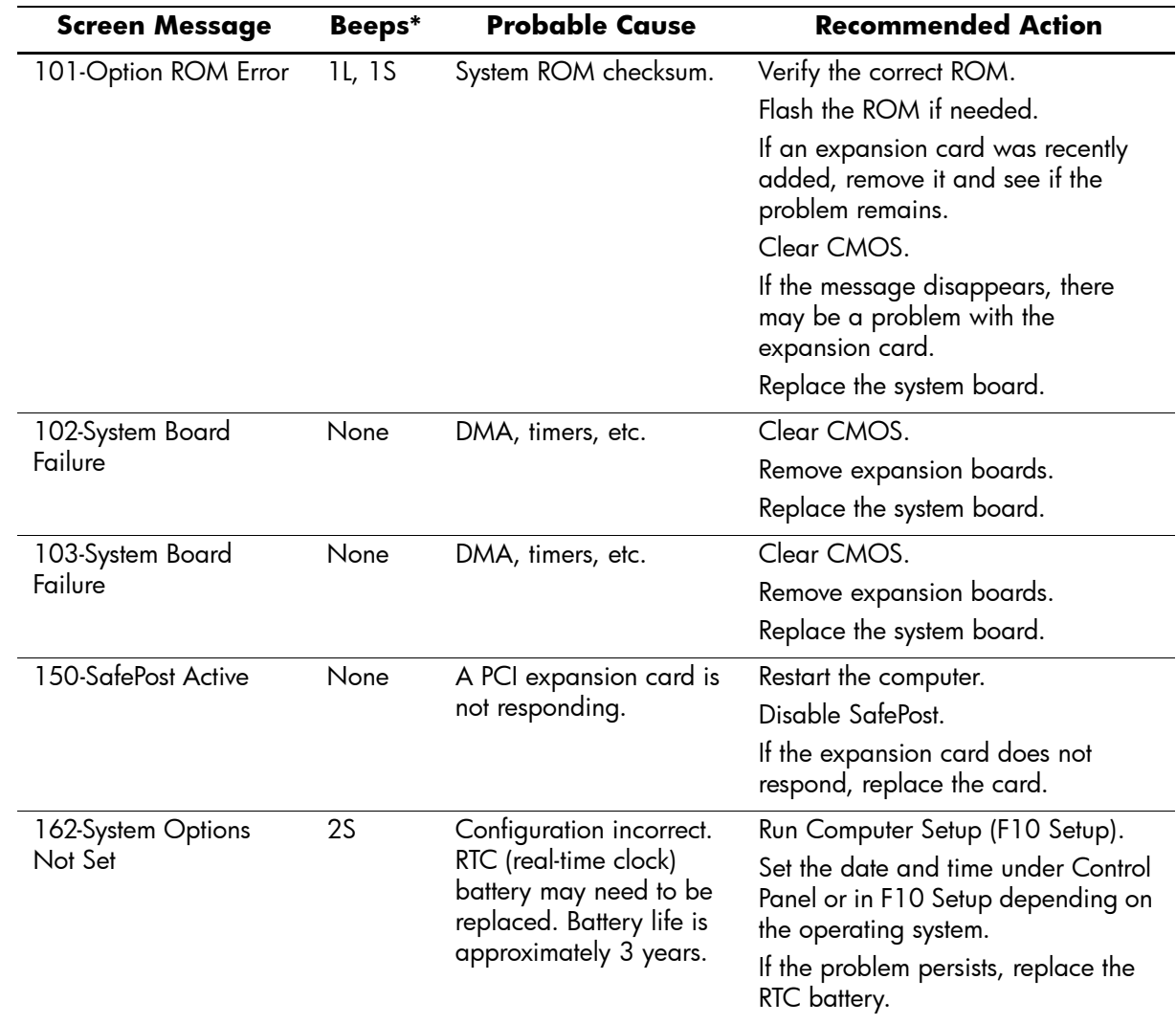

#### **POST Error Messages**

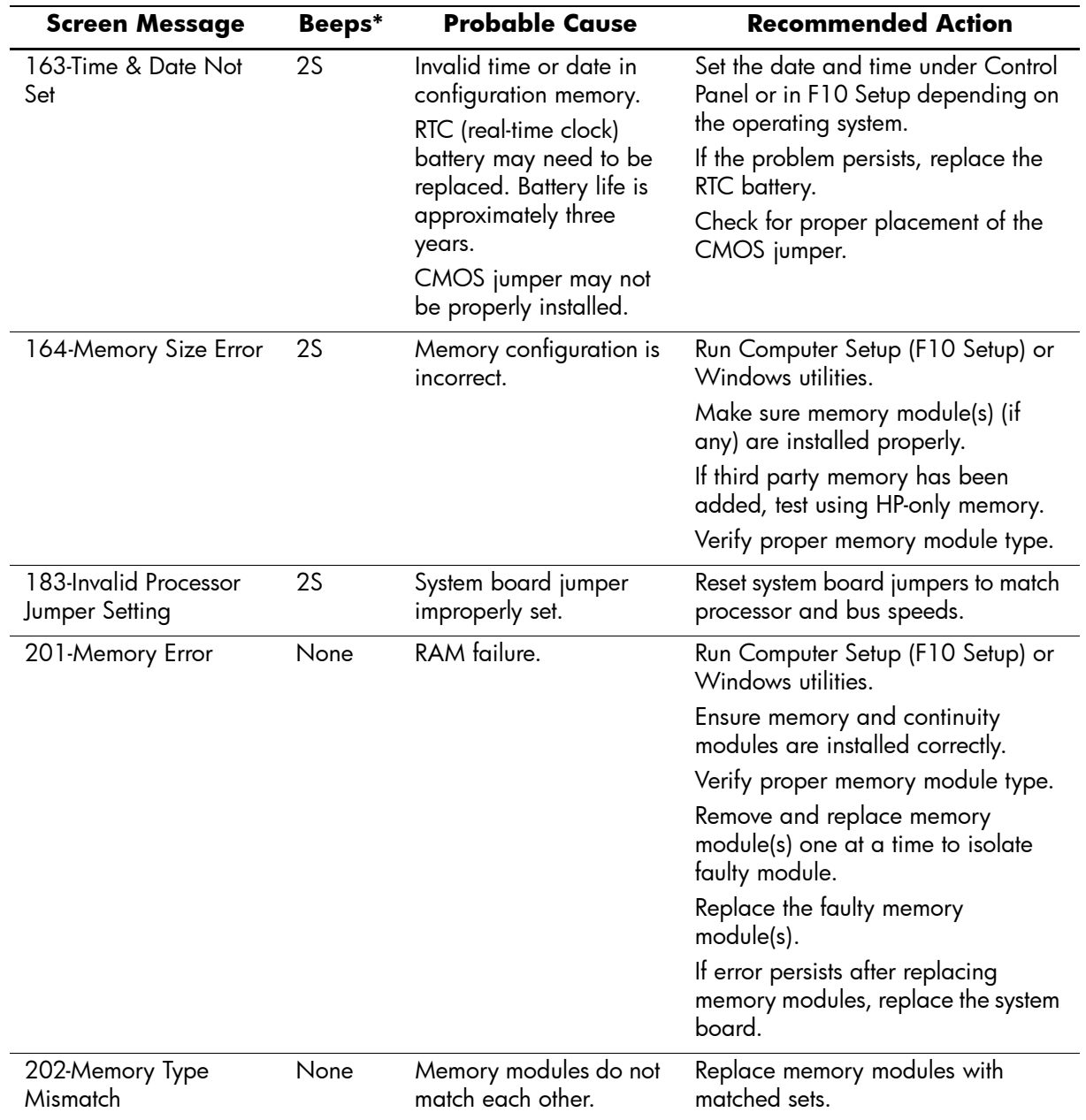

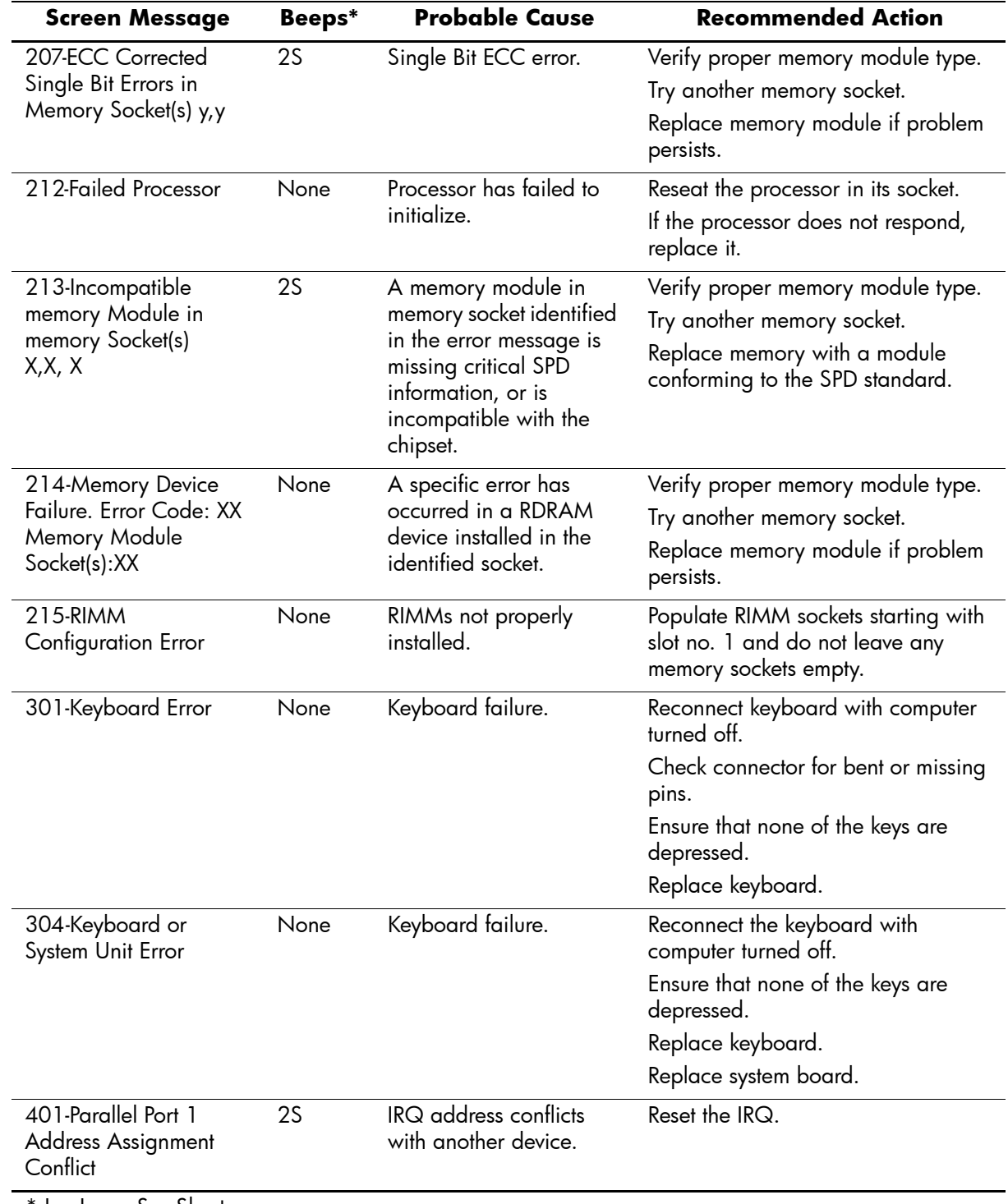

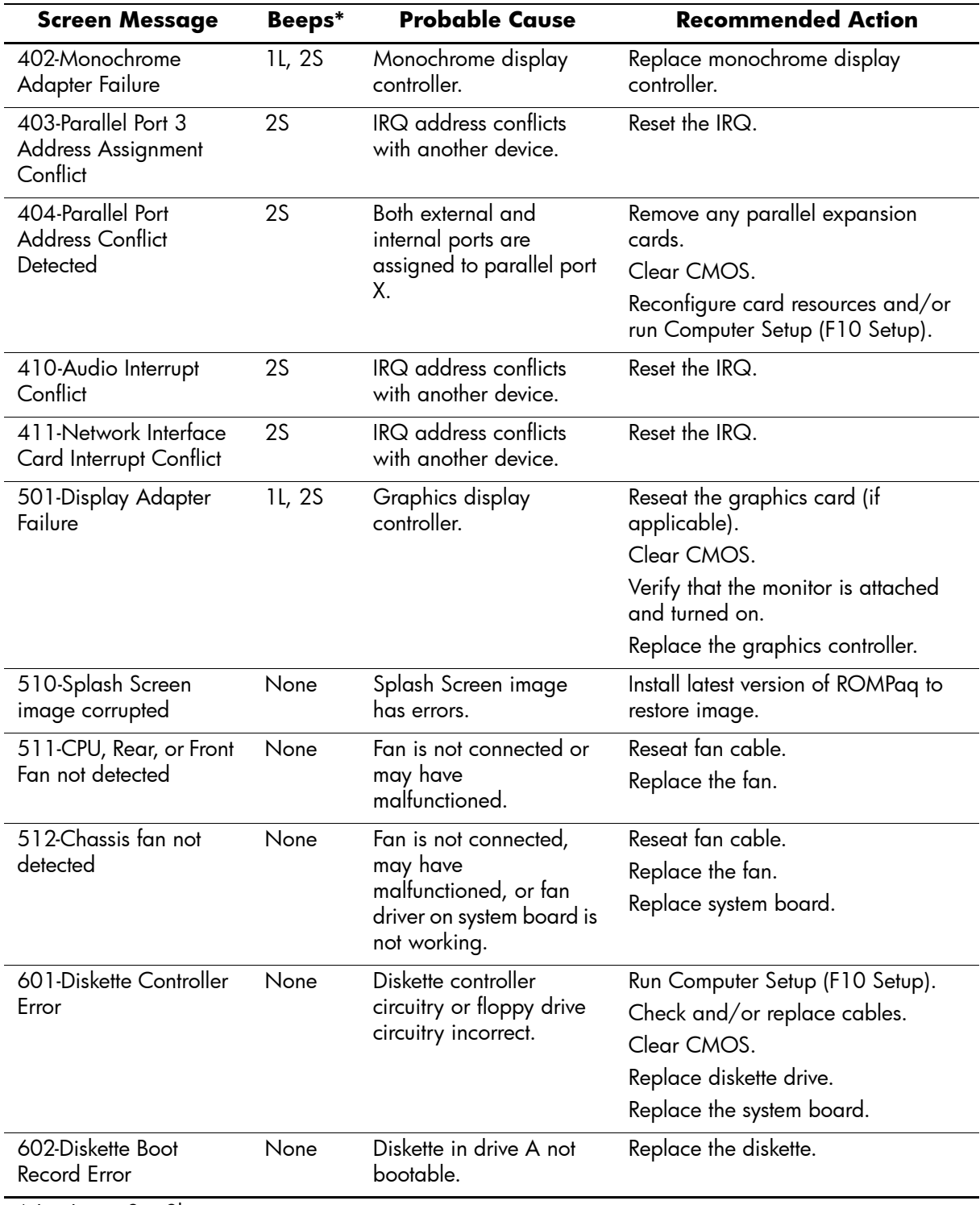

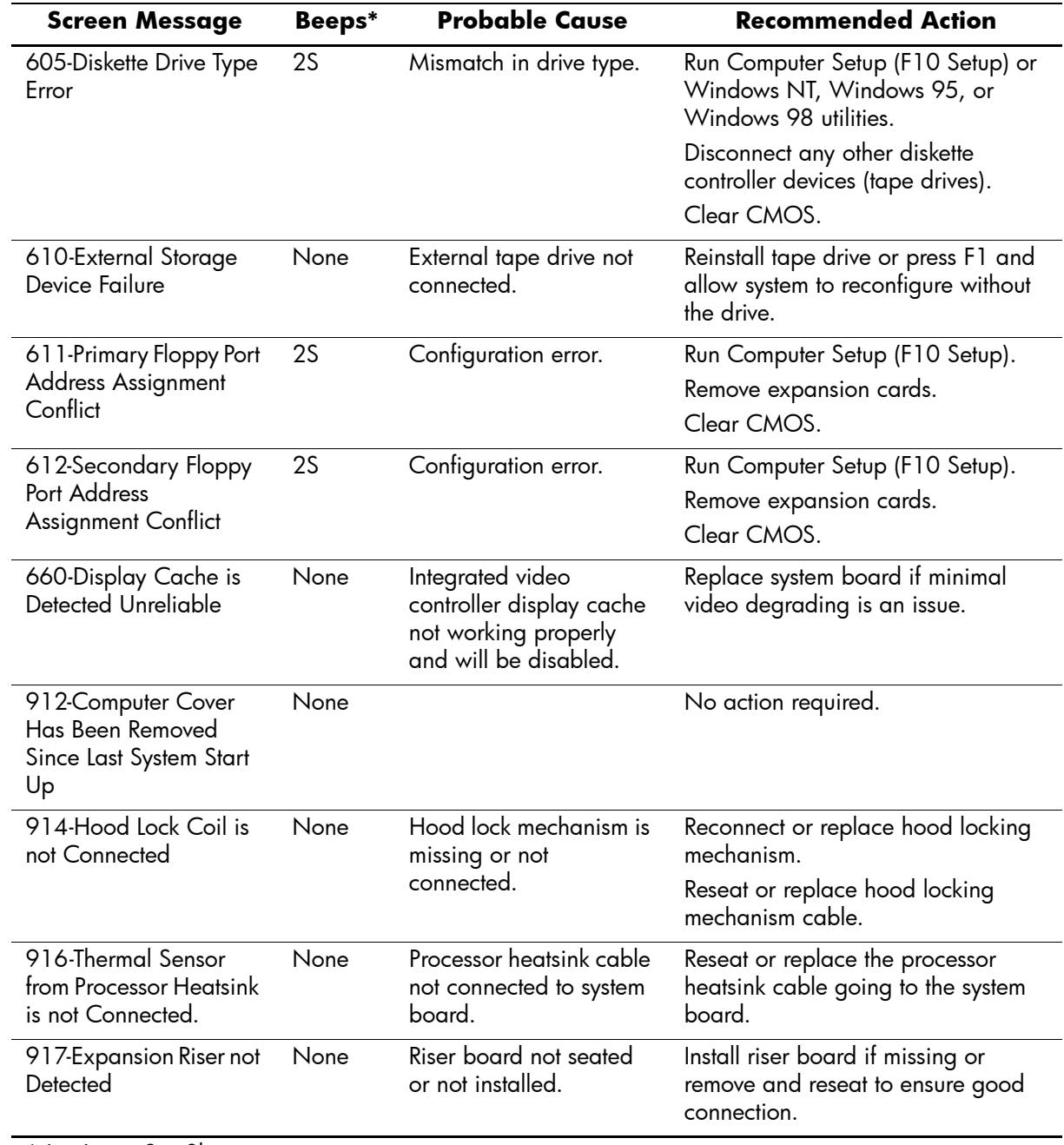

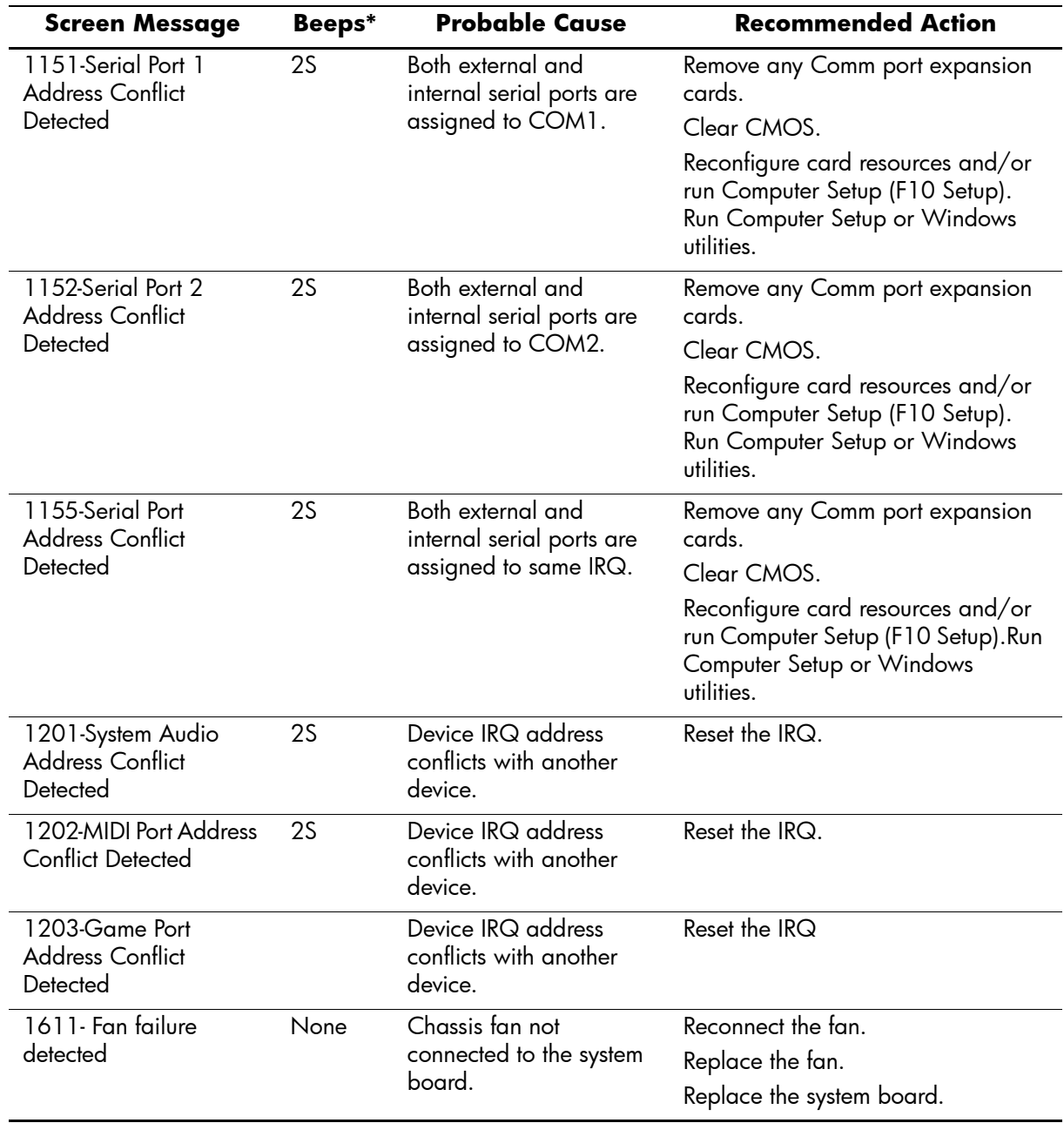

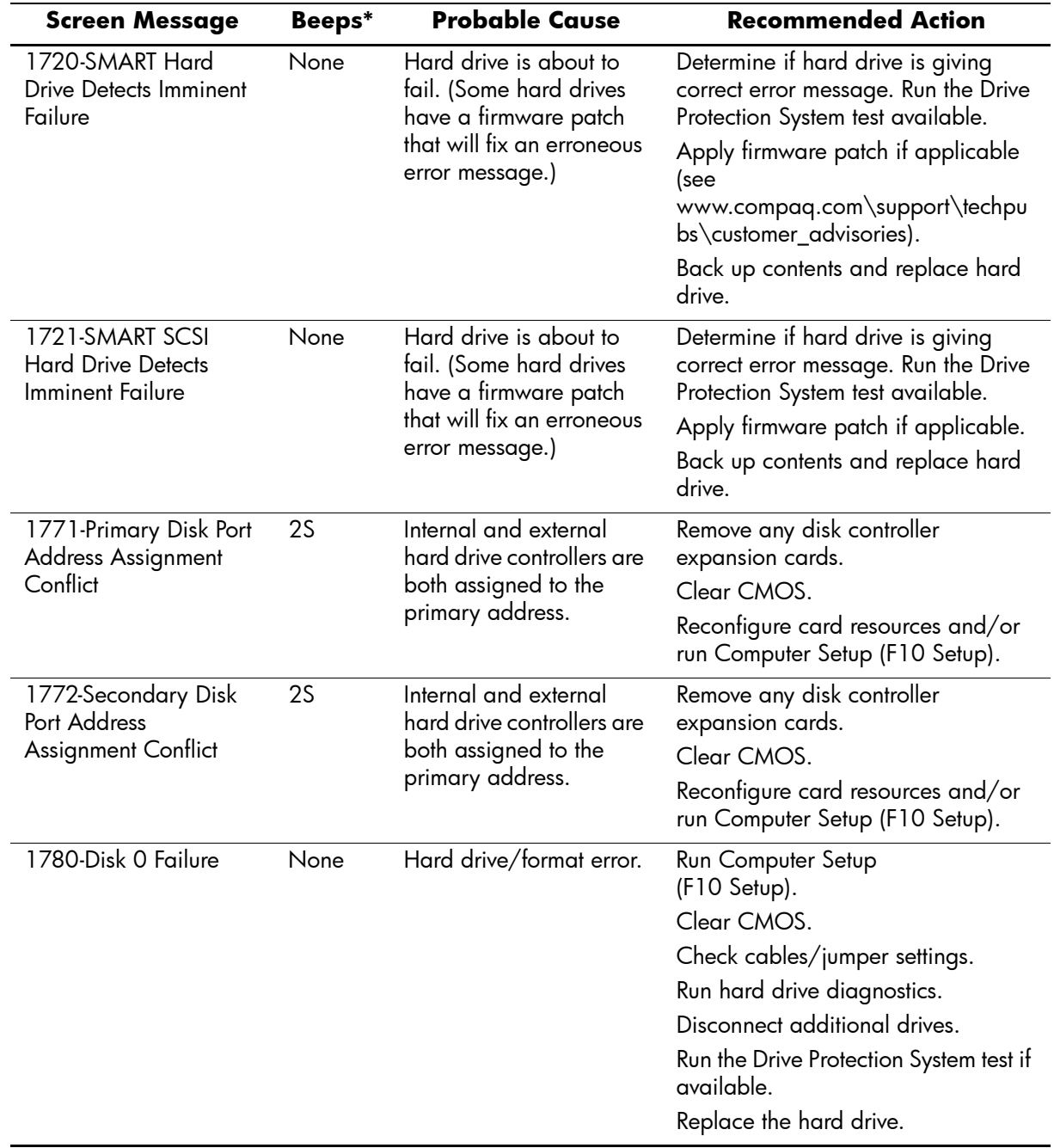

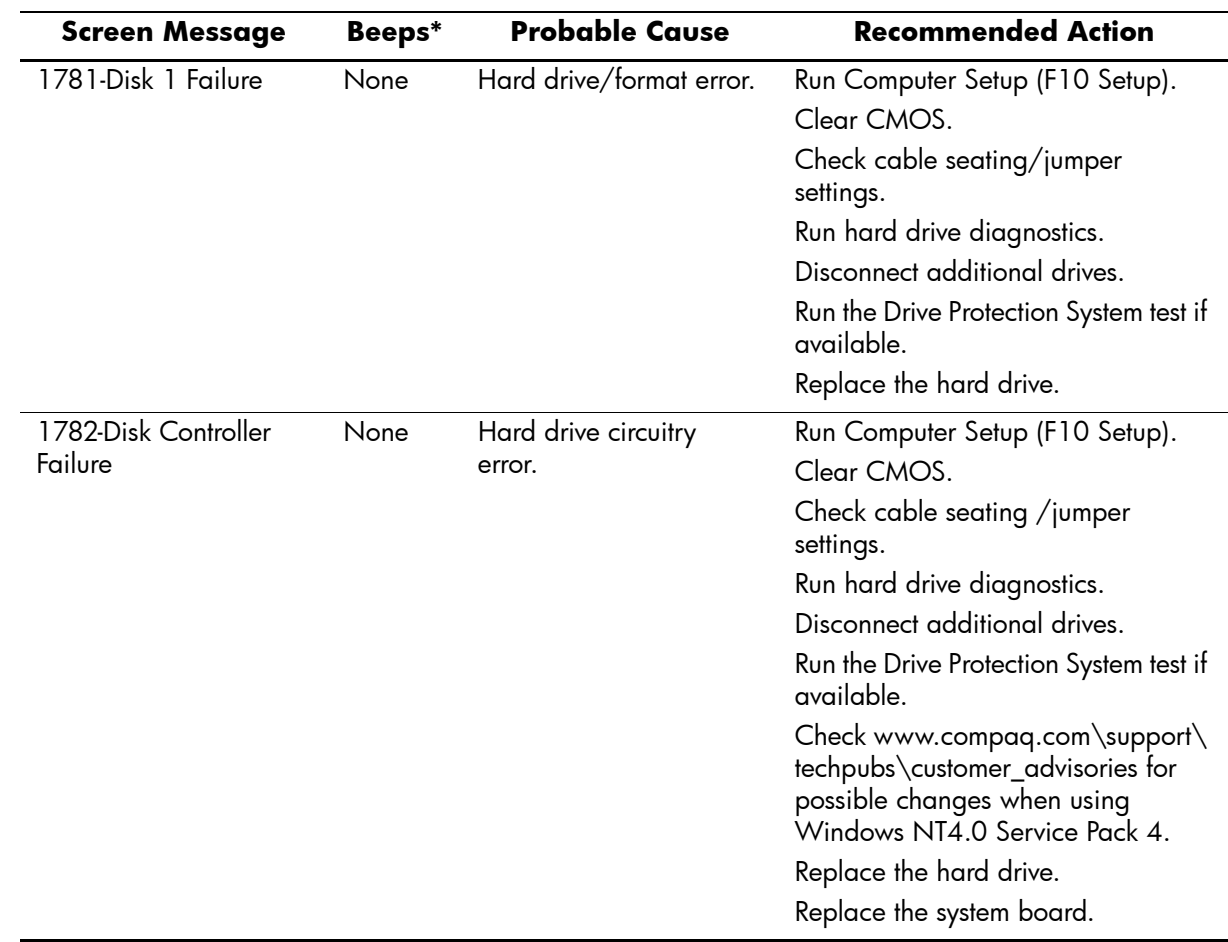
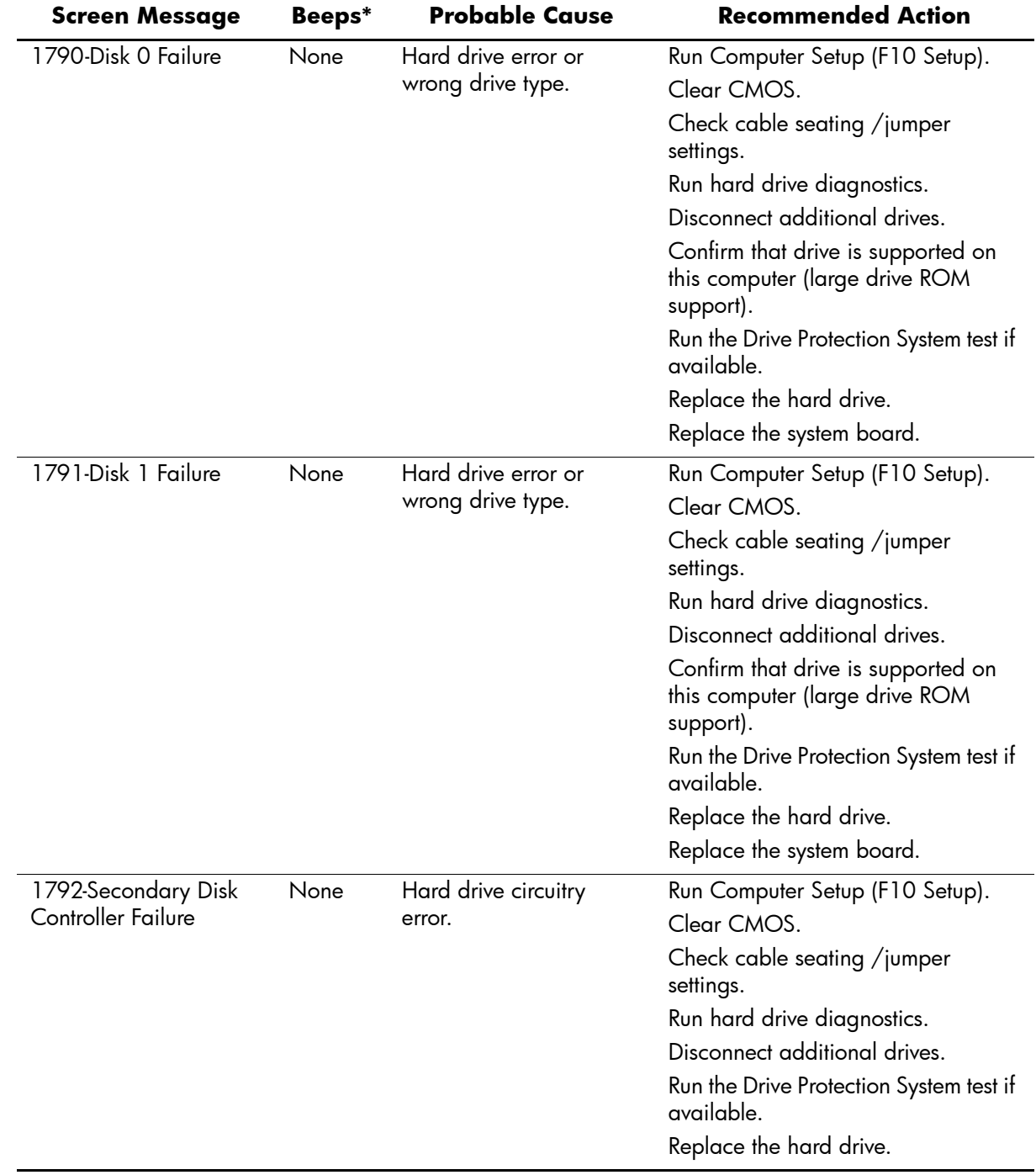

### **POST Error Messages**

 $*$  L = Long, S = Short

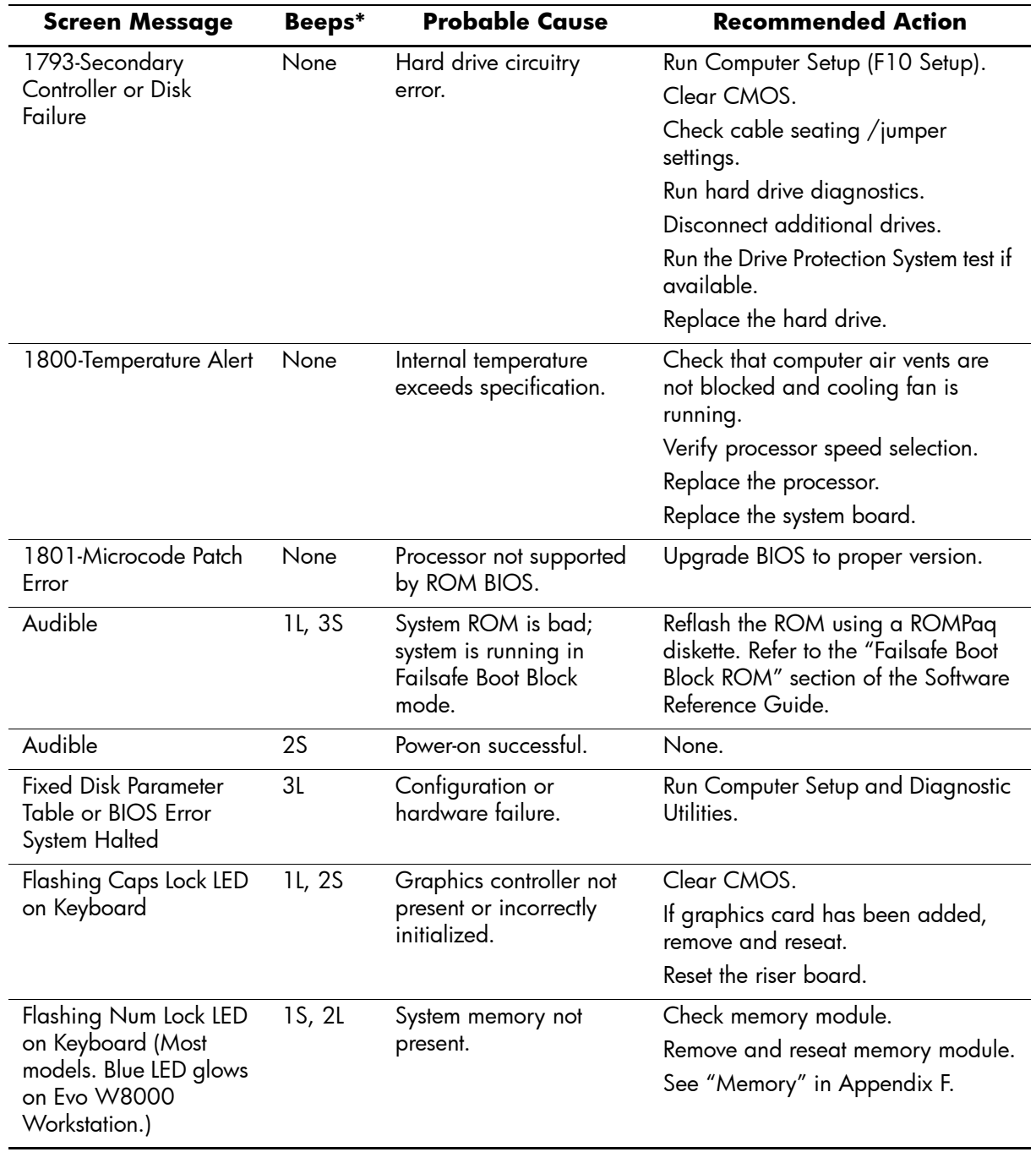

### **POST Error Messages**

 $*$  L = Long, S = Short

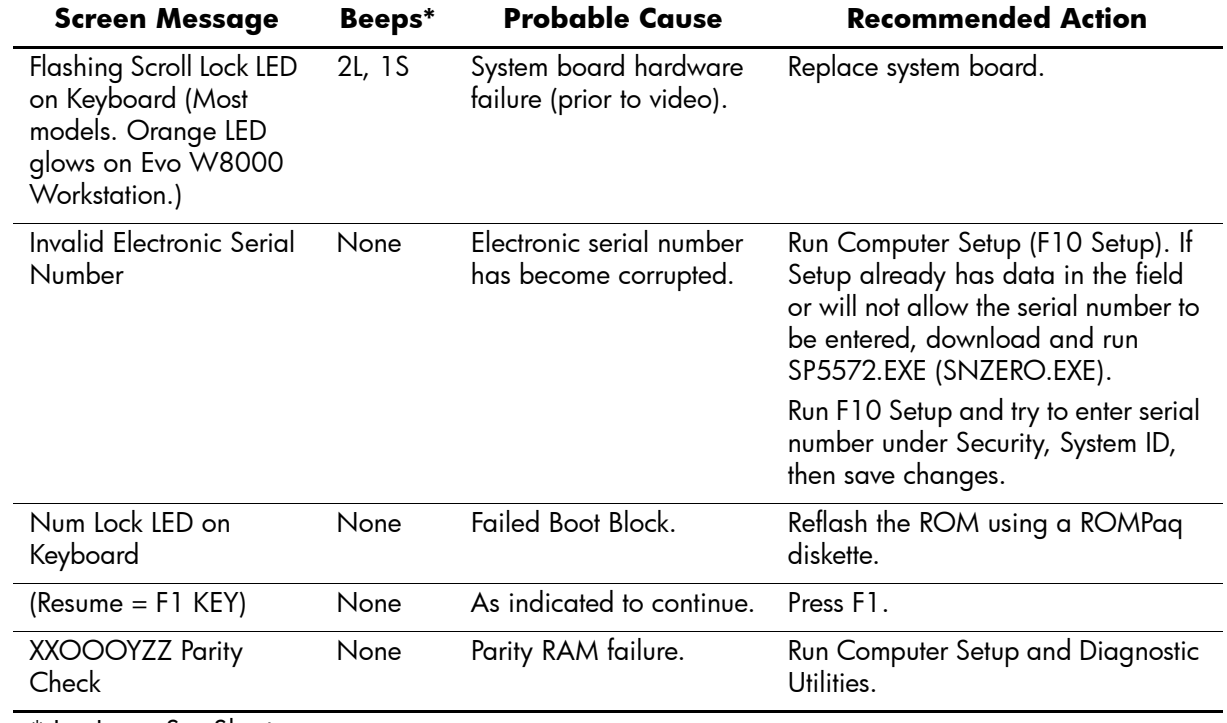

### **POST Error Messages**

 $*$  L = Long, S = Short

# **Diagnostic Indicator Lights**

All indicator lights are not available on all products.

### **Keyboard Lights**

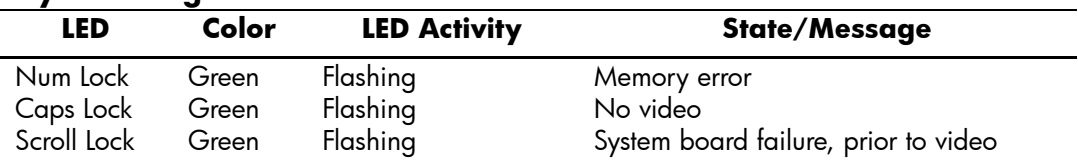

### **Chassis Indicator Lights—Desktop Computers and Workstations**

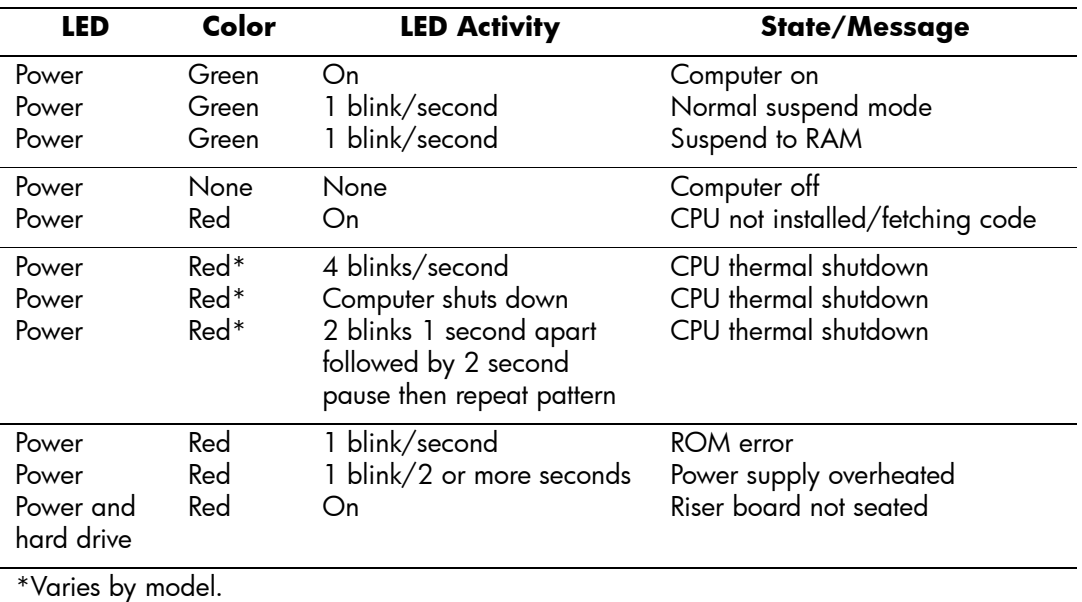

\*\*Most models. Blue LED glows on Evo Workstation W8000.

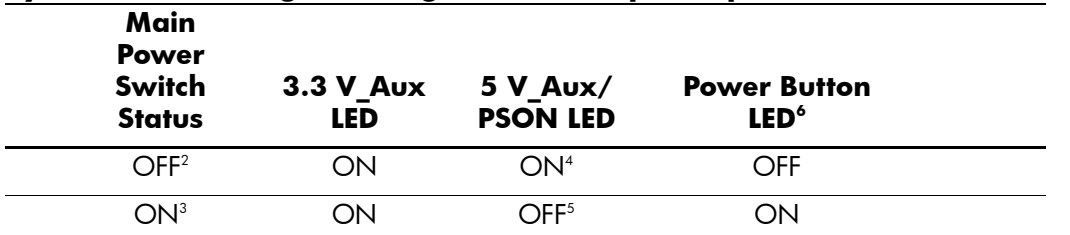

# **System Board Diagnostic Lights1 —Desktop Computers and Workstations**

1. ON and OFF state of LEDs apply only to a good, working system board with AC power applied to the power supply.

2. Power LED is OFF.

3. Power LED is ON. (Green)

4. 5V\_Aux is ON.

5. PSON is active = power supply turned ON.

6. All except SFF.

# **Diagnostic Error Codes**

Diagnostic error codes occur if the system recognizes a problem while running the HP Diagnostics program. These error codes help identify possibly defective subassemblies.

Diagnostic error messages consist of three components, AABB-CC, where

AA = Device Code

BB = Subtest Code

CC = Error Code

The following table lists the device codes (AABB-CC) and the subtest code (AABB-CC) covered by HP Diagnostics Tests. Some codes listed in this table will not apply to the computers described in this manual and will not be detailed in the tables that follow.

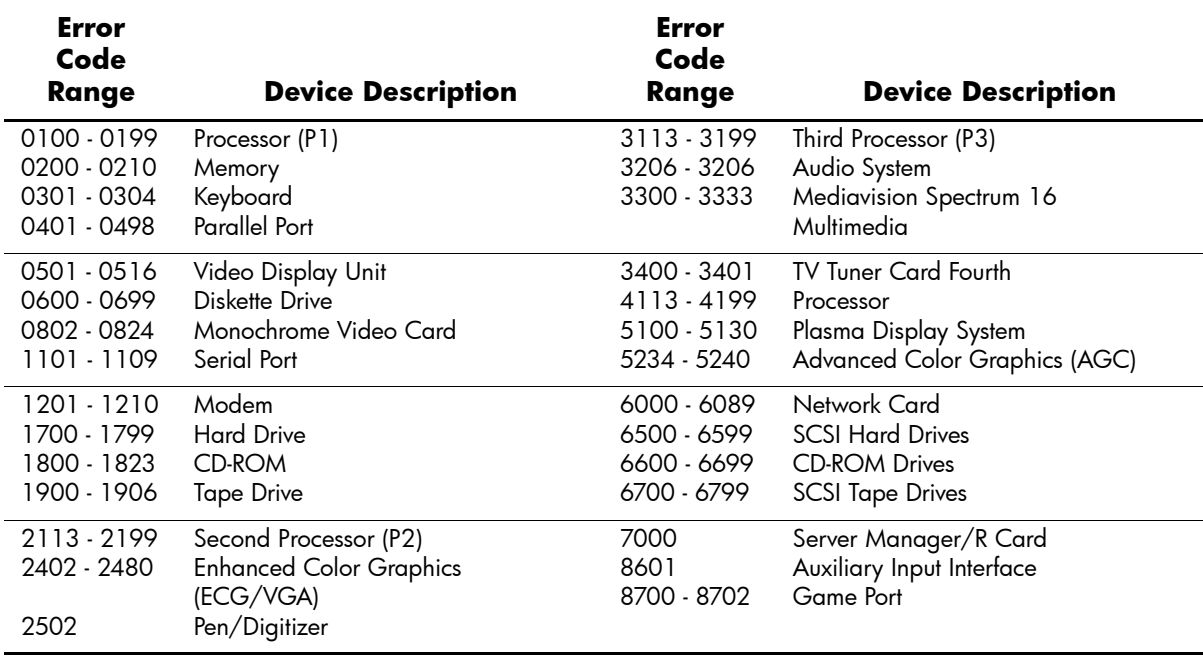

#### **Summary of Test Error Codes**

The remaining tables list possible error codes (AABB-CC), descriptions of each error condition, and recommended actions to resolve the error condition.

✎ Retest the system after completing each step. If the problem has been resolved, do not proceed with the remaining steps.

For assistance in the removal and replacement of a particular subassembly, see the "Removal and Replacement Procedures" chapter in this manual.

#### **Microprocessor**

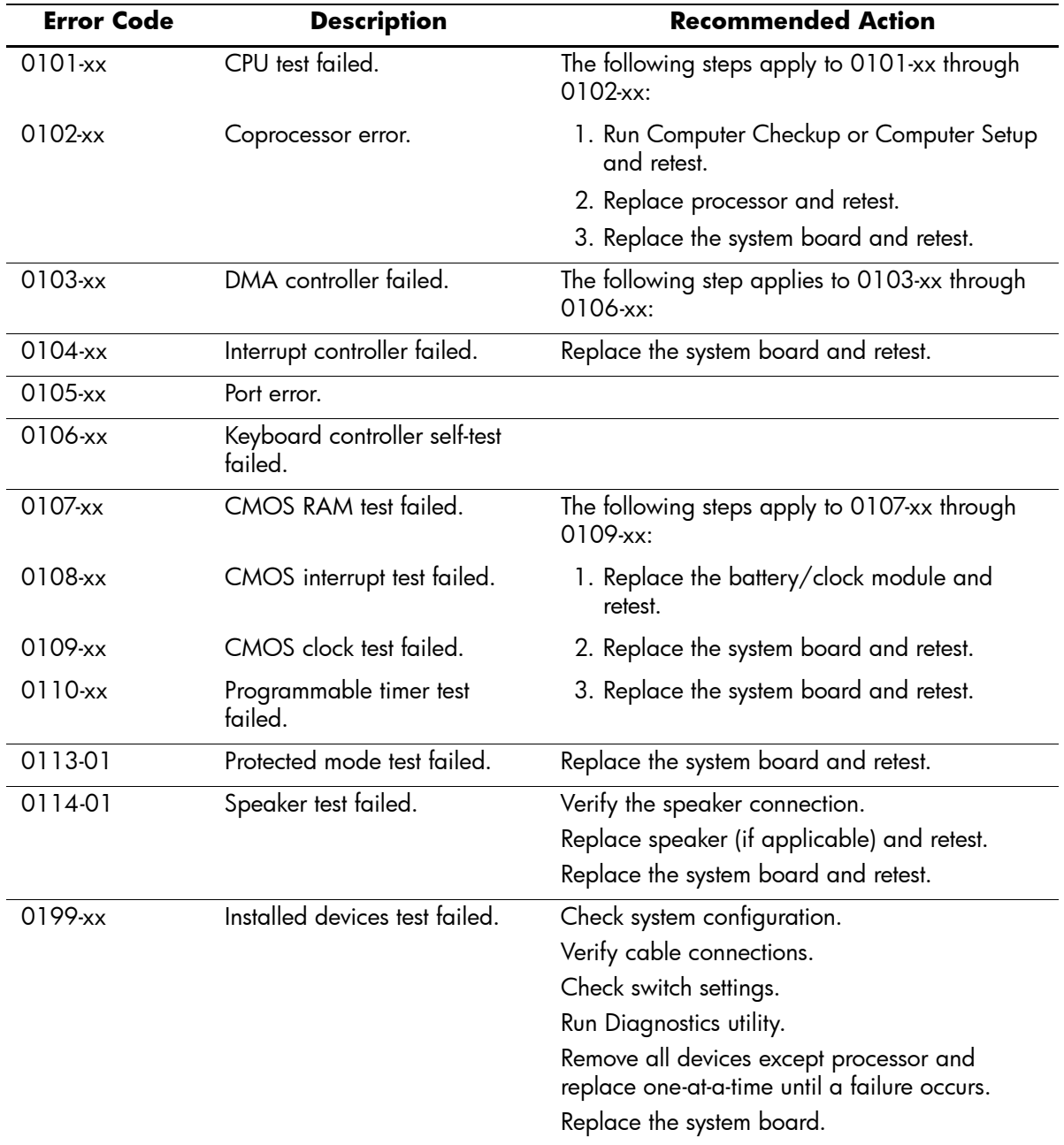

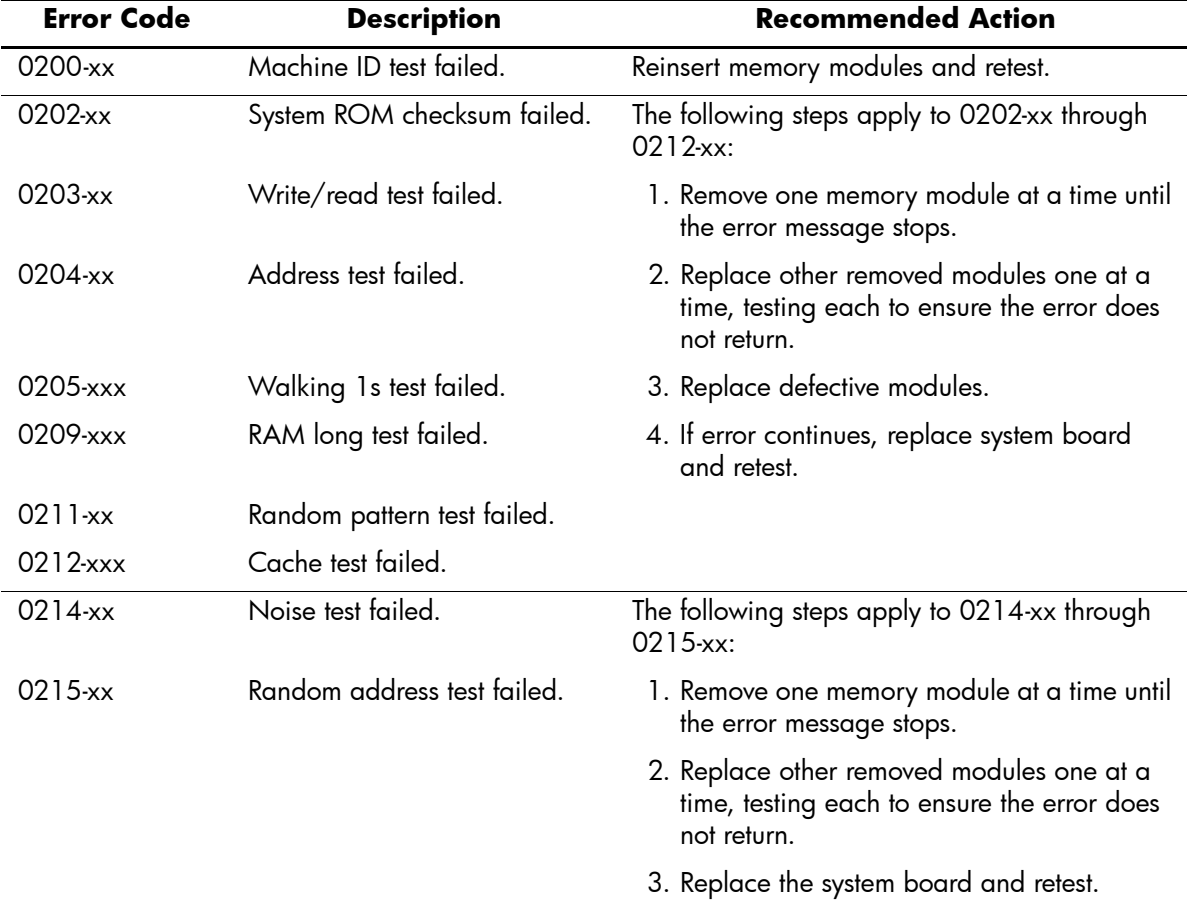

#### **Memory**

# **Keyboard**

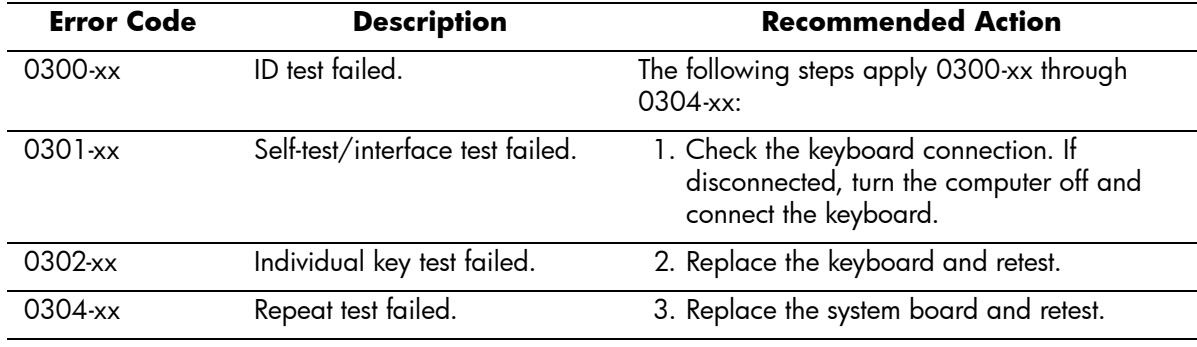

✎ Holding any key down during the boot-up sequence causes the Basic Input Output System (BIOS) to beep, as a warning of possible keyboard problems. Wait until after the system has booted, then press the Num Lock key. If the Num Lock light on the keyboard toggles on and off with each press of the key, the keyboard is functioning properly.

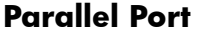

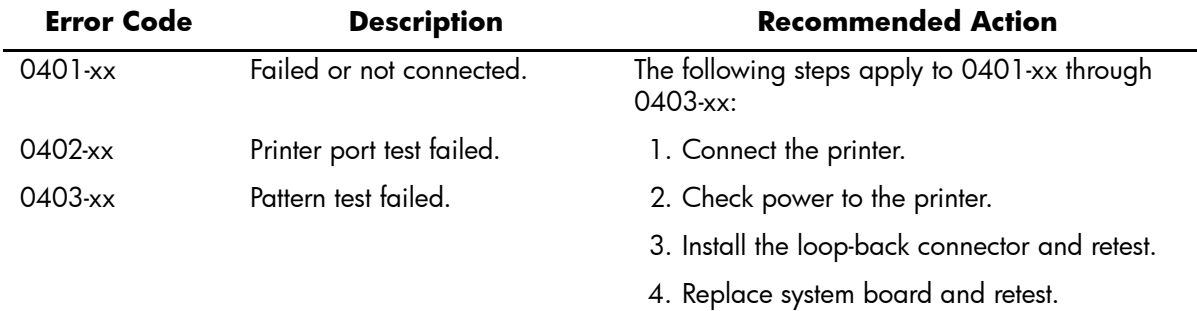

### **Diskette Drive**

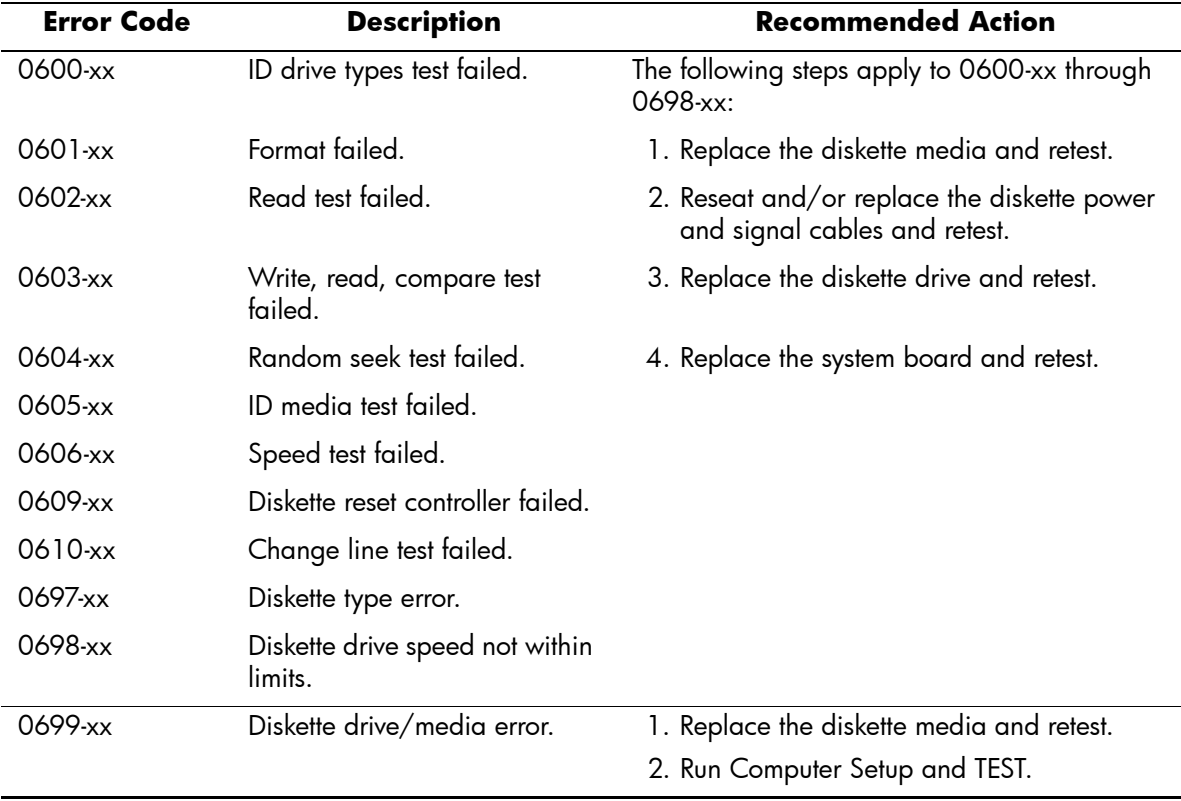

# **Serial Port**

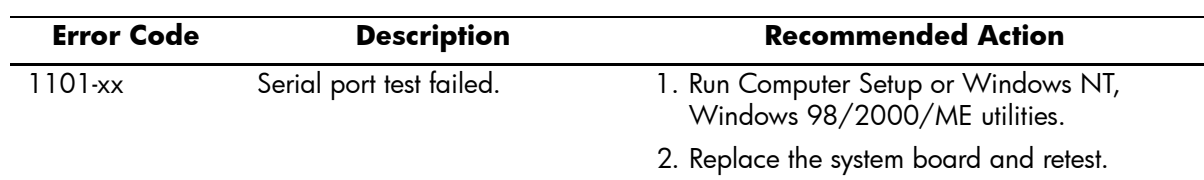

# **Modem Communications**

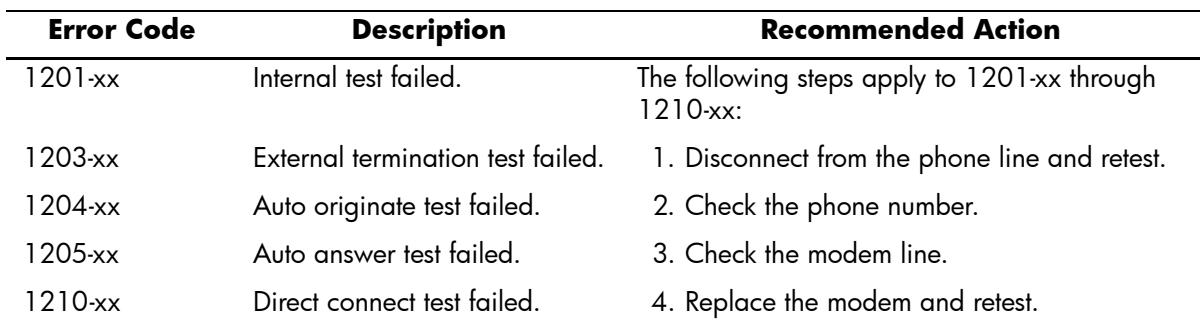

# **Hard Drive**

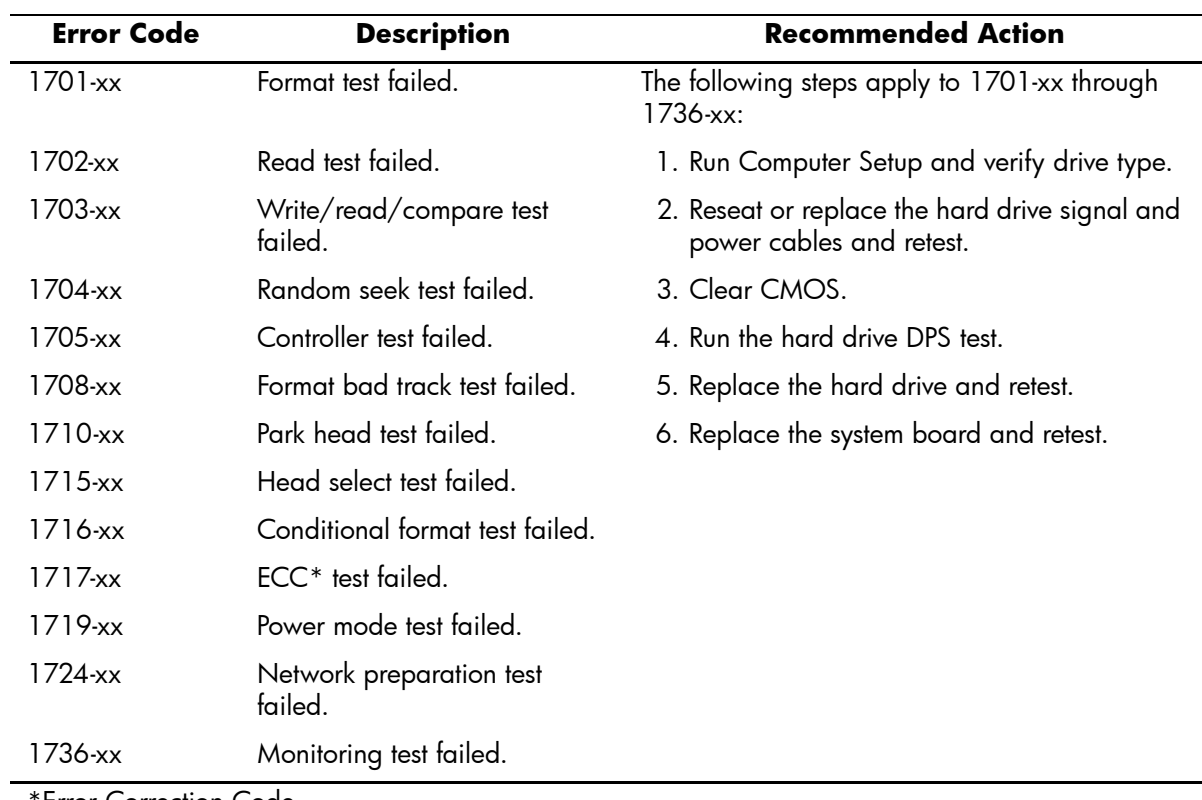

\*Error Correction Code

# **Tape Drive**

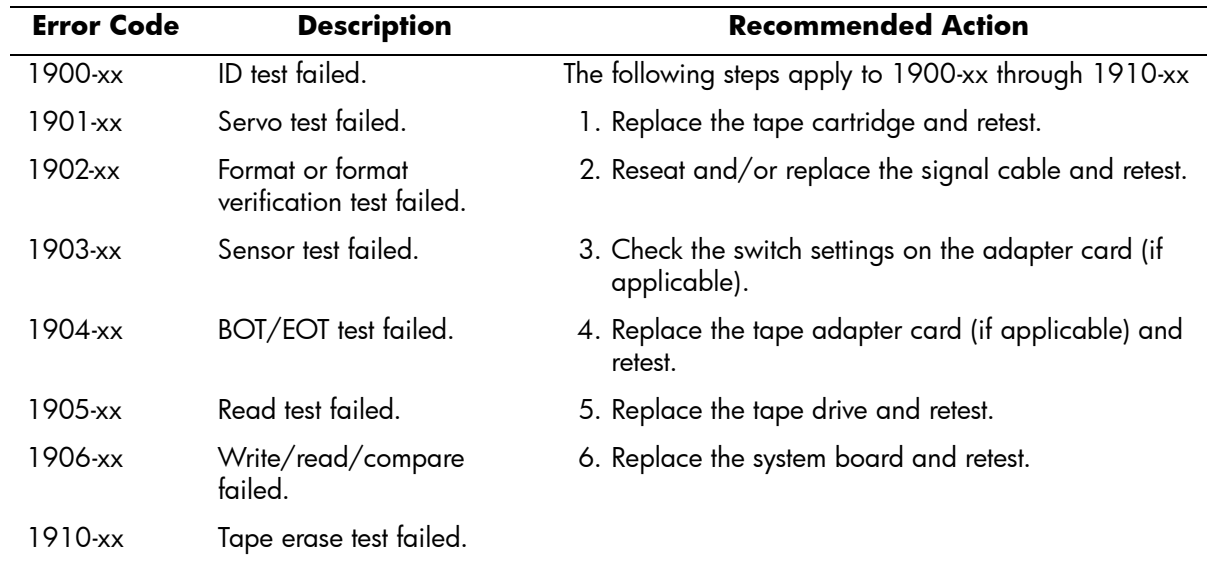

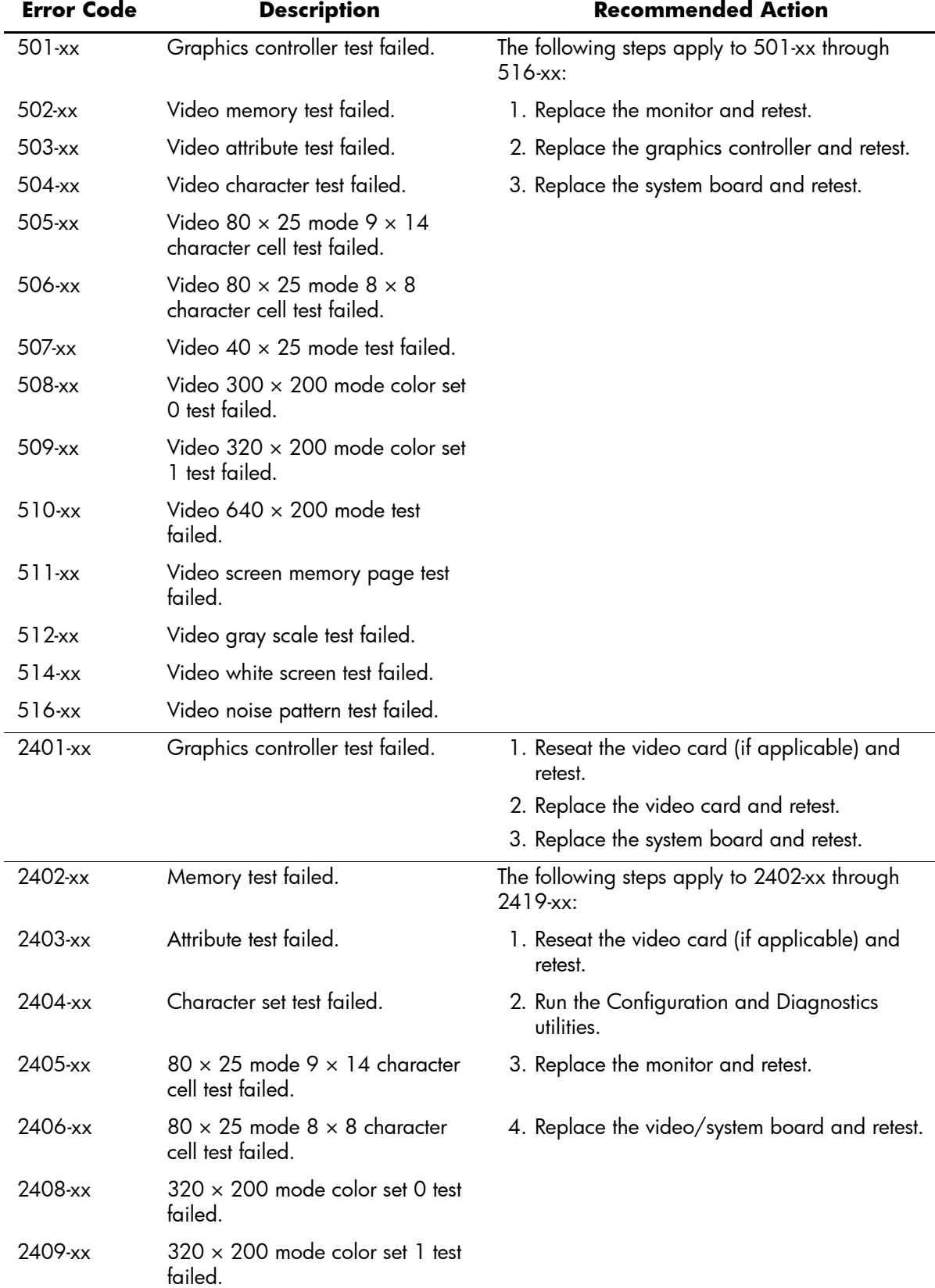

### **Video**

# **Video**

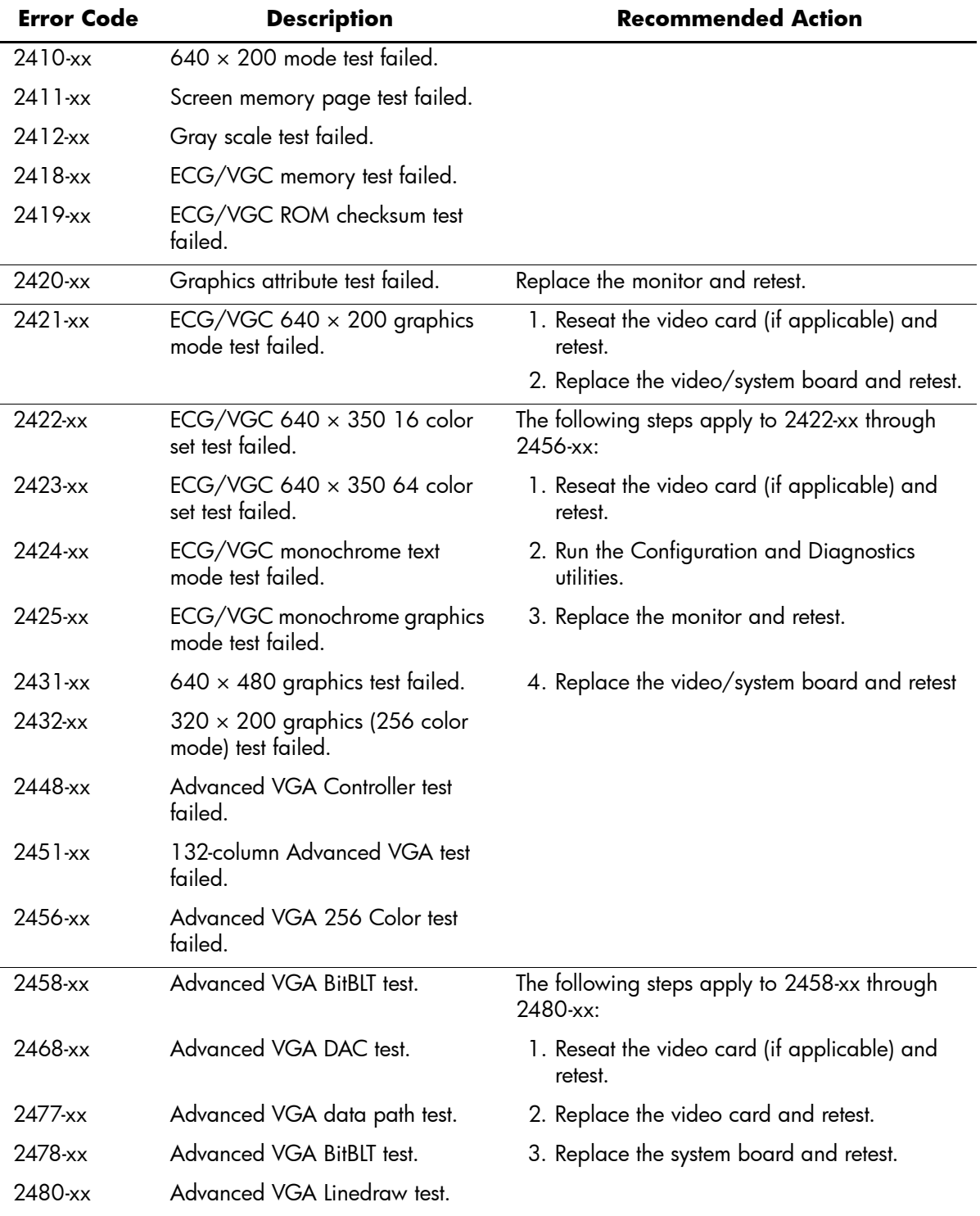

## **Audio**

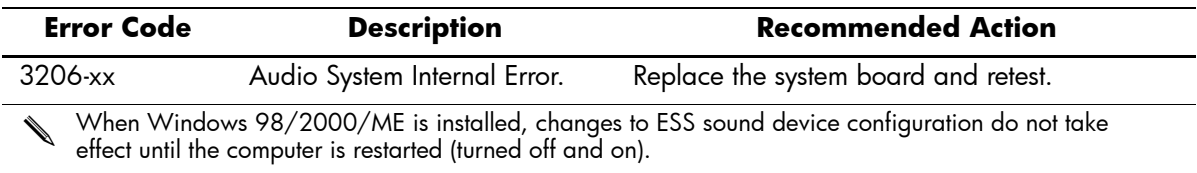

# **Network Interface**

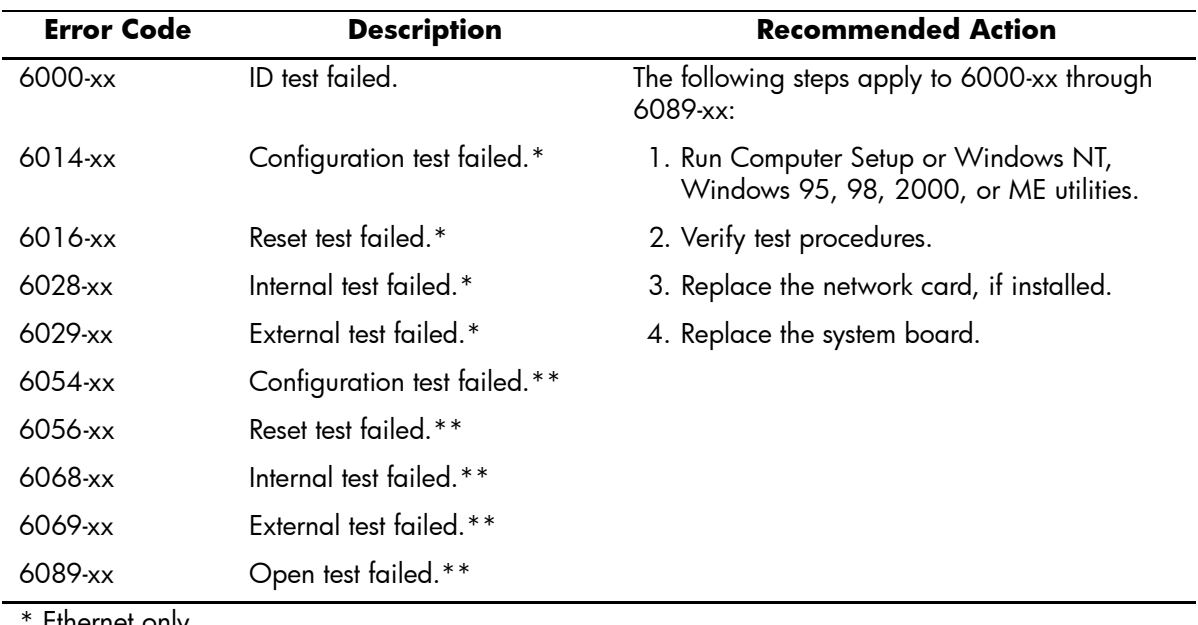

\* Ethernet only.

\*\*Token Ring only.

# **CD-ROM and DVD-ROM**

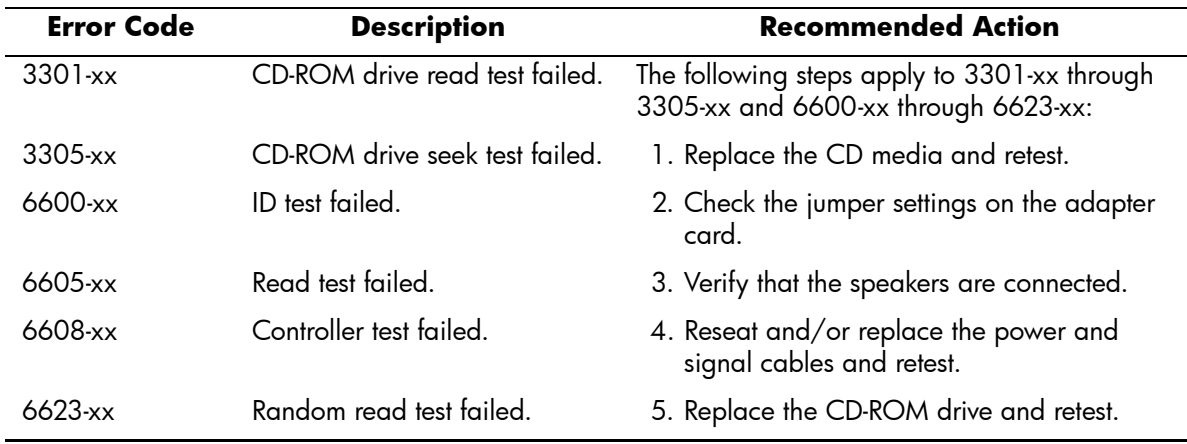

÷.

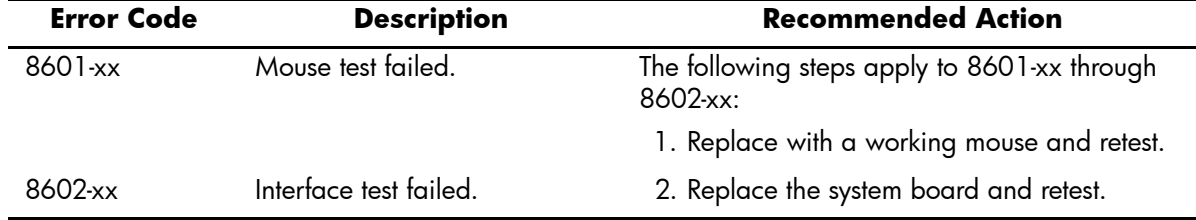

#### **Pointing Device**

# **Special Error Codes**

This section includes the error codes for the following devices:

- SCSI hard drives
- SCSI tape drives
- SCSI PD-CD drives
- All CD-ROM drives

The SCSI error codes consist of three components, AABB-CC, where

AA = Device Name

 $BB = Test Name$ 

CC = Error Code

For example, a diagnostic error code of 6523-05 indicates that the diagnostics program was testing the hard drive random-read function and received a seek failure. The device is faulty and must be replaced.

#### **Device Names**

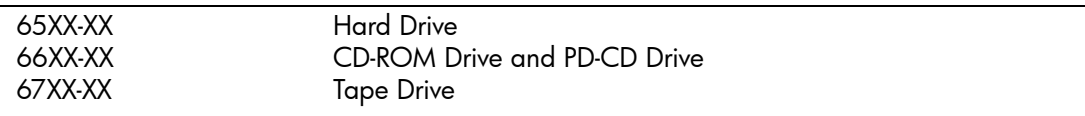

#### **Test Names**

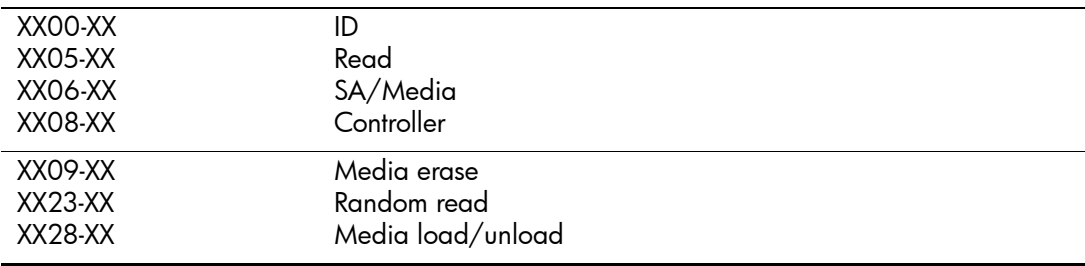

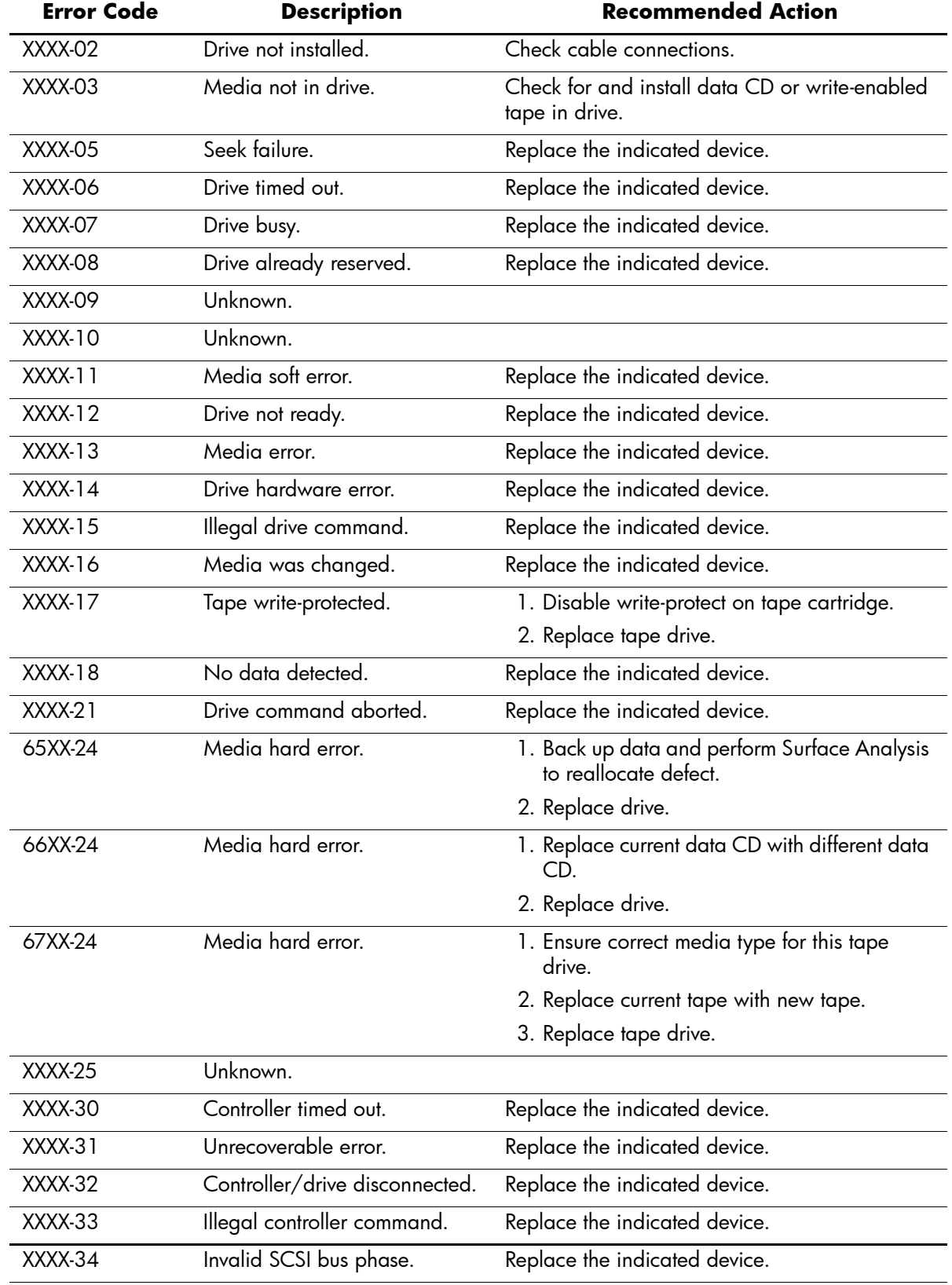

# **Test Error Codes**

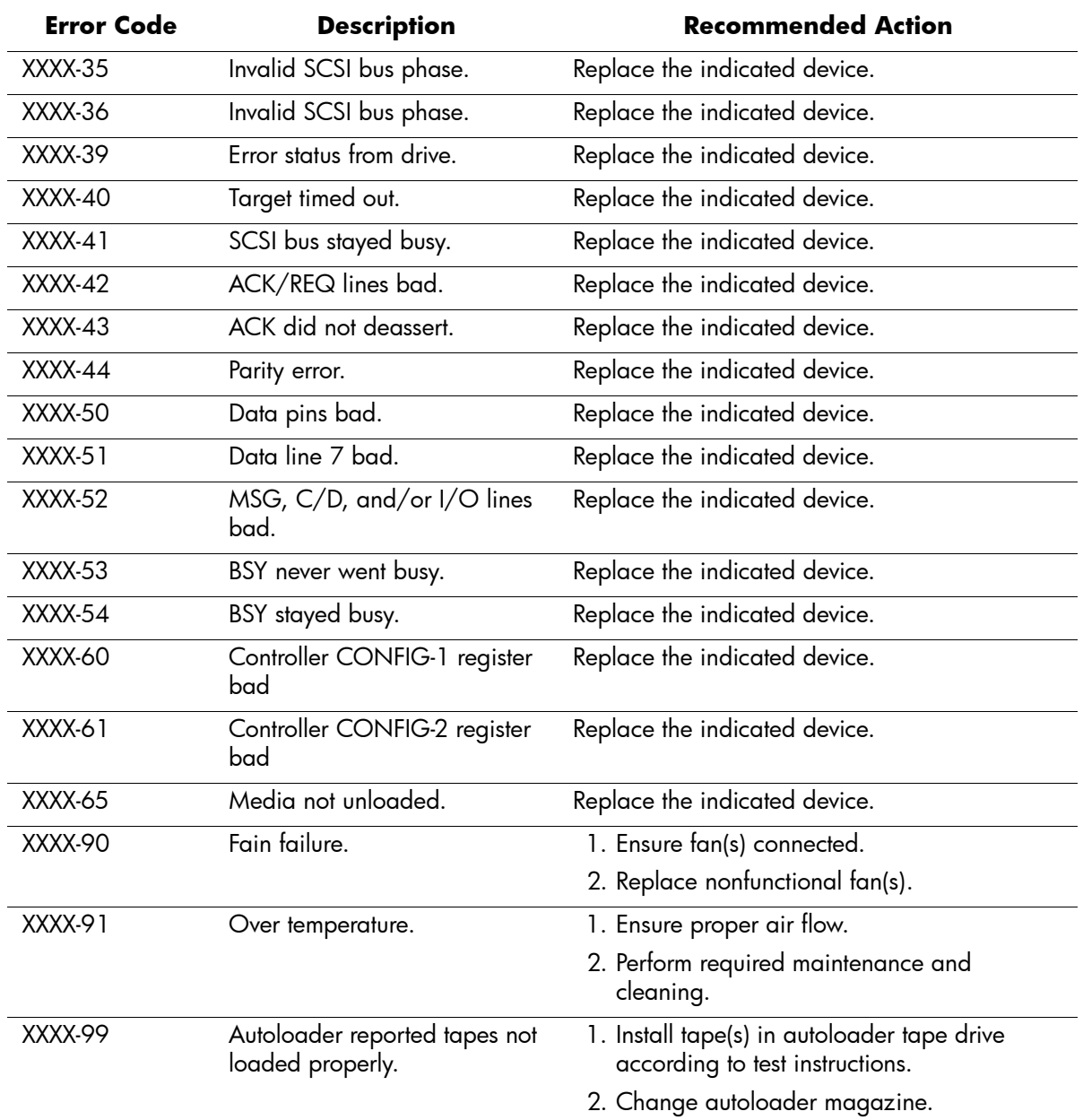

# **Test Error Codes** *(Continued)*

# **Troubleshooting Without Diagnostics**

# **E-Support**

For online access to technical support information and tools, go to <http://www.hp.com/support>. Support resources include Web-based troubleshooting tools, technical knowledge databases, driver and patch downloads, online communities, and proactive notification services.

# **Preliminary Checklist**

This section describes some simple, preliminary tests and guidelines for troubleshooting the computer without using the diagnostics.

If you encounter some minor problem with the computer or a software application, go through the following checklist for possible solutions before running any of the diagnostic utilities:

- Are the computer and monitor connected to a working electrical outlet?
- Is the computer turned on?
- Is the green power light illuminated?
- Is the monitor turned on?
- Is the green monitor light illuminated?
- Turn up the monitor brightness and contrast controls if the monitor is dim.
- Press and hold any key. If the system beeps, then the keyboard is operating correctly.
- Check all cables for loose or incorrect connections.
- Reconfigure the computer after installing a non–Plug and Play expansion board or other option, such as a diskette drive.
- Are all of the necessary device drivers installed?
- Have all printer drivers been installed for each application?
- Remove all diskettes from the diskette drives before you turn on the system.
- Are all switches set correctly?
- Is the NIC Remote Wakeup cable (featured on some models) connected between the NIC and the riser/system board?
- Are all memory sockets filled on computers using RIMMs?
- Ensure that memory module types are not mixed on the same system board. The system will not boot if RIMMs and DIMMs are mixed.

# **Solving Minor Problems**

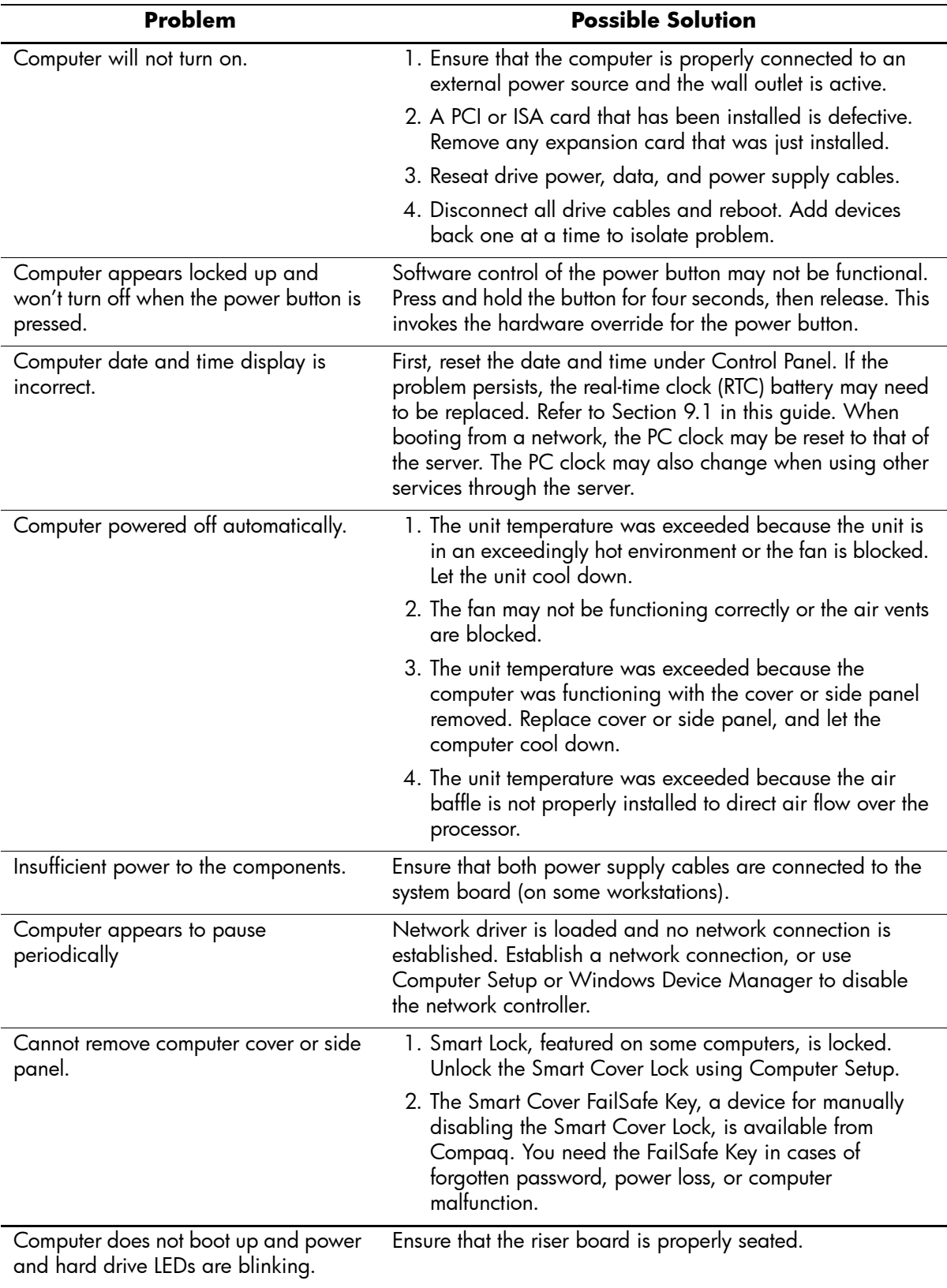

## **Solving Minor Problems** *(Continued)*

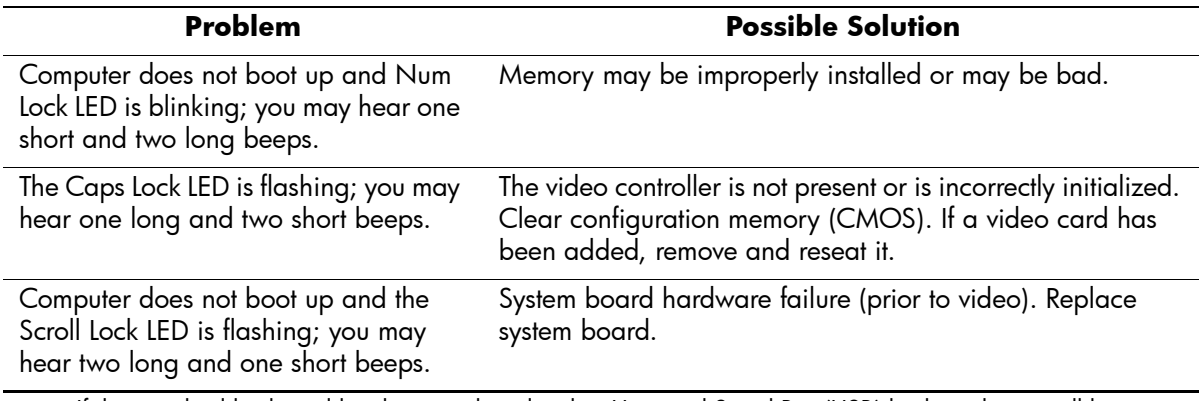

✎ If the standard keyboard has been replaced with a Universal Serial Bus (USB) keyboard, you will hear the beep sequences mentioned above but will not see the flashing lights.

#### **Diskette Drive**

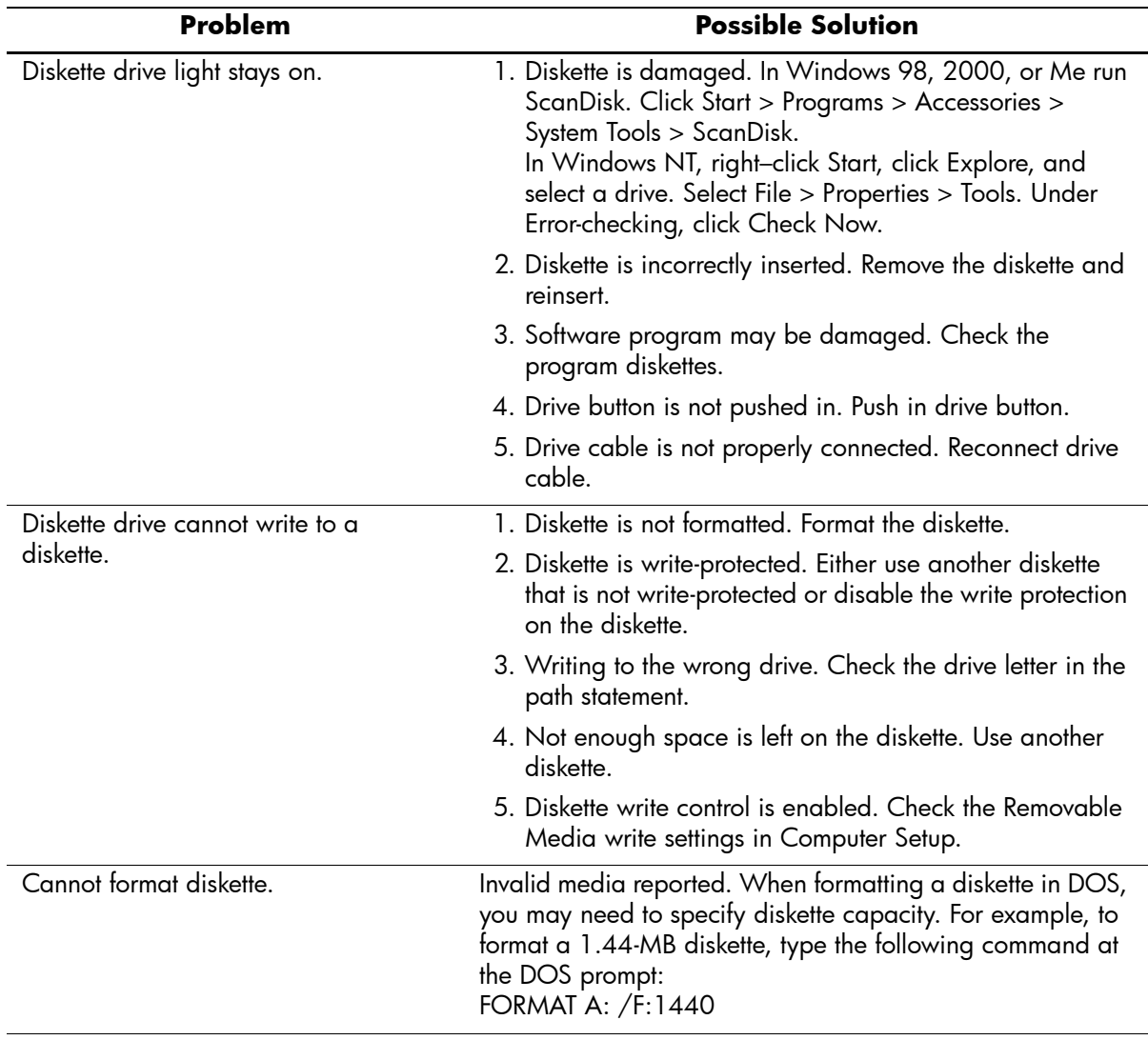

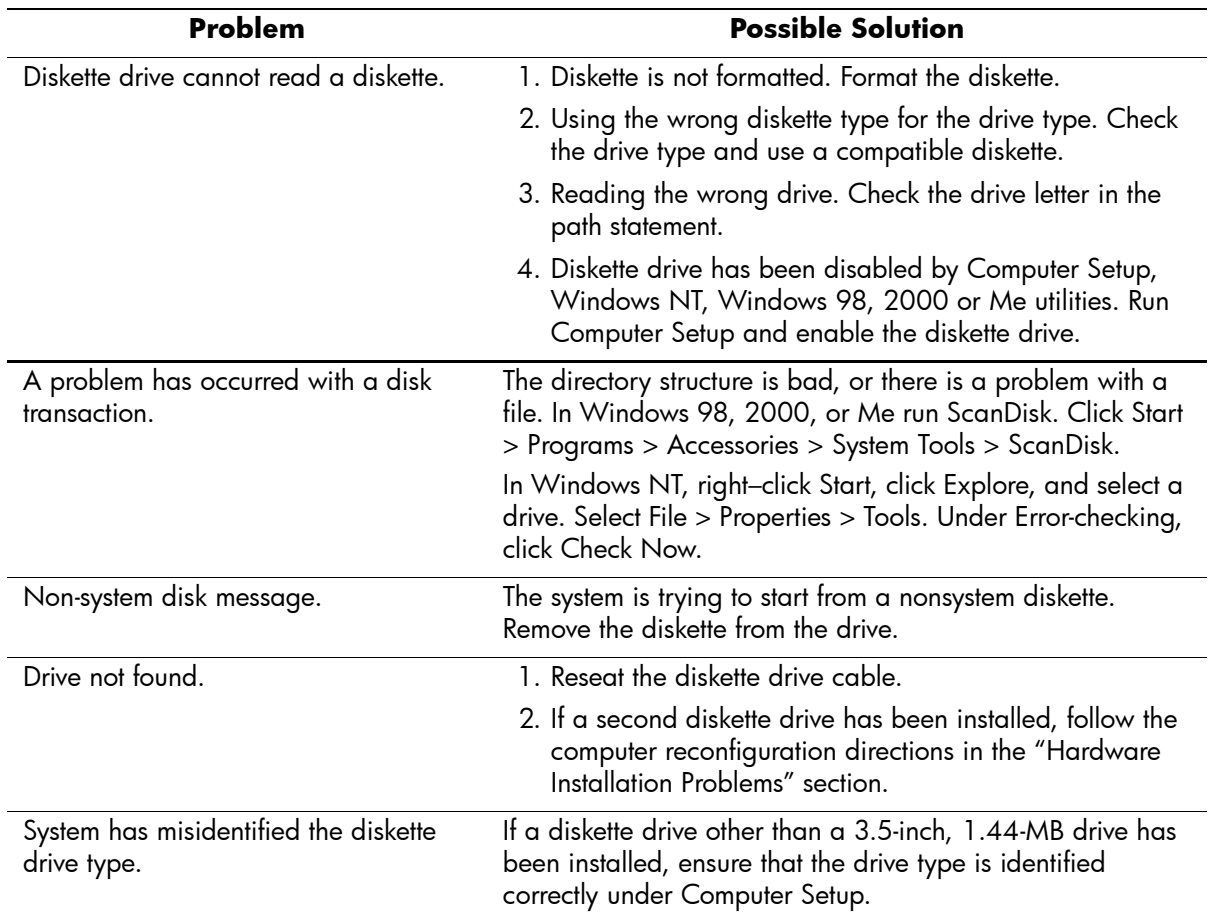

# **Diskette Drive** *(Continued)*

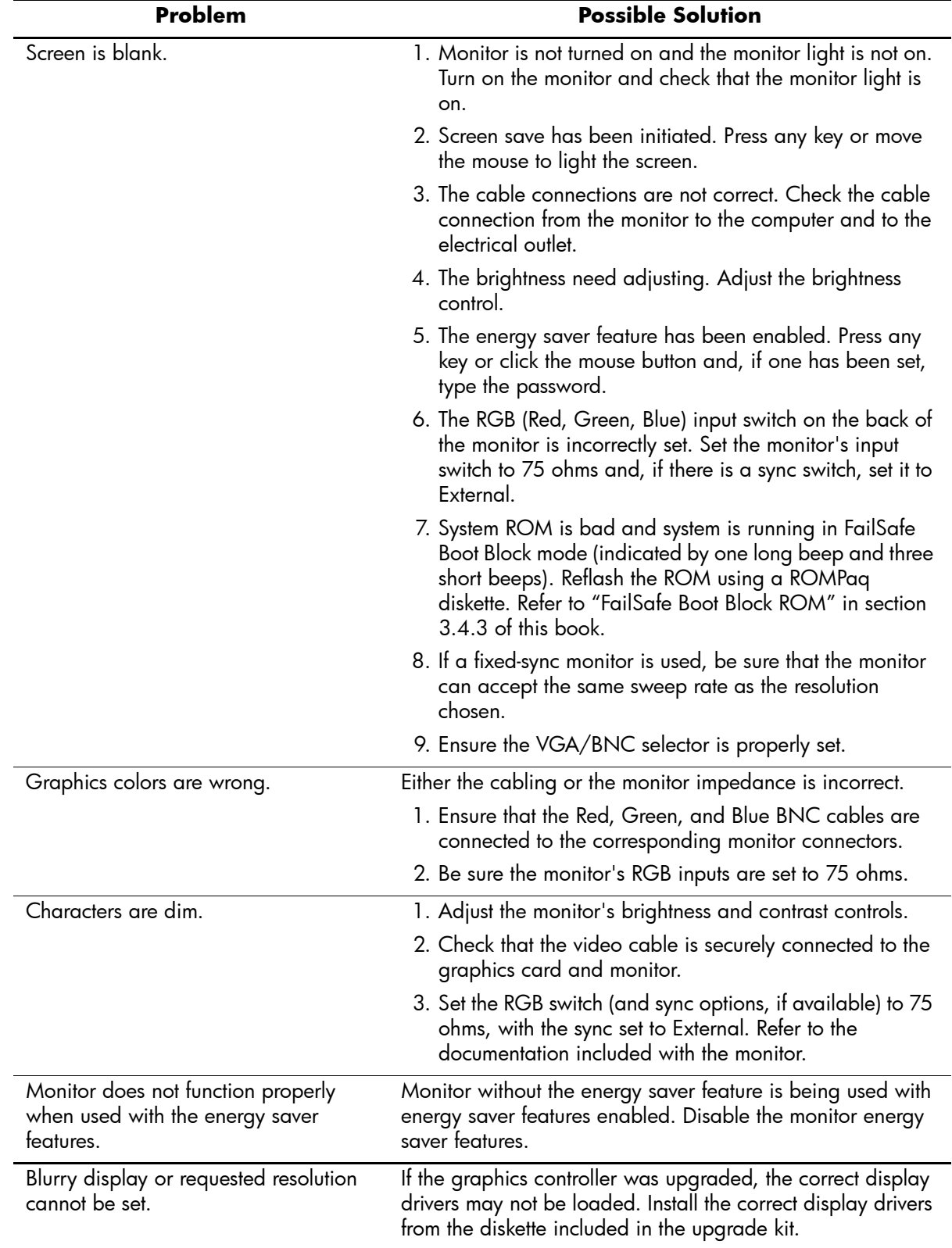

# **Display**

# **Display** *(Continued)*

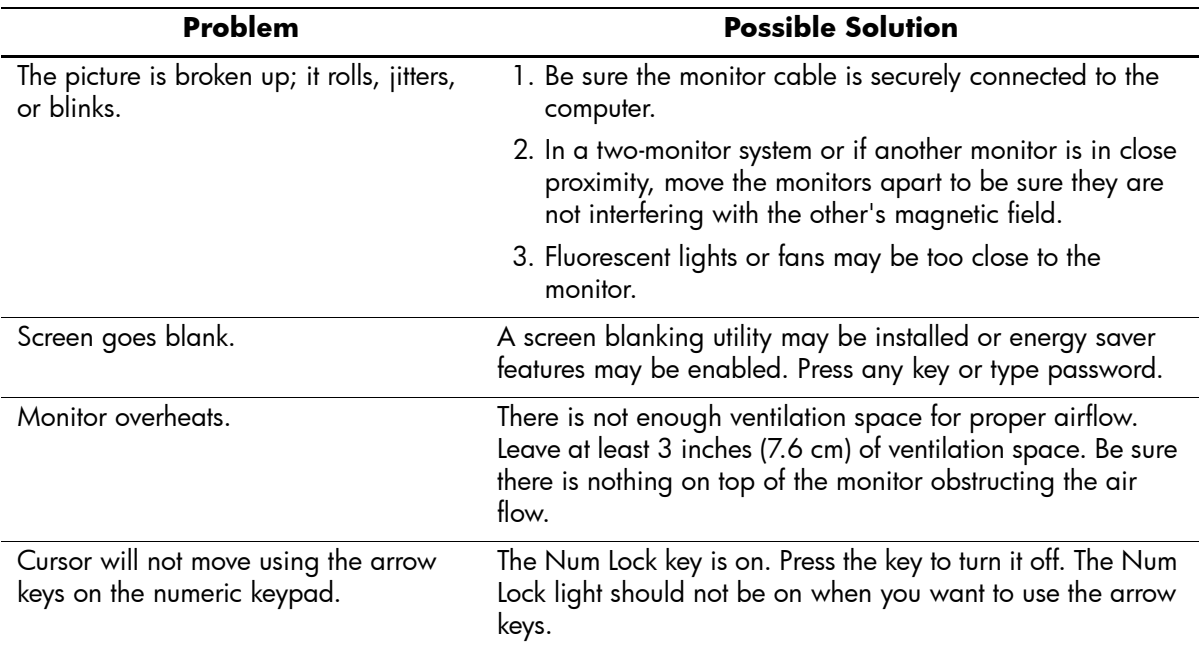

### **SCSI**

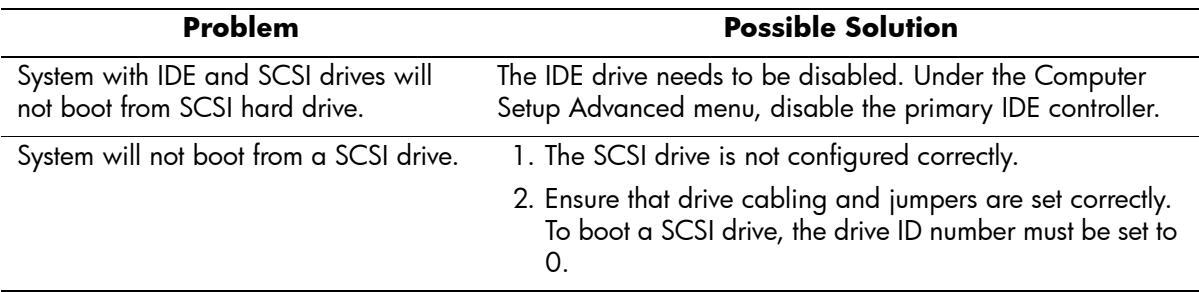

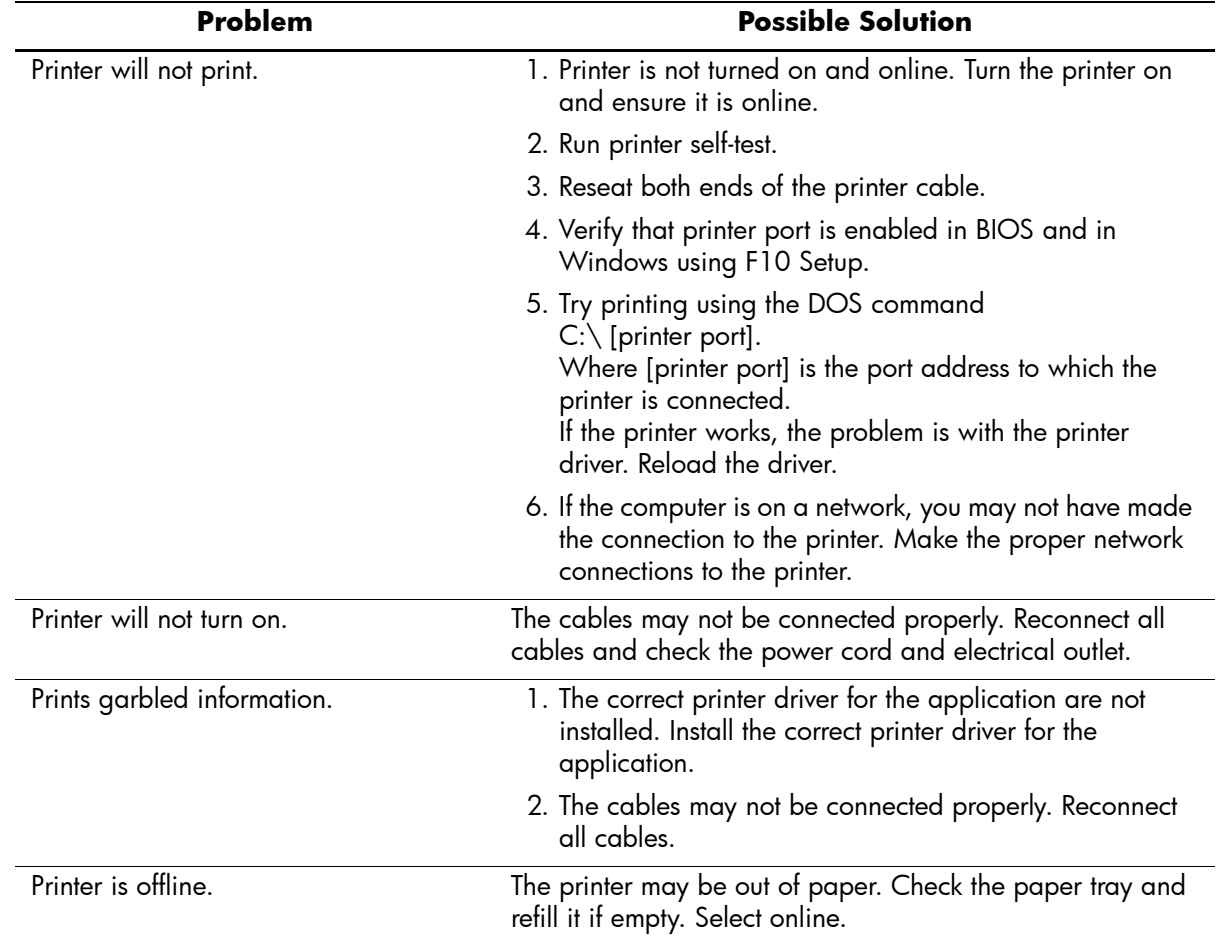

#### **Printer**

# **Hard Drive**

The information provided by the diagnostics tests includes: error code, system serial number, drive serial number, drive model, and drive firmware revision. Specific details of the drive failure are not included.

When you run the diagnostics, the test results are stored in a log. After completing the test, you can print this log to a local printer or save it to a file. Alternatively, before running the test, you can configure the test options to send the results to a local printer or file.

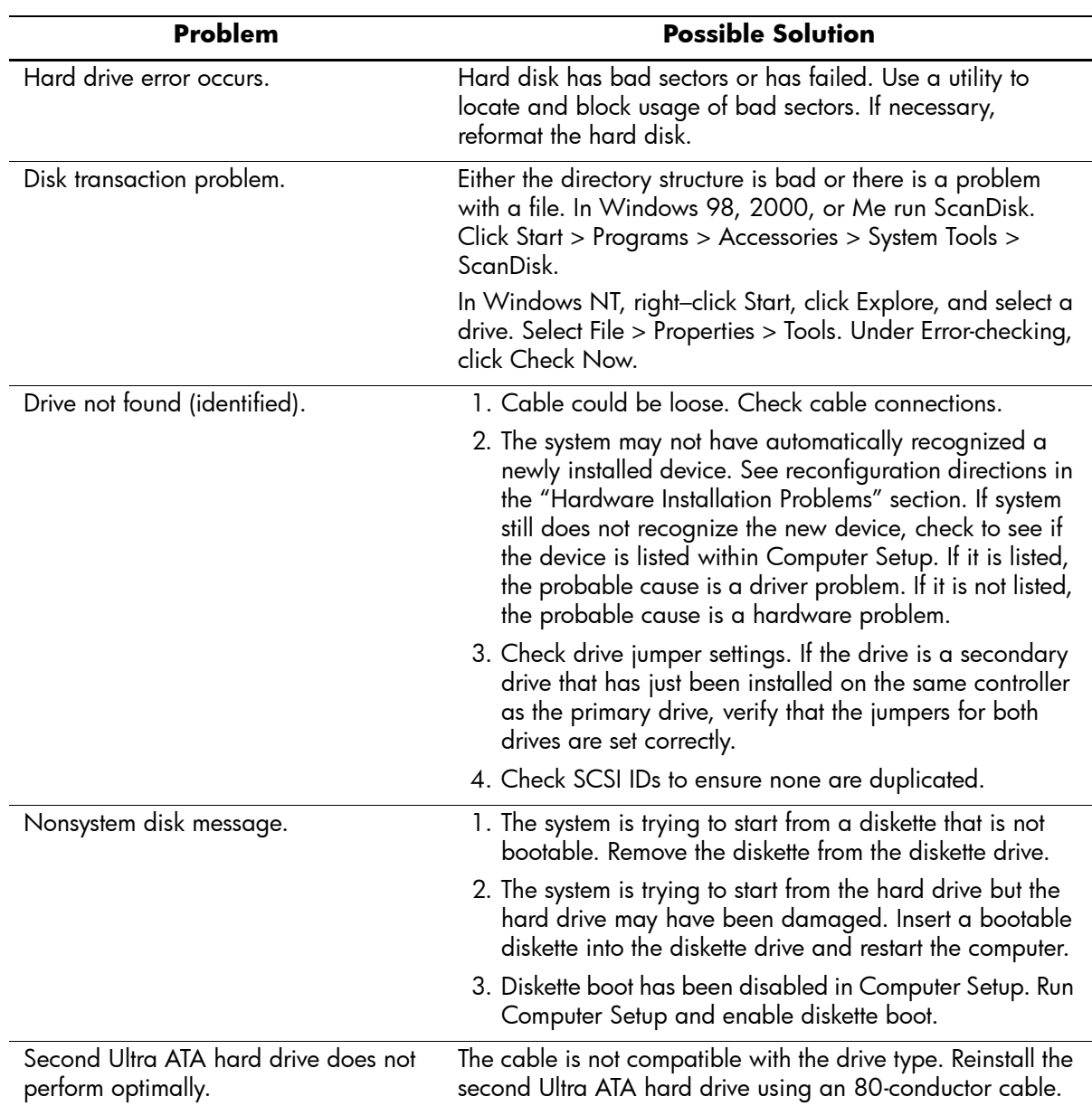

# **Hard Drive**

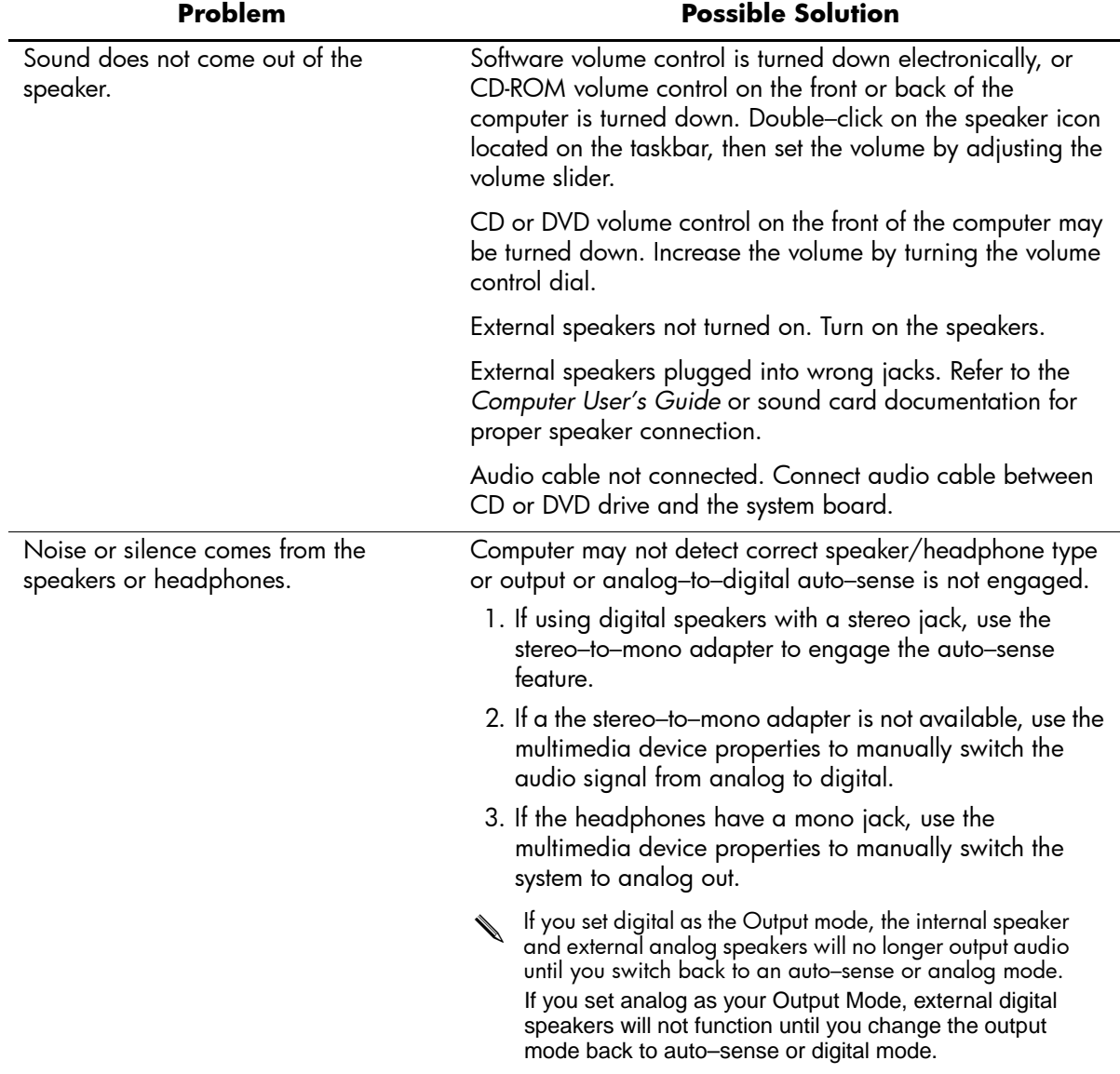

### **Audio**

# **Hardware Installation**

You may need to reconfigure the computer when you add or remove hardware, such as an additional diskette drive. If you install a Plug and Play device, Windows 98, 2000, or Me in most cases will automatically recognize the device and configures the computer. If a third-party Plug and Play device is not recognized, contact the device manufacturer. If you install a non–Plug and Play device, you must reconfigure the computer after completing installation of the new hardware. In Windows 98, 2000, or Me, select the Add New Hardware icon in the Control Panel and follow the instructions that appear on the screen. To reconfigure the computer in Windows NT Workstation 4.0 after installing new hardware, use the utility provided with the hardware.

#### **Hardware Installation**

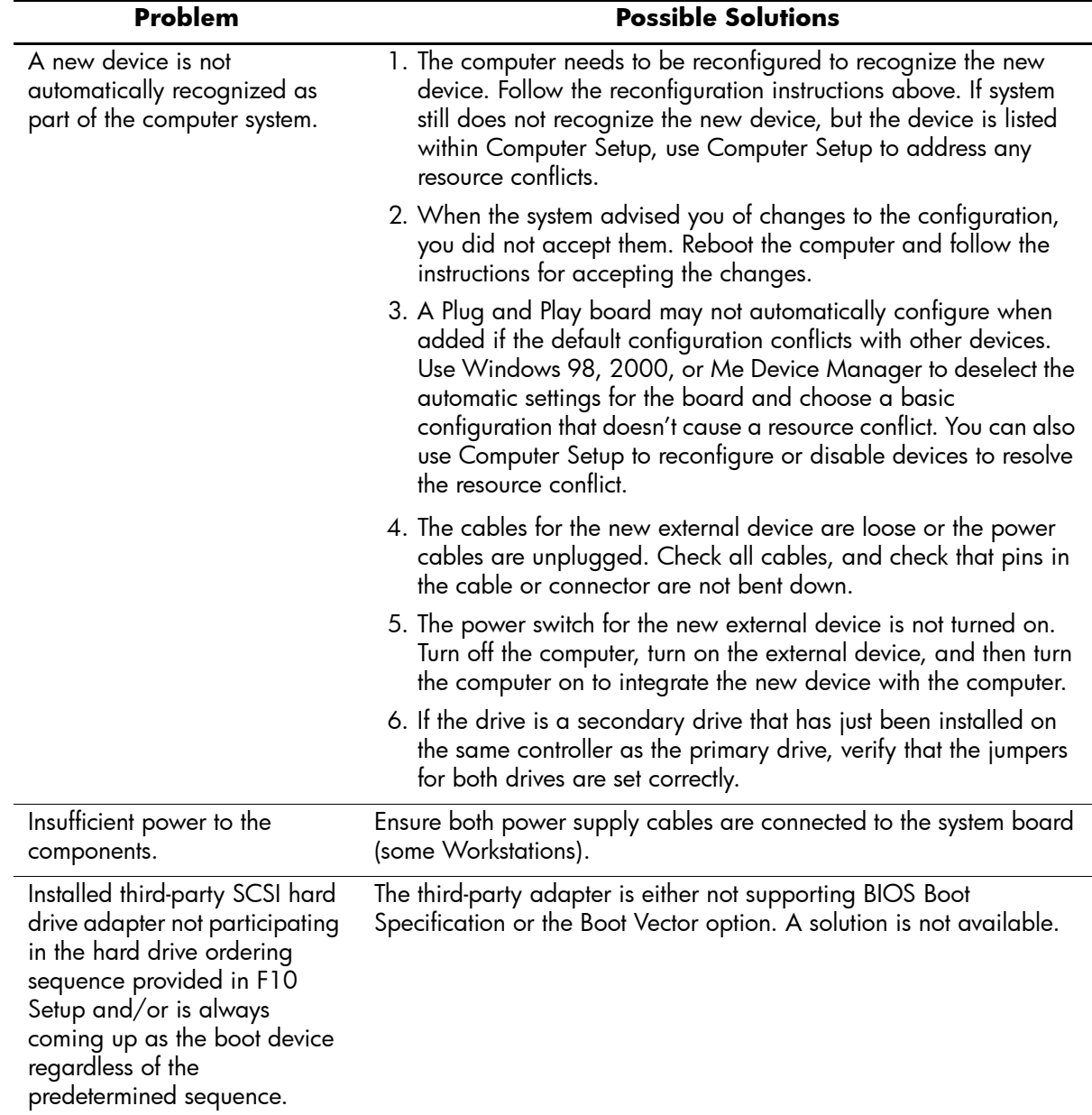

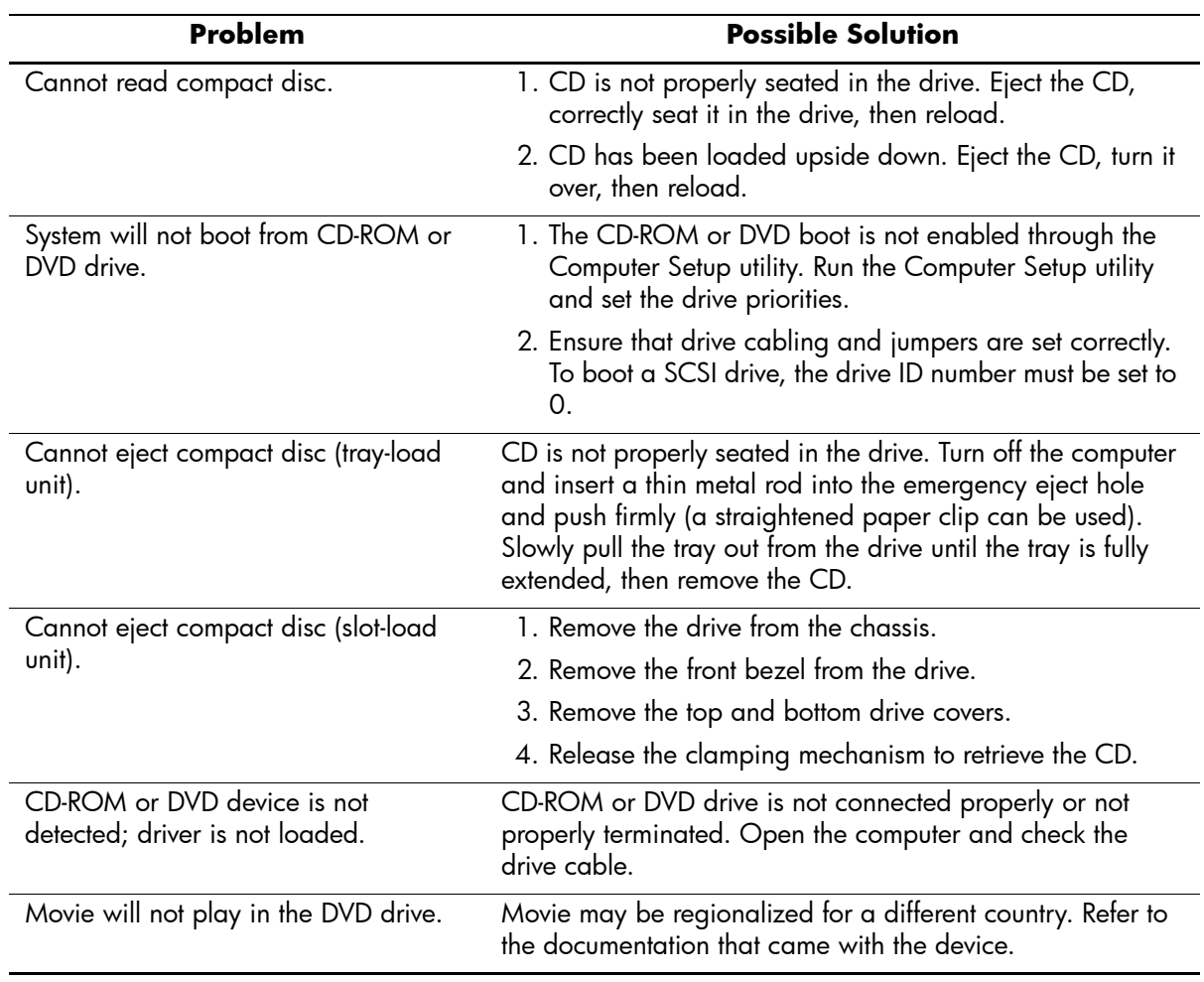

# **DVD-ROM and CD-ROM**

### **Processor**

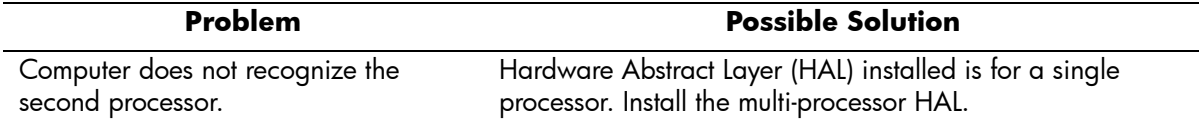

### **Memory**

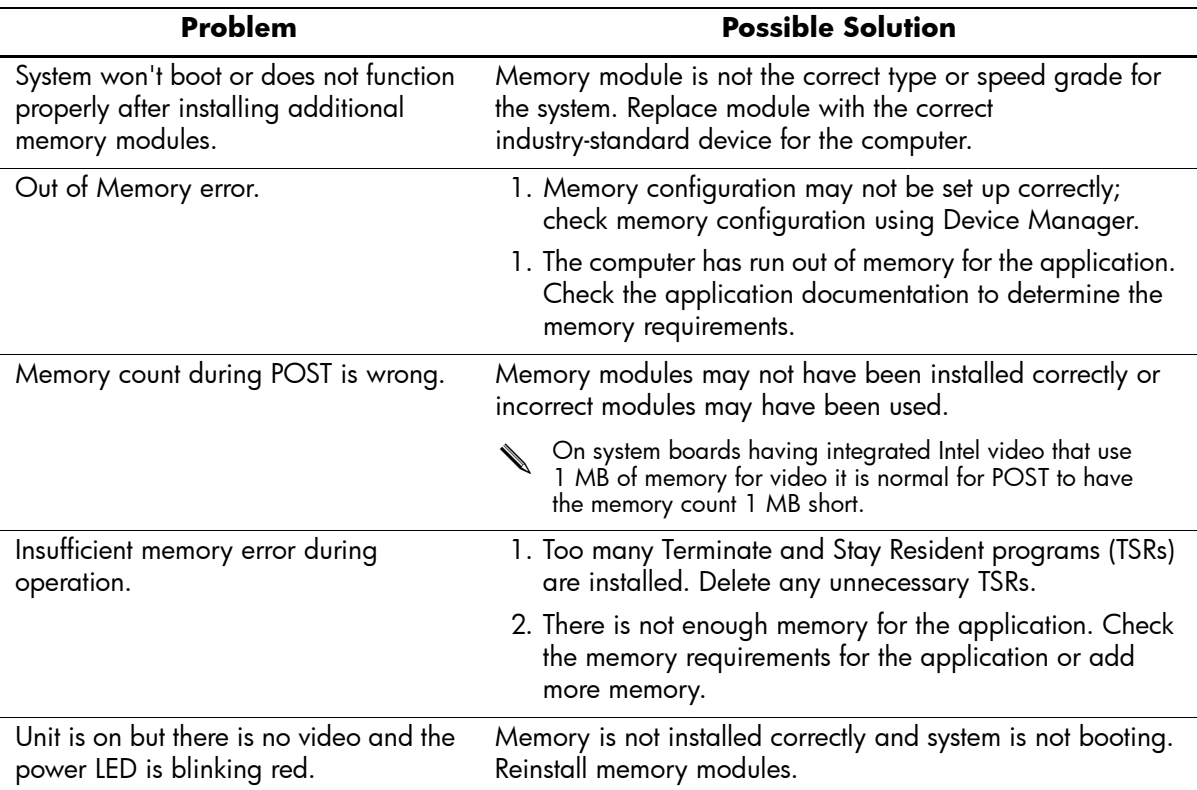

# **Network**

Some common causes and solutions for network problems are listed in the following table. These guidelines do not discuss the process of debugging network cabling.

## **Network**

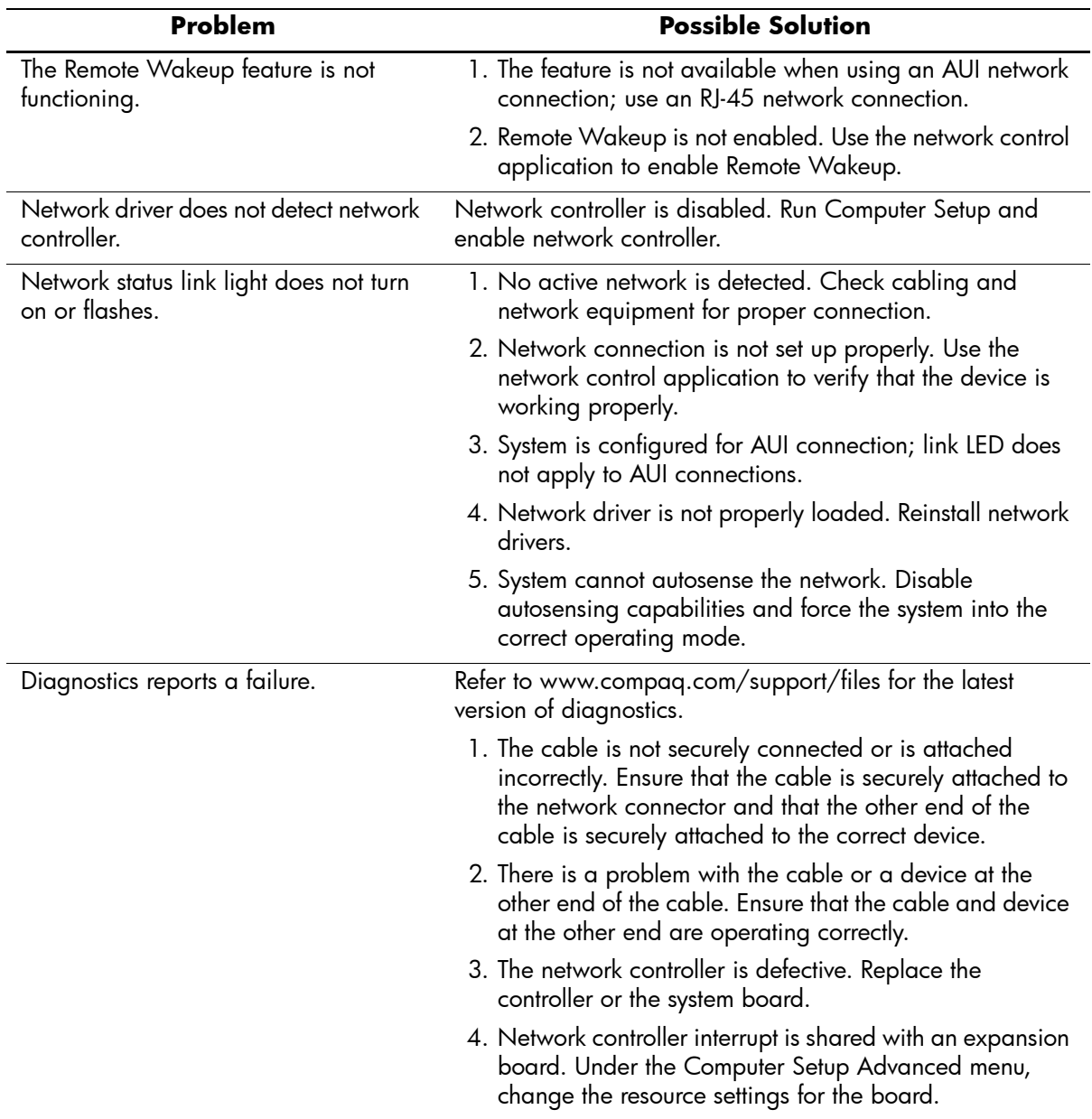

# **Network** *(Continued)*

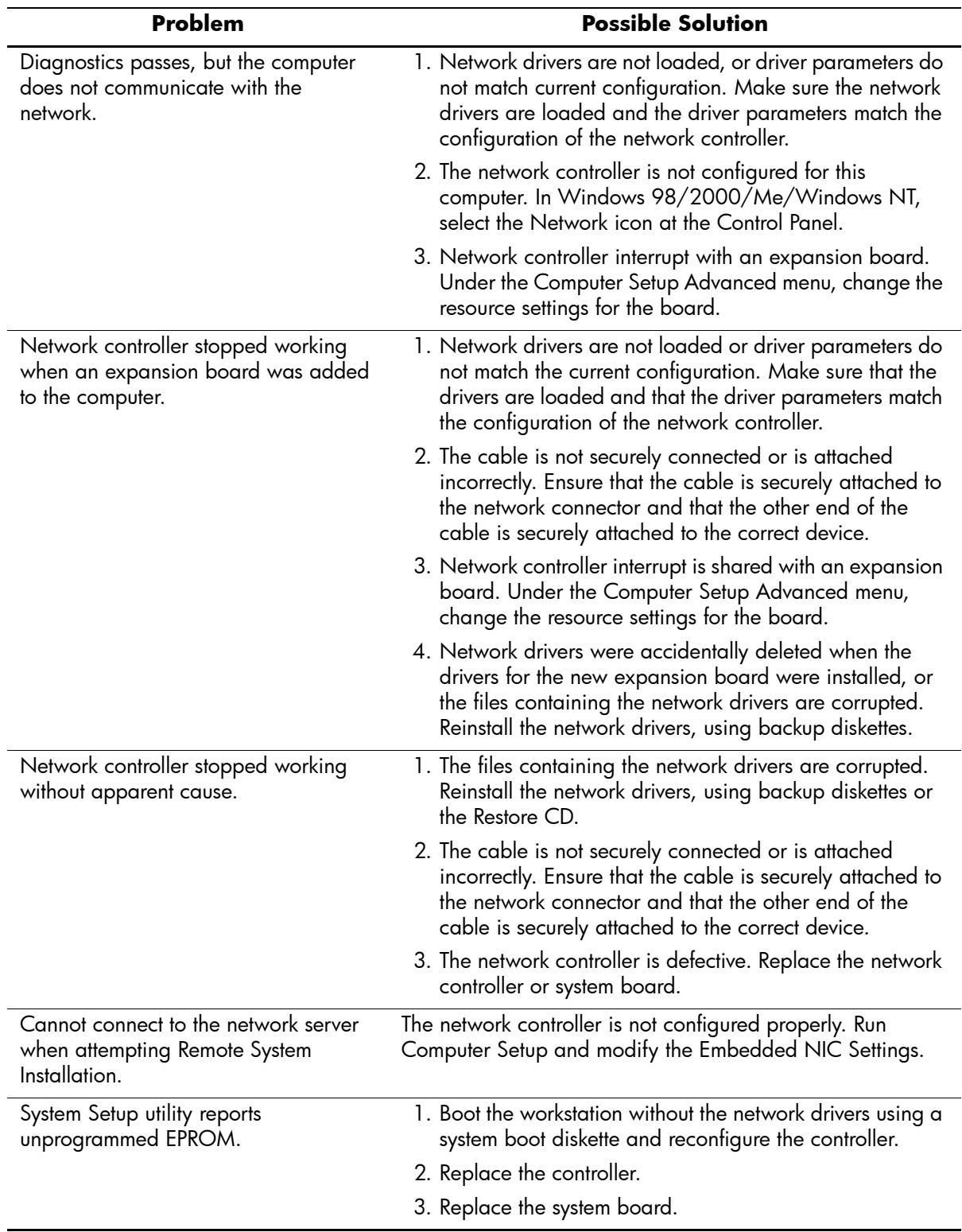

# **Resolving Audio Hardware Conflicts**

Hardware conflicts occur when two or more peripheral devices contend for the same signal lines or channels. Conflicts between the audio interface and another peripheral device may be due to the settings of the base I/O addresses, interrupts, or DMA channels. The audio interface typically has the following settings:

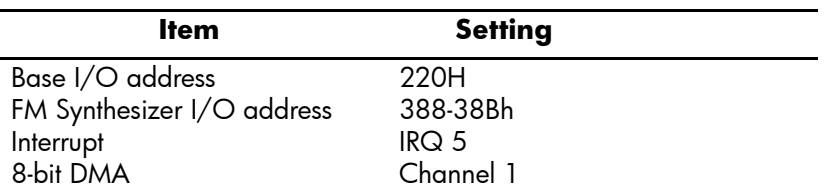

To resolve hardware conflicts:

- 1. Change the hardware settings of your audio card or the peripheral card in your system if the peripheral card is using the audio interface setting. You can change settings for integrated audio using Computer Setup.
- 2. If you are unsure of the settings of the peripheral cards, you can isolate the source of the problem by temporarily removing all cards and other essential cards such as the disk controller. After that, add the cards back one at a time until the card that is causing the conflict is found.

# **Troubleshooting Using HP Intelligent Manageability Features**

The Local Alert Pop-Up Dialog notifies you of an impending or actual hardware failure. If the computer is connected to a network and the HP Insight Management Agents are installed and configured, a Simple Network Management Protocol (SNMP) trap (message) is sent to the specified SNMP-compliant management application.

The Local Alert Pop-Up Dialog also tells you the steps you need to take prior to a hardware failure to avoid loss of data and damage to the computer. The system administrator can create a customized action message that might include contact telephone or pager numbers.

To close the Local Alert Pop-Up Dialog, click the Close button. To retrieve fault information after closing the dialog, run HP Insight.

For more detailed information, refer to the online *Intelligent Manageability Guide.*

# **System Board and Riser Board Reference Designators**

These reference designators are used on most but not all hp system and riser boards.

**NOTE:** To determine which xw6000 system board you have, see the ["Identifying the System](#page-106-0)  [Board"](#page-106-0) section of this guide for additional information.

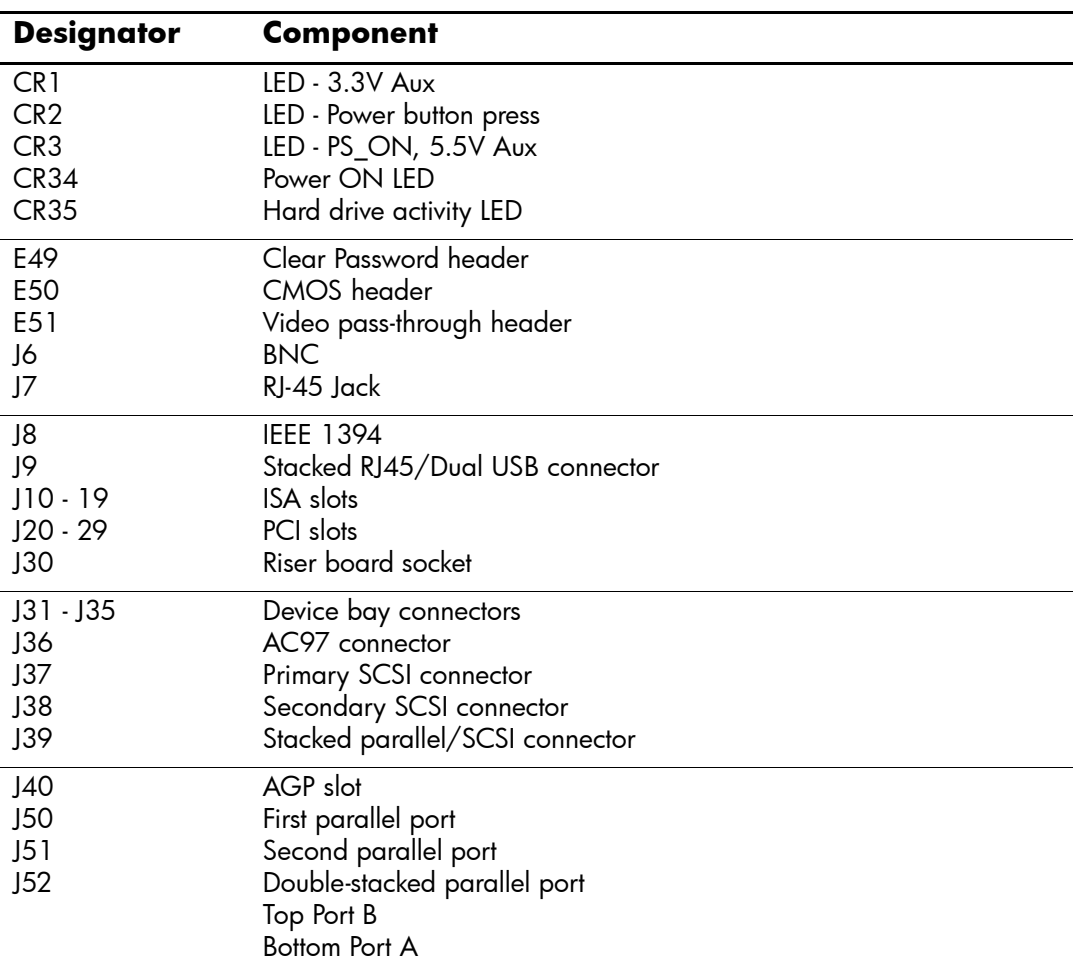

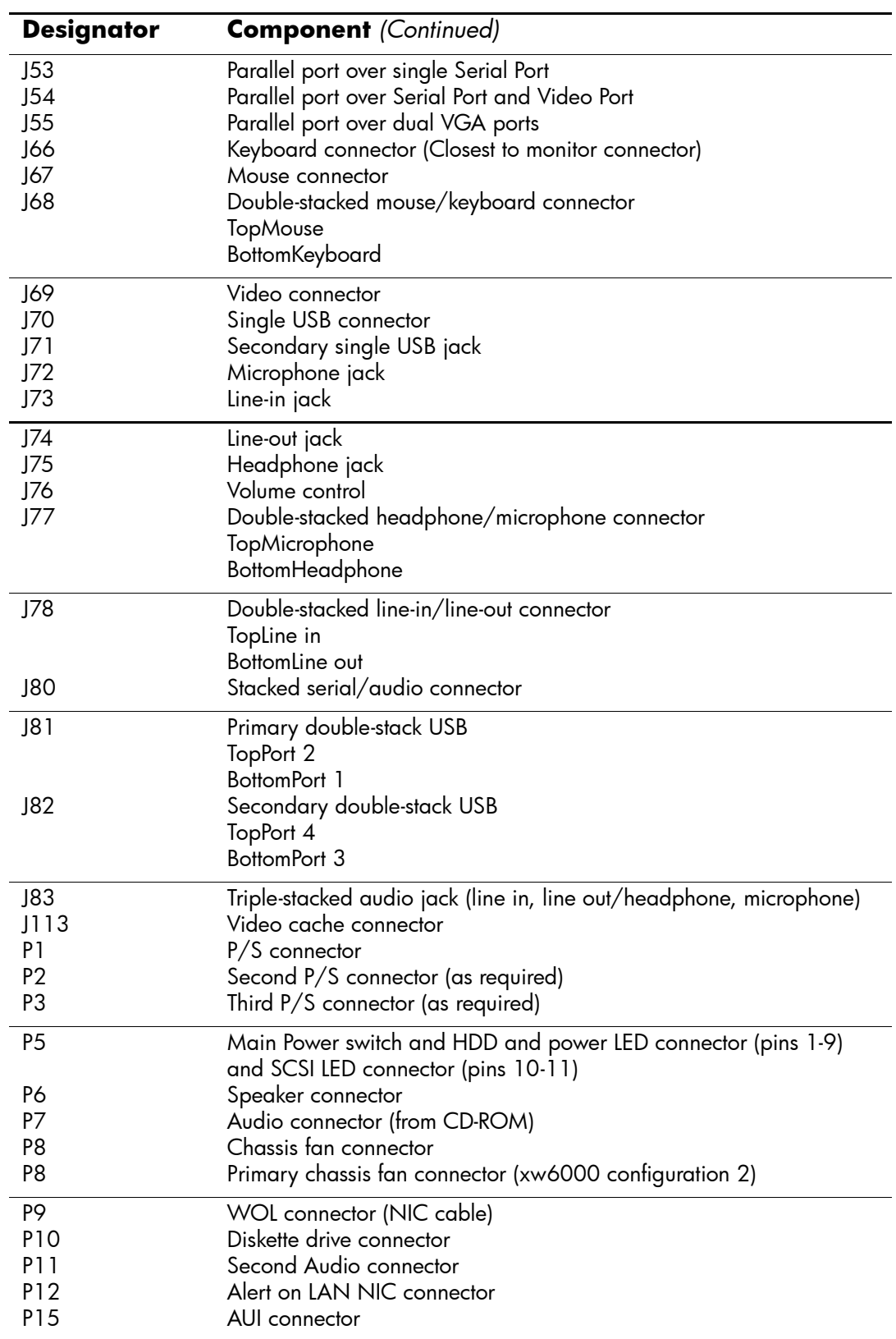
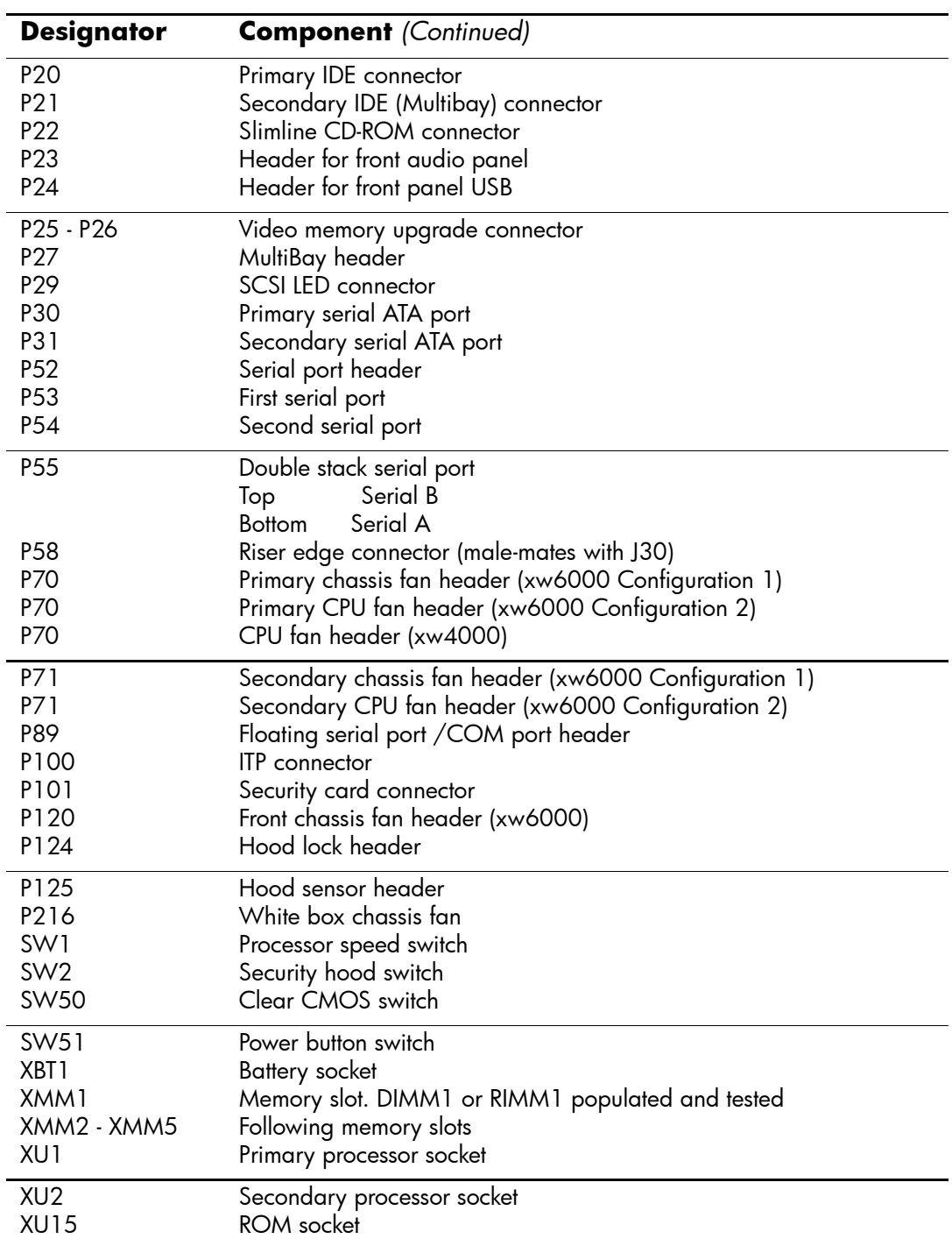

 $\overline{a}$ 

 $\overline{a}$ 

<span id="page-182-0"></span>**H**

# **Model Number Naming for hp Products**

# **hp workstations**

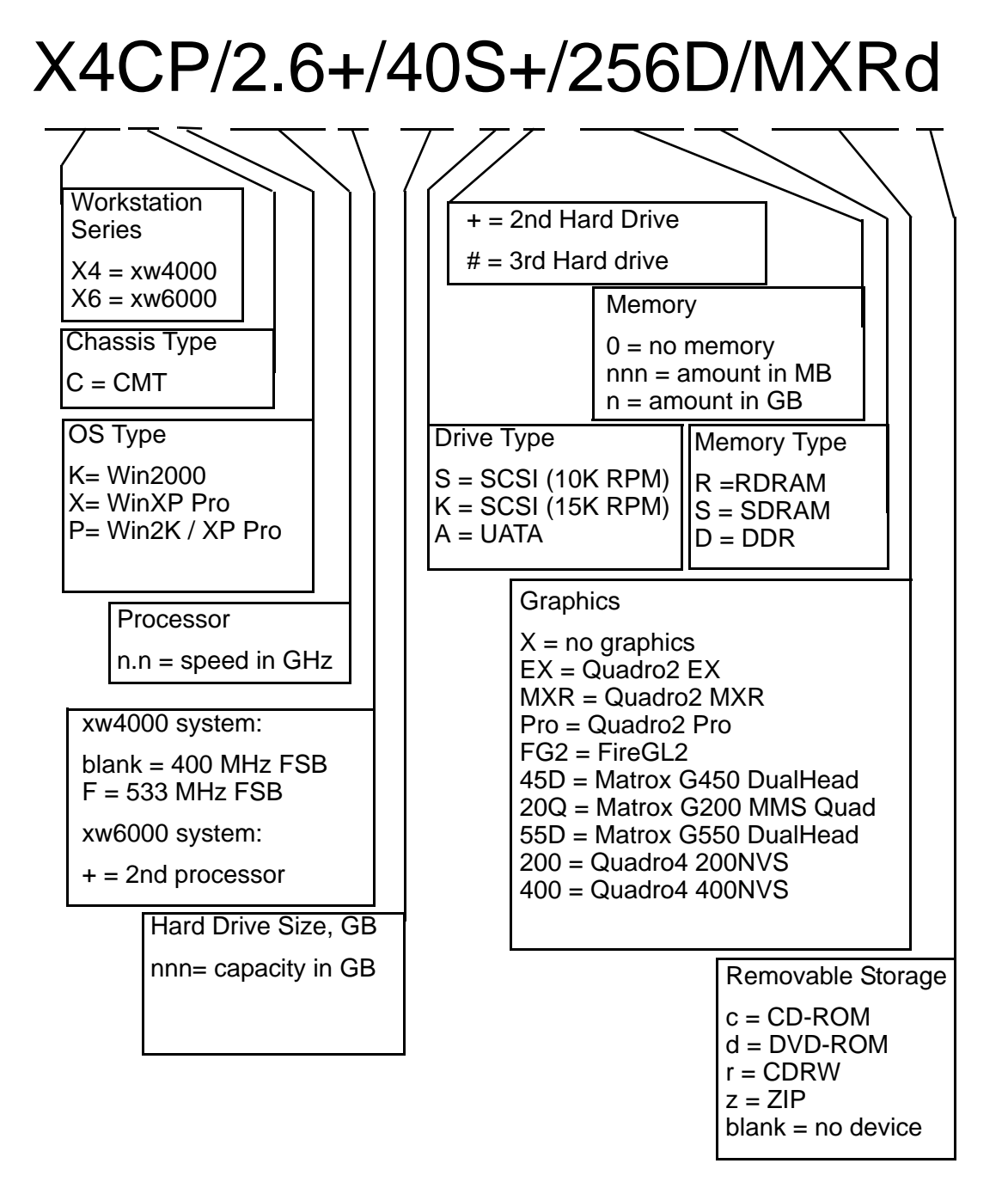

# **Index**

4-pin power pin assignments [A–12](#page--1-0) 14-pin power pin assignments [A–10,](#page-131-0) [A–11](#page-132-0) 20-pin power pin assignments [A–11,](#page-132-1) [A–12](#page--1-1) 24-pin power pin assignments [A–12](#page--1-2) 815e chipset [11–1](#page-96-0)

#### **A**

access panel, removal and replacement [10–1](#page-86-0) access to computer, controlling [3–9](#page-38-0) AGP card pin assignments [A–9](#page-130-0) removal and replacement [11–7](#page-102-0) to [11–9](#page-104-0) retention mechanism [11–7](#page-102-0) to [11–9](#page-104-0) AssetControl [3–9](#page-38-1) ATA/ATAPI (IDE) drive cable pin assignments  $A-7$ 

## **B**

backup software, ordering [2–15](#page-28-0) battery disposal [7–8](#page-77-0) removal and replacement [12–10](#page-115-0) blinking power-on light [3–7](#page-36-0) board guide removal and replacement [10–7](#page-92-0) board guide, removal and replacement [10–7](#page-92-0) Boot Block ROM [3–4](#page-33-0) bootable disk, important information [3–20](#page-49-0)

## **C**

cable multi-mode SCSI [5–2](#page-61-0) proper handling [7–7](#page-76-0) SCSI adapter [5–1](#page-60-0) cable lock Kensington [3–20](#page-49-1) provision [3–20](#page-49-1) type 1 [8–4](#page-81-0) cable select drive [4–1](#page-52-0) card guide, removal and replacement [10–7](#page-92-0) cautions AC power [7–1](#page-70-0), [8–1,](#page-78-0) [10–1,](#page-86-1) [12–1,](#page-106-0) [12–2,](#page-107-0) [12–3](#page-108-0) adding devices [1–1](#page-8-0) air baffle [13–2](#page-119-0), [13–3](#page-120-0), [13–4](#page-121-0) batteries [7–8](#page-77-1) cable placement [9–1](#page-82-0) cable routing [5–1](#page-60-1) cables [7–7](#page-76-1), [8–1](#page-78-1) cooling fan [7–6,](#page-75-0) [8–1](#page-78-2), [8–2,](#page-79-0) [10–1](#page-86-2) cover lock security [3–17](#page-46-0) ECC memory [11–1](#page-96-1), [11–2](#page-97-0) FailSafe Key [3–18](#page-47-0) guide screws [9–3](#page-84-0) installation [1–1](#page-8-1) keyboard cleaning [7–5](#page-74-0) keyboard keys [7–6](#page-75-1) memory [11–1,](#page-96-1) [11–2](#page-97-0) protecting ROM [3–4](#page-33-1) subpanel [10–3](#page-88-0), [10–10](#page-95-0) unnecessary force [10–9](#page-94-0) CD-ROM drive jumper positions [5–5](#page-64-0) chain termination, SCSI [5–2](#page-61-1) changing operating systems, important information [3–8](#page-37-0) changing password [3–13](#page-42-0) chassis fan, removal and replacement [13–2](#page-119-1), [13–3](#page-120-1) chassis indicator lights [D–1](#page-148-0) chassis types, illustrated [7–1](#page-70-1) chipset 815e [11–1](#page-96-0) cleaning computer [7–5](#page-74-1) keyboard [7–5](#page-74-2) monitor [7–6](#page-75-2) mouse [7–6](#page-75-3) clearing password [3–14](#page-43-0) cloning tools, software [3–1](#page-30-0) Compaq Diagnostics for Windows [2–13](#page-26-0) Compaq Insight Manager LC [3–3](#page-32-0) Compaq Remote Management Setup [3–3](#page-32-1) *Compaq Restore CD* [2–14](#page-27-0), [2–15](#page-28-1), [3–1](#page-30-1)

[Compaq software.](#page-10-0) *See* software computer cleaning [7–5](#page-74-1) diagnostics [2–10](#page-23-0) Computer Checkup (TEST) [2–10](#page-23-1) Computer Setup menu [2–4](#page-17-0) utilities [2–3,](#page-16-0) [3–7](#page-36-1) configuring power button [3–7](#page-36-2) connector pin assignments [A–1](#page-122-0) to [A–12](#page--1-0) controlling access to computer [3–9](#page-38-0) convertible minitower desktop to minitower conversion [10–9](#page-94-1) country-specific power cord set requirements [B–2](#page-135-0) cover lock SMART, removal & replacement [8–2,](#page-79-1) [8–3](#page-80-0) cover lock security, caution [3–17](#page-46-0) cover lock, SMART [3–17](#page-46-1) customizing software [3–1](#page-30-0)

### **D**

data integrity [3–21](#page-50-0) deleting password [3–13](#page-42-1) delimiter characters, table [3–13](#page-42-2) deployment tools, software [3–1](#page-30-0) Desktop Management Interface (DMI) [3–8](#page-37-1) desktop, converting to minitower [10–9](#page-94-2) device drivers installing/upgrading [1–1](#page-8-2), [1–2](#page-9-0) obtaining [1–3](#page-10-1) SCSI [1–2](#page-9-1) diagnostic diskette [2–10](#page-23-2) error codes [E–1](#page-150-0) indicator lights [D–1](#page-148-1) tests [2–14](#page-27-1) diagnostic tool for hard drives [3–21](#page-50-1) diagnostics, computer [2–10](#page-23-3) DIMMs, removal and replacement [11–5](#page-100-0) disassembly preparation [8–1](#page-78-3) disk, cloning [3–1](#page-30-0) DMI (Desktop Management Interface) [3–8](#page-37-1) drive cable select [4–1](#page-52-0) capacities [4–7](#page-58-0) device designation [4–1](#page-52-1) Drive Protection System (DPS) [3–21](#page-50-1) partition size [4–7](#page-58-0) protecting [3–21](#page-50-1) removal and replacement [9–1](#page-82-1) to ??, [9–2](#page-83-0) to ??, [9–3](#page-84-1) to ??, [9–4](#page-85-0) to ?? replacement type [4–6](#page-57-0) SMART [4–6](#page-57-1) dual-state power button [3–7](#page-36-3) DVD-ROM drive jumper positions [5–5](#page-64-0)

### **E**

ECC Fault Prediction and Prefailure Warranty [3–21](#page-50-2) [electrostatic discharge.](#page-71-0) *See* ESD energy savings, settings for [3–8](#page-37-2) entering power-on password [3–12](#page-41-0) setup password [3–12](#page-41-1) error codes, test audio [E–9](#page-158-0) CD-ROM/DVD-ROM [E–9](#page-158-1) diagnostic [E–1](#page-150-0) diskette drive [E–4](#page-153-0) hard drive [E–6](#page-155-0) keyboard [E–3](#page-152-0) memory [E–3](#page-152-1) microprocessor [E–2](#page-151-0) modem communications [E–5](#page-154-0) network interface [E–9](#page-158-2) parallel port [E–4](#page-153-1) pointing device [E–10](#page-159-0) serial port [E–5](#page-154-1) special [E–10](#page-159-1) summary [E–1](#page-150-1) tape drive [E–6](#page-155-1) video [E–7](#page-156-0) error messages, POST [C–1](#page-136-0) to [C–11](#page-146-0) ESD (electrostatic discharge) information [7–2](#page-71-0) materials and equipment [7–4](#page-73-0) preventing damage [7–3](#page-72-0)

Ethernet AUI pin assignments [A–2](#page-123-0) BNC pin assignments [A–1](#page-122-1) RJ-45 pin assignments [A–2](#page-123-1) expansion card removal and replacement [11–6](#page-101-0)

## **F**

FailSafe Boot Block ROM [3–5](#page-34-0) Key, caution [3–18](#page-47-0) Key, ordering [3–18](#page-47-1) fan chassis, removal and replacement [13–2](#page-119-1), [13–3](#page-120-1) power supply [7–6](#page-75-4) FAT 32 to NTFS conversion [1–4](#page-11-0) fault notification [3–20](#page-49-2) feet, removal and replacement [10–8](#page-93-0) Fingerprint Identification Technology [3–20](#page-49-3) formatting disk, important information [3–20](#page-49-0) 4-pin power pin assignments [A–12](#page--1-0) 14-pin power pin assignments [A–10,](#page-131-0) [A–11](#page-132-0) front bezel removal and replacement [10–2](#page-87-0)

## **G**

graphics card, removal and replacement [11–7](#page-102-0) to [11–9](#page-104-0) grounding methods [7–3](#page-72-1)

## **H**

hard drive diagnostic tool [3–21](#page-50-1) proper handling [7–8](#page-77-2) Hardware Abstraction Layer (HAL) [12–7](#page-112-0) headphone pin assignments [A–4](#page-125-0) heatsink, removal and replacement [12–2](#page-107-1) Hyper-Threading Technology [1–5](#page-12-0)

#### **I**

ID numbers, SCSI [5–1](#page-60-2) IDE CD-ROM pin assignments, Slimline [A–10](#page-131-1) indicator lights [D–1](#page-148-2) infrared (IR) transceiver, external, pin assignments [A–6](#page-127-0) initial configuration [3–1](#page-30-2) INSPECT [2–12](#page-25-0) installing Microsoft Windows 2000 [1–1](#page-8-3) Microsoft Windows XP [1–2](#page-9-2) Red Hat Linux [1–3](#page-10-2) Intelligent Manageability [3–8](#page-37-3)

internal computer temperature [3–21](#page-50-3) invalid system ROM [3–4](#page-33-2) [IR transceiver.](#page-127-0) *See* infrared (IR) transceiver

#### **J**

jumper positions CD-ROM drive [5–5](#page-64-0) DVD-ROM drive [5–5](#page-64-0) SCSI hard drive [5–4](#page-63-0) Zip drive [5–5](#page-64-1)

#### **K**

Kensington cable lock [3–20](#page-49-1) keyboard cleaning [7–5](#page-74-2) delimiter characters, national [3–13](#page-42-2) indicator lights [D–1](#page-148-1) lights, ROM, table [3–5](#page-34-1) pin assignments [A–1](#page-122-2)

## **L**

lights, indicator [D–1,](#page-148-3) [D–2](#page-149-0) line-in audio pin assignments [A–4](#page-125-1) line-out audio pin assignments [A–4](#page-125-2) Linux device drivers [1–3](#page-10-3) locking Smart Cover Lock [3–17](#page-46-2) low voltage differential (LVD) [5–2](#page-61-0)

#### **M**

Master Boot Record Security, setting [3–18](#page-47-2) memory DIMM installation [11–5](#page-100-1) expansion [11–1](#page-96-2) memory errors [3–21](#page-50-2) microphone pin assignments [A–3](#page-124-0) model number naming convention Compaq Evo Workstations [H–1](#page-182-0) monitor cleaning [7–6](#page-75-5) pin assignments [A–6](#page-127-1) mouse cleaning [7–6](#page-75-3) pin assignments [A–1](#page-122-3) MultiBay CD-ROM adapter pin assignments [A–8](#page-129-0) multiprocessor [12–7](#page-112-0)

#### **N**

national keyboard delimiter characters [3–13](#page-42-2) NIC Alert [3–6](#page-35-0) non-correctable memory errors [3–21](#page-50-2)

## **O**

operating systems, important information about [3–8](#page-37-0) ordering FailSafe Key [3–18](#page-47-1)

### **P**

parallel interface pin assignments [A–3](#page-124-1) partitioning disk, important information [3–20](#page-49-0) password changing [3–13](#page-42-0) clearing [3–14](#page-43-0) deleting [3–13](#page-42-1) power-on [3–12](#page-41-2) security [3–11](#page-40-0) setup [3–11,](#page-40-1) [3–12](#page-41-1) PC Transplant [3–3](#page-32-2) POST (Power-On Self-Test) [2–1](#page-14-0) POST error messages [C–1](#page-136-0) to [C–11](#page-146-0) power button blinking [3–7](#page-36-0) configuring [3–7](#page-36-2) dual-state [3–7](#page-36-3) power cord set requirements country specific [B–2](#page-135-0) general [B–1](#page-134-0) power indicator lights [D–1](#page-148-4) Power Management [3–8](#page-37-2) power supply fan [7–6](#page-75-4) removal and replacement [13–1](#page-118-0) surge-tolerant [3–21](#page-50-4) power-on password entering [3–12](#page-41-0) setting [3–12](#page-41-2) Power-On Self-Test (POST) [2–1](#page-14-0) prefailure memory warranty [3–21](#page-50-2) preinstalled software image [3–1](#page-30-0) processor recognizing second [12–7](#page-112-0) removal and rerplacement [12–2](#page-107-1) protecting hard drive [3–21](#page-50-1) protecting ROM, caution [3–4](#page-33-1) protecting software [2–14](#page-27-0)

#### **R**

recovering system [3–4](#page-33-0) recovery, software [3–1](#page-30-1) Remote Security Management [3–6](#page-35-1) remote setup [3–2](#page-31-0)

Remote System Installation, accessing [3–2](#page-31-1) Remote Wakeup and Remote Shutdown [3–6](#page-35-2) removal and replacement access panel [10–1](#page-86-0) battery [12–10](#page-115-0) board guide [10–7](#page-92-0) card guide [10–7](#page-92-0) DIMMs [11–5](#page-100-2) drives [9–1](#page-82-1) to ??, [9–2](#page-83-0) to ??, [9–3](#page-84-1) to ??, [9–4](#page-85-0) to ?? expansion card [11–6](#page-101-0) fan standard [13–2,](#page-119-1) [13–3](#page-120-1) feet [10–8](#page-93-0) front bezel [10–2](#page-87-0) graphics card [11–7](#page-102-0) to [11–9](#page-104-0) heatsink [12–2](#page-107-1) power supply [13–1](#page-118-0) processor [12–2](#page-107-1), [12–6](#page-111-0) security bracket [8–4](#page-81-0) subpanel and bezel blanks [10–3](#page-88-1) required tools and software [7–7](#page-76-2) retention mechanism, AGP [11–7](#page-102-0) to [11–9](#page-104-0) riser board designators [G–1](#page-178-0) ROM invalid [3–4](#page-33-2) keyboard lights, table [3–5](#page-34-1) upgrading [3–4](#page-33-3)

### **S**

safety precautions [7–5](#page-74-3) safety precautions, cleaning [7–5](#page-74-3) SATA drives guidelines [6–1](#page-66-0) saving energy [3–8](#page-37-2) screws, correct size [7–7](#page-76-3) **SCSI** cable adapter [5–1](#page-60-0) chain termination [5–2](#page-61-1) device drivers [1–2](#page-9-1) guidelines [5–1](#page-60-3) ID numbers [5–1](#page-60-2) jumper positions [5–4](#page-63-0) multi-mode cable [5–2](#page-61-0) pin assignments [A–4](#page-125-3) SCSI*Select* utility [5–3](#page-62-0) second processor recognition [12–7](#page-112-0) security bracket [8–4](#page-81-0) devices [8–2](#page-79-2) features, table [3–10](#page-39-0) master boot record [3–18](#page-47-3) settings, setup of [3–9](#page-38-0) serial interface pin assignments [A–3](#page-124-2) service considerations [7–6](#page-75-6) setting power-on password [3–12](#page-41-2) setup password [3–11,](#page-40-1) [3–12](#page-41-1) Smart Cover Sensor [3–16](#page-45-0) timeouts [3–8](#page-37-2) setup initial [3–1](#page-30-2) Microsoft Windows 2000 [1–1](#page-8-4) Microsoft Windows XP [1–2](#page-9-3) Red Hat Linux [1–3](#page-10-4) replicating [3–7](#page-36-1) software [1–3](#page-10-5) setup password entering [3–12](#page-41-1) setting [3–11](#page-40-1) Smart Cover FailSafe Key spare part number [8–2](#page-79-3) FailSafe Key, ordering [3–18](#page-47-1) Lock, unlocking [3–17](#page-46-3) lock, unlocking [8–2](#page-79-1), [8–3](#page-80-0) Lock,locking [3–17](#page-46-2) Sensor [3–16](#page-45-1) Smart Cover Sensor [3–16](#page-45-0) SMART drive [4–6,](#page-57-1) [5–3](#page-62-1) software AssetControl [3–9](#page-38-1) Compaq Diagnostics for Windows [2–13](#page-26-0) Compaq Insight Manager LC [3–3](#page-32-0) Compaq Remote Management Setup [3–3](#page-32-1) *Compaq Restore CD* [2–14](#page-27-0), [2–15](#page-28-1) Computer Setup Utilities [2–1,](#page-14-1) [3–7](#page-36-1) customizing [3–1](#page-30-0) Drive Protection System [3–21](#page-50-1) FailSafe Boot Block ROM [3–5](#page-34-0) Fault Notification and Recovery [3–20](#page-49-2) Fingerprint Identification Technology [3–20](#page-49-3) managing [3–2](#page-31-2) Master Boot Record Security [3–18](#page-47-3)

Microsoft Windows 2000 [1–1](#page-8-5) Microsoft Windows XP [1–2](#page-9-4) NIC Alert [3–6](#page-35-0) ordering [2–15](#page-28-2) Power Management [3–8](#page-37-2) protecting [2–14](#page-27-0) recovery [2–15,](#page-28-1) [3–1](#page-30-1) Red Hat Linux [1–3](#page-10-6) Remote Management Setup [3–2](#page-31-3) Remote Security Management [3–6](#page-35-1) Remote System Installation [3–2](#page-31-0) Remote Wakeup and Remote Shutdown [3–6](#page-35-2) required [7–7](#page-76-2) SCSI*Select* utility [5–3](#page-62-0) setup [1–3](#page-10-7) System Software Manager (SSM) [3–3](#page-32-3) updating [3–2](#page-31-2) updating multiple machines [3–3](#page-32-3) spare part number external cable adapter [5–1](#page-60-0) internal cable adapter [5–1](#page-60-0) Smart Cover FailSafe key [8–2](#page-79-3) wrench, tamper resistant [7–7](#page-76-4) static electricity [7–2](#page-71-1) subpanel and bezel blanks, removal and replacement [10–3](#page-88-1) surge-tolerant power supply [3–21](#page-50-4) system board designators [G–1](#page-178-0) diagnostic lights [D–2](#page-149-1) general guidelines [12–8](#page-113-0) system recovery [3–4](#page-33-0) System Software Manager [3–3](#page-32-3)

## **T**

temperature, internal computer [3–21](#page-50-3) TEST (Computer Checkup) [2–10](#page-23-1) test error codes audio [E–9](#page-158-0) CD-ROM/DVD-ROM [E–9](#page-158-1) diskette drive [E–4](#page-153-0) hard drive [E–6](#page-155-0) keyboard [E–3](#page-152-0) memory [E–3](#page-152-1) microprocessor [E–2](#page-151-0) modem communications [E–5](#page-154-0) network interface [E–9](#page-158-2) parallel port [E–4](#page-153-1) pointing device [E–10](#page-159-0) serial port [E–5](#page-154-1)

special [E–10](#page-159-1) summary [E–1](#page-150-1) tape drive [E–6](#page-155-1) video [E–7](#page-156-0) thermal sensor [3–21](#page-50-3) timeouts, setting [3–8](#page-37-2) To [2–14](#page-27-0) tools, required [7–7](#page-76-2) troubleshooting using Compaq Intelligent Manageability [F–15](#page-176-0) troubleshooting without diagnostics audio [F–9](#page-170-0) audio hardware conflicts [F–15](#page-176-1) diskette drive [F–3](#page-164-0) display [F–5](#page-166-0) DVD-ROM/CD-ROM [F–11](#page-172-0) hard drive [F–8](#page-169-0) hardware installation [F–10](#page-171-0) memory [F–12](#page-173-0) minor problems [F–2](#page-163-0) network [F–13](#page-174-0) preliminary checklist [F–1](#page-162-0) printer [F–7](#page-168-0) processor [F–11](#page-172-1) SCSI [F–6](#page-167-0) 20-pin power pin assignments [A–11,](#page-132-1) [A–12](#page--1-1) 24-pin power pin assignments [A–12](#page--1-2)

#### **U**

Ultra ATA Integrity Monitoring [3–21](#page-50-0) Ultra SCSI pin assignments [A–5](#page-126-0) unlocking SMART Cover Lock [8–2,](#page-79-1) [8–3](#page-80-0) unlocking Smart Cover Lock [3–17](#page-46-3) upgrading ROM [3–4](#page-33-3) USB card removal and replacement [10–4](#page-89-0) USB pin assignments [A–3](#page-124-3)

#### **V**

View System Information (INSPECT) [2–12](#page-25-0)

## **W**

warnings battery [7–8](#page-77-3) hot surfaces [11–5](#page-100-3) Web sites www.compaq.com [3–4,](#page-33-4) [3–6](#page-35-3), [3–7,](#page-36-4) [3–8](#page-37-4), [3–18](#page-47-4) www.compaq.com/easydeploy [3–3](#page-32-4) www.compaq.com/im [3–3](#page-32-3) www.compaq.com/im/lc [3–3,](#page-32-5) [3–10](#page-39-1) www.compaq.com/solutions/pcsolutions [3–1](#page-30-0) www.compaq.com/support/files/index.html [3–3](#page-32-6), [3–10](#page-39-1) Wired for Management technologies [3–9](#page-38-2) wrench, tamper-resistant [7–7](#page-76-2)

## **Z**

Zip drive jumper positions [5–5](#page-64-1)